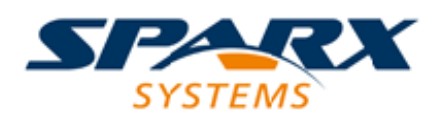

### **ENTERPRISE ARCHITECT**

**Série de Guides d'Utilisateur**

# **Analyse de l'exécution**

Author: Sparx Systems Date: 23/11/2023 Version: 16.1

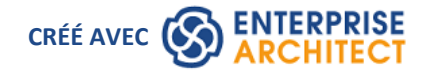

# **Table des Matières**

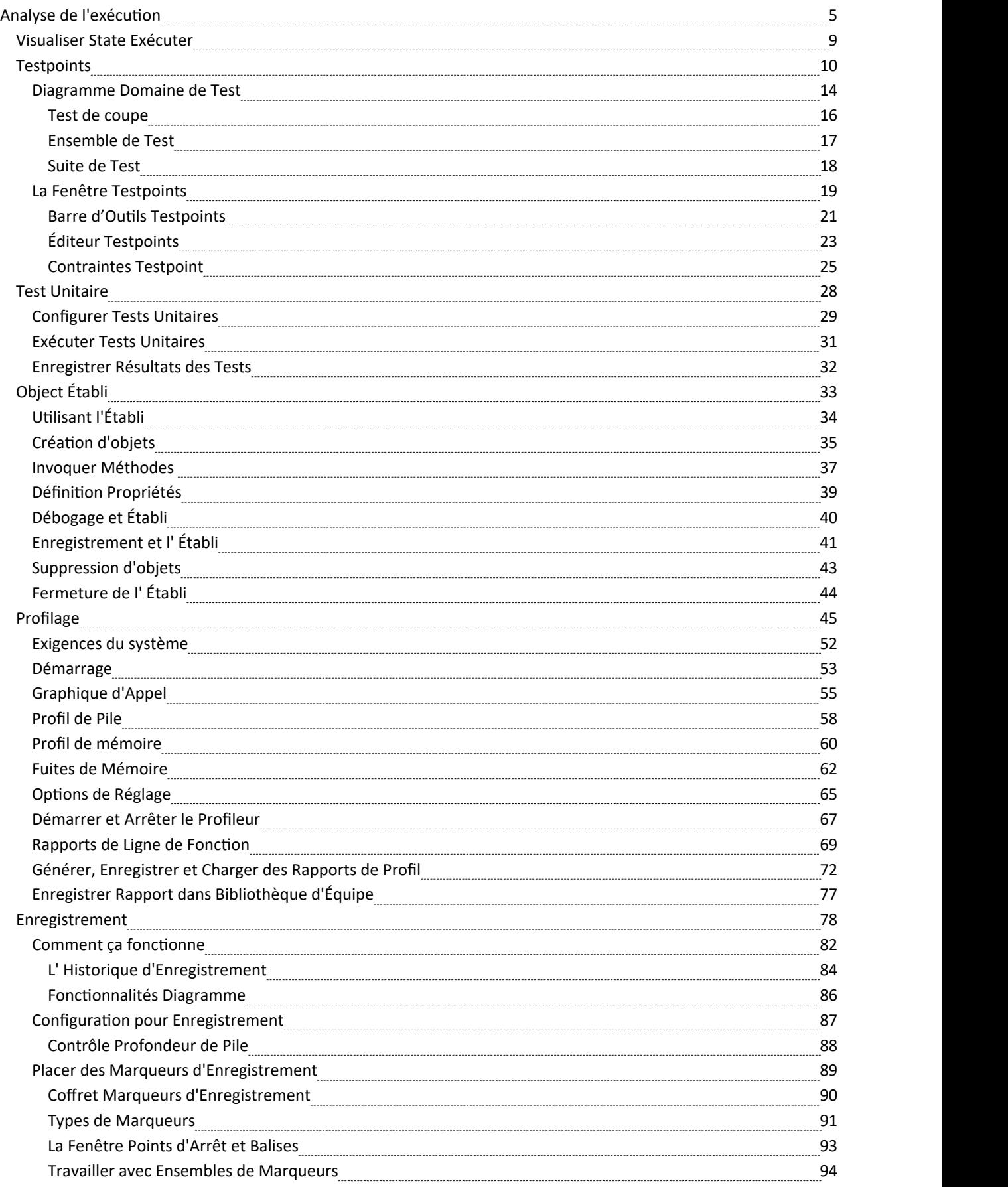

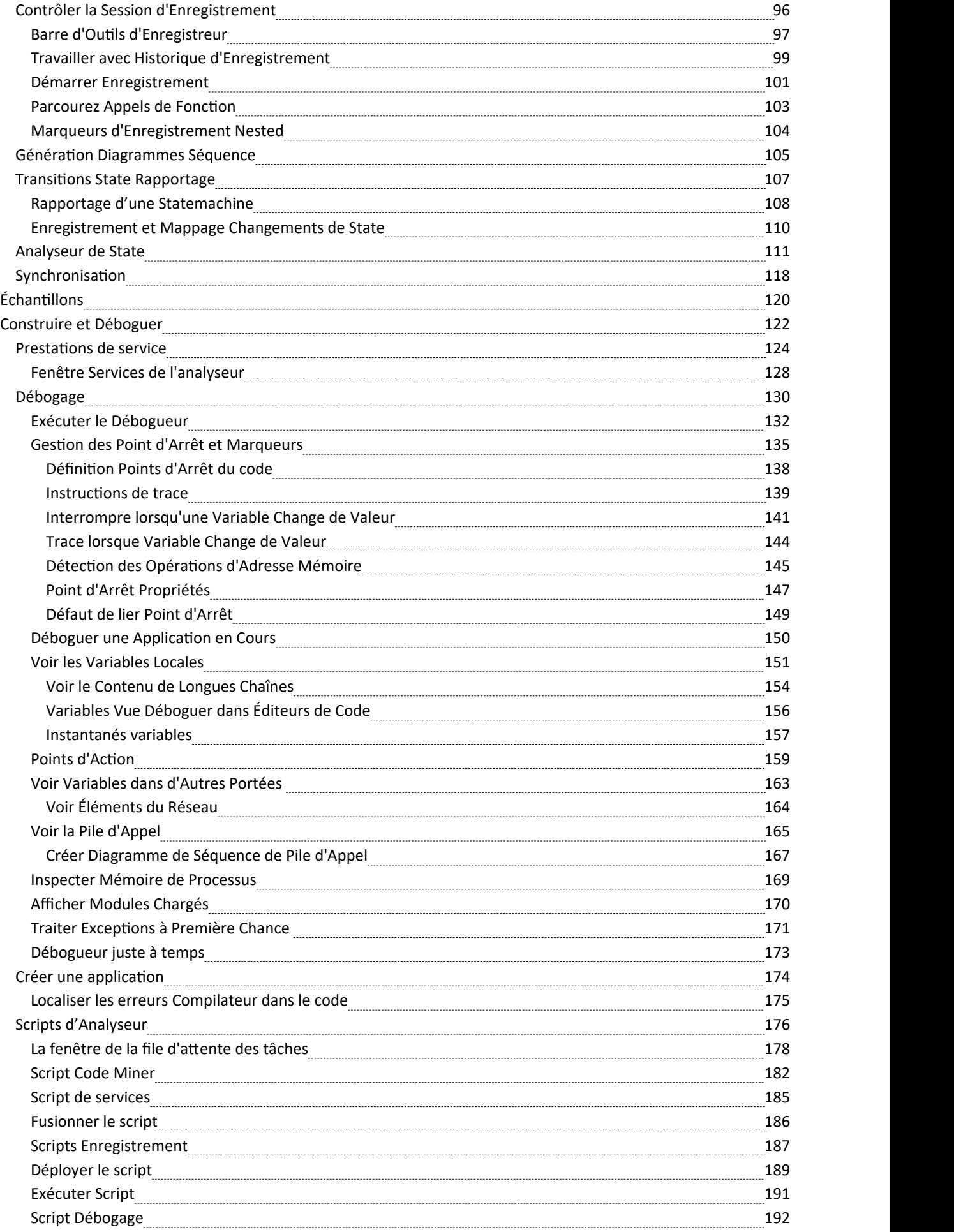

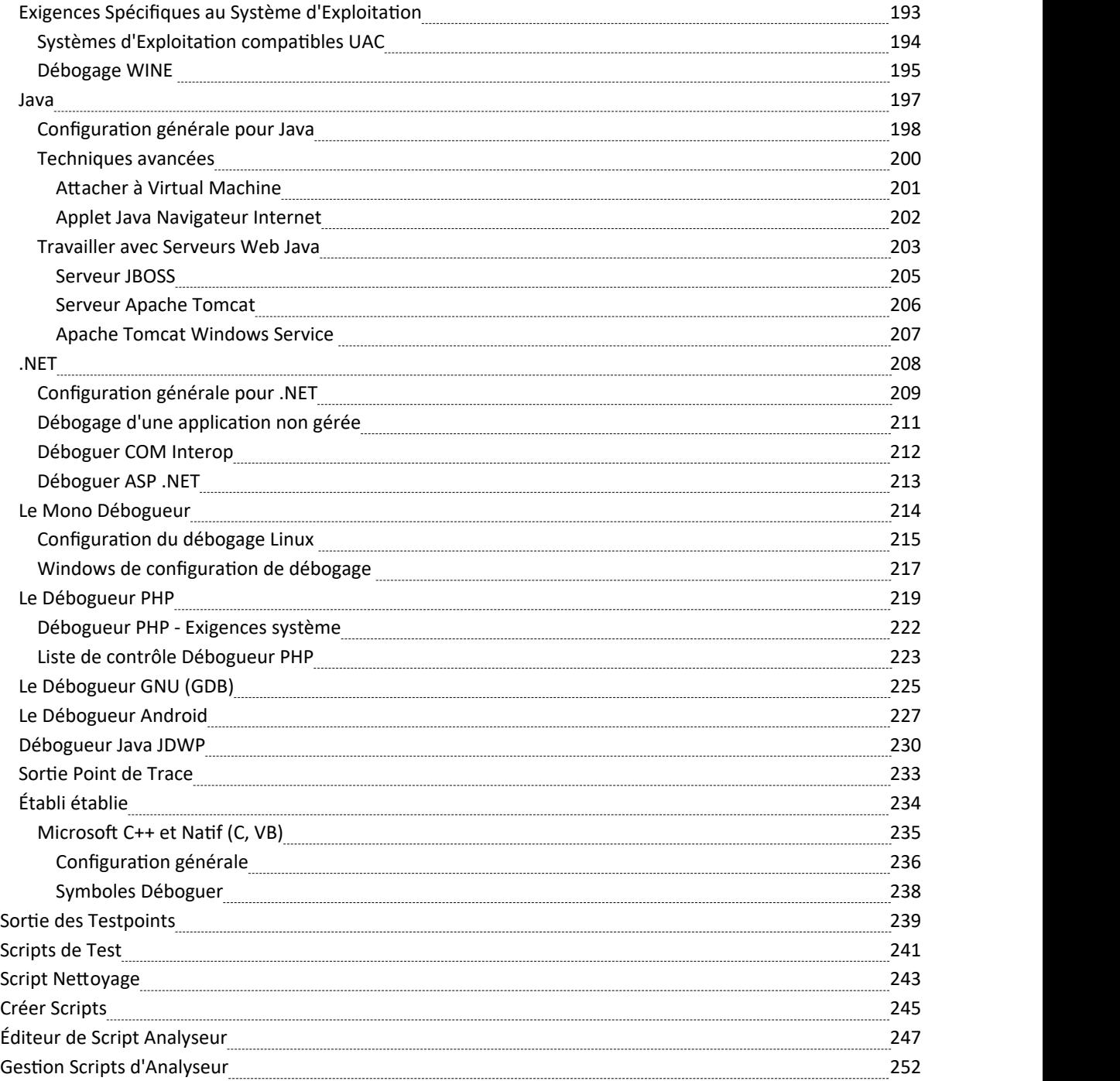

# **Analyse de l'exécution**

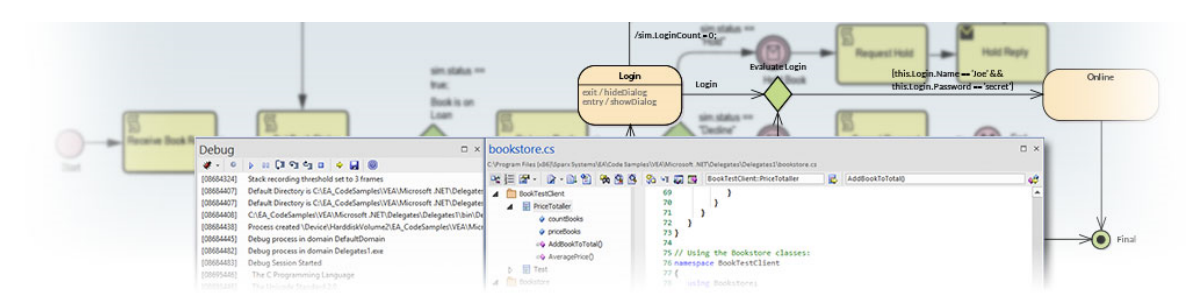

L' Analyseur d'Exécution Visuelle (VEA) est composé d'une suite avancée et complète d'outils qui vous permettent de créer, déboguer, enregistrer, profiler, simuler et autrement construire et vérifier votre développement logiciel tout en gardant le code étroitement intégré à votre modèle. . Enterprise Architect prend support un large éventail de compilateurs et de plates-formes populaires, en particulier les environnements Java, .Net et Microsoft Windows C++. Le développement de logiciels devient une expérience visuelle hautement rationalisée, contrairement au travail dans des environnements traditionnels.

Enterprise Architect est lui-même modélisé, construit, compilé, débogué, testé, géré, profilé et autrement construit totalement dans l' Analyseur d'Exécution Visuelle intégré à Enterprise Architect . Bien que le VEA puisse être utilisé pour compléter d'autres suites d'outils, il brille également lorsqu'il est utilisé comme principal IDE de développement en étroite collaboration avec les capacités de gestion de modèles et de projets fournies par Enterprise Architect .

### **Accéder**

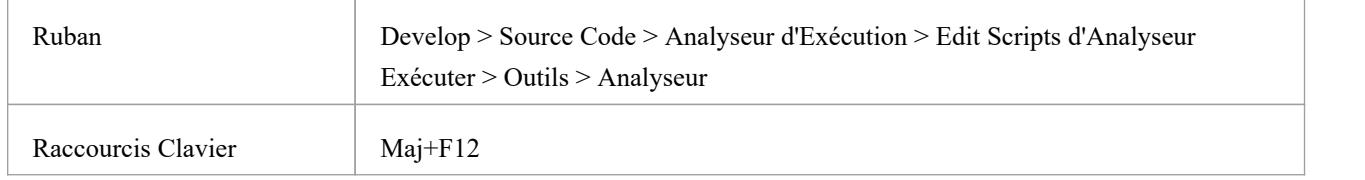

### **Analyseur d'Exécution Fonctionnalités**

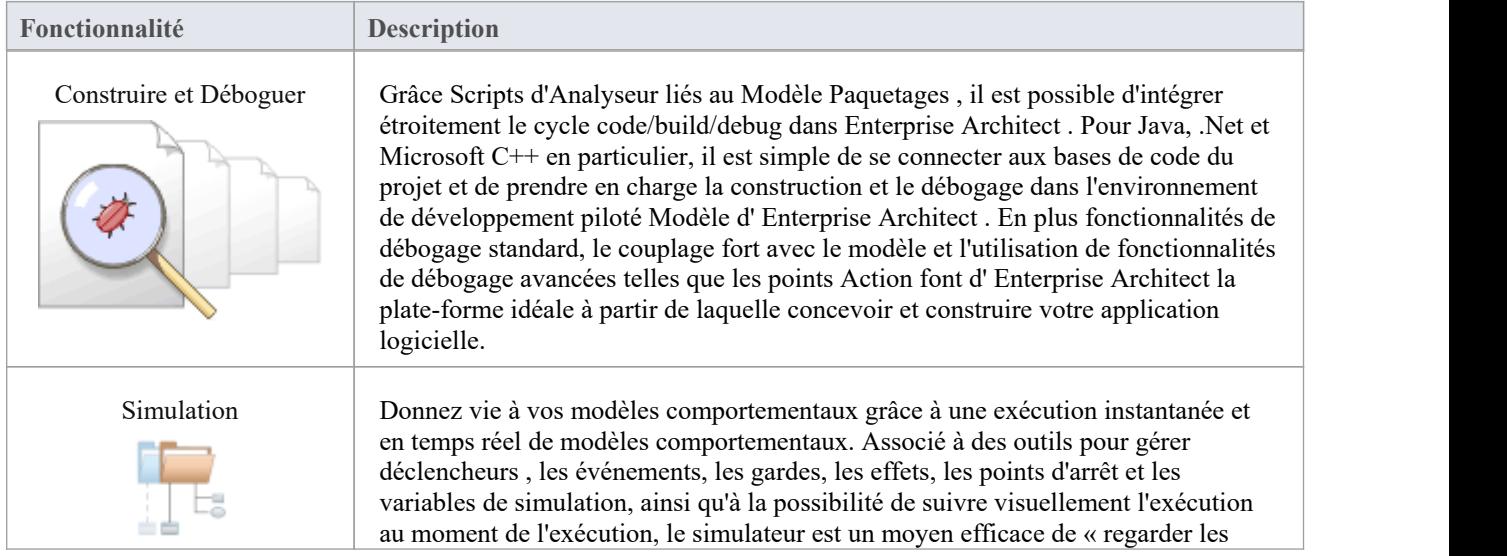

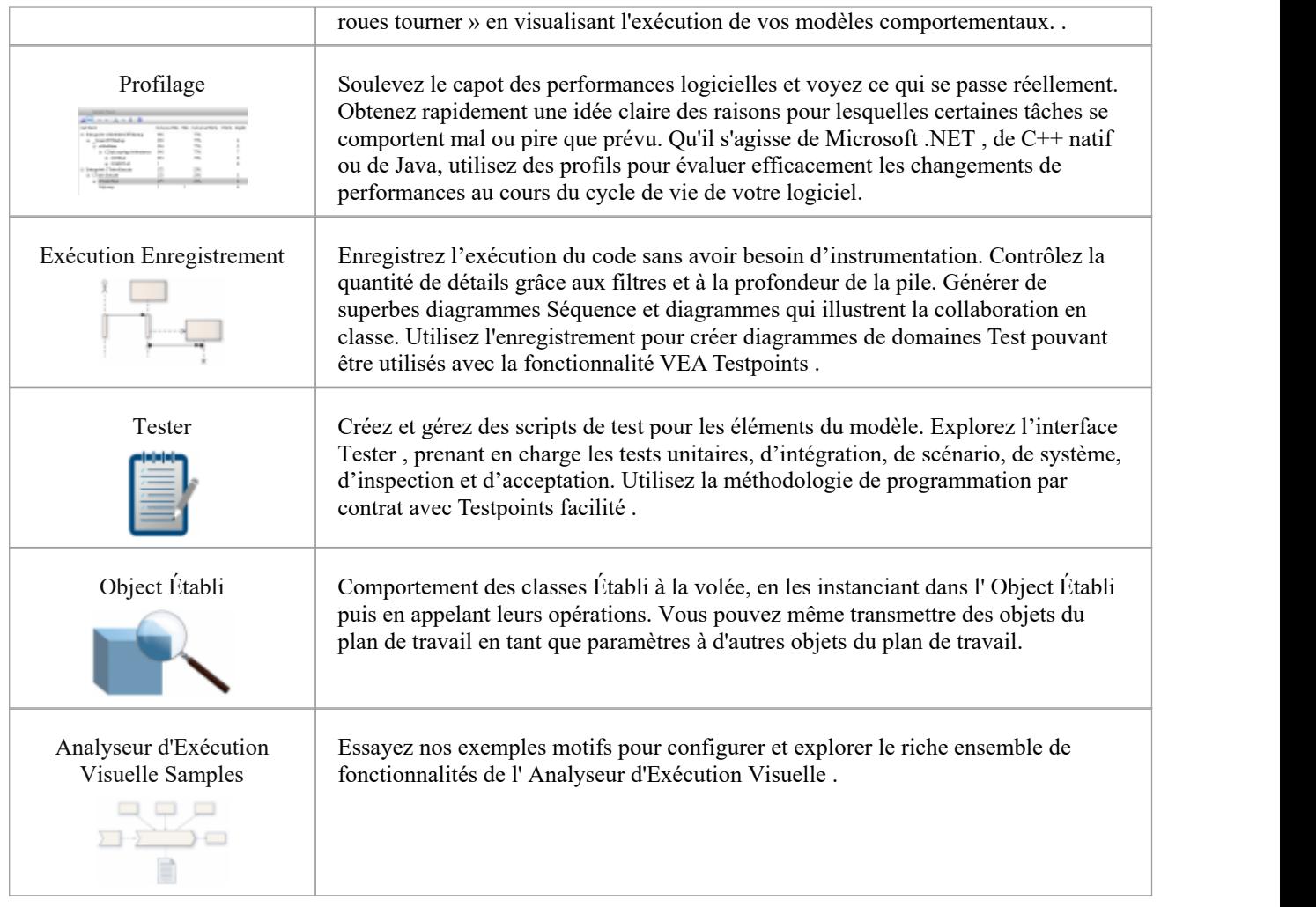

### **Avantages de l' Analyseur d'Exécution**

L' Analyseur d'Exécution fournit un environnement de développement et de test intégré pour plusieurs plateformes, notamment Microsoft .NET , Java, Native C++, Mono et Android. Il comprend un débogueur riche en fonctionnalités, un enregistrement et un profilage d'exécution ainsi qu'une gestion Testpoint .<br>Il vous aide à générer diagrammes Séquence , de classe de domaine Test et de classe collaborative à partir d'un seul

enregistrement. C'est un excellent moyen de comprendre et de documenter votre candidature.

- Visualisez l'exécution du programme
- · Optimiser les ressources système existantes et comprendre l'allocation des ressources
- Vérifiez que le système suit les règles telles que conçues
- Produire une documentation de haute qualité qui reflète plus précisément le comportement du système
- Comprendre comment et pourquoi les systèmes fonctionnent
- Former les nouveaux employés à la structure et au fonctionnement d'un système
- Fournir une compréhension complète du fonctionnement du code existant
- Identifiez les appels de fonction coûteux ou inutiles
- Illustrer les interactions, les structures de données et les relations importantes au sein d'un système
- · Tracer les problèmes jusqu'à une ligne de code spécifique, une interaction système ou un événement
- · Établir la séquence d'événements qui se produisent immédiatement avant la panne du système
- Simuler l'exécution de modèles de comportement, notamment Statemachines, les activités et les interactions

### **Opérations**

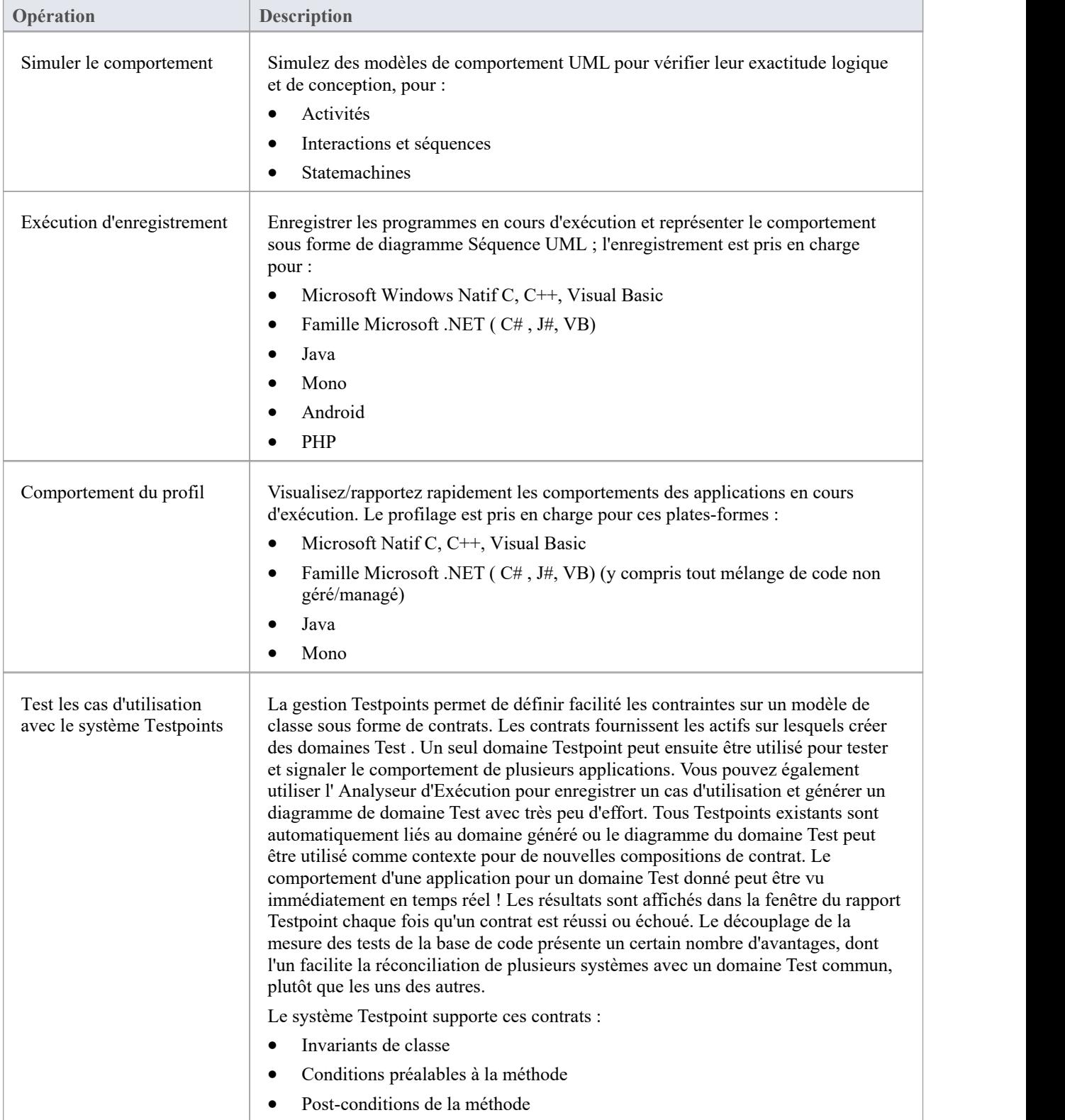

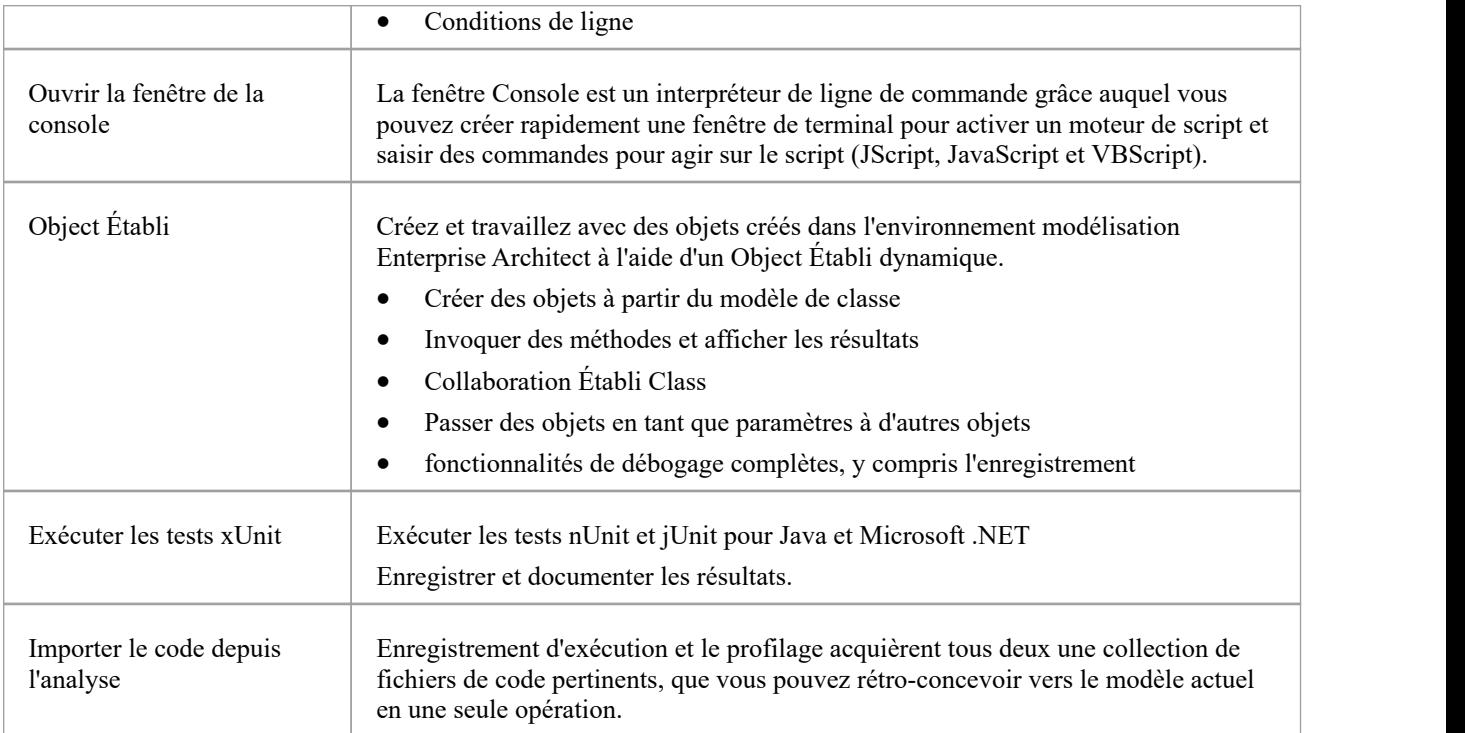

# **Visualiser State Exécuter**

Vous pouvez enregistrer les transitions d'état d'un seul object en prenant plusieurs instantanés de l'état exécuter de l' object à des moments clés de sa durée de vie. Pour ce faire, faites simplement glisser la variable locale ou membre sur un diagramme Object .

# **Testpoints**

Testpoints présentent un schéma par lequel les contraintes et les règles régissant le comportement des objets peuvent être extraites du modèle et appliquées à une ou plusieurs applications. Les avantages qu'offrent des schémas tels que celui-ci sont la tolérance aux changements de code : l'ajout et la soustraction de lignes d'une fonction n'ont aucun effet sur les contraintes qui la régissent. Un autre avantage est que les modifications apportées aux règles de comportement ne nécessitent pas de modification correspondante du code source ; *ce quisignifie que rien ne doit être recompilé !*

En outre, la possibilité de vérifier plusieurs applications à l'aide d'un seul domaine de test est une tâche simple plutôt que coûteuse. Le domaine Test est un modèle à la fois logique et relationnel ; les contraintes du modèle de classe peuvent être partitionnées avec Test Cuts. Ceux-ci peuvent être simplement regroupés dans Ensembles Test et des suites Test à l'aide de connecteurs. En raison du découplage du domaine Test de la base de code, il s'agit d'un simple choix de boutons pour exécuter un programme normalement, ou l' exécuter pour un domaine Test spécifique. Ce système offre également des avantages pratiques dans la mesure où aucune instrumentation n'est requise. Les résultats Test sont affichés dans la fenêtre du rapport lors de l' exécuter , en temps réel, pendant l'exécution du programme. Ces résultats peuvent être conservés et révisés à tout moment dans la dialogue « Détails Test » ou à l'aide fonctionnalités de documentation d' Enterprise Architect .

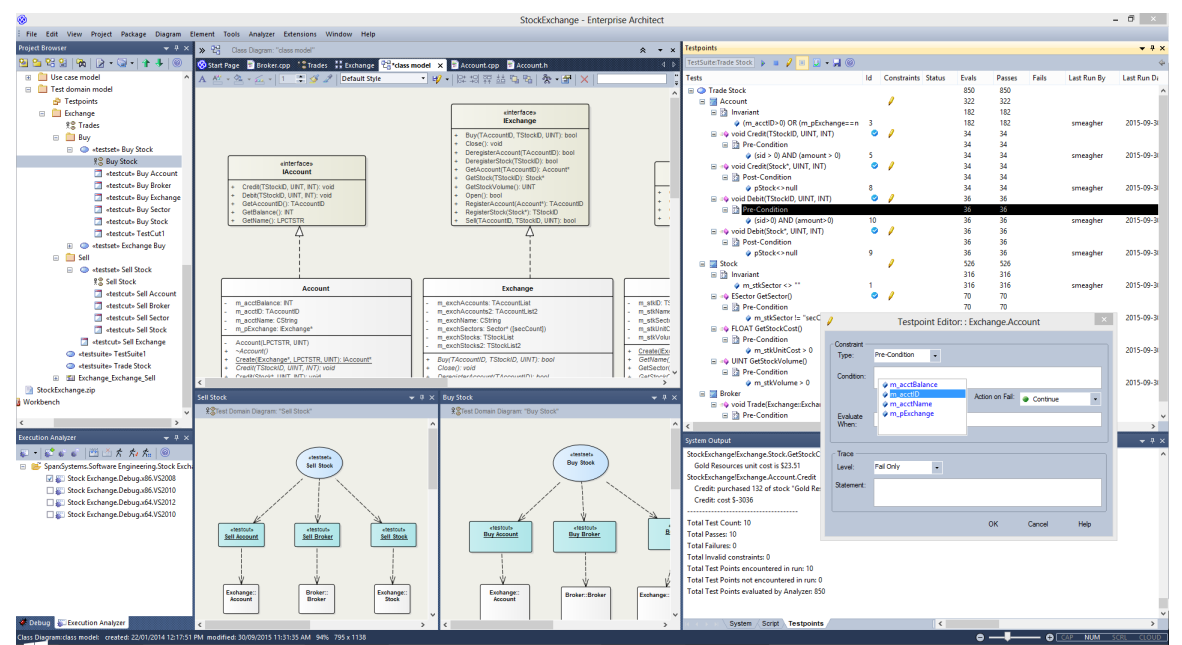

### **Fonctionnalités**

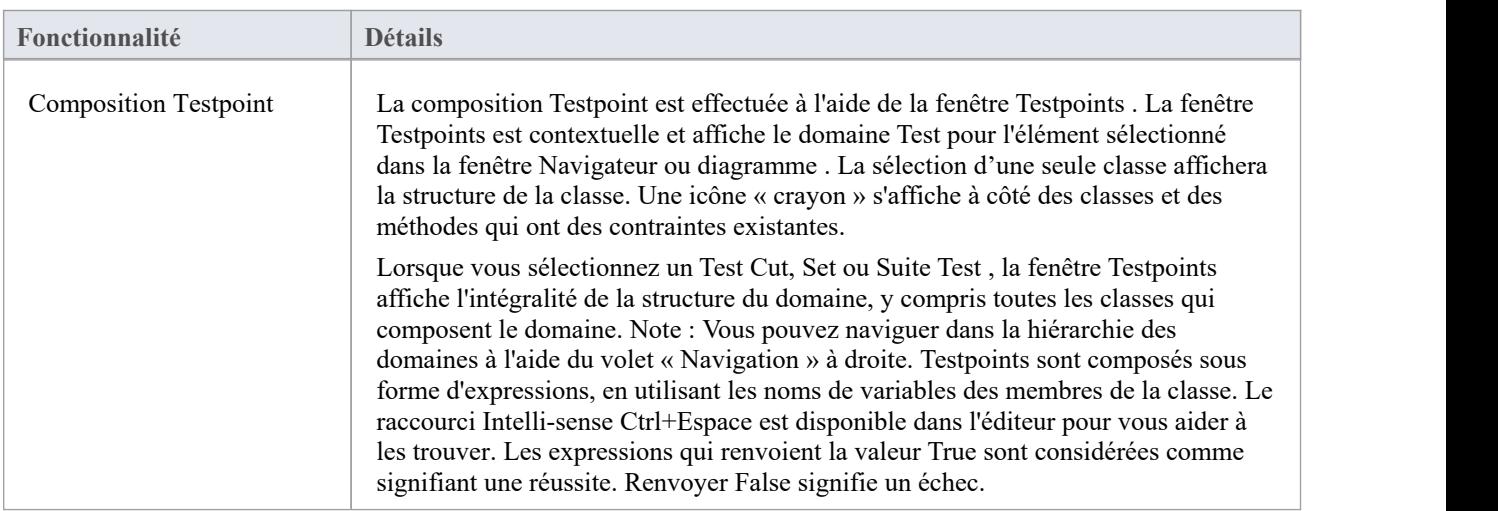

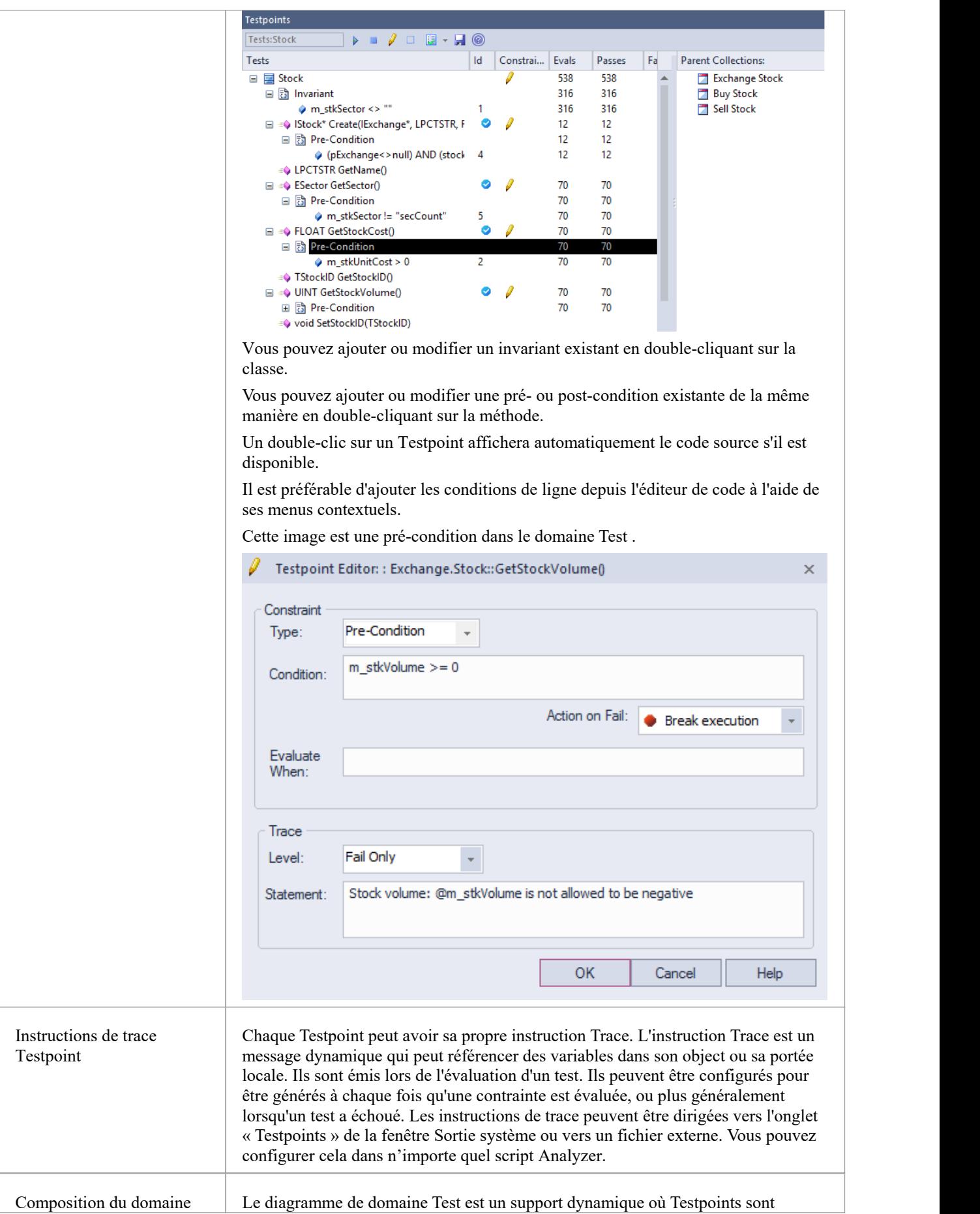

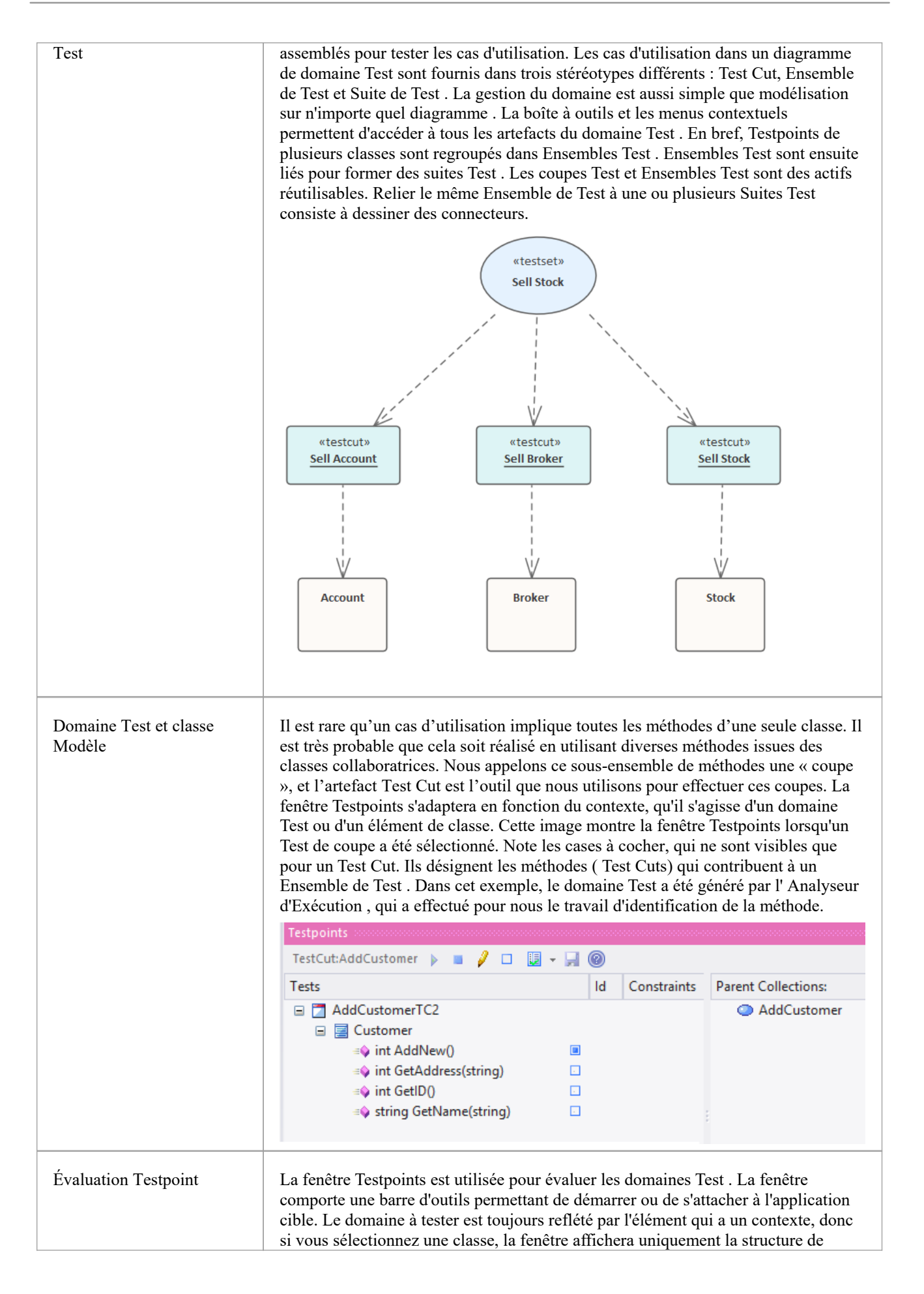

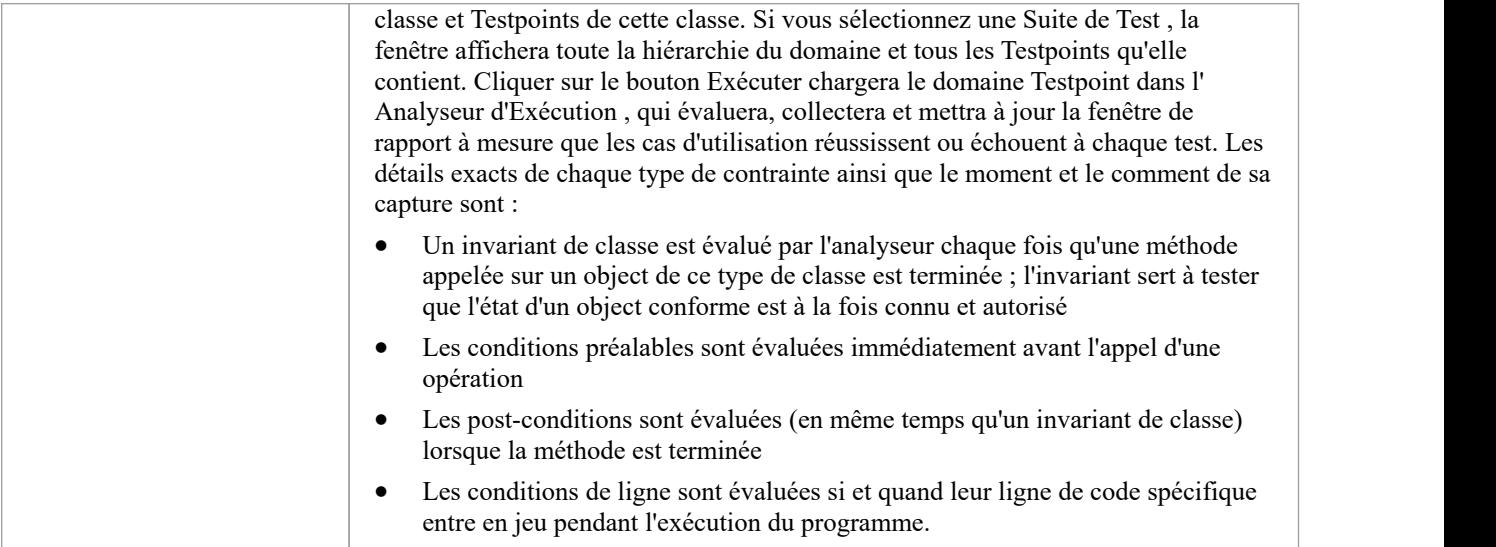

# **Diagramme Domaine de Test**

Le diagramme de domaine Test est le support sur lequel vous assemblez et regroupez les cas de test pour un domaine particulier. Un exemple de domaine Test pourrait être « Client ». L'étendue et la profondeur des domaines que vous assemblez dépendent de vous. Vous pouvez avoir des domaines distincts pour « Ajouter un client » et« Supprimer un client », en fonction entièrement de la manière dont vous considérez qu'il est préférable d'équilibrer la hiérarchie des domaines. La boîte à outils Diagramme et le menu contextuel fournissent un certain nombre d'artefacts pour aider à modéliser le domaine. Parce que le support est dynamique, vous permettant de revisiter et de développer les relations entre les domaines Test, le système est un excellent modèle pour fournir à une organisation des actifs réutilisables qui nécessitent peu de frais généraux et s'intègrent à la fois à la vision UML du monde et à l' Ingénierie de Logiciel écrous et boulons de la vie quotidienne.

### **Facilités**

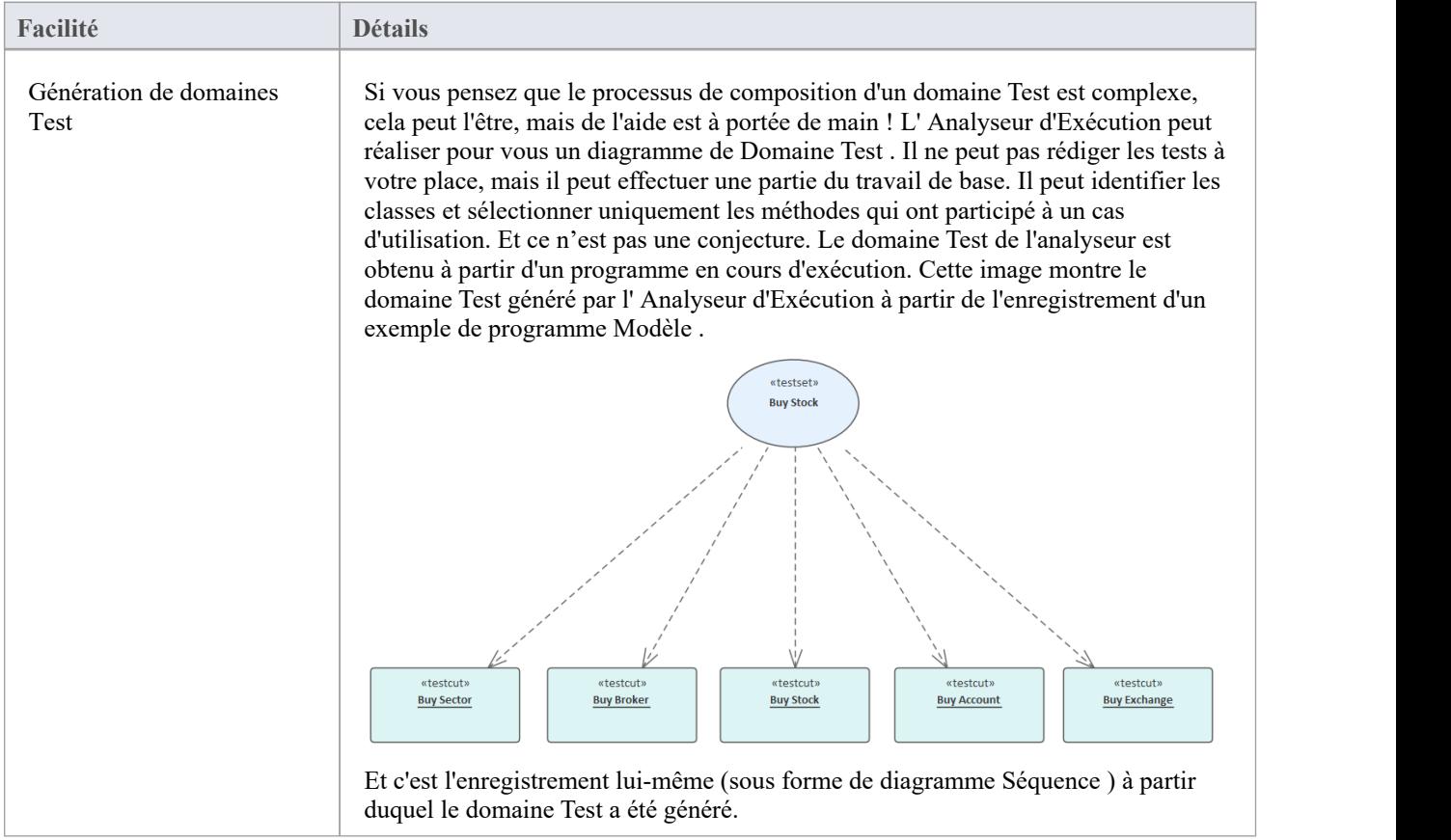

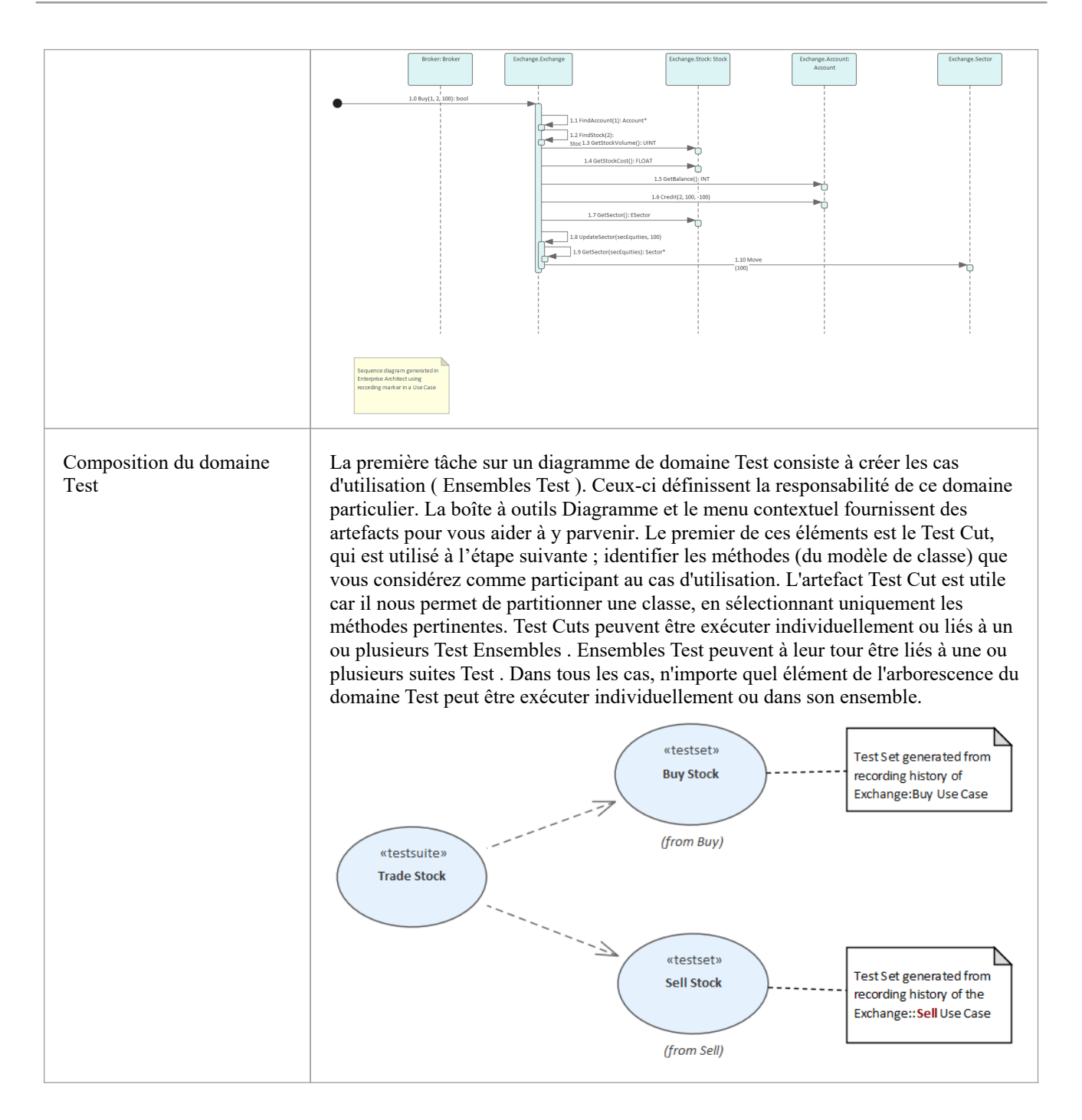

# **Test de coupe**

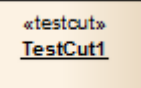

#### **Description**

Un élément Test Cut est un élément Object stéréotypé, utilisé en interne dans Enterprise Architect pour définir Ensembles Test à l'aide du code Testpoint testing facilités .

Une tâche, telle que « Imprimer », peut impliquer des opérations sur différentes classes. Afin de créer un test « Imprimer », vous souhaiterez inclure uniquement les opérations « Imprimer » de ces classes et exclure toute autre opération.

Un Test Cut vous permet de capturer uniquement les opérations qui représentent le comportement (dans ce cas, « Imprimer ») défini pour une seule classe. Vous pouvez ensuite placer le Test Cut de chacune de plusieurs Classes en

Lorsque vous faites glisser un élément Test Cut sur un diagramme de domaine Test , vous créez une relation de dépendance avec l'élément Class requis. Par conséquent, lorsque vous sélectionnez l'élément Test Cut dans la fenêtre Testpoints , les opérations de la classe sont répertoriées dans la fenêtre, chacune avec une case à cocher. Vous cochez ensuite la case en regard de chaque opération de classe à inclure dans le Test de coupe.

#### **Icône de la boîte à outils**

**Test Cut** п

# **Ensemble de Test**

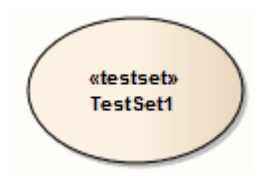

### **Description**

Un élément Ensemble de Test est un élément de cas d'utilisation stéréotypé utilisé pourregrouper un ou plusieurs groupes de méthodes ( Test Cuts), qui peuvent s'étendre sur plusieurs classes, en une seule tâche. Ensembles Test peuvent également être regroupés en suites Test .

Vous liez les éléments Test Cut à l' Ensemble de Test à l'aide de connecteurs de dépendance.

#### **Icône de la boîte à outils**

 $\circ$ **Test Set** 

# **Suite de Test**

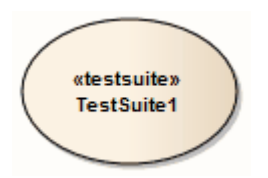

### **Description**

Un élément Suite de Test est un élément de Cas d'Utilisation stéréotypé, utilisé pouragréger un ou plusieurs groupes de tâches ( Test Ensembles ).

Vous reliez les éléments de l' Ensemble de Test à la Suite de Test à l'aide de connecteurs de dépendances.

#### **Icône de la boîte à outils**

 $\circ$ Test Suite

# **La Fenêtre Testpoints**

La Fenêtre Testpoints est le hub où sont composées les contraintes du Domaine Test . C'est également le contrôle qui vous permet de vérifier un domaine Test particulier sur un programme. Le programme est peut-être déjà en cours d'exécution ou il peut être lancé à l'aide de la barre d'outils du contrôle. Ici, vous pourrez également voir les résultats de vos tests, au fur et à mesure qu'ils se produisent. Ce champ est contextuel, répondant à la sélection d'éléments dans la fenêtre Navigateur ou sur un diagramme . Selon la sélection, les tests peuvent être effectués sur une seule Classe, un Cas d'Utilisation ( Ensemble de Test) ou un ensemble de Cas d'Utilisation ( A Suite de Test).

#### **Accéder**

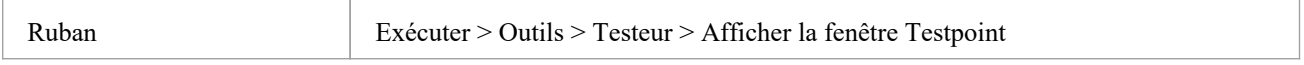

#### **Colonnes de la Fenêtre Testpoints**

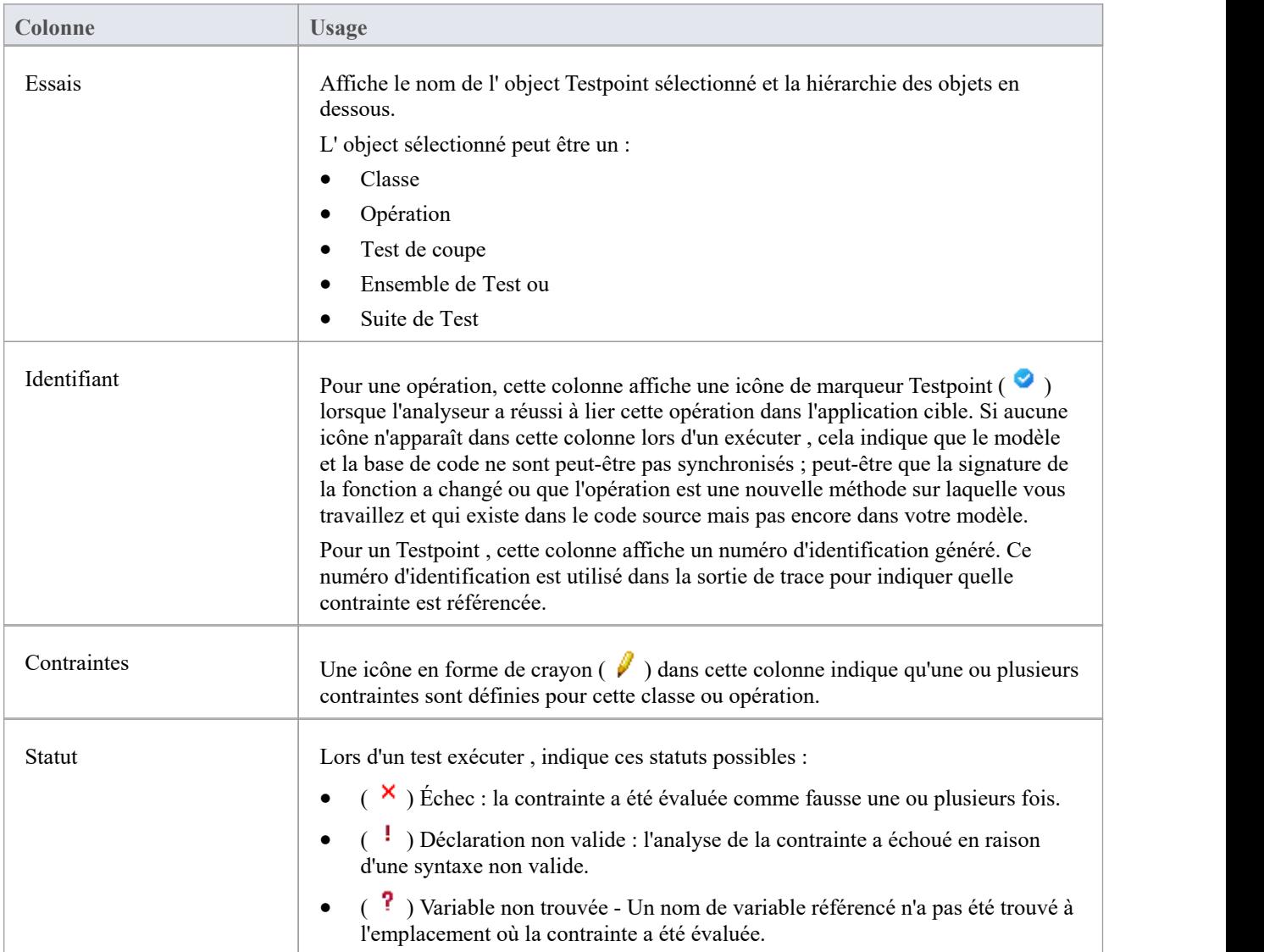

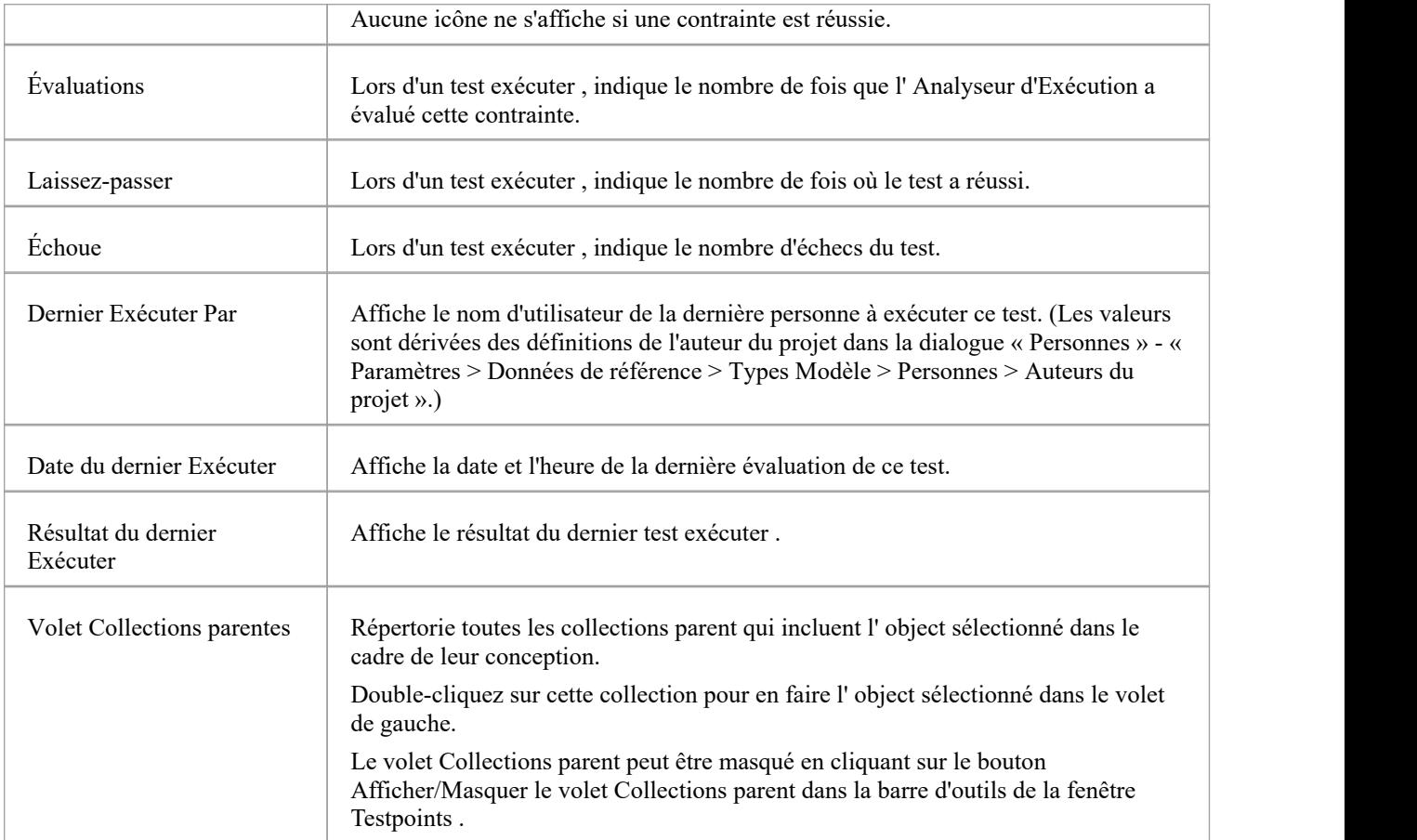

# **Barre d'Outils Testpoints**

La Fenêtre Testpoints propose des options pour exécuter des tests configurés sur l' object Testpoint actuellement sélectionné, arrêter un test exécuter actuellement en cours, filtrer les éléments affichés et enregistrer les résultats d'un test exécuter terminé.

#### **Accéder**

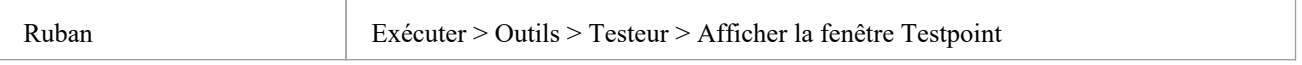

## **Options de la barre d'outils Testpoints**

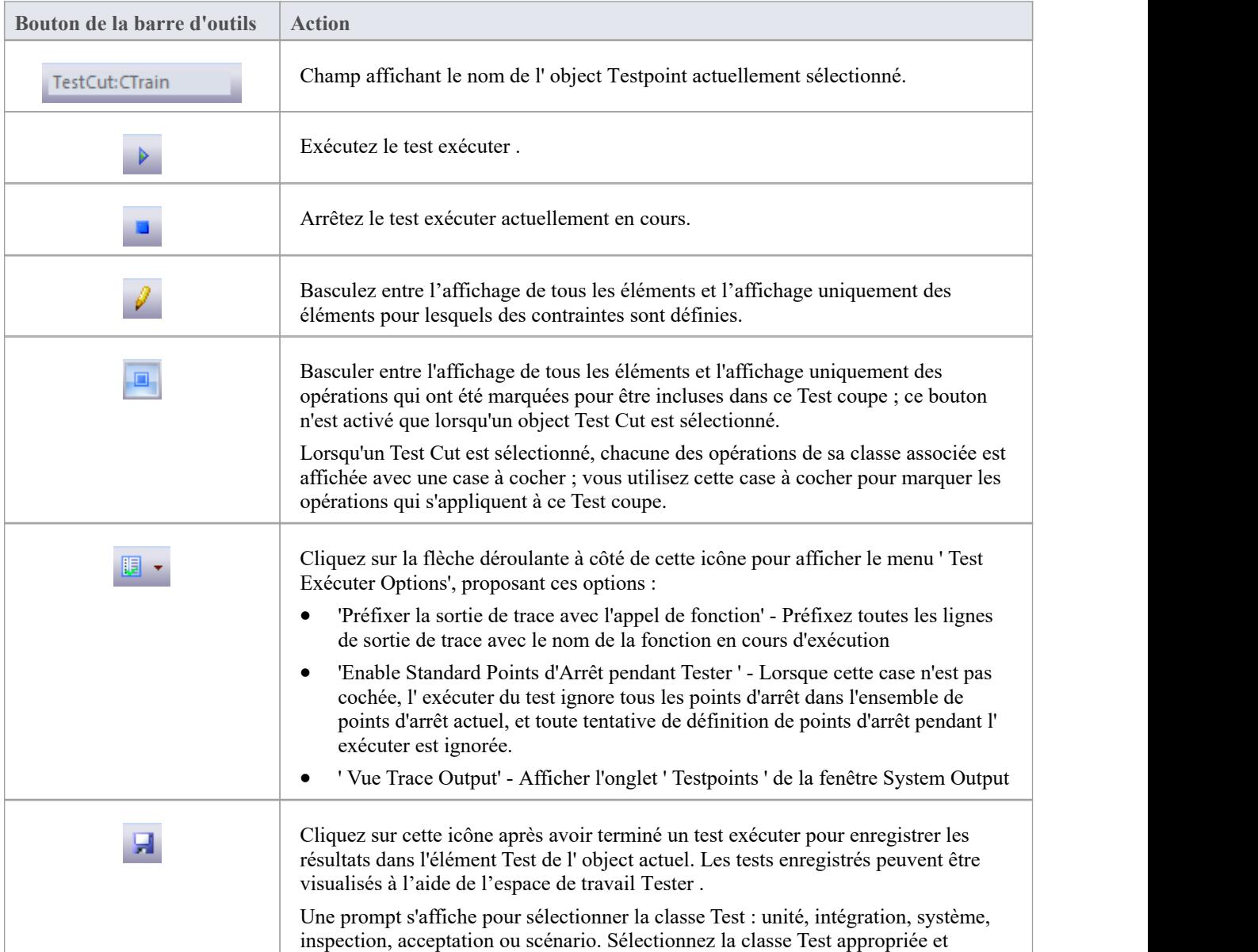

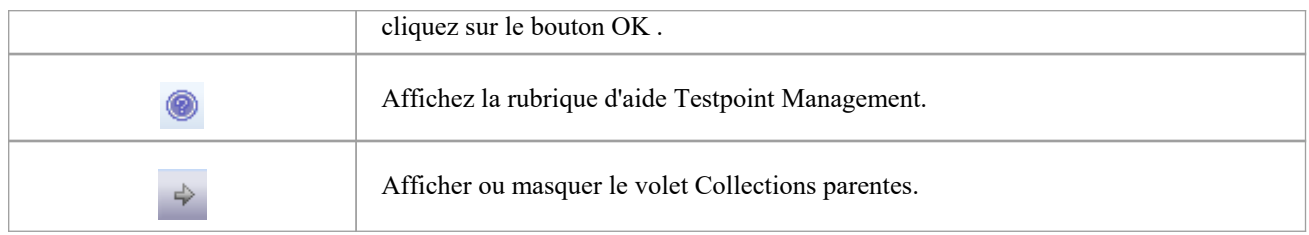

# **Éditeur Testpoints**

L' Éditeur Testpoints est utilisé pourcomposer des contraintes pour les Classes et les Opérations. Les types de contraintes autorisés dépendent de l' object sélectionné. Pour les classes, le type sera toujours Invariant. Pour les opérations, le type peut être soit Pré-Condition, Post-Condition ou Ligne-Condition.

Les invariants sont évalués par l'analyseur lorsqu'une méthode appelée sur un object du type de classe sélectionné se termine. Les conditions préalables sont évaluées au début de chaque appel à l'opération spécifiée. Les post-conditions sont évaluées à la fin de chaque appel à l'opération spécifiée. Les conditions de ligne sont évaluées à chaque fois que la ligne de code spécifiée est exécutée.

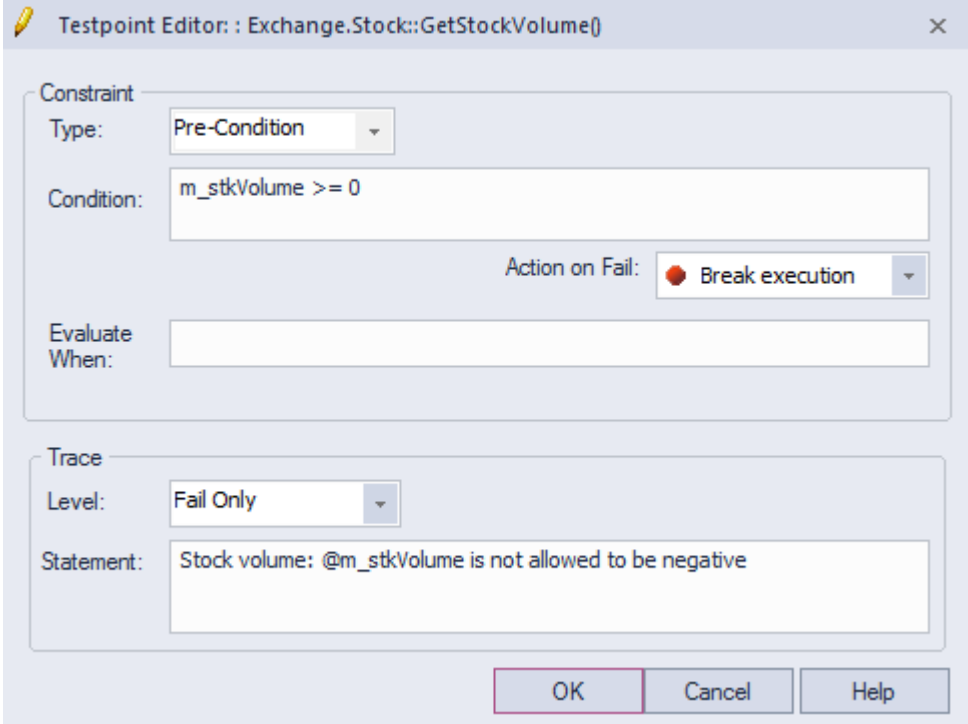

#### **Accéder**

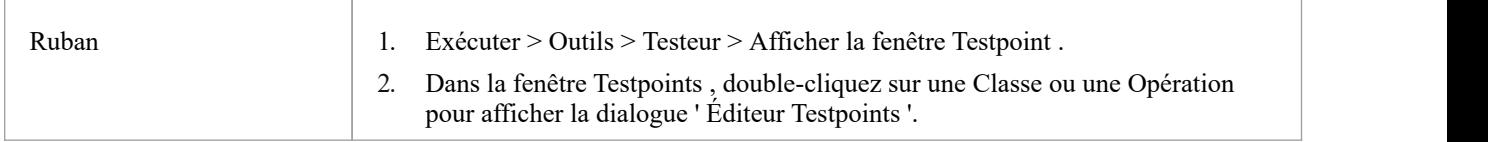

#### **Champs de groupe de contraintes**

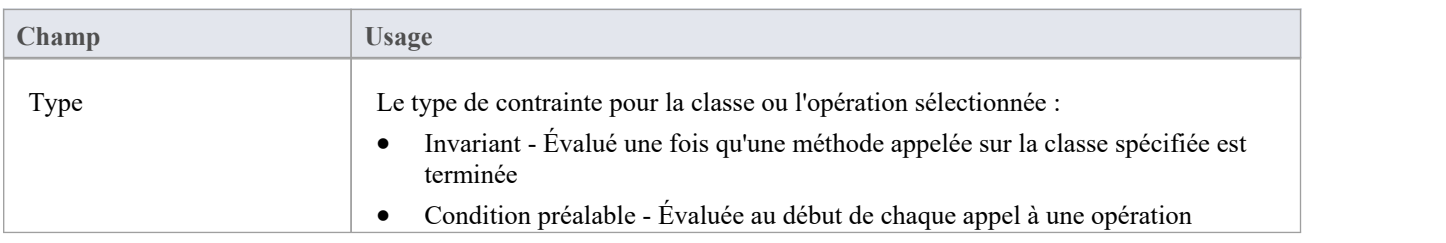

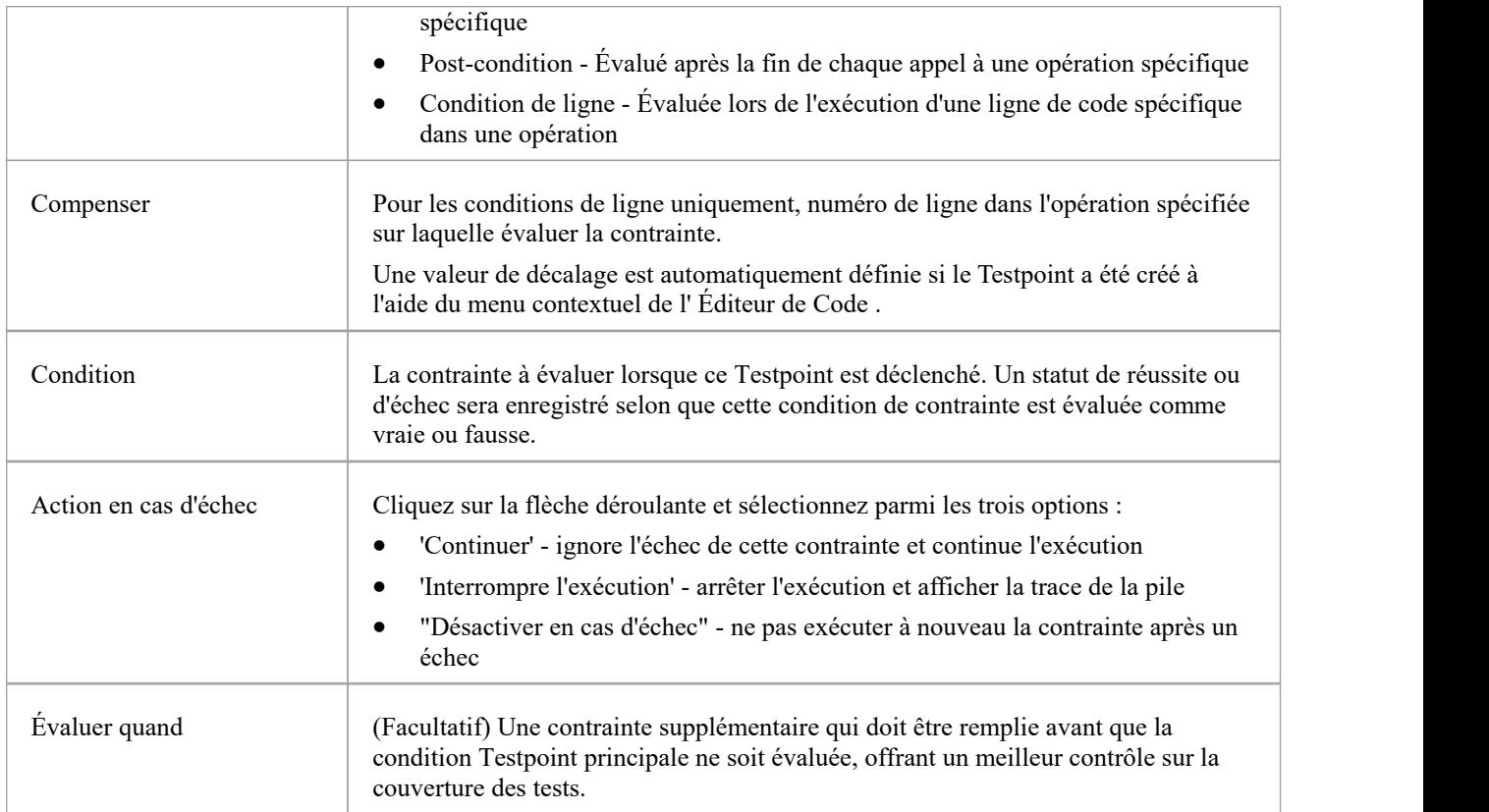

### **Champs du groupe de suivi**

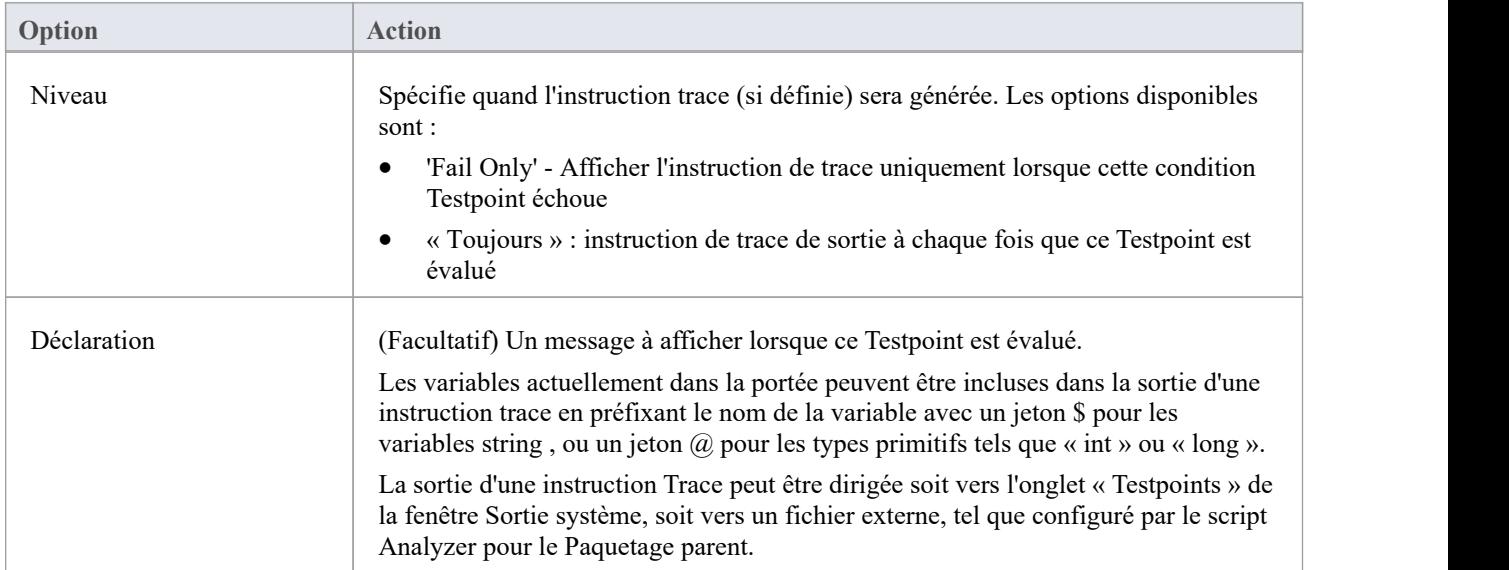

# **Contraintes Testpoint**

Une contrainte est généralement composée à l'aide de variables locales et membres dans des expressions, séparées par des opérateurs pour définir un ou plusieurs critères spécifiques qui doivent être remplis. Une contrainte doit être évaluée comme vraie pourêtre considérée comme réussie. Si une contrainte est évaluée comme fausse, elle est considérée comme ayant échoué.

Toutes les variables référencées dans la contrainte doivent être dans la portée à la position où le Testpoint ou Point d'Arrêt est évalué.

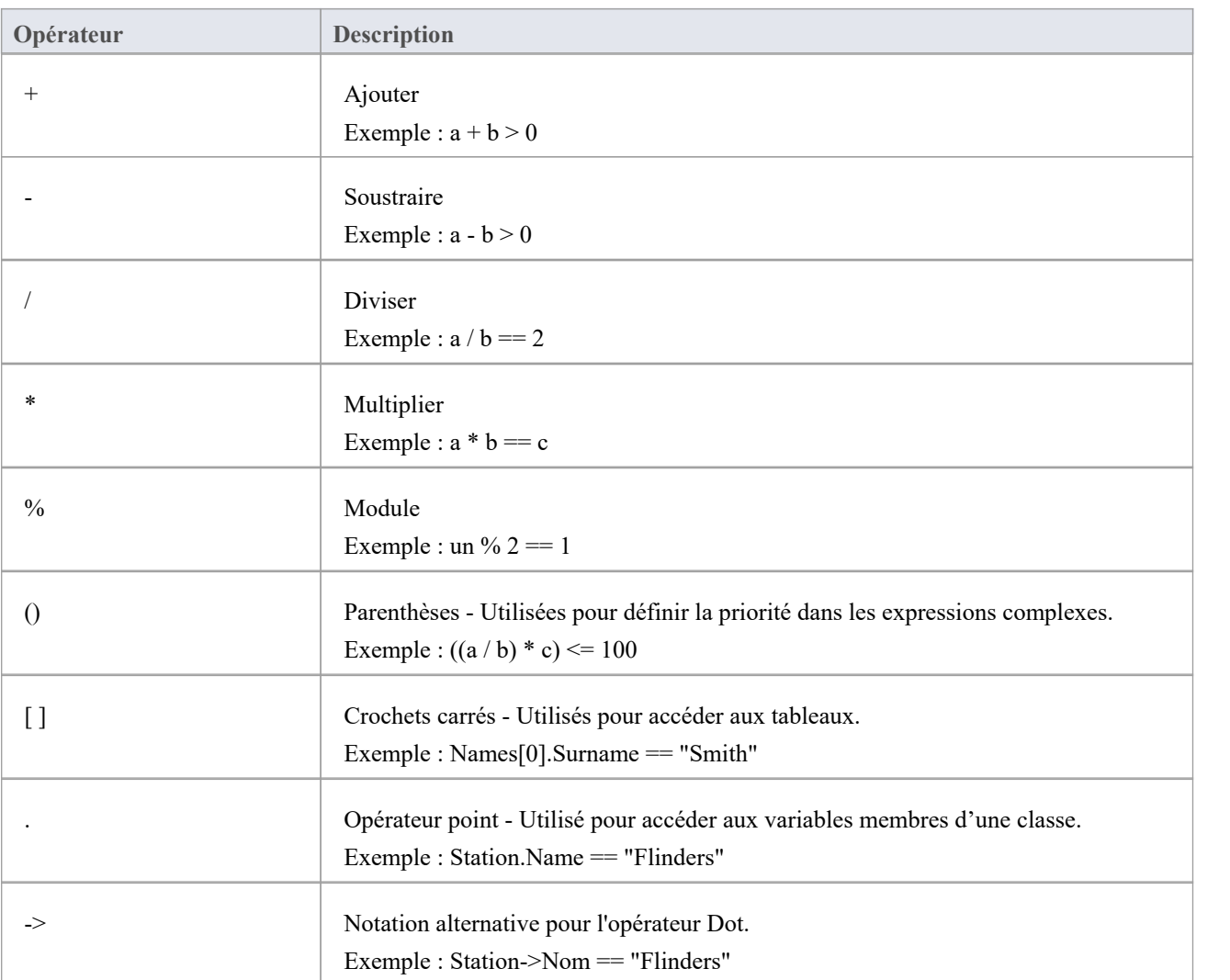

### **Opérateurs généraux/ Arithmétique**

#### **Opérateurs de comparaison**

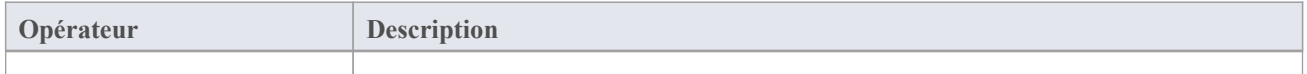

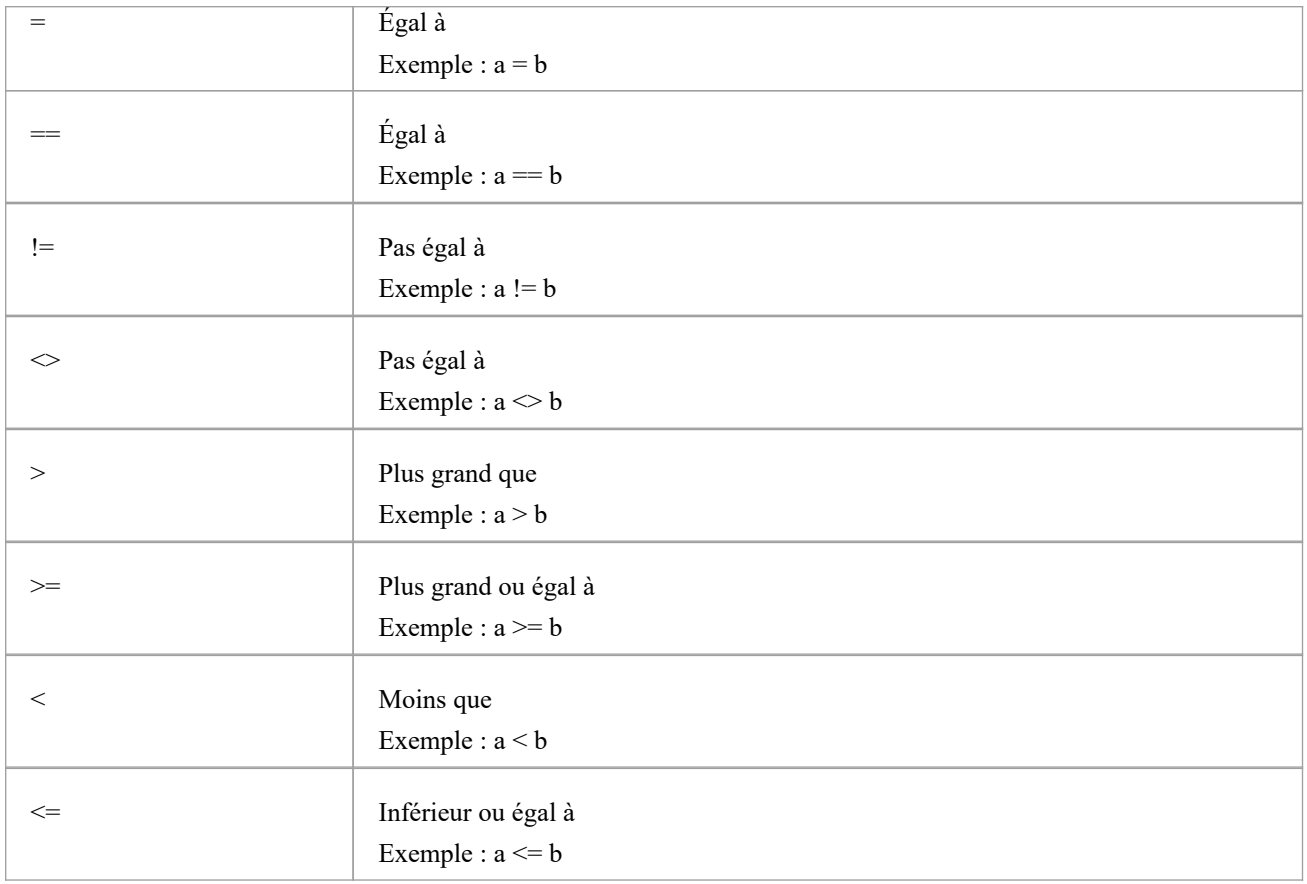

### **Opérateurs logiques**

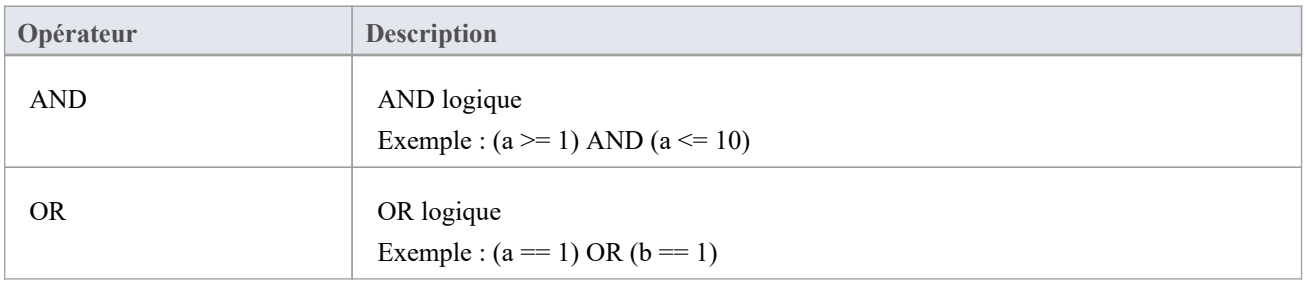

### **Opérateurs au niveau du bit**

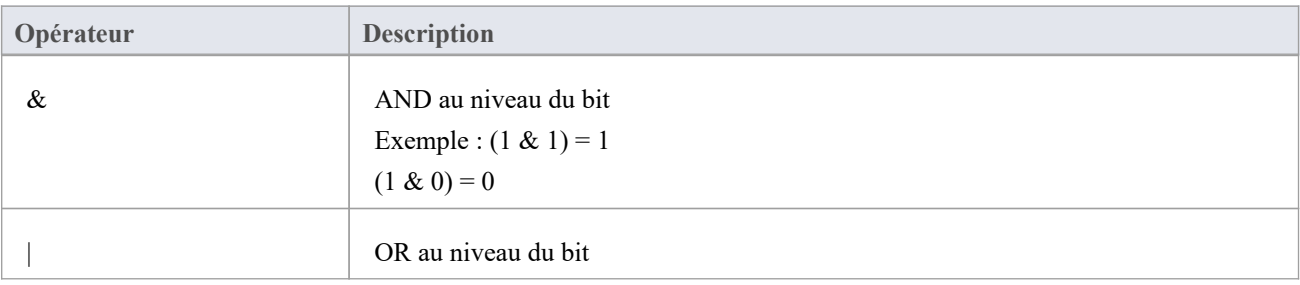

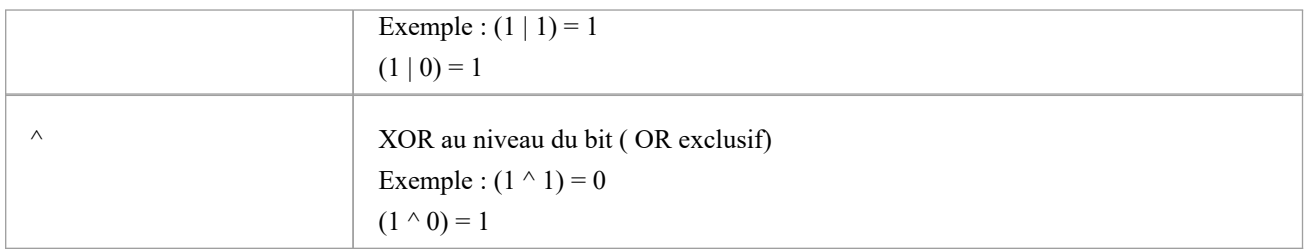

### **Exemples supplémentaires**

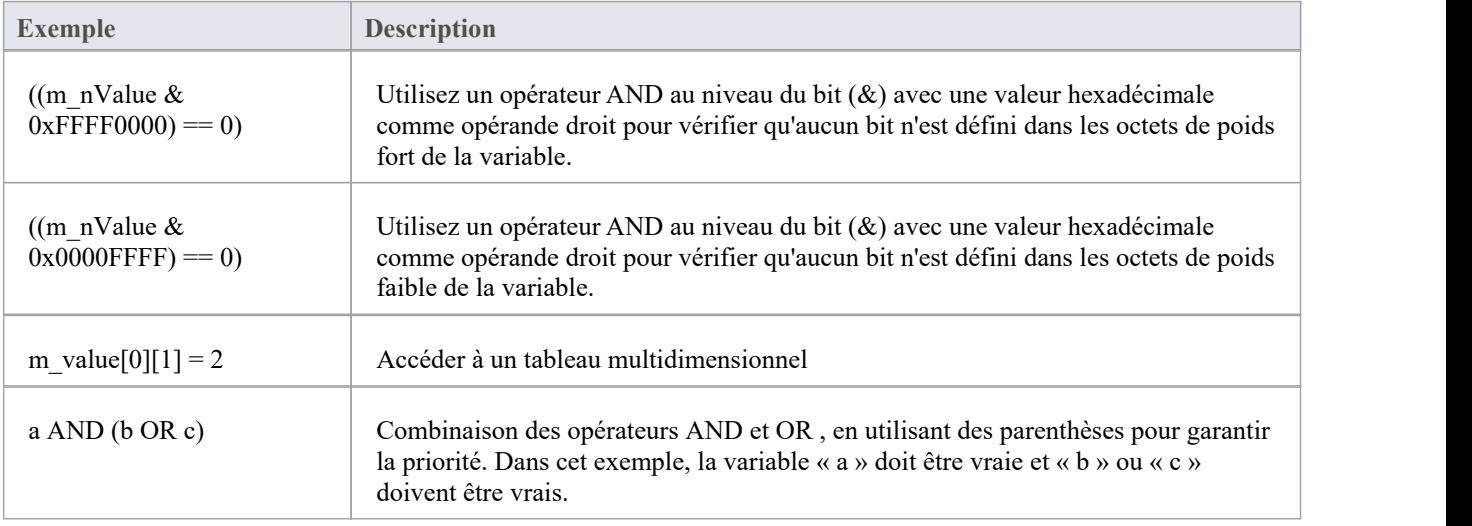

#### **Notes**

· Les comparaisons String sont sensibles à la casse

# **Test Unitaire**

Enterprise Architect supporte l'intégration avec des outils de tests unitaires afin de faciliter le développement de logiciels de bonne qualité.

En séquence:

- · Vous téléchargez et installez les applications NUnit et JUnit (NUnit <http://www.nunit.org/> JUnit <http://www.junit.org/> ) ; Enterprise Architect n'inclut pas ces applications dans le programme d'installation
- · Enterprise Architect vous aide à créer des stubs de classe de test avec les transformations NUnit et JUnit
- · Vous définissez votre code de test dans les stubs de classe
- · Vous configurez et exécuter un script de test sur n'importe quel Paquetage
- · Tous les résultats des tests sont automatiquement enregistrés dans Enterprise Architect

# **Configurer Tests Unitaires**

Cette rubrique explique les actions à entreprendre lors de la configuration Test Unitaire , après avoir téléchargé et installé les applications JUnit et/ou NUnit.

### **Actions**

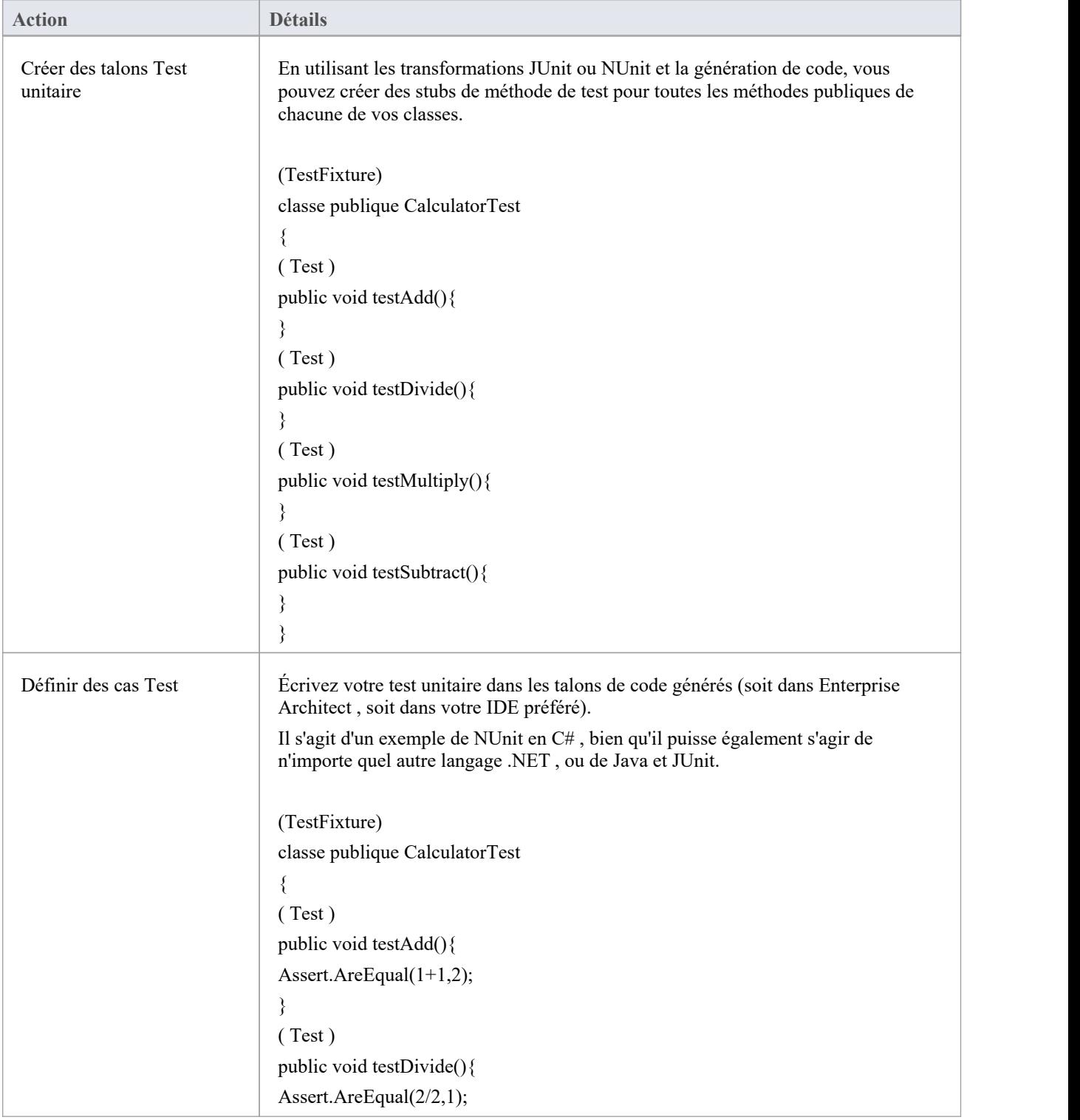

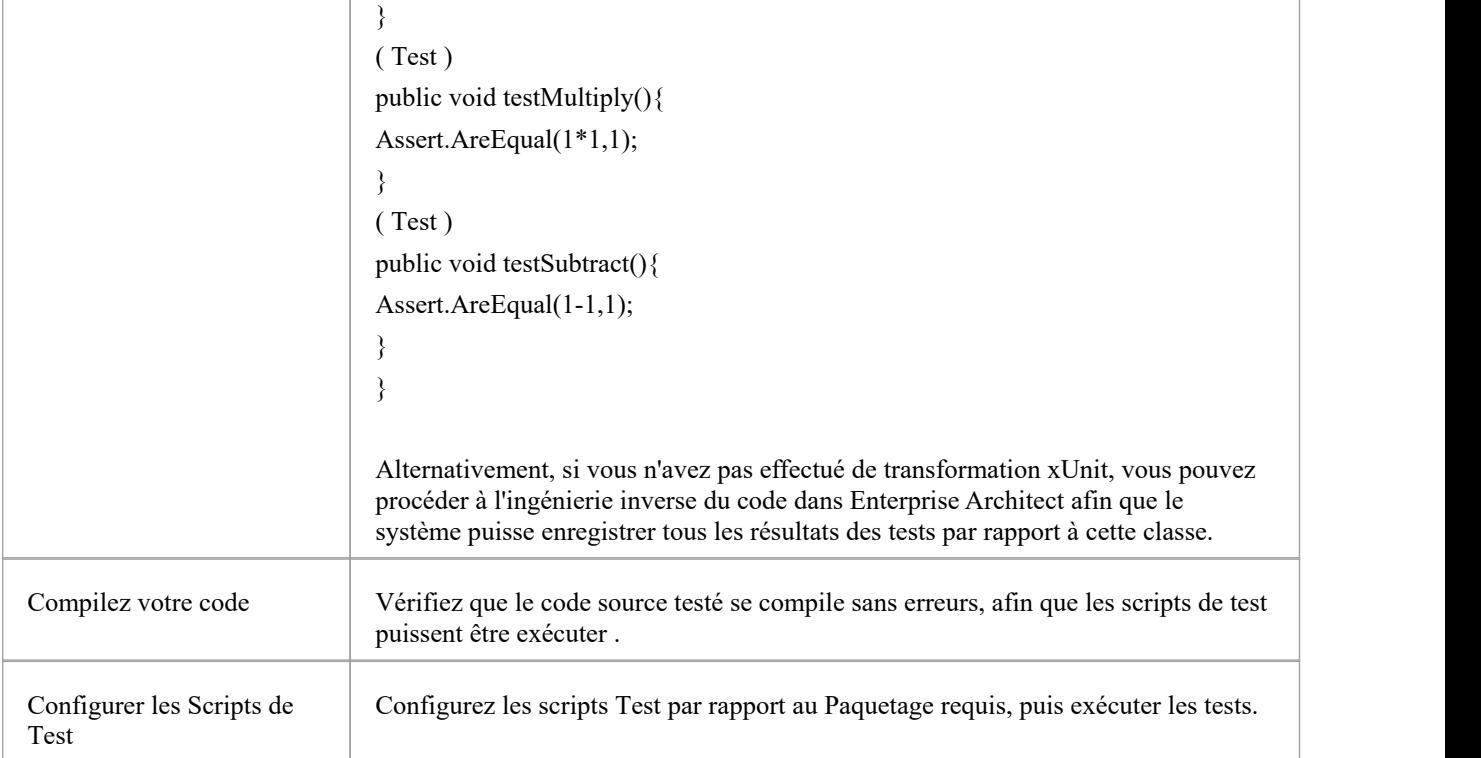

# **Exécuter Tests Unitaires**

Lors de l'exécution d'un script de test, vous générez des résultats de test qui sont stockés sous forme de scénarios Test par rapport aux classes testées.

#### **Accéder**

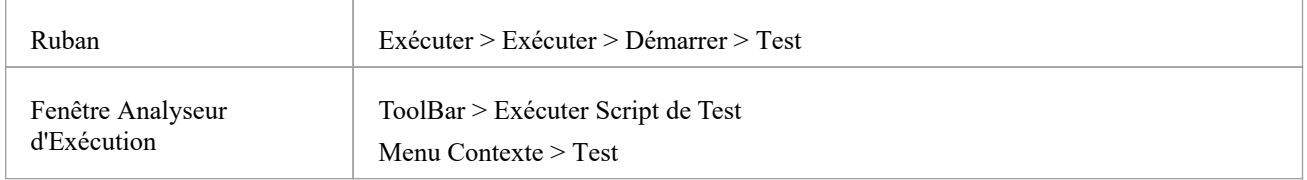

### **Tâches**

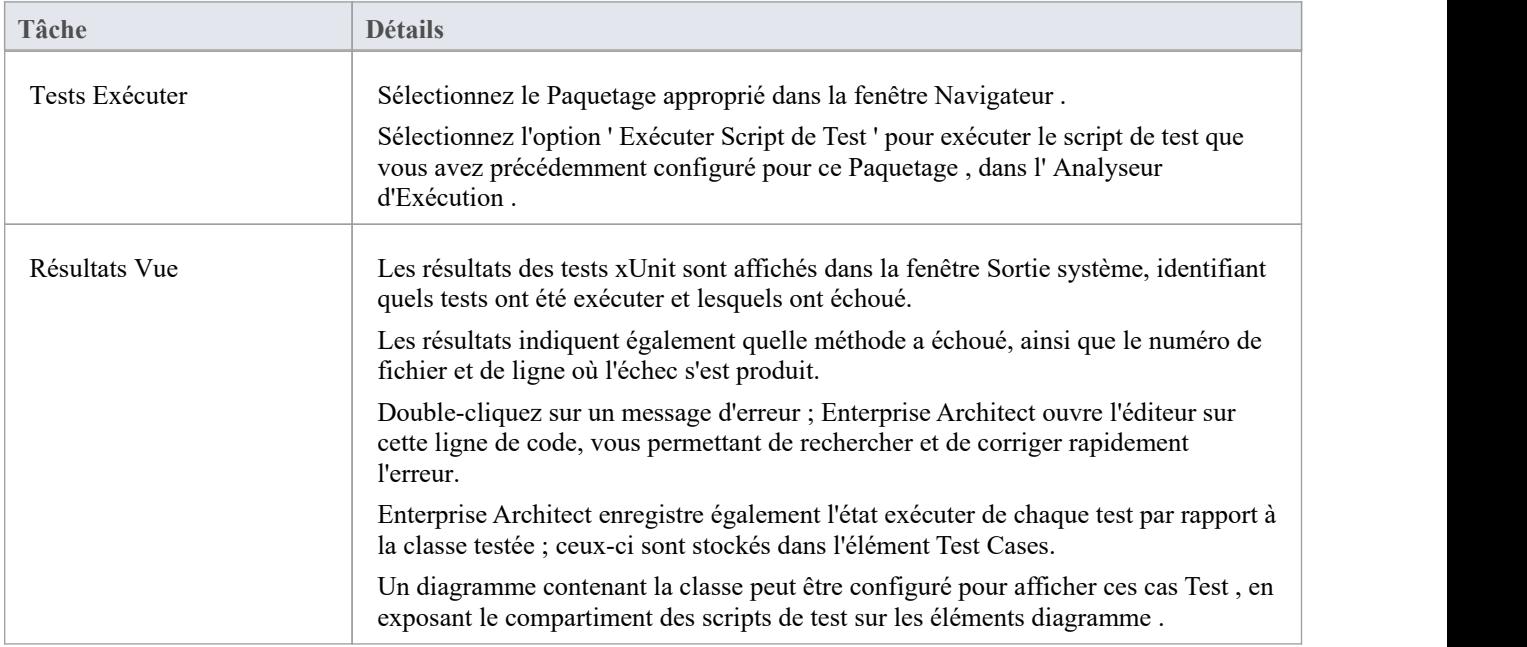

# **Enregistrer Résultats des Tests**

Enterprise Architect est capable d'enregistrer automatiquement tous les résultats des tests via un script de test dans Enterprise Architect .

#### **Processus**

Pour utiliser cette fonctionnalité , vous devez procéder à l'ingénierie inverse de la classe de test dans le Paquetage contenant votre script de test.

Une fois que votre modèle contient votre classe de test, lors de la prochaine exécuter du script de test Enterprise Architect ajoute des cas Test à la classe pourchaque méthode de test trouvée ; sur cette exécution de test et sur toutes les exécutions ultérieures, tous les scénarios Test sont mis à jour avec l'heure exécuter actuelle et s'ils ont réussi ou échoué, comme indiqué :

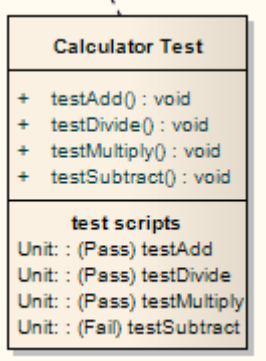

La description de l'erreur pour chaque test ayant échoué est ajoutée à tous les résultats existants pour ce scénario Test, ainsi que la date et l'heure actuelles.

Au fil du temps, cela fournit un log de toutes les exécutions de tests où chaque scénario Test a échoué, qui peut ensuite être inclus dans la documentation générée, ressemblant à ceci :

Échec le 5 juillet 2006 à 13:02:08 attendu : <0> mais était : <1>

Échec le 28 juin 2006 à 8 h 45 min 36 s attendu : <0> mais était : <2>

# **Object Établi**

Object Établi est un outil de débogage Enterprise Architect qui vous aide à créer des objets à partir de votre modèle de classe. L' Établi permet à plusieurs instances de n'importe quelle classe de coexister dans la même session. Chaque Object peut servir de cible à une méthode que vous souhaitez appeler. Ils peuvent également participer en tant que paramètres aux méthodes que vous invoquez. L' Object Établi est pris en charge pourles plateformes Java et Microsoft .NET .

### **Tâches Établi**

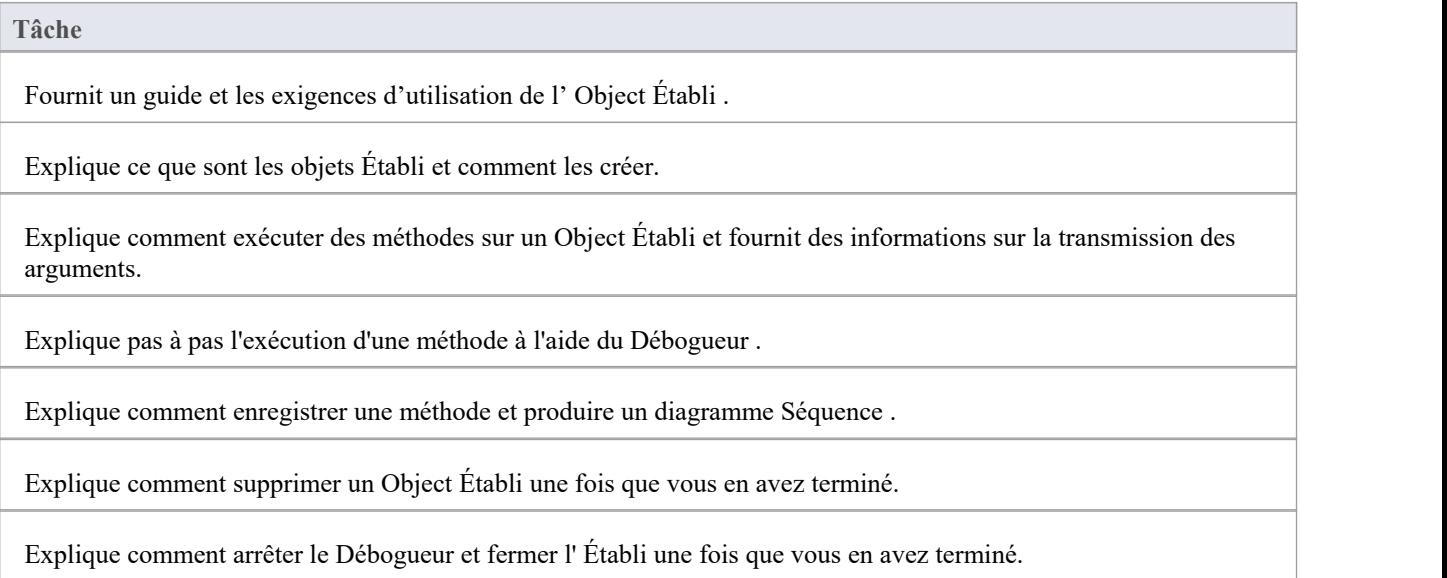

# **Utilisant l'Établi**

L'utilisation de l' Object Établi est simple. À partir de votre modèle de classe, sélectionnez les classes à travailler et faites-les glisser individuellement vers la fenêtre Établi . Vous devrez peut-être choisir un constructeur s'il en existe plusieurs, puis donner simplement un nom à la variable. L'atelier Object prépare le runtime requis, charge tous les modules requis et instancie les objets pour vous. Exécuter une méthode consiste à sélectionner dans une liste. Les paramètres peuvent être saisis si nécessaire. Les objets Établi eux-mêmes peuvent être utilisés comme paramètres seuls ou sous forme de tableaux object .

#### **Accéder**

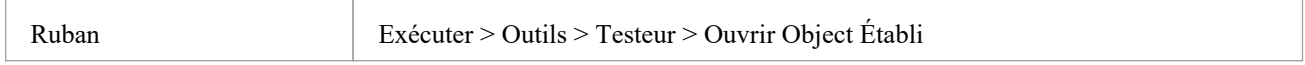

### **Exigences de script d'analyseur**

Un script Analyzer configuré pour le débogage est requis. Il doit préciser ces informations :

- Le débogueur adapté à votre projet
- Pour Microsoft .NET, l'emplacement de l'assembly qui sera hébergé par l' Object Établi
- Pour Java, l'emplacement du JDK et les chemins de classes supplémentaires à utiliser

#### **Liste de contrôle**

- Sélectionnez la classe Établi souhaitée et appuyez sur F12 ; le code source doit être affiché dans un éditeur de code
- · Appuyez sur Shift+F12 pour créer le projet ; la sortie de la construction devrait montrer une compilation réussie

# **Création d'objets**

Cette rubrique explique comment créer une instance Workbench pour une classe à partir de votre modèle.

#### **Accéder**

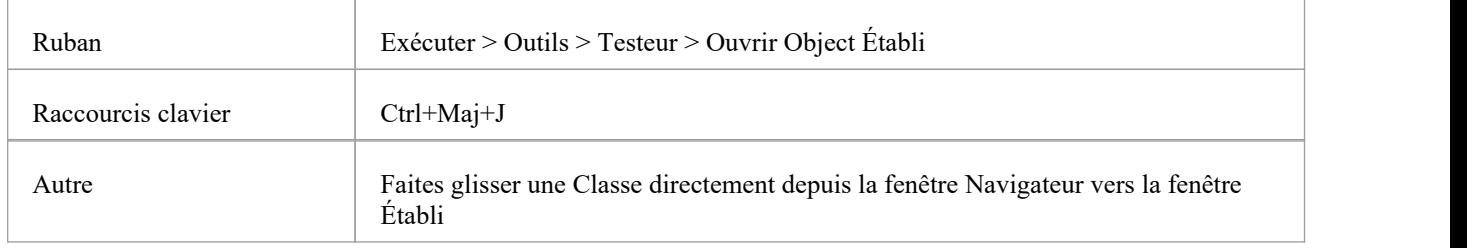

### **Tâches**

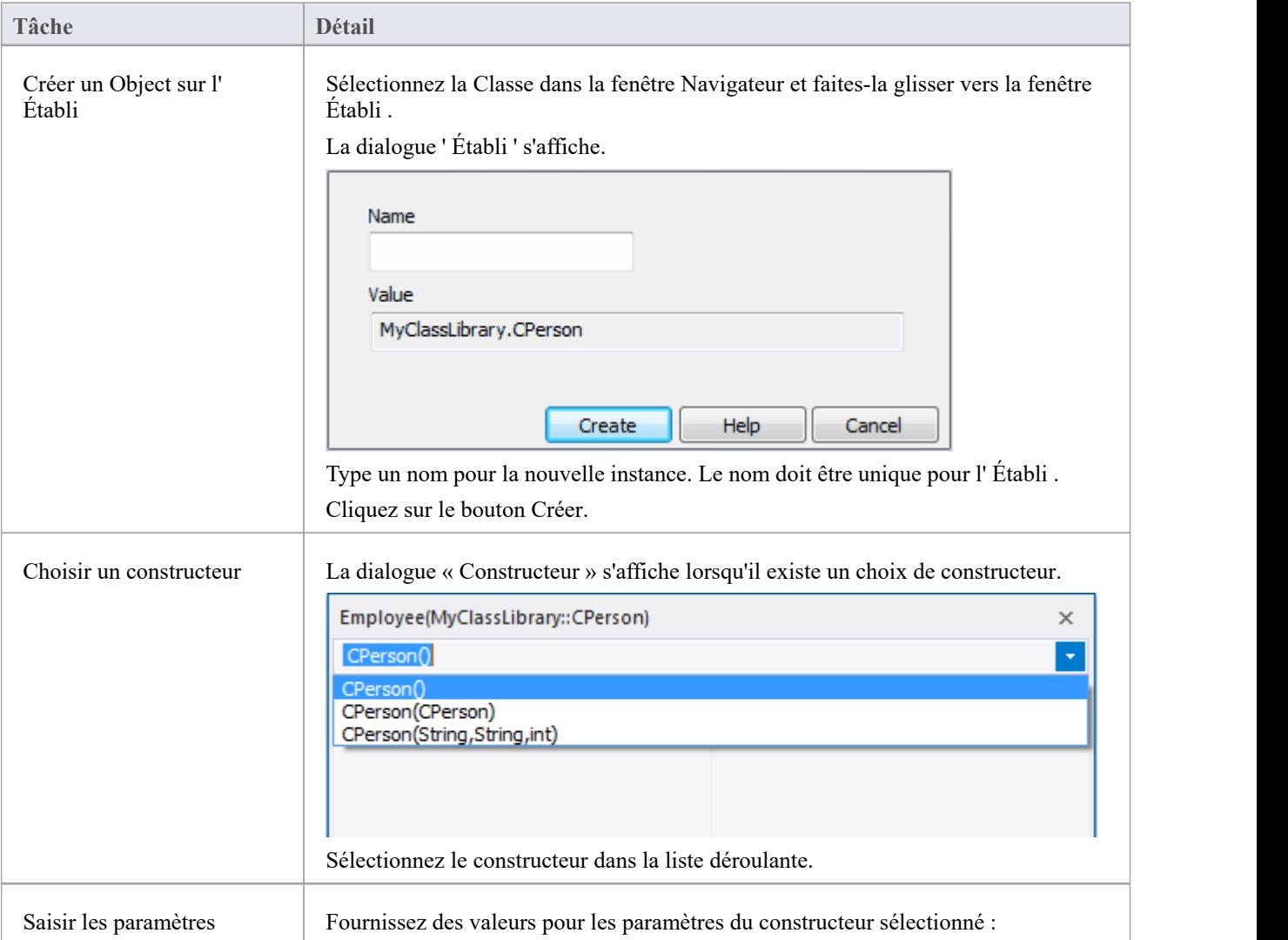

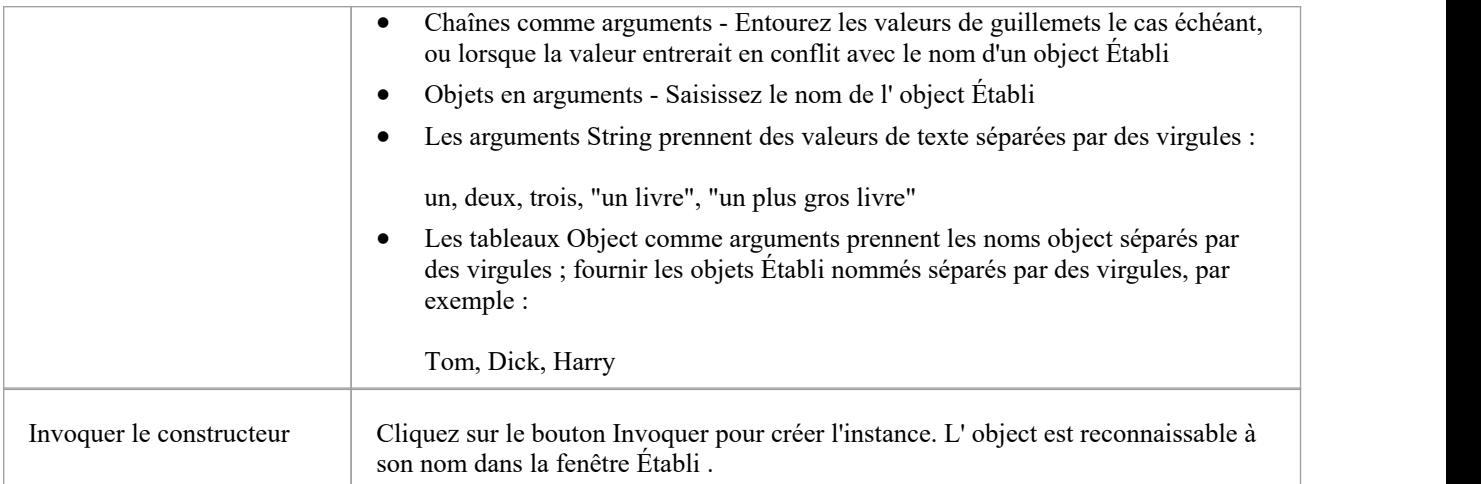
# **Invoquer Méthodes**

# **Accéder**

 $\overline{\Gamma}$ 

Sur la fenêtre Établi, cliquez-droit sur l'instance sur laquelle exécuter une méthode, et sélectionnez 'Invoke'.

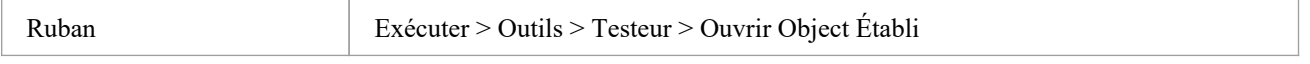

# **Actions**

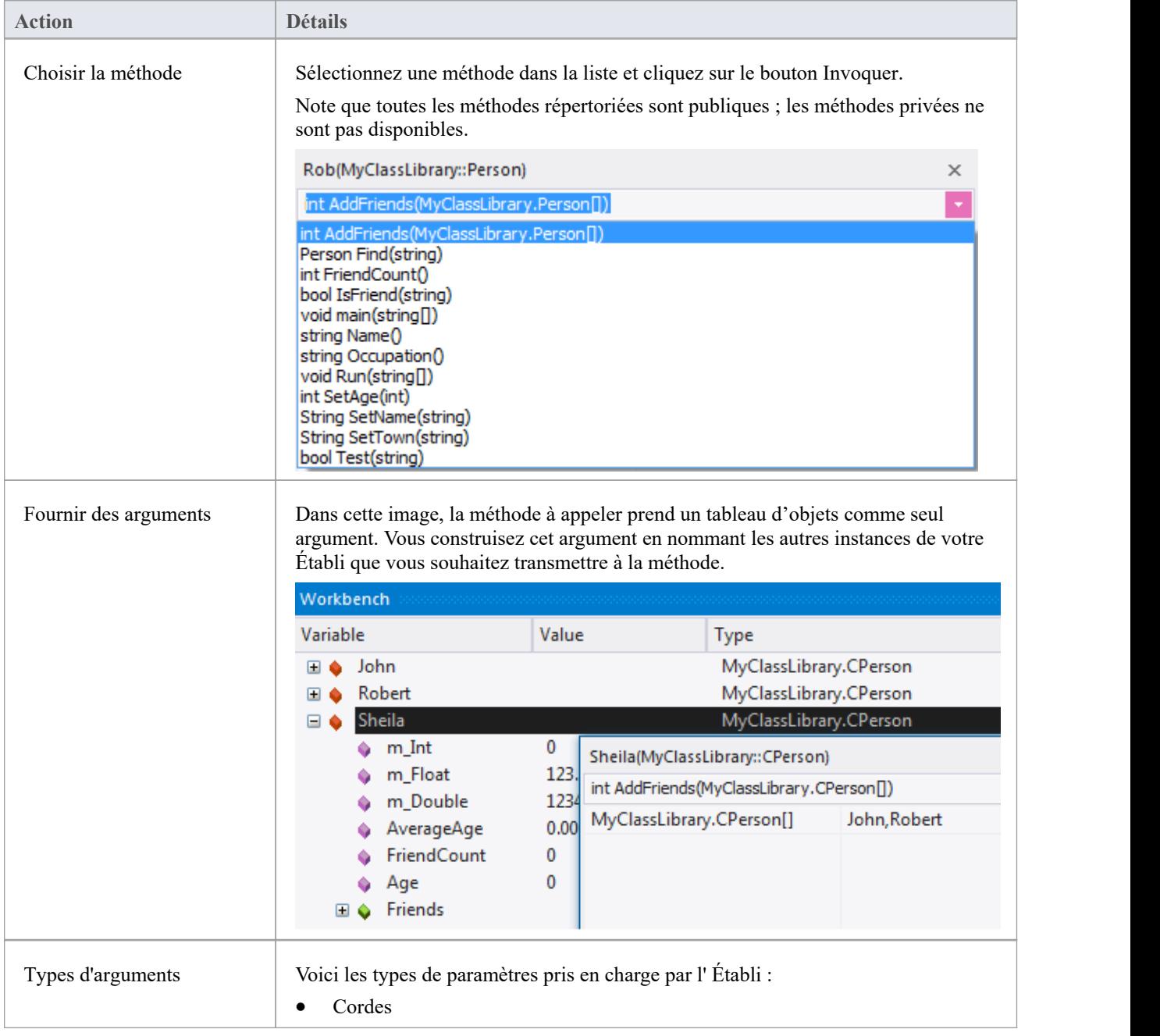

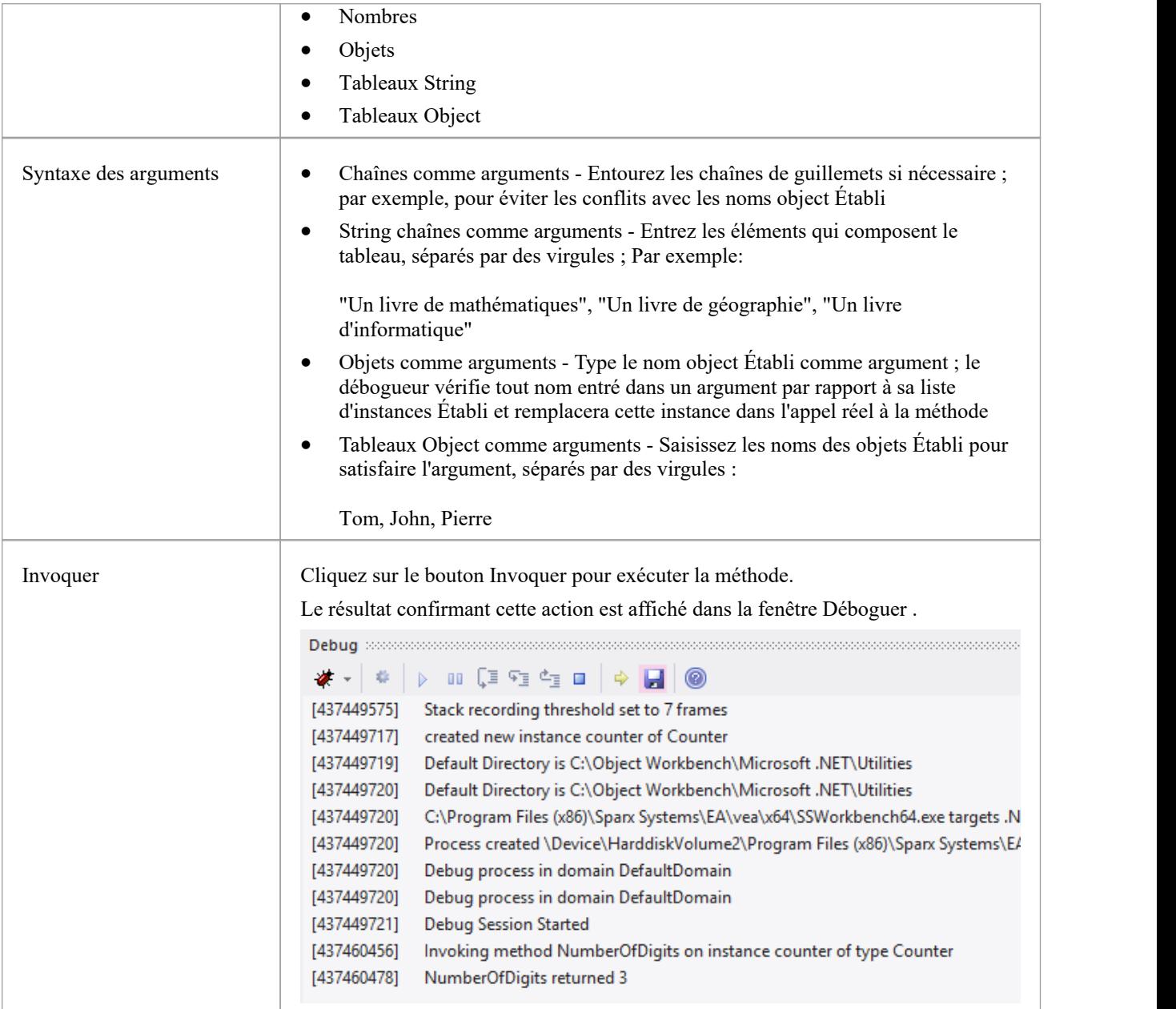

# **Définition Propriétés**

Pour les langages qui support les propriétés, nous pouvons définir la valeur d'une propriété d' Object de la même manière que nous invoquons une méthode. Sélectionnez l'instance dans l' Établi et utilisez son menu contextuel pour sélectionner l'option « Invoquer ». Vous trouverez les propriétés exposées par la classe classées par ordre alphabétique, ainsi que ses méthodes. Vous serez invité à fournir la nouvelle valeur de la propriété. Type la valeur comme vous l'auriez saisie pour le paramètre dans un appel de méthode. Cette image montre la modification de la propriété *Occupation* d'une *personne* appelée *Bertie ; Bertie* étant un type de *personne.*

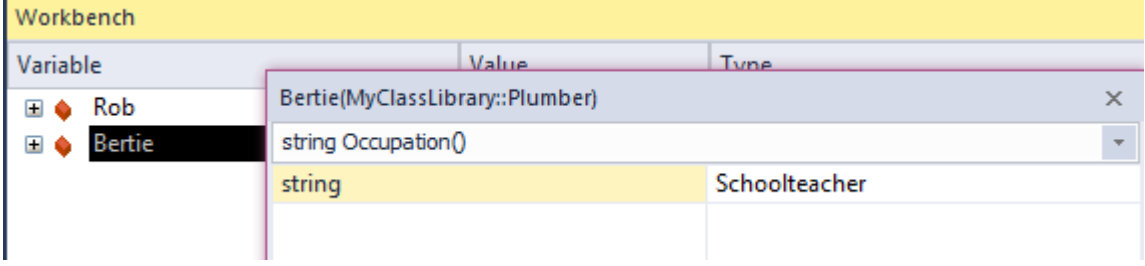

# **Débogage et Établi**

Pendant que vous travaillez dans Établi , vous souhaiterez peut-être déboguer une ou plusieurs méthodes que vous développez ou étudiez. Cela peut facilement être réalisé. Les mêmes fonctionnalités de Analyseur d'Exécution d' Enterprise Architect sont disponibles pour les utilisateurs d' Object Établi . Le débogage peut être effectué lors de la construction et de la destruction object ainsi que lors de l'exécution d'une méthode. Pour accéder au débogueur, placez simplement un point d'arrêt aux points auxquels parcourir le code. Vous pouvez également définir la condition sur ces points d'arrêt pour qu'ils ne soient rompus que sous certaines conditions.

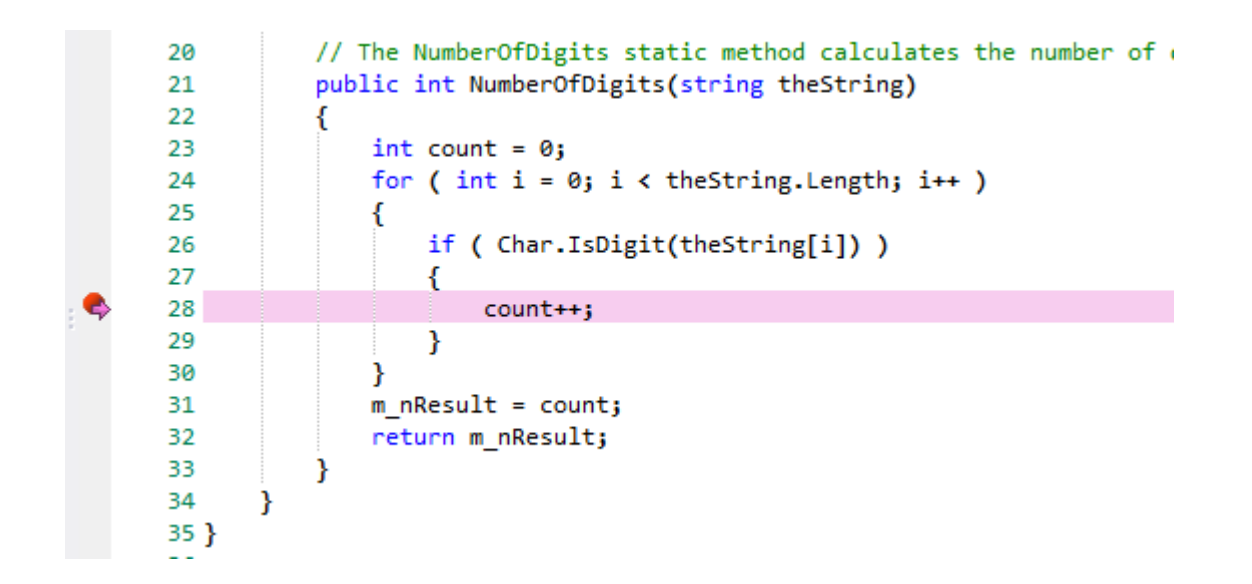

Lors du débogage, les états des objets sont inspectés à l'aide des contrôles du débogueur. Ici, nous utilisons la fenêtre Locals pour examiner l'état de notre object pendant que l'exécution est interrompue.

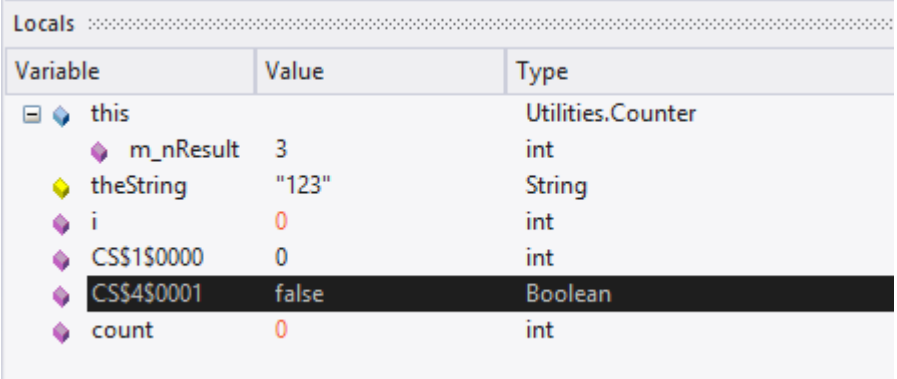

Lorsque le programme reprend, l' Object sur l' Établi reflétera tout changement d'état.

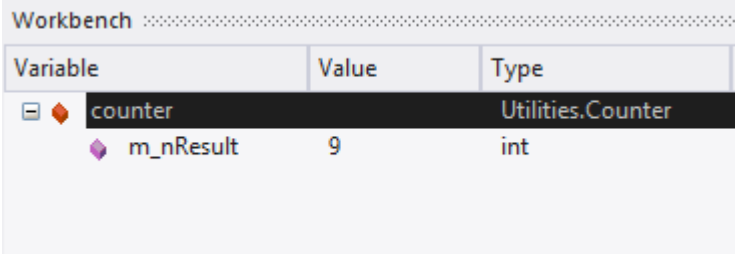

# **Enregistrement et l' Établi**

Pendant que vous travaillez dans l'Établi, vous souhaiterez peut-être produire un diagramme Séquence pour une ou plusieurs méthodes que vous développez ou étudiez. Cela peut facilement être réalisé. Les mêmes fonctionnalités de Analyseur d'Exécution d' Enterprise Architect sont disponibles dans Object Établi . Vous pouvez même commencer une session Établi en enregistrant d'abord un diagramme Séquence , afin de visualiser ce sur quoi vous prévoyez de travailler.

### **Définir le marqueur Enregistrement**

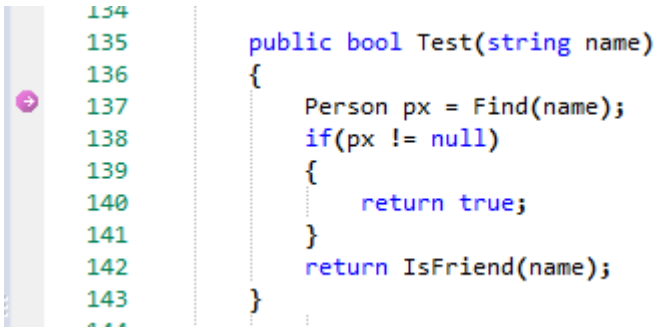

### **Invoquer la méthode**

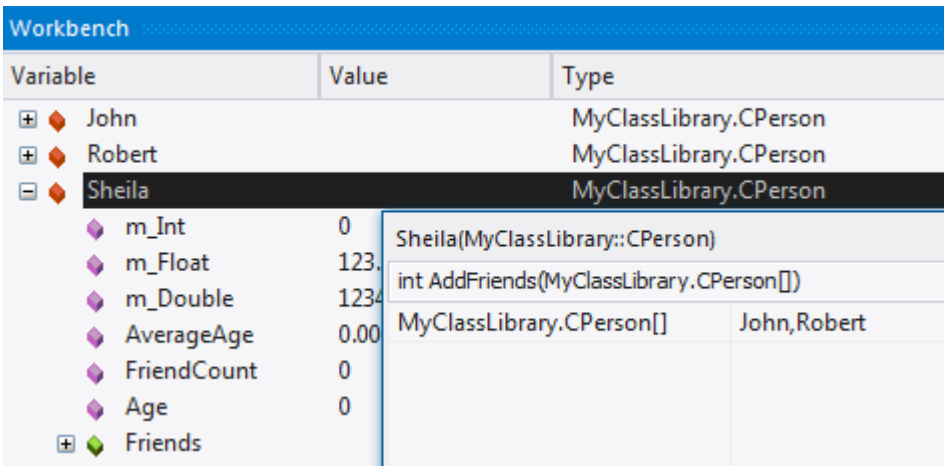

## **Vue de l' Historique d'Enregistrement**

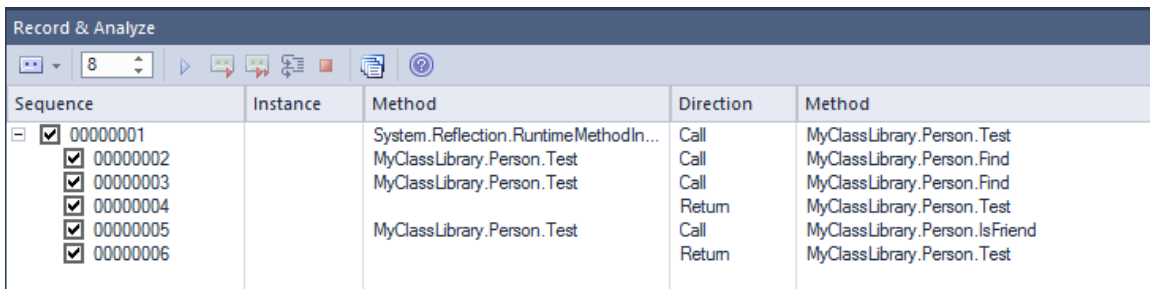

### **Générer le Diagramme de Séquence**

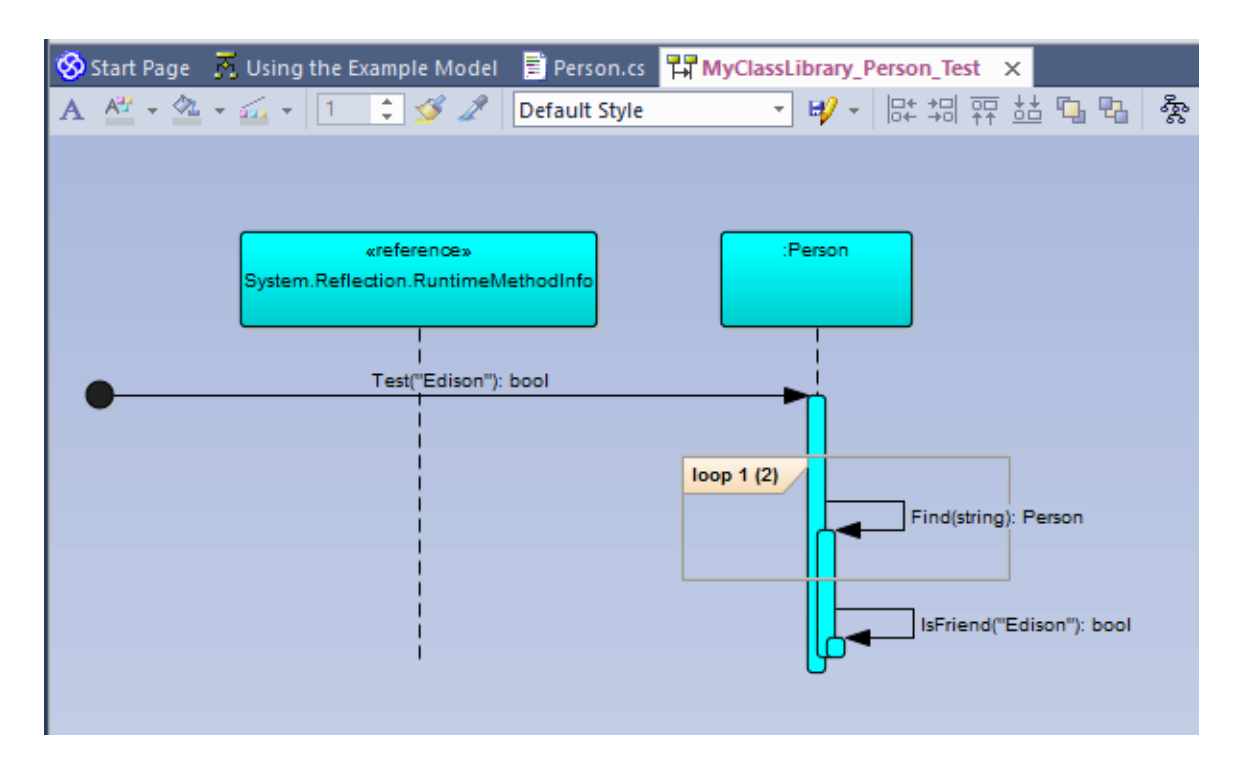

# **Suppression d'objets**

Vous pouvez facilement supprimer un object en le sélectionnant dans l' Établi ,en faisant un clic droit dessus et en sélectionnant l'option 'Supprimer'.

# **Fermeture de l' Établi**

Pour arrêter l' Établi effectuez l'une de ces actions :

- · Choisissez 'Réinitialiser' dans le menu contextuel Object Établi
- · Appuyez sur le bouton Arrêter de n'importe quelle barre d'outils du débogueur
- · Supprimer tous les objets sur l' Établi

# **Profilage**

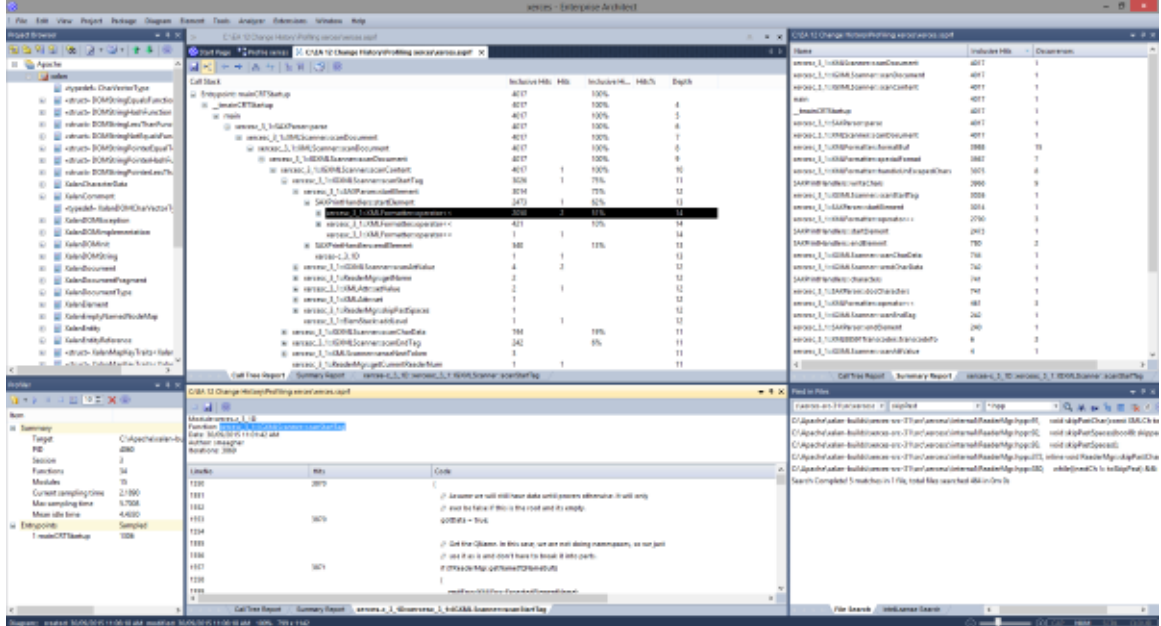

Au cours de la durée de vie des applications logicielles, il n'est pas rare d'enquêter sur des tâches d'application dont l'exécution s'avère plus lente que prévu. Vous pourriez aussi simplement vouloir savoir ce qui se passe lorsque vous « *appuyez sur ce bouton* » ! Vous pouvez résoudre ce problème assez rapidement dans Enterprise Architect en utilisant son profileur. Les résultats peuvent généralement être produits en quelques secondes et vous pourrez rapidement voir les actions qui consomment l'application et les fonctions impliquées. Dans l' Analyseur d'Exécution , la fonctionnalité emploie deux stratégies distinctes ; *Échantillonnage de processus* et *accrochage de processus.* Dans l'un, des échantillons sont prélevés à intervalles réguliers pour identifier motifs gourmands en CPU, tandis que dans l'autre, le processus est lié à l'enregistrement des demandes faites en mémoire. Les données sont analysées pour produire un Graphique d'Appel pondéré. Les comportements sont généralement identifiables comme des nœuds racines (points d'entrée) dans le graphique ou des branches à proximité de ces points. Tous les rapports peuvent être consultés sur demande. Ils peuvent être enregistrés dans un fichier au sein du modèle, à la fois en tant qu'éléments d'artefact et en tant que publications Bibliothèque d'Équipe .

### **Accéder**

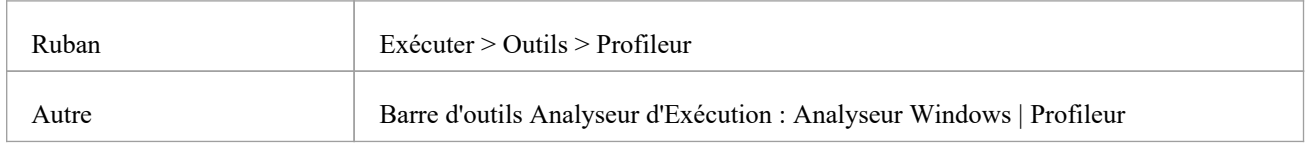

# **Échantillonnage d'appels**

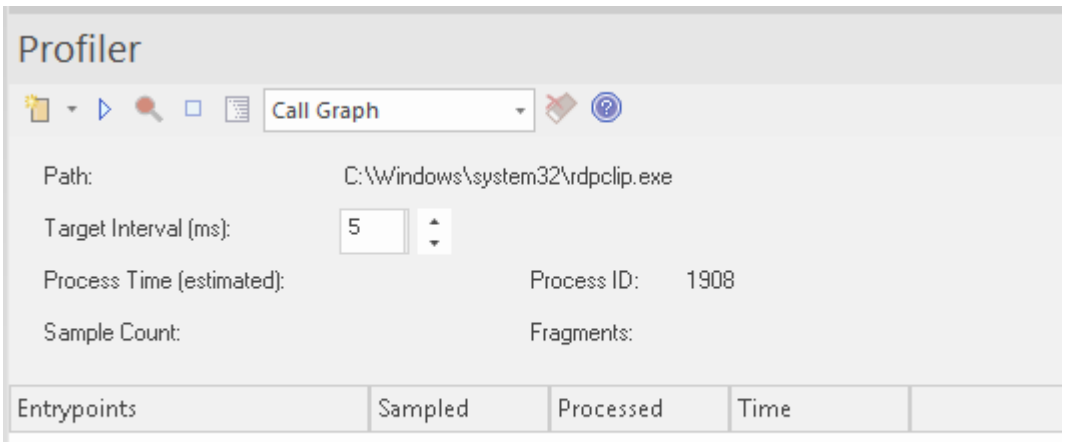

Le Profiler est contrôlé à l'aide des boutons de sa barre d'outils. Ici, vous pouvez attacher le profileur à un processus existant (ou JVM) ou lancer l'application pour le script Analyzer actif. La fenêtre Profiler affiche les détails du processus cible tel qu'il est profilé. Ces détails fournissent des commentaires, vous permettant de voir le nombre d'échantillons prélevés. Vous disposez également d'options pour suspendre et reprendre la capture, effacer les données capturées et générer des rapports. Vous pouvez accéder à la fonctionnalité de reporting en suspendant la capture - la fonctionnalité de reporting est désactivée pendant que la capture des données est en cours.

# **Graphique d'Appel pondéré**

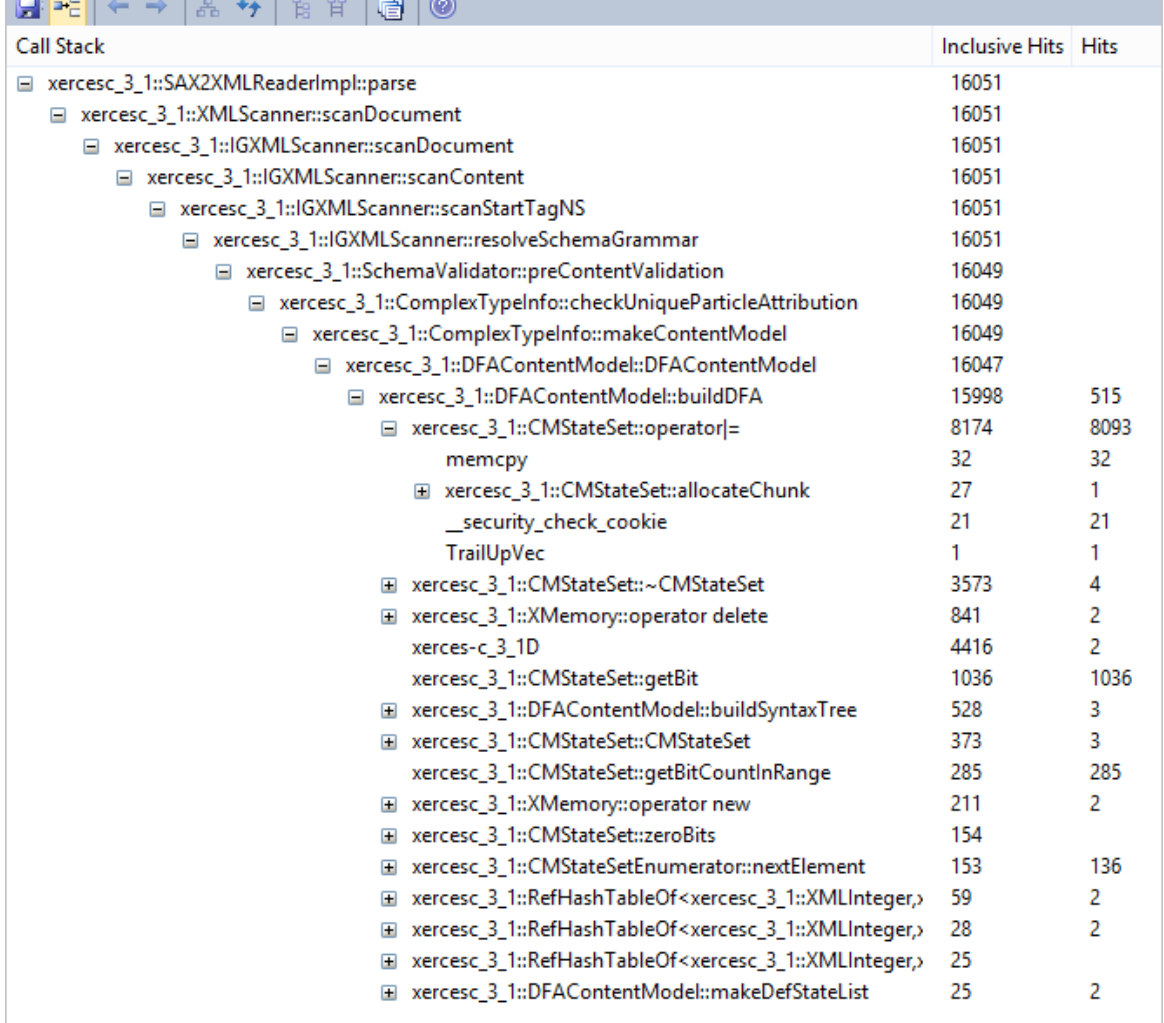

Ce rapport détaillé montre l'ensemble unique de piles d'appels/comportements sous forme de Graphique d'Appel pondéré. Le poids de chaque branche est représenté par un nombre de hits, qui correspond au total des hits de cette branche plus toutes les branches à partir de ce point. En suivant la piste des hits, vous pouvez identifier rapidement les zones de code qui ont le plus occupé le programme pendant la période de capture.

**Profil de Pile**

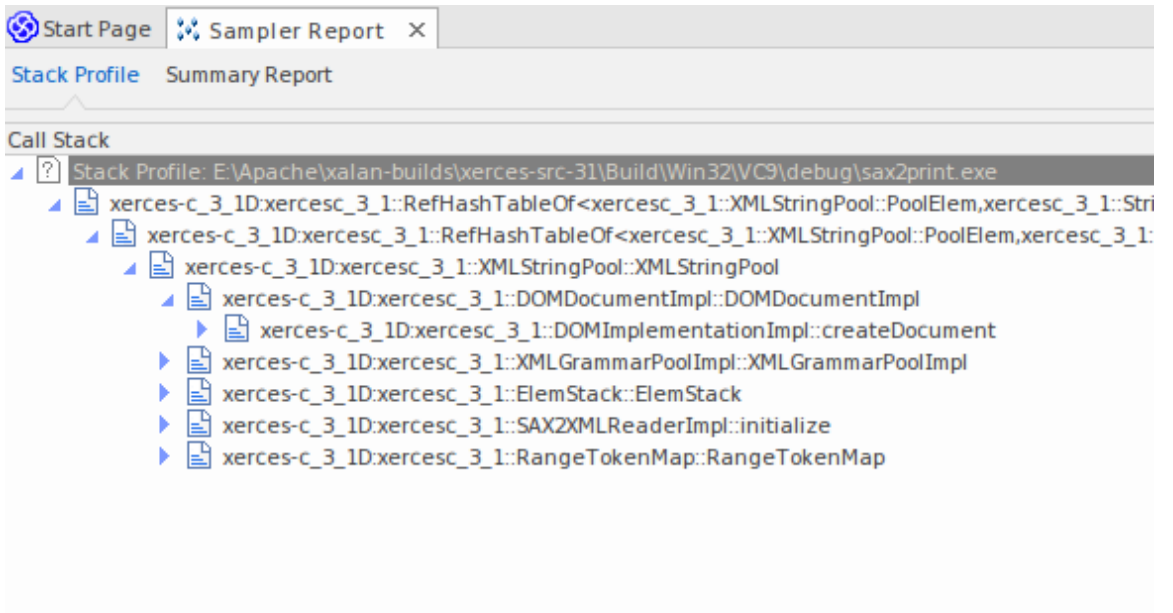

Les profils de pile sont utilisés pour découvrir les différentes manières (piles) et le nombre de façons dont une fonction particulière est invoquée pendant l'exécution du programme. Contrairement aux autres modes du profileur, ce profil est activé via l'utilisation d'un point de profil, qui est un type spécial de marqueur de point d'arrêt. Le marqueur est défini dans le code source comme n'importe quel autre point d'arrêt. Lorsque le programme rencontre le point d'arrêt, la pile est capturée. Lorsque vous produisez ultérieurement le rapport, les piles sont analysées et un graphique d'appel pondéré est produit. Le graphique montre les piles uniques impliquées dans cette fonction pendant l'exécution du profileur. La colonne « Hit Count» indique le nombre de fois où la même pile s'est produite.

```
106
107 template <class TVal, class THasher>
108 void RefHashTableOf<TVal, THasher>::initialize(const XMLSize_t modulus)
109<sub>1</sub>110
        if (modulus == 0)
111
            ThrowXMLwithMemMgr(IllegalArgumentException, XMLExcepts::HshTbl_ZeroMo
112
        // Allocate the bucket list and zero them
113
        fBucketList = (RefHashTableBucketElem<TVal>**) fMemoryManager->allocate
114
115
        \epsilon116
            fHashModulus * sizeof(RefHashTableBucketElem<TVal>*)
117
        \mathbf{r}118
        for (XMLSize_t index = 0; index < fHashModulus; index++)
119
            fBucketList[index] = 0;120 }
121
```
**Profils de Mémoire**

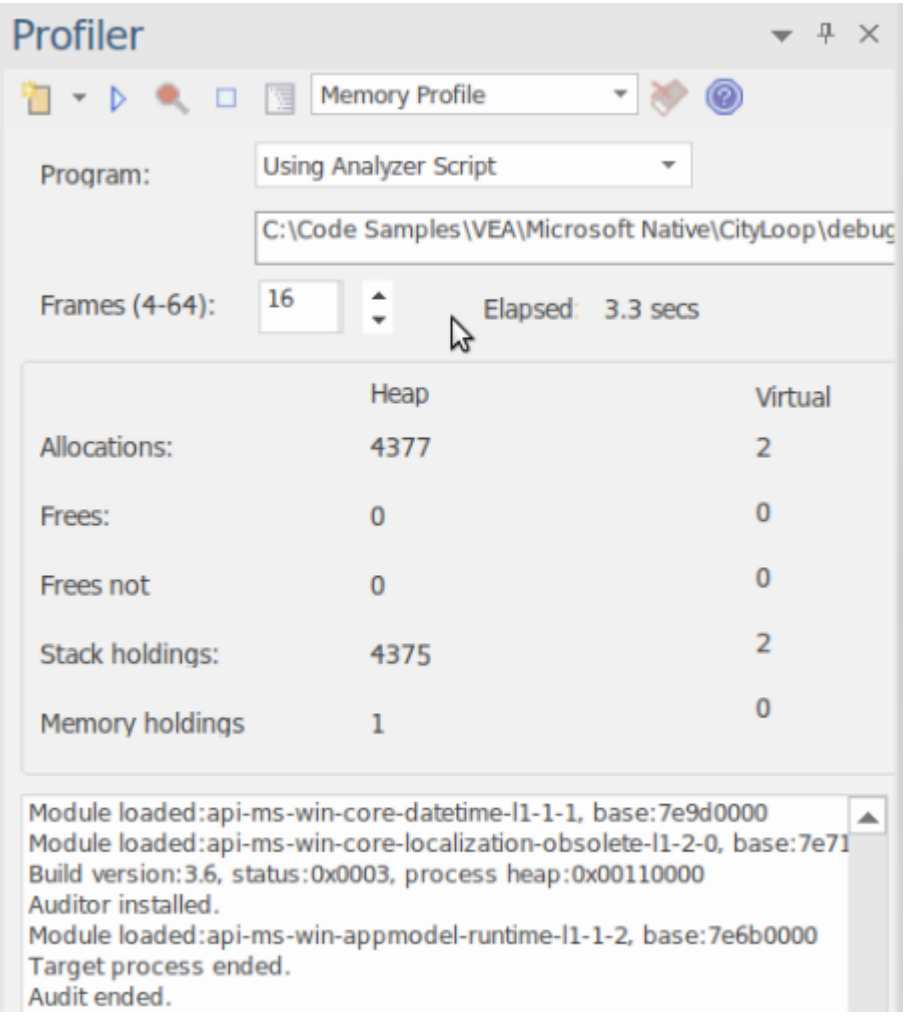

Le profil de mémoire suit les allocations, ignorant le moment où la mémoire est libérée. Il utilise ces informations pour évaluer les demandes de mémoire du code en cours d'exécution, non pas en termes de quantité de mémoire mais de fréquence des demandes. Le chiffre *des allocations* correspond au nombre total d'allocations de mémoire demandées. Le *Stack Holdings* est le nombre de traces de pile prises à ces moments-là, et le chiffre *Heap Holding* est la quantité totale de mémoire obtenue par ces appels. Note que le profilage peut être activé et désactivé à la demande. Il n'est pas non plus nécessaire de reconstruire votre programme pour le faire fonctionner car aucun lien n'est impliqué.

## **Graphique de Mémoire**

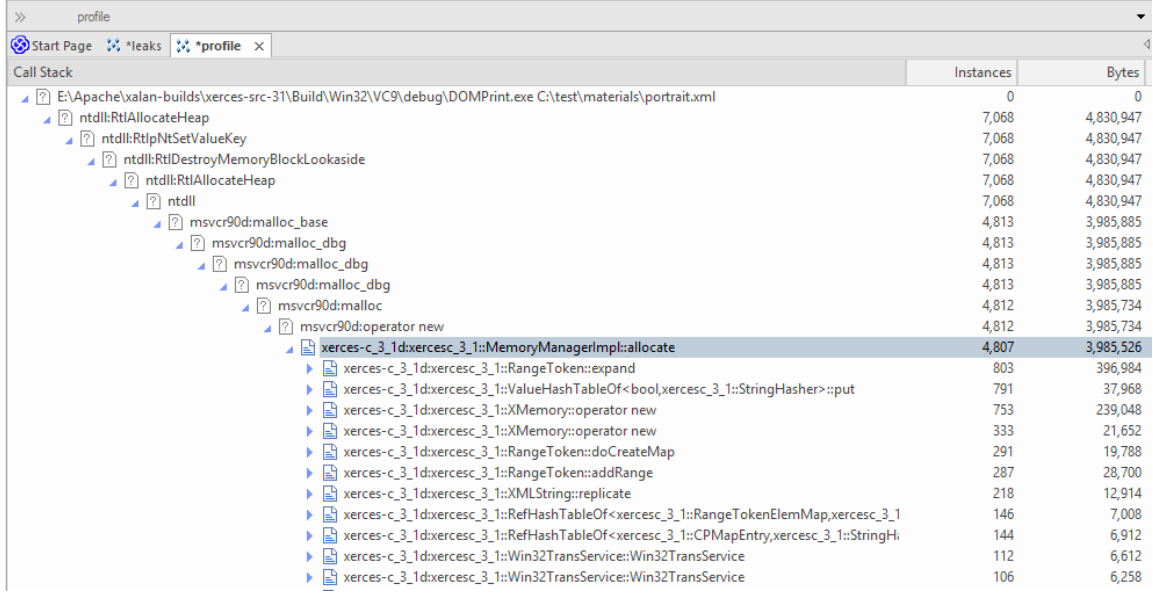

Cet exemple concerne un rapport produit à partir du profilage d'un programme de démonstration dansle projet Xerces d'Apache. Le programme parcourt le Document Object Modèle (DOM) pour un fichier XML fourni.

## **Rapport Sommaire de Fonction**

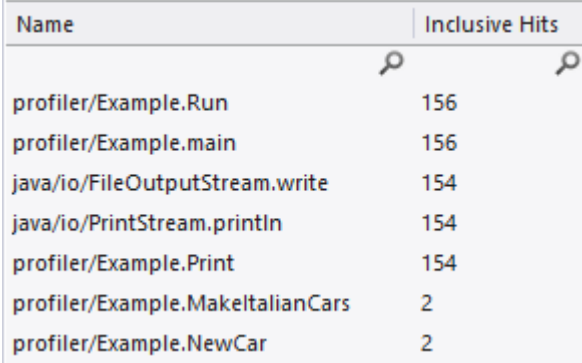

Ce rapport récapitulatif répertorie les fonctions et uniquement les fonctions exécutées pendant la période d'échantillonnage. Les fonctions sont répertoriées par nombre total d'appels, avec une fonction qui se présente deux fois dans des piles d'appels distinctes apparaissant avant une fonction qui n'apparaît qu'une seule fois.

## **Rapport de Ligne de Fonction**

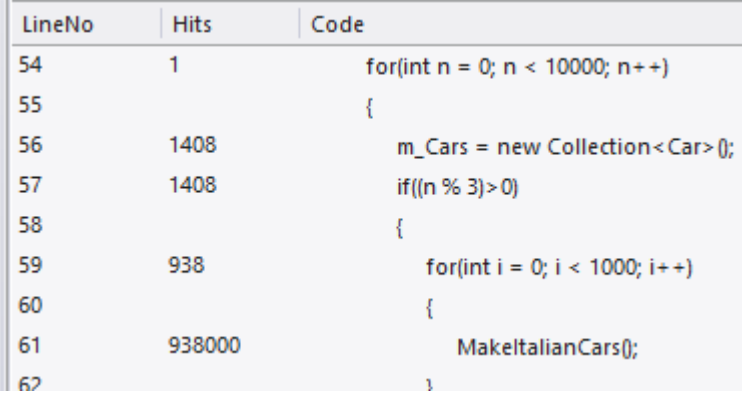

Ce rapport détaillé montre le code source d'une fonction ligne par ligne, affichant à côté le nombre total de fois où chacune a été exécutée. Nous avons découvert du code à l'aide de ce rapport, qui exposait des instructions case dans du code qui ne semblaient jamais être exécutées.

### **Support**

Le Profiler est pris en charge pourles programmes écrits en C, C++, Visual Basic, Java et les langages Microsoft .NET . Le profilage de la mémoire est actuellement disponible pour les programmes natifs C et C++.

#### **Notes**

- Le profileur est disponible dans Enterprise Architect Professional Edition et versions ultérieures.
- Le Profiler peut également être utilisé sous WINE (Linux et Mac) pour profiler les applications Windows standards déployées dans un environnement WINE .

# **Exigences du système**

À l'aide du Profiler, vous pouvez analyser les applications conçues pour ces plates-formes :

- Microsoft <sup>TM</sup> Natif (C++, C, Visual basic)
- Microsoft .NET (prenant en charge un mélange de code managé et non managé)
- · Java

### **Applications natives Microsoft**

Pour les applications C, C++ ou Visual Basic, le Profiler nécessite que les applications soient compilées avec le compilateur Microsoft TM Native et que pourchaque application ou module d'intérêt,un fichier PDB soit disponible. Le profileur peut échantillonner les configurations de débogage et de publication d'une application, à condition que le fichier PDB de chaque exécutable existe et soit à jour.

## **Applications Microsoft .NET**

Pour les applications Microsoft .NET , le Profiler nécessite que le framework Microsoft.NET approprié soit installé et que pourchaque application ou module à analyser, un fichier PDB soit disponible.

#### **Java**

Pour Java, le profileur nécessite que le JDK approprié d'Oracle soit installé.

Les classes d'intérêt doivent également avoir été compilées avec des informations de débogage. Par exemple : "java -g \*.java"

- Une nouvelle instance de VM d'application est lancée à partir Enterprise Architect aucune autre action n'est requise
- La machine virtuelle d'application existante est attachée à partir d'Enterprise Architect : la Virtual Machine Java

cible doit avoir été lancée avec l'agent de profilage Enterprise Architect .<br>Voici des exemples de lignes de commande pour créer une VM Java avec un agent JVMTI spécifique :

- 1. java.exe -cp "%classpath%;.\ " -agentpath:"C:\Program Files (x86)\ Sparx Systems \EA\vea\x86\ssamplerlib32" monapplication
- 2. java.exe -cp "%classpath%;.\ " -agentpath:"C:\Program Files (x86)\ Sparx Systems \EA\vea\x64\ssamplerlib64" monapplication

(Reportez-vous à la documentation du JDK pour plus de détails sur l'option de démarrage de la VM -agentpath.)

# **Démarrage**

Le Profiler peut être utilisé pour enquêter sur les problèmes de performances, en vous proposant quatre outils distincts parmi lesquels choisir, à savoir :

- · Graphique d'Appel
- · Profil de Pile
- · Profil de mémoire
- · Fuites de Mémoire

Vous sélectionnez ces outils dans la barre d'outils du profileur.

### **Accéder**

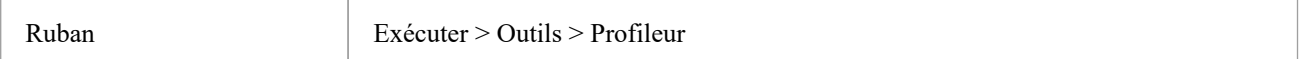

# **Outils**

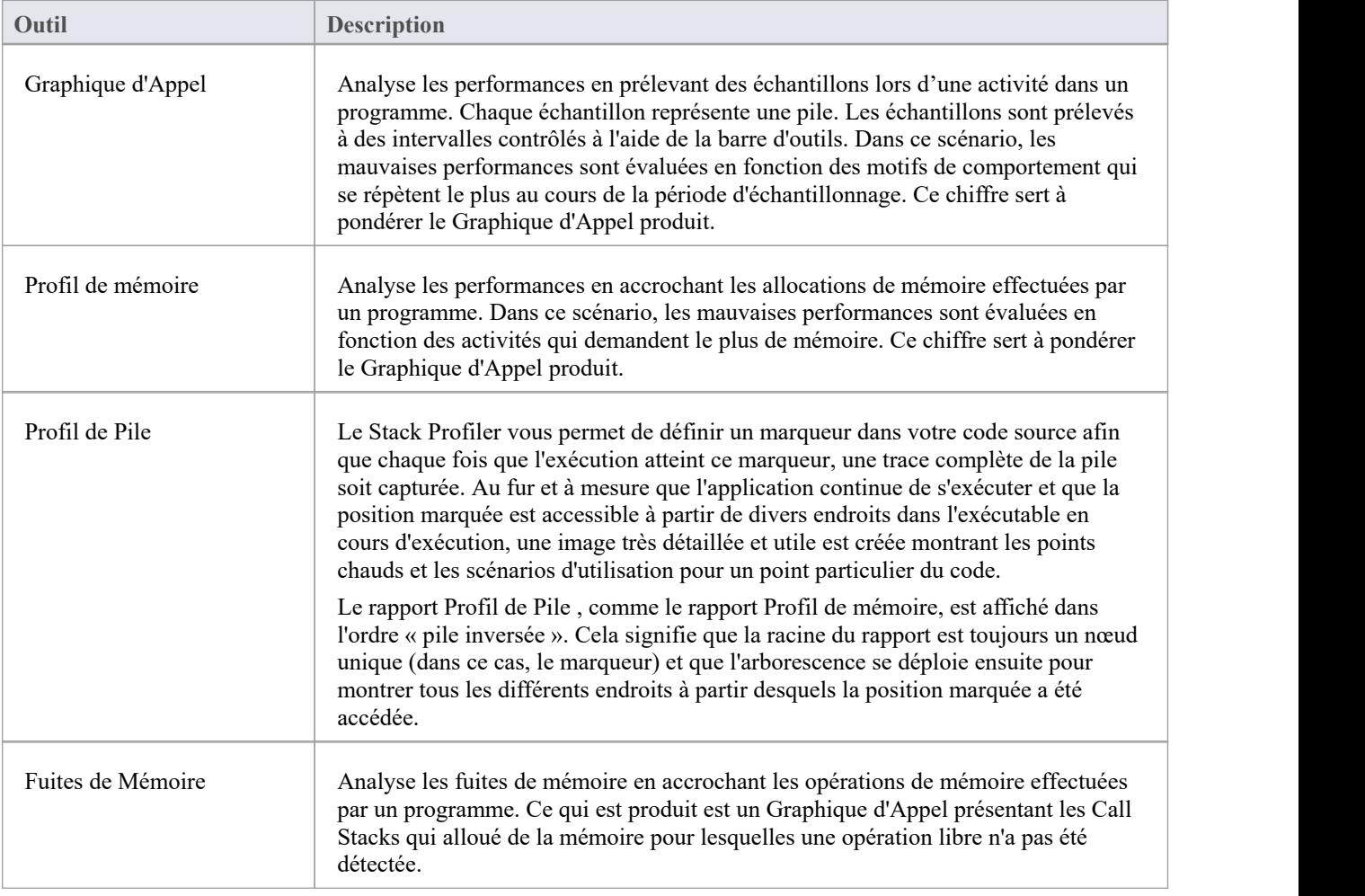

# **Boutons de la barre d'outils**

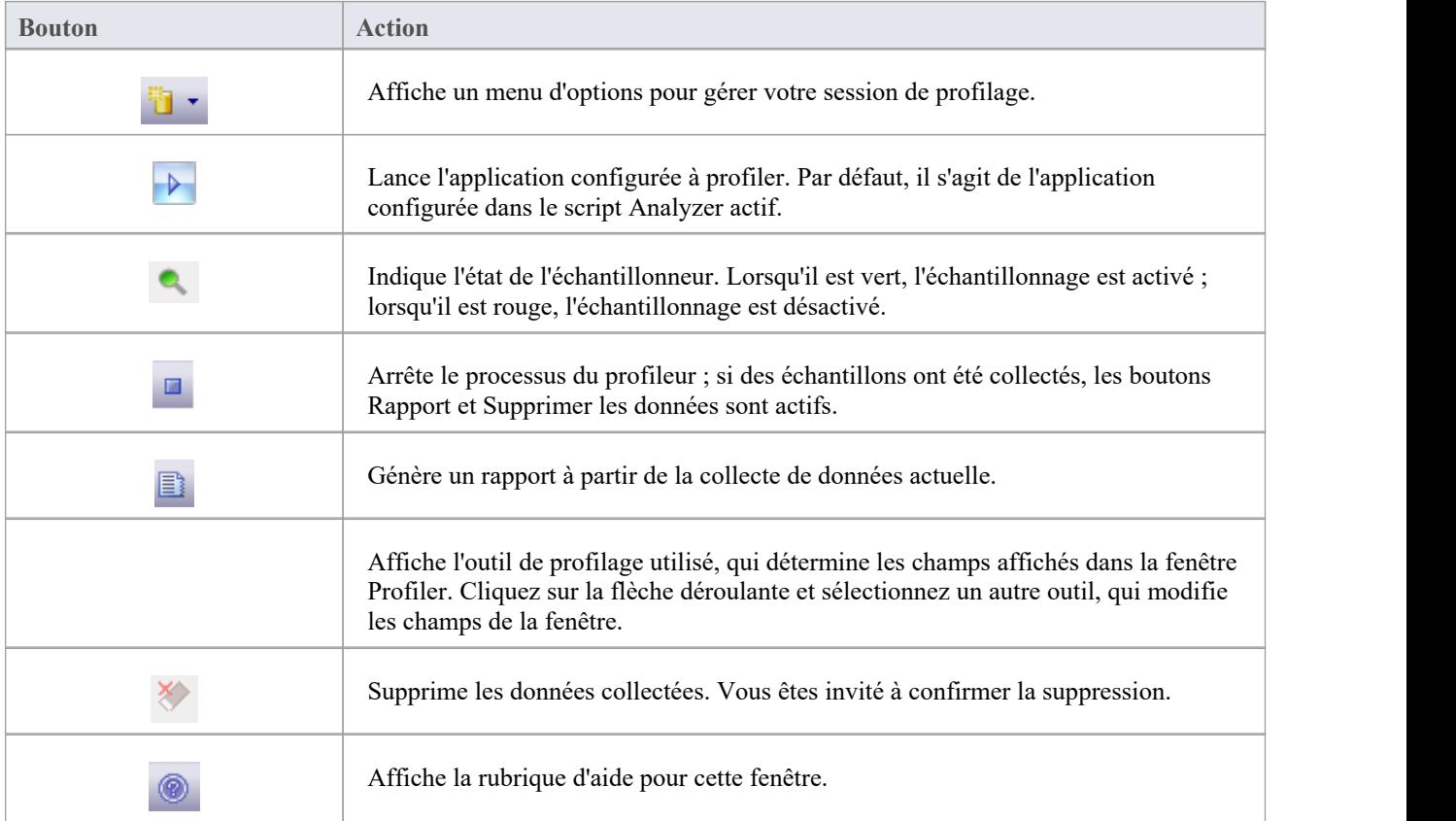

# **Graphique d'Appel**

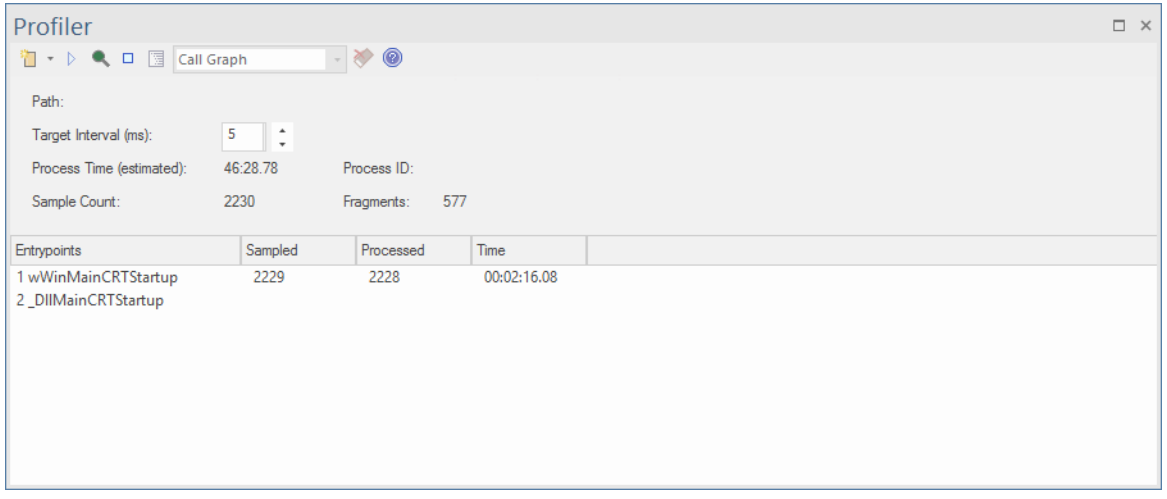

- Découvrez rapidement ce que fait un programme à tout moment
- Identifiez facilement les problèmes de performances
- Soyez surpris de la rapidité avec laquelle vous pouvez réaliser des améliorations
- Voyez vos améliorations au travail et ayez la preuve
- Support en charge des plateformes C/C++, .NET et Java

#### **Usage**

L'option « Graphique d'Appel » est généralement utilisée dans les situations où une activité s'exécute plus lentement que prévu, mais elle peut également être utilisée simplement pour mieux comprendre les motifs de comportement en jeu lors d'une activité.

# **Opération**

Le Profiler fonctionne en prélevant des échantillons - ou piles d'appels - à intervalles réguliers sur une période donnée ; l'intervalle est défini à l'aide de la barre d'outils du profileur. Vous utilisez le Profiler pour exécuter un programme particulier ou vouspouvez vous attacher à un processus existant. La capture du Profiler est contrôlée et vous pouvez suspendre et reprendre la capture à tout moment. Vous pouvez également choisir de lancer la capture immédiatement au démarrage du profileur. Si nécessaire, vous pouvez supprimer tous les échantillons capturés et recommencer au cours de la même session. Si vous ne pouvez pas continuer la même session, redémarrer le Profiler est simple et rapide.

Note que le champ « Durée du processus (estimé) » affiche une estimation de la durée d'exécution du processus en cours de profilage, en tenant compte des interruptions du processus par le profileur lors de la collecte d'échantillons.

### **Résultats**

Les résultats peuvent être produits à tout moment pendant la session ; cependant, la capture doit être désactivée pour que le bouton Rapport devienne actif. C'est à vous de décider combien de temps vous laissez le Profiler exécuter . Vous savez peut-être quand une activité est terminée ou cela peut être apparent pour d'autres raisons. La raison pour laquelle vous êtes ici peut être qu'une activité ne se termine pas du tout.

Le bouton Rapport sera activé soit en suspendant la capture, soit en arrêtant complètement le profileur.

Les résultats sont affichés dans une vue Rapport . Le rapport s'ouvre avec trois onglets initialement visibles : le Graphique d'Appel , le Rapport Sommaire et les onglets Analyse Hit . Les rapports peuvent être enregistrés dans un fichier, stockés dans le modèle en tant qu'artefacts ou affichés dans la Bibliothèque d'Équipe .

#### **L'onglet Graphique d'Appel**

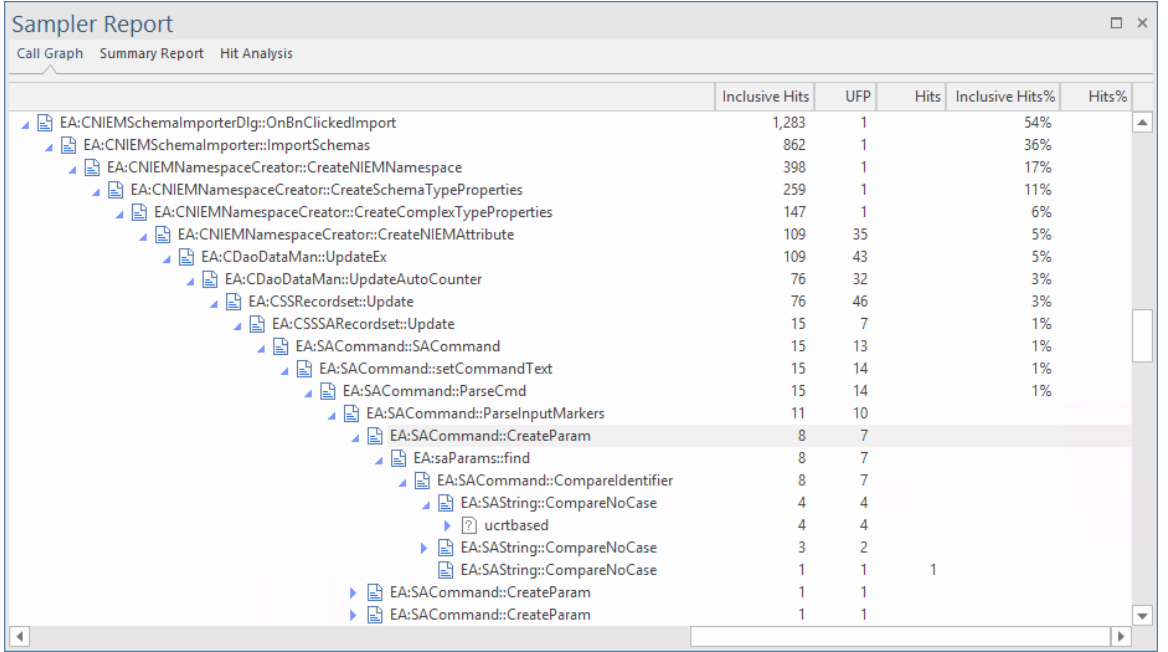

#### **L'onglet Rapport récapitulatif**

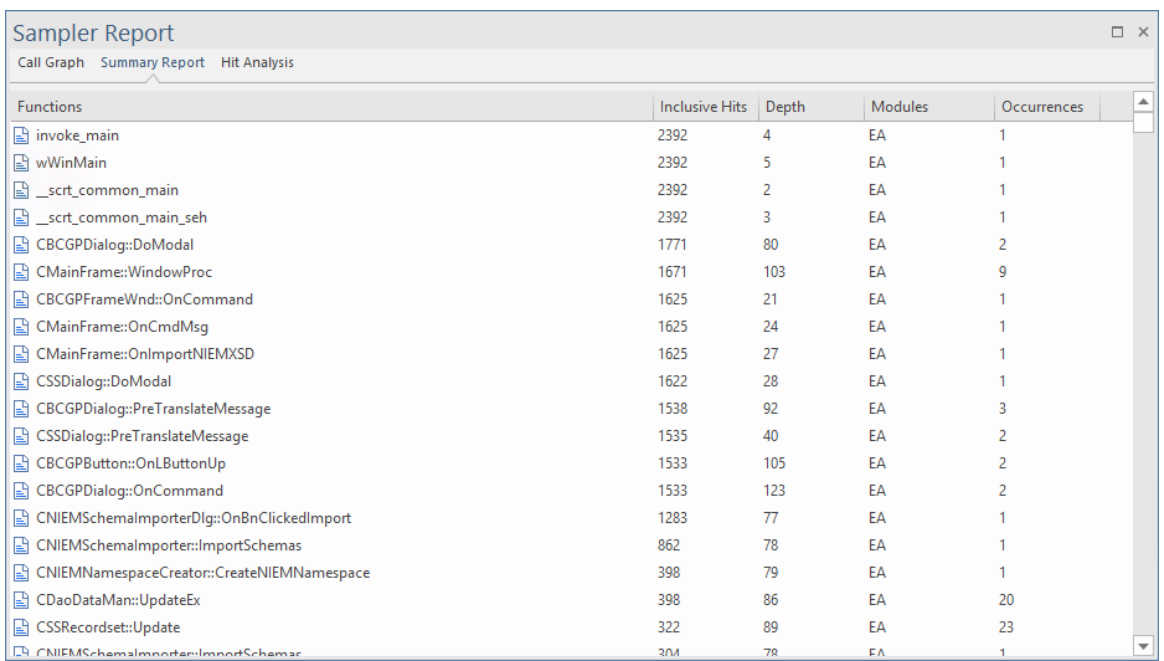

#### **L'onglet Analyse Hit**

L'onglet « Analyse des Hit» affiche un certain nombre de colonnes :

- · Fonction : le nom de la fonction (ou du module si aucun symbole pour le module)
- · Hits : le nombre d'échantillons prélevés au cours desquels la fonction s'exécutait.
- Profondeur : le numéro d'image ou la profondeur de pile à laquelle l'accès a eu lieu.

· Occurrences : le nombre de fois où la fonction a été touchée à cette profondeur de pile particulière

Le nombre d'accès à une fonction particulière est agrégé en fonction de la profondeur du cadre de pile lors de l'échantillonnage.

Si le nom de la fonction n'est pas disponible, par exemple les DLL du système Windows telles que User32 ou les DLL sans informations de débogage, le nom du module est affiché à la place.

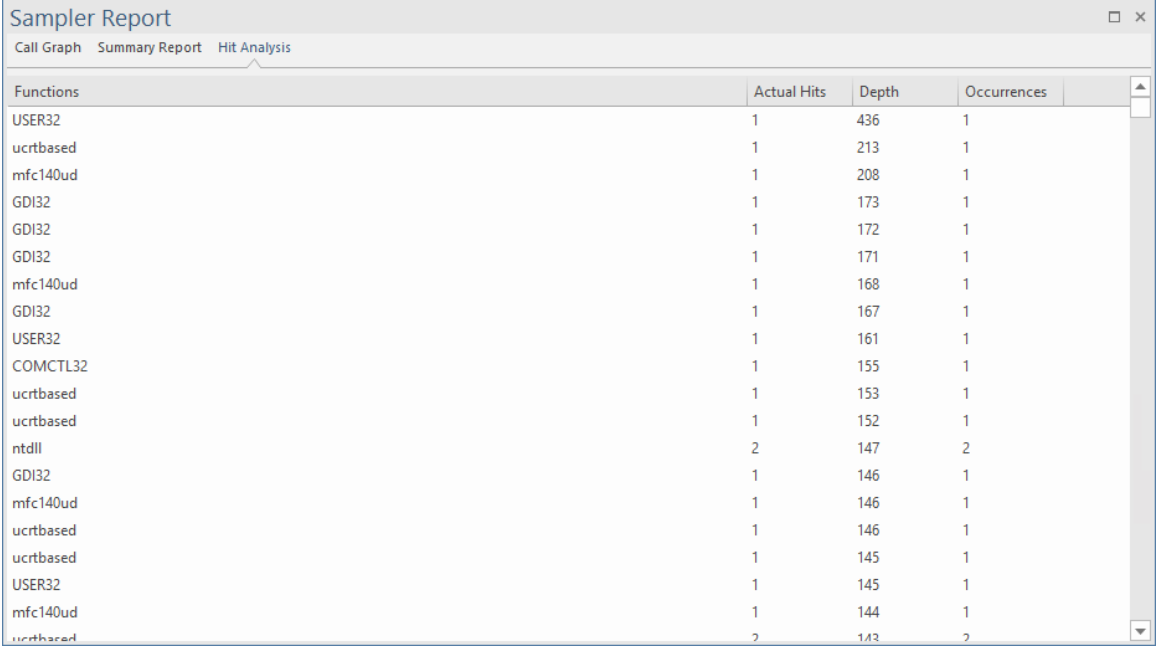

# **Profil de Pile**

Le Stack Profiler vous permet de définir un marqueur dans votre code source afin que chaque fois que l'exécution atteint ce marqueur, une trace complète de la pile soit capturée. Au fur et à mesure que l'application continue de s'exécuter et que la position marquée est accessible à partir de divers endroits dans l'exécutable en cours d'exécution, une image très détaillée et utile est créée montrant les points chauds et les scénarios d'utilisation pour un point particulier du code.

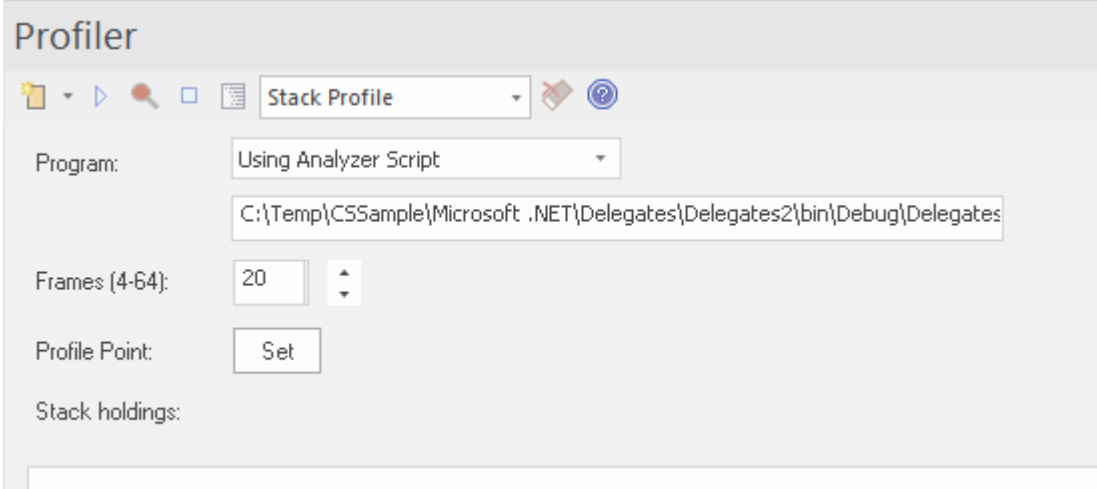

Le rapport Profil de Pile, comme le rapport Profil de mémoire, est affiché dans l'ordre « pile inversée ». Cela signifie que la racine du rapport est toujours un nœud unique (dans ce cas, le marqueur) et que l'arborescence se déploie ensuite pour montrer tous les différents endroits à partir desquels la position marquée a été accédée.

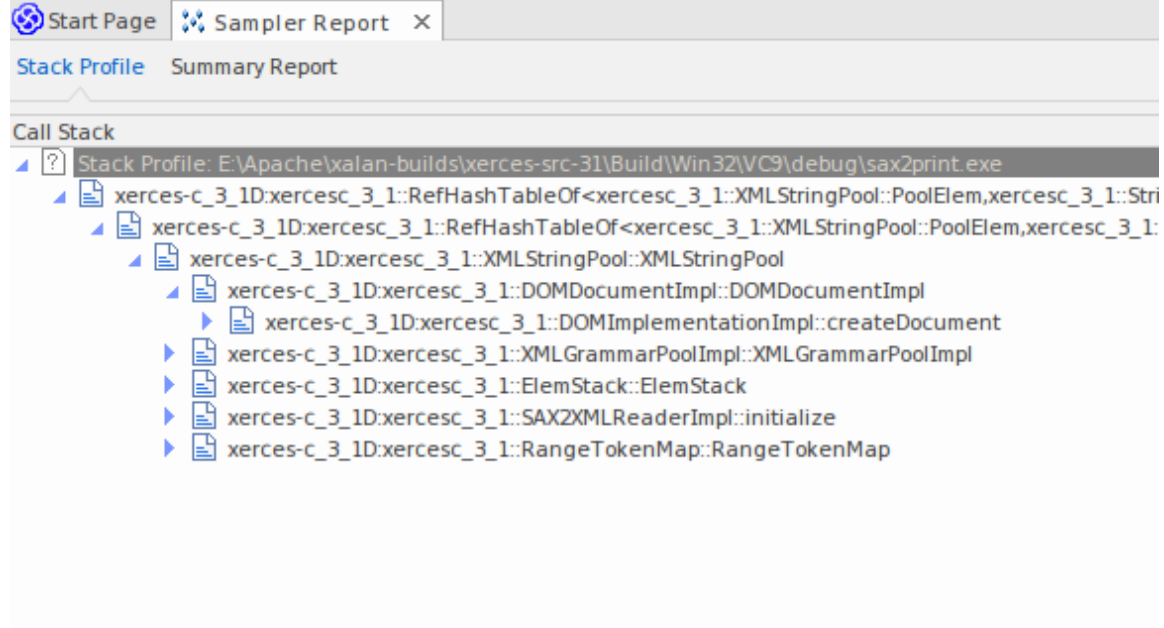

## **Usage**

Utilisez le mode Profil de Pile pour produire un rapport qui montre les manières uniques dont une fonction peut être invoquée pendant l'exécution d'un programme. Déterminez les parties du modèle qui dépendent de cette fonction et leur fréquence.

## **Opération**

```
106
107 template <class TVal, class THasher>
108 void RefHashTableOf<TVal, THasher>::initialize(const XMLSize t modulus)
109I110if (modulus == 0)
111
            ThrowXMLwithMemMgr(IllegalArgumentException, XMLExcepts::HshTbl_ZeroMo
112
113
       // Allocate the bucket list and zero them
114
       fBucketList = (RefHashTableBucketElem<TVal>**) fMemoryManager->allocate
115
       \epsilon116
            fHashModulus * sizeof(RefHashTableBucketElem<TVal>*)
117
       \mathbf{r}:
118
       for (XMLSize_t index = 0; index < fHashModulus; index++)
119
            fBucketList[index] = 0;120 }
121
```
Les modes du profileur sont sélectionnés à l'aide de la barre d'outils de contrôle du profileur. Si un point Profiler est déjà créé, il est affiché. Le point Profiler est le point auquel les traces de pile sont capturées. Vous pouvez définir le point de profileur à l'aide du bouton Définir sur la commande elle-même, une fois le mode sélectionné. Après avoir choisi le point de profil, créez le projet pour vous assurer que tout est à jour, puis démarrez le profileur. Le nombre de titres de pile uniques détectés est visible lors de l' exécuter .

### **Résultats**

Un résultat peut être produit en cliquant sur le bouton de rapport dans la barre d'outils du contrôle Profiler. Ce bouton est activé lorsque :

- La capture est désactivée (à l'aide du bouton Pause) ou
- Le Profiler est arrêté (à l'aide du bouton Stop)

Les résultats produits sont affichés sous forme de graphique d'appel pondéré, où les lignes du graphique représentent une pile unique, et pondérées pour afficher en premier les piles de fréquences les plus élevées. Le rapport peut ensuite être enregistré, soit dans un fichier, soit dans le modèle, à l'aide du menu contextuel du rapport lui-même.

# **Profil de mémoire**

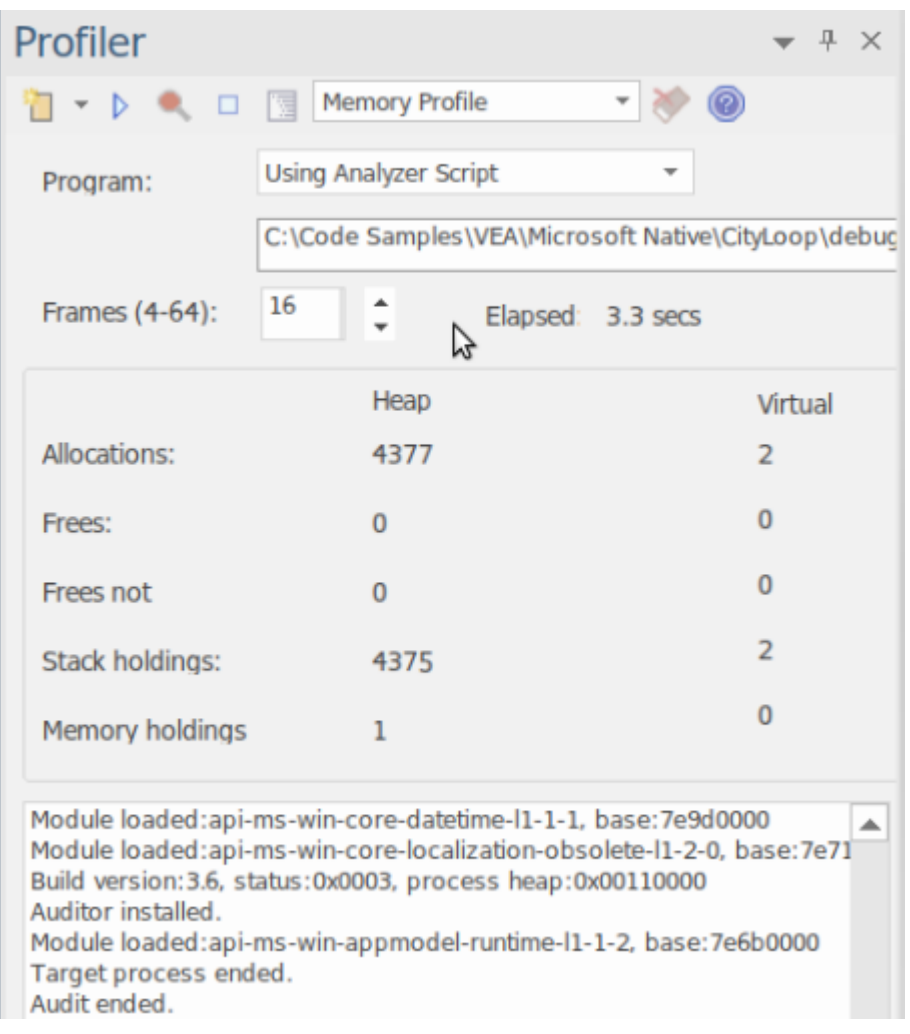

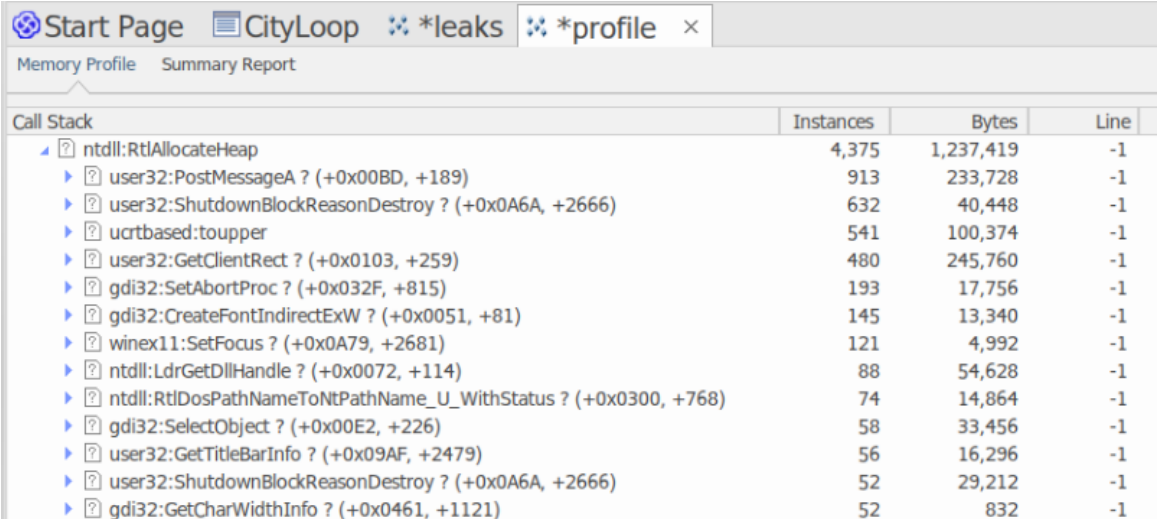

- · Évaluez rapidement les performances des activités qui vous intéressent
- · Rien n'influence plus une discussion que les preuves
- · Récompensez vos efforts en travaillant dans les domaines qui feront la différence

Surprenez-vous en proposant des optimisations dont vous ignoriez peut-être l'existence

### **Usage**

Le profil de mémoire peut être utilisé pour révéler comment les activités se déroulent en ce qui concerne la consommation de mémoire. En utilisant ce mode, un utilisateur serait intéressé à s'interroger sur la fréquence des demandes de mémoire au cours d'une tâche. Ils seraient moins intéressés par la quantité réelle consommée. Une activité bien gérée peut effectuer relativement peu d'appels pour allouer des ressources mais allouer suffisamment de mémoire pour faire son travail efficacement. D'autres activités peuvent générer plusieurs milliers de requêtes, ce qui les rend généralement moins efficaces. Ce mode est utile pour détecter ces scénarios.

## **Opération**

Le profil de mémoire fonctionne en accrochant le processus en question, de sorte que ce programme doit être lancé à l'aide de l'outil d' Enterprise Architect . Contrairement à l'option Graphique d'Appel, vous ne pouvez pas vous rattacher à une démarche existante. Lorsque le programme est démarré, les mécanismes de hooking suivent l'allocation de mémoire ; ces informations sont collectées et rassemblées dans Enterprise Architect .Vous pouvez facilement surveiller le nombre d'allocations effectuées. De plus, le processus est contrôlé ; c'est-à-dire que les hooks de mémoire peuvent être activés et désactivés à la demande. Si vous avez mal programmé une action, vous pouvez suspendre la capture, supprimer les données et reprendre facilement la capture.

### **Résultats**

Les résultats peuvent être produits à tout moment pendant la session ; cependant, la capture doit être désactivée pour que le bouton Rapport devienne actif. C'est à vous de décider combien de temps vous laissez le Profiler exécuter . Vous activez le bouton Rapport en suspendant la capture ou en arrêtant complètement le profileur.

Les résultats sont affichés dans une vue Rapport . Le rapport s'ouvre initialement avec deux onglets visibles ; un seul Graphique d'Appel pondéré et un Résumé des Fonctions. Le Graphique d'Appel représente toutes les Call Stacks ayant conduit à des allocations de mémoire, qui sont agrégées et pondérées en fonction de la fréquence du motif .

### **Exigences**

Pour de meilleurs résultats, l'image et ses modules doivent être créés avec les informations de débogage incluses et sans optimisations. Tout module doté de l'optimisation FPO (Frame Pointer Omission) est susceptible de produire des résultats trompeurs.

# **Fuites de Mémoire**

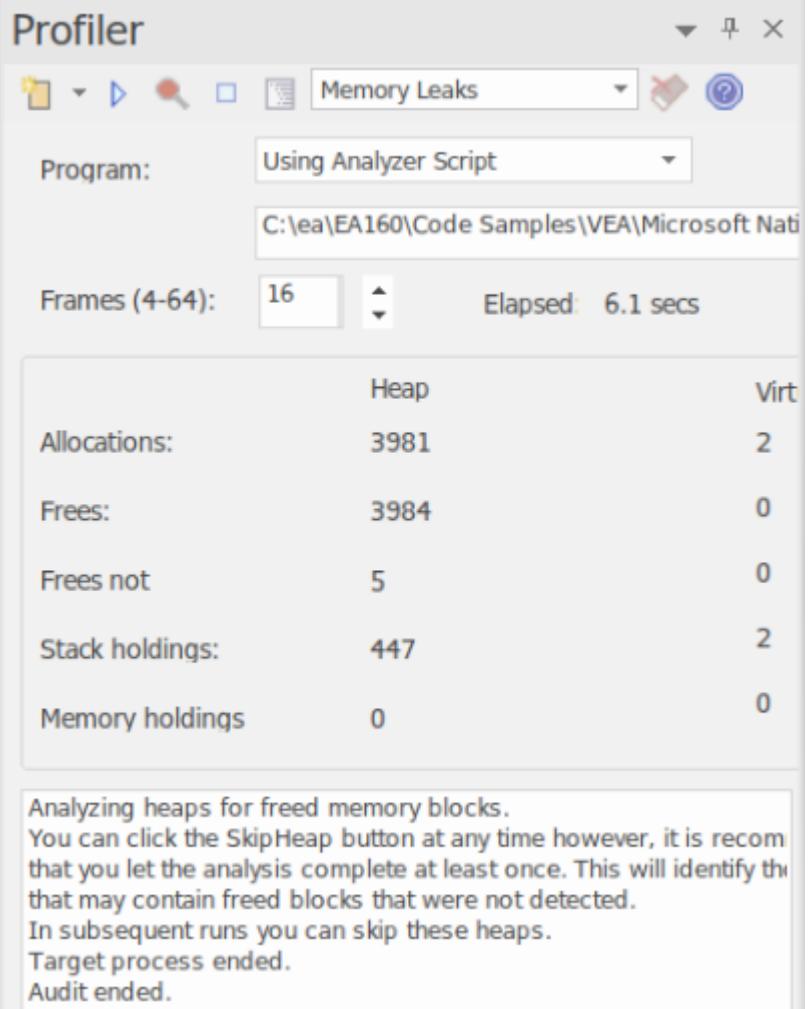

Le contrôle Profiler, affichant le nombre d'allocations de mémoire et le nombre d'opérations qui sont libres de mémoire.

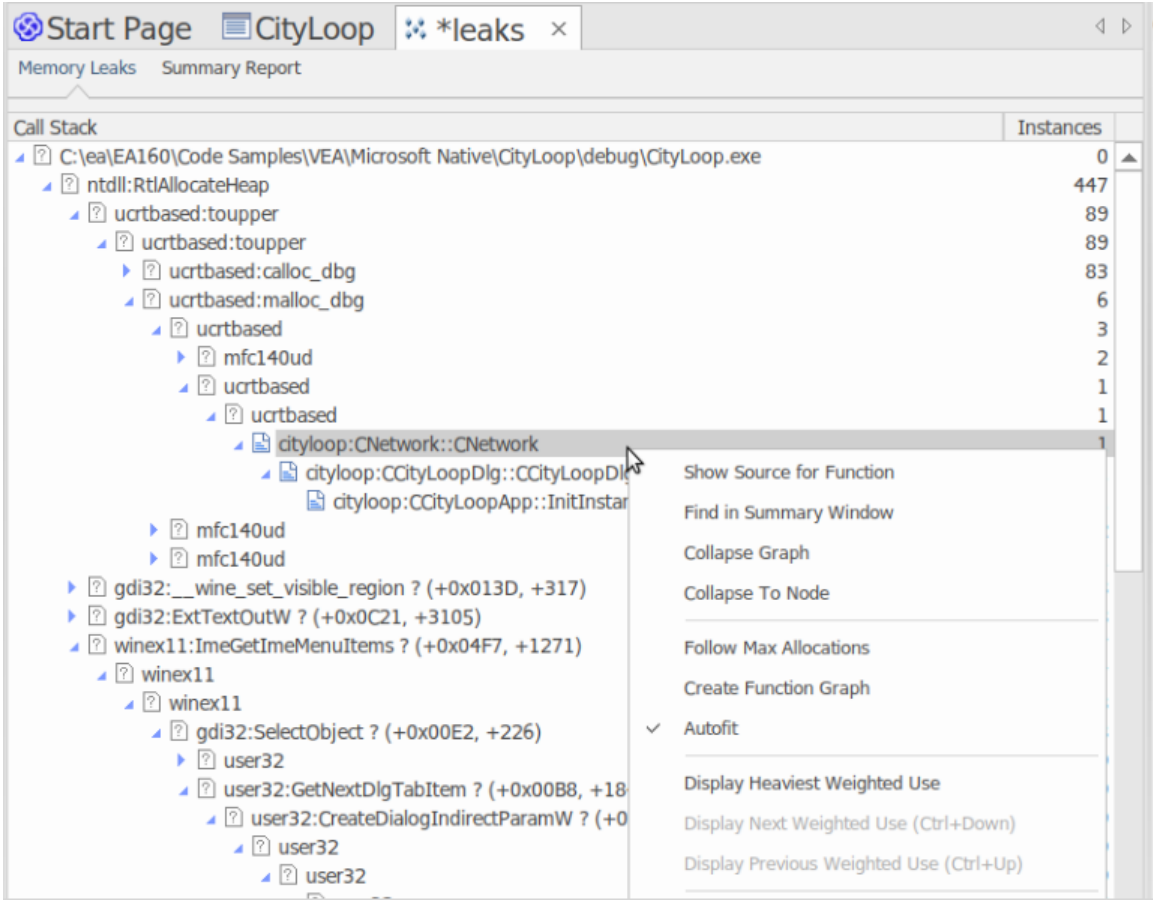

Un programme bien mené.

La détection des fuites de mémoire est un chemin bien parcouru. Bien que de nombreuses autres bonnes options soient disponibles, nous pensons que notre approche présente des avantages majeurs, tels que :

- Aucun changement dans la construction du projet existant
- Aucun fichier d'en-tête requis par le code du projet
- Aucune dépendance d'exécution à craindre
- Aucune configuration système à penser

#### **Usage**

Une personne utiliserait ce mode pour suivre les fuites de mémoire dans une application ou dans une activité au sein de l'application. Du point de vue du profileur, une fuite de mémoire est un appel réussi à une fonction d'allocation de mémoire qui renvoie une adresse mémoire pour laquelle aucun appel correspondant n'est effectué pour libérer cette adresse.

#### **Opération**

La détection des fuites de mémoire fonctionne par accrochage. Les routines de mémoire du processus sont conçues pour suivre le moment où la mémoire est à la fois alloué et libérée. Les piles d'appels sont capturées au moment de l'allocation et ces informations sont rassemblées dans Enterprise Architect pour produire un rapport sous la forme d'un Graphique d'Appel .La capture est contrôlée ; c'est-à-dire que les mécanismes d'accrochage peuvent être activés ou désactivés à la demande.

En fonction du type de programme et de sa consommation de mémoire, vous pouvez employer une stratégie appropriée. Pour les petits programmes, vous pouvez suivre le programme du début à la fin. Pour les programmes à fenêtres plus

grandes, vous feriez probablement mieux d'activer la capture avant et après une tâche spécifique pouréviter de suivre trop de données.

### **Résultats**

Les résultats peuvent être produits à tout moment pendant la session ; cependant, la capture doit être désactivée pour que le bouton Rapport devienne actif. C'est à vous de décider combien de temps vous laissez le Profiler exécuter . Vous activez le bouton Rapport en suspendant la capture ou en arrêtant complètement le profileur.

Les résultats sont affichés dans une vue Rapport . Le rapport s'ouvre initialement avec deux onglets visibles ; un seul Graphique d'Appel pondéré et un Résumé des Fonctions. Le Graphique d'Appel représente toutes les piles d'appels qui ont conduit à des allocations de mémoire, et sont agrégées et pondérées en fonction de la fréquence du motif .

Rapports peuvent contenir une quantité variable de « bruit ». Pour vous concentrer sur un domaine qui vous préoccupe spécifiquement, localisez une fonction que vous connaissez dans le rapport de synthèse et utilisez-la pour naviguer directement dans la ligne du graphique où elle apparaît.

### **Exigences**

Pour de meilleurs résultats, l'image et ses modules doivent être créés avec les informations de débogage incluses et sans optimisations. Tout module doté de l'optimisation FPO (Frame Pointer Omission) est susceptible de produire des résultats trompeurs.

# **Options de Réglage**

La première icône de la barre d'outils de la fenêtre Profiler affiche une liste d'options que vous pouvez définir pour personnaliser votre session de profilage.

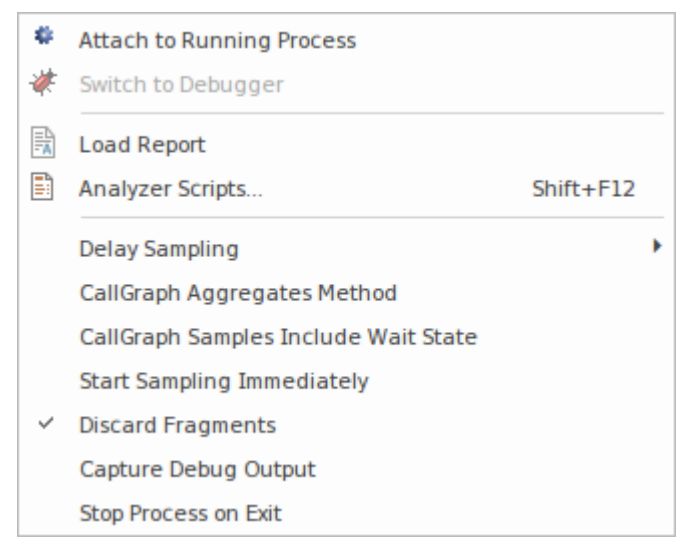

# **Possibilités**

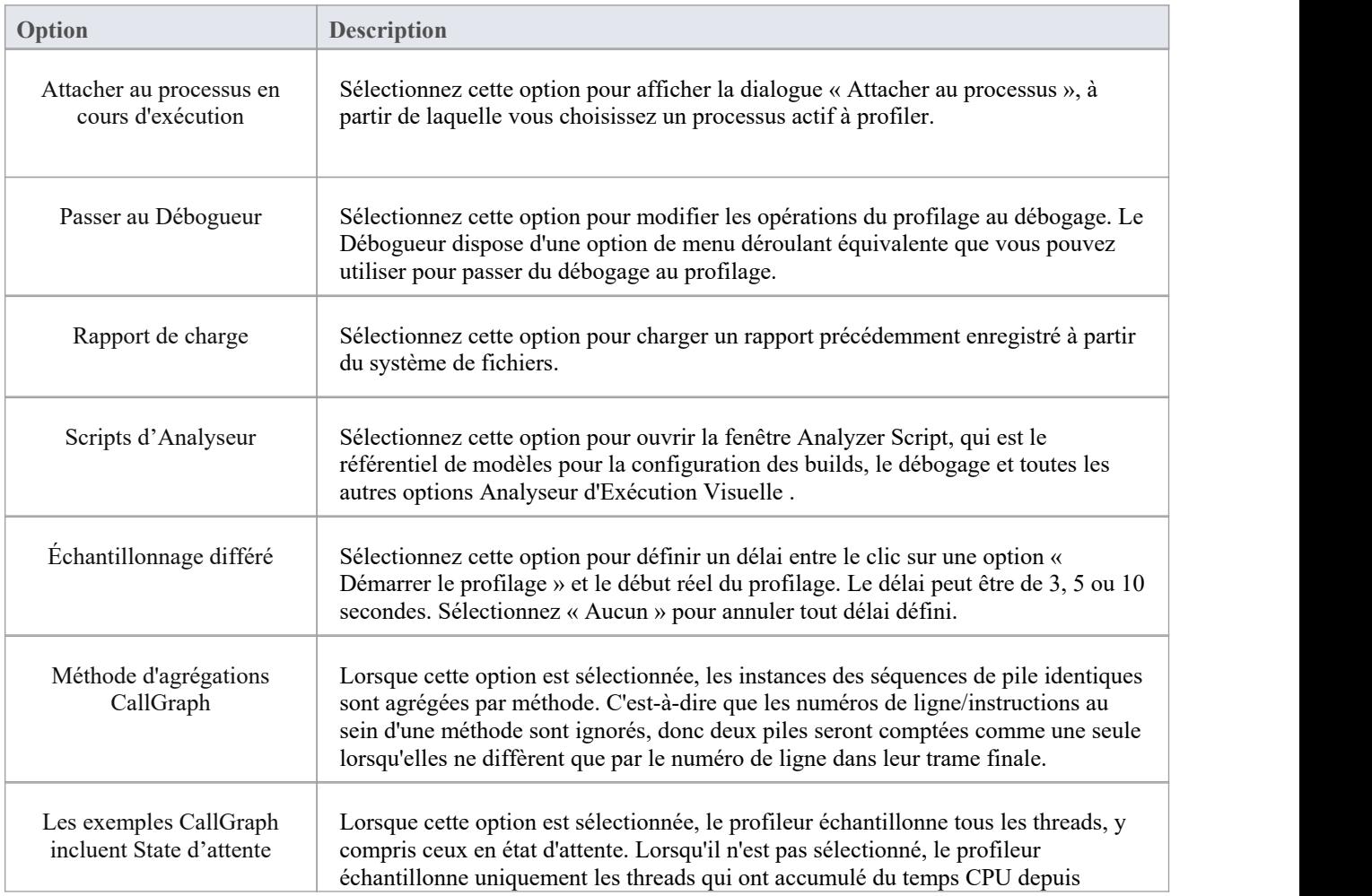

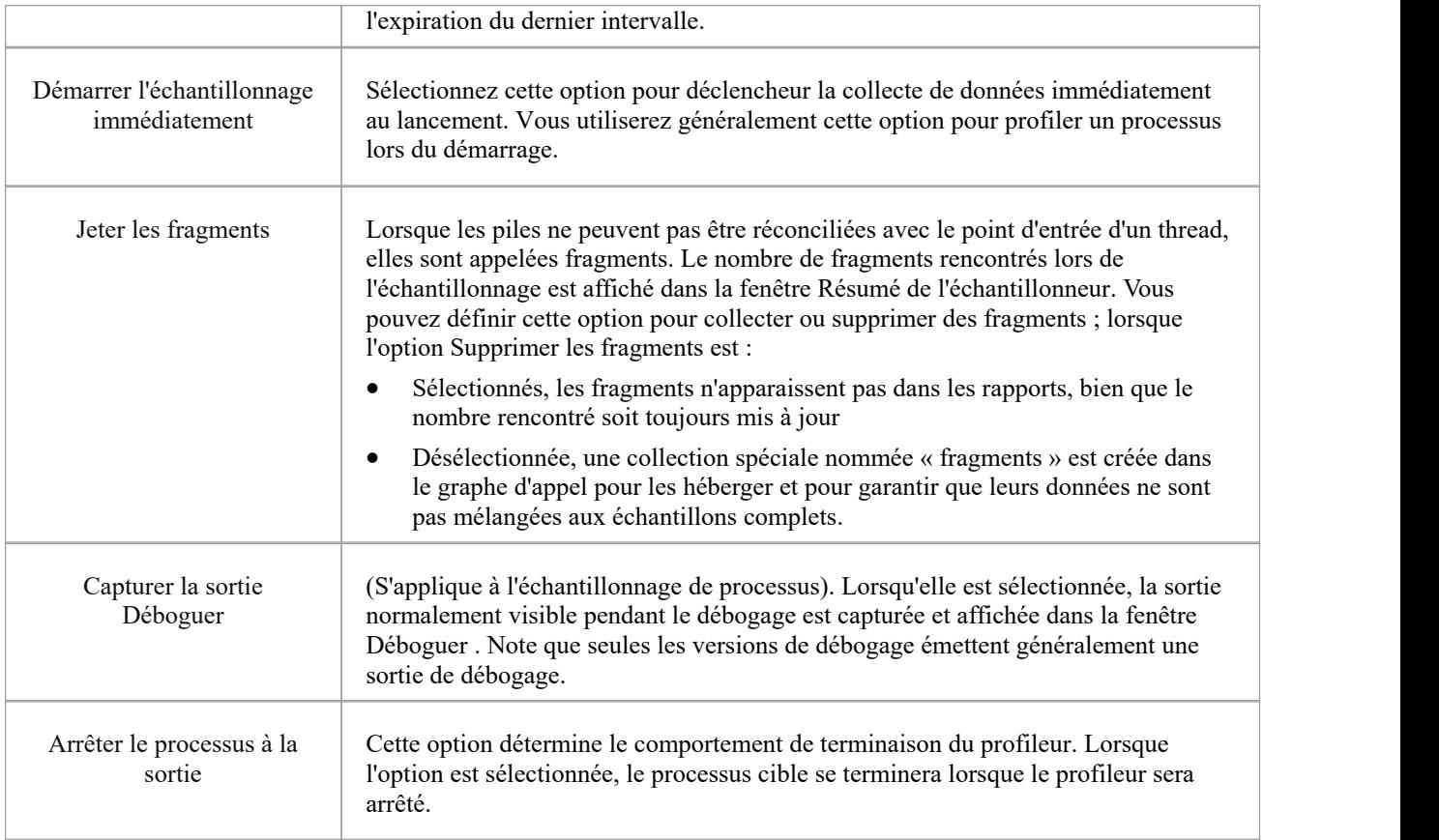

# **Démarrer et Arrêter le Profileur**

Le profilage est un processus en deux étapes de collecte de données et de reporting. Dans Enterprise Architect la collecte de données a l'avantage d'être une tâche en arrière-plan : vous êtes donc libre de faire autre chose pendant son exécution. Les informations renvoyées à Enterprise Architect sont stockées jusqu'à ce que vous génériez un rapport. Pour visualiser un rapport, la capture doit être désactivée. Une fois le rapport produit, vous pouvez reprendre la capture en cliquant sur un bouton. Si, pour une raison quelconque, vous décidez de supprimer vos données et de recommencer, vous pouvez le faire facilement et sans avoir à arrêter et redémarrer le programme.

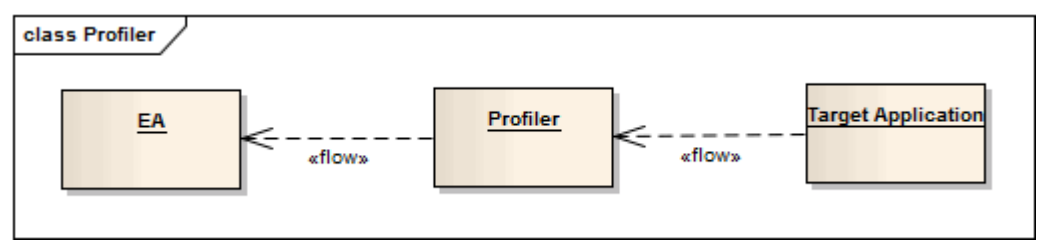

## **Accéder**

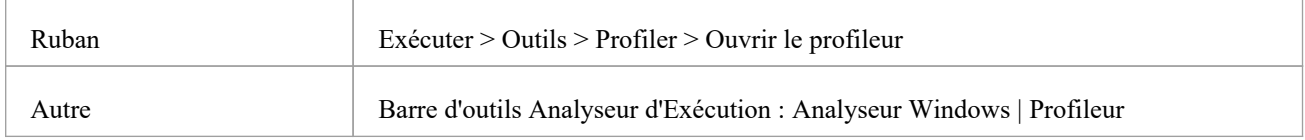

# **Actions**

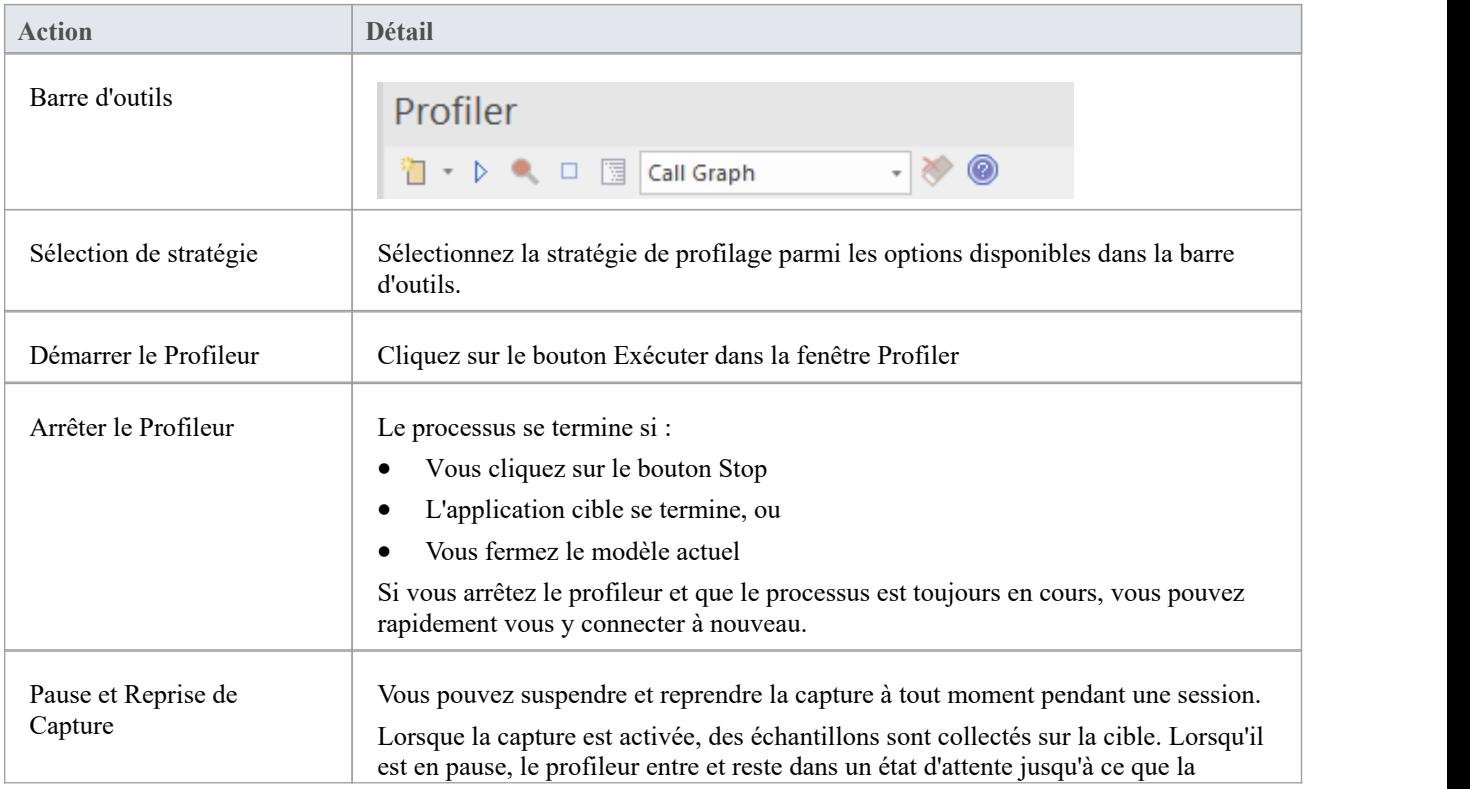

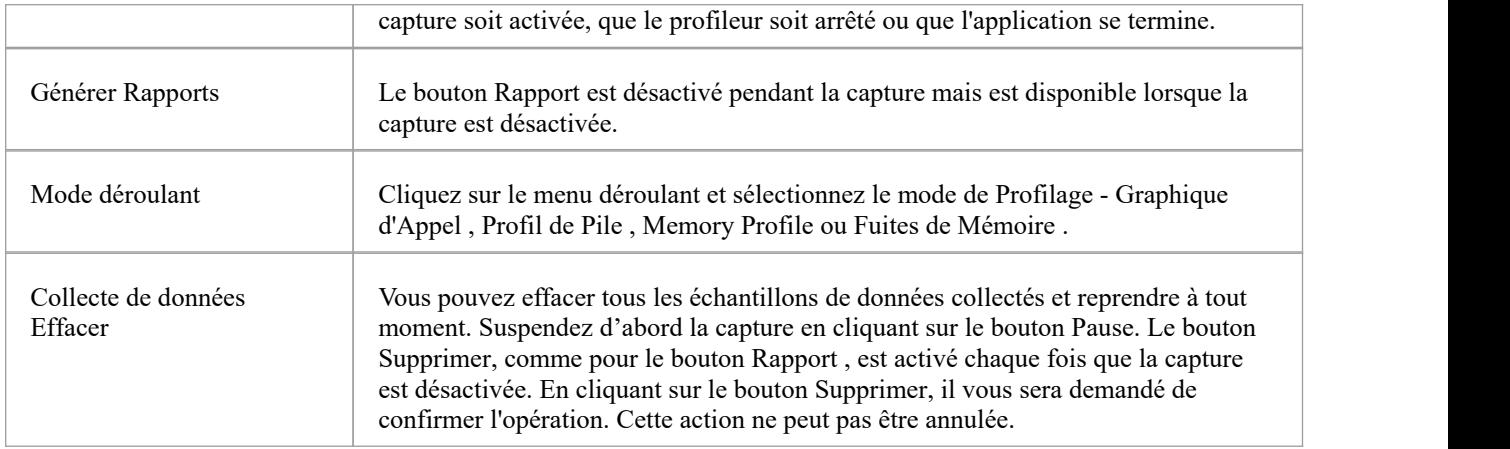

# **Rapports de Ligne de Fonction**

Après avoir exécuter le Profiler sur une application en cours d'exécution et généré un rapport Sampler, vous pouvez analyser plus en détail l'activité d'une fonction spécifique répertoriée dans le rapporten générant un rapport de ligne de fonction à partir de cet élément. Un rapport de ligne de fonction indique le nombre de fois où chaque ligne de la fonction a été exécutée. Vous produisez un rapport de ligne de fonction à la fois, sur n'importe quelle méthode du rapport Sampler qui possède un fichier source valide. Le rapportLigne de fonction est particulièrement utile pourles fonctions qui exécutent des boucles contenant un branchement conditionnel ; la couverture peut fournir une image des parties de code les plus fréquemment et les moins fréquemment exécutées au sein d'une seule méthode.

Le rapport de ligne que vous générez est enregistré lorsque vous enregistrez le rapport Sampler. Le corps de la fonction est également enregistré avec le rapportLigne de fonction afin de préserver l'état de la fonction à ce moment-là.

Cette facilité ne s'applique pas aux rapports de profil de mémoire.

### **Plateformes prises en charge**

Java, Microsoft .NET et code natifMicrosoft

## **Créer un Rapport de Ligne**

Dans le rapport Sampler, cliquez-droit sur le nom de la fonction à analyser, et sélectionnez l'option 'Créer Rapport ligne pour la fonction'.

Une fois que le profileur lie la méthode, le rapport de ligne de fonction s'ouvre dans la fenêtre Sampler Rapport . Le rapport affiche le corps de la fonction, y compris les numéros de ligne et le texte. Au fur età mesure que chaque ligne est exécutée, une valeur de frappe s'accumulera par rapport à cette ligne. Une minuterie mettra à jour le rapportenviron une fois par seconde.

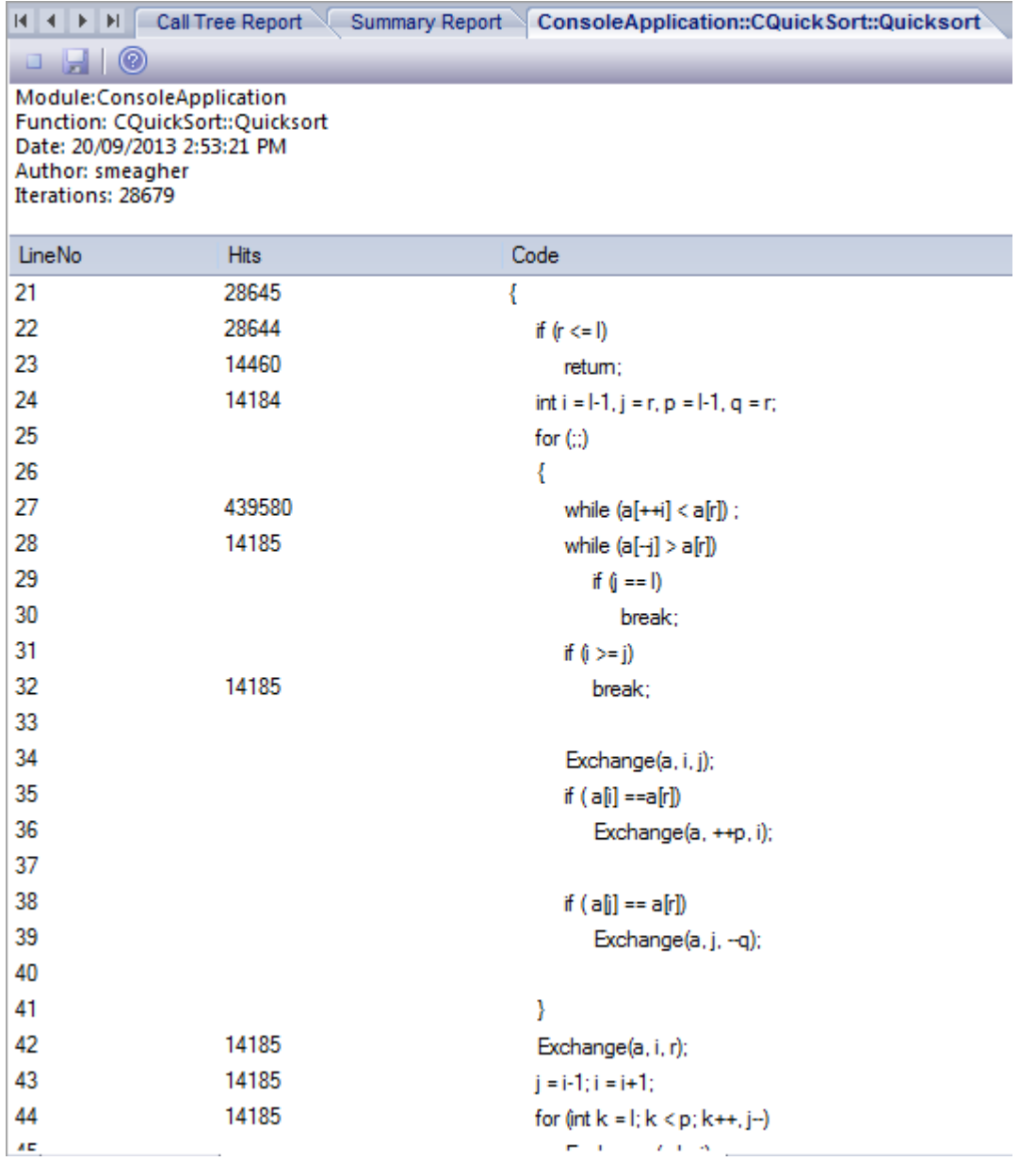

### **Terminer Capture du Rapport de Ligne**

Une fois que suffisamment d'informations sont capturées ou que la fonction est terminée, cliquez sur le bouton Arrêter de la barre d'outils du profileur pour arrêter l'enregistrement de la capture.

### **Enregistrer Rapports**

Utilisez le bouton Enregistrer de la barre d'outils Pile d'Appel pour enregistrer le rapportSampler et tous les rapports Function Line dans un fichier.

## **Supprimer Rapports de ligne**

La fermeture de l'onglet 'Line Rapport ' fermera ce rapport mais les données du rapport ne seront supprimées que lorsque le rapport sera enregistré.

# **Générer, Enregistrer et Charger des Rapports de Profil**

Rapports peuvent être produits à tout moment au cours d'une session, ou naturellement à la fin d'un programme. Cependant, pour activer le bouton Rapport pendant l'exécution du programme, vous devez suspendre le profilage en basculant le bouton Pause/Reprendre ou en mettant fin au Profiler avec le bouton Arrêter. Vous disposez de plusieurs options pour réviser et partager les résultats :

- Vue le rapport
- Enregistrez le rapport dans un fichier
- Distribuer le rapport comme ressource Bibliothèque d'Équipe
- Joindre le rapport en tant que document à un élément Artefact
- Synchronisez le modèle par rétro-ingénierie du code source qui a participé au profil

### **Accéder**

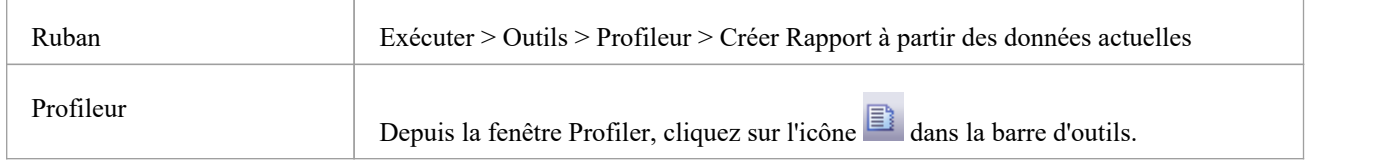

### **Charger Rapport à partir d'un fichier**

L'option est disponible dans le menu déroulant de la fenêtre Profiler

### **Générer Rapport**

Depuis la fenêtre Profiler, cliquez sur l'icône  $\Box$  dans la barre d'outils.

### **Rapport de fréquence d'appel**
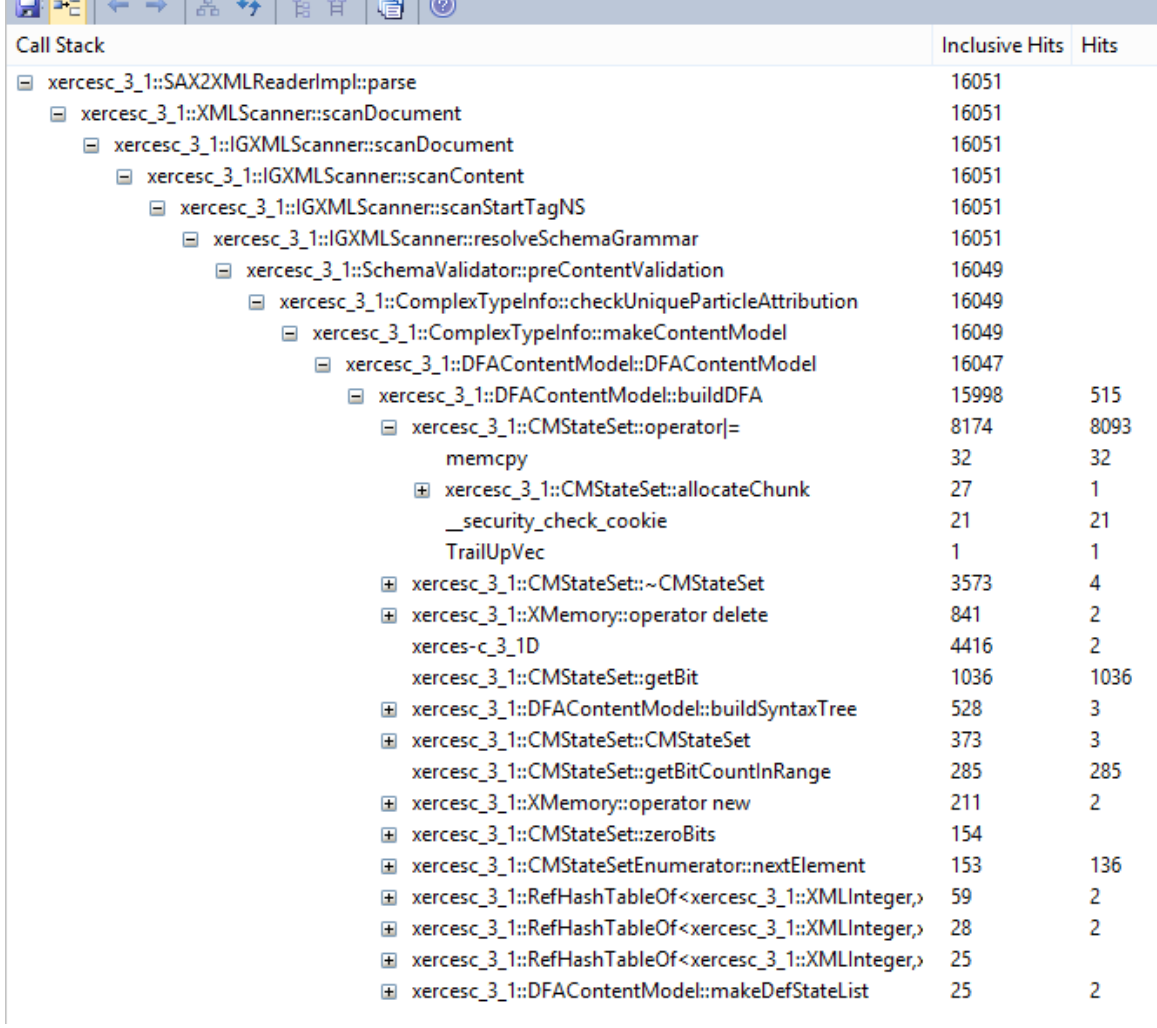

### **Résumé des fonctions**

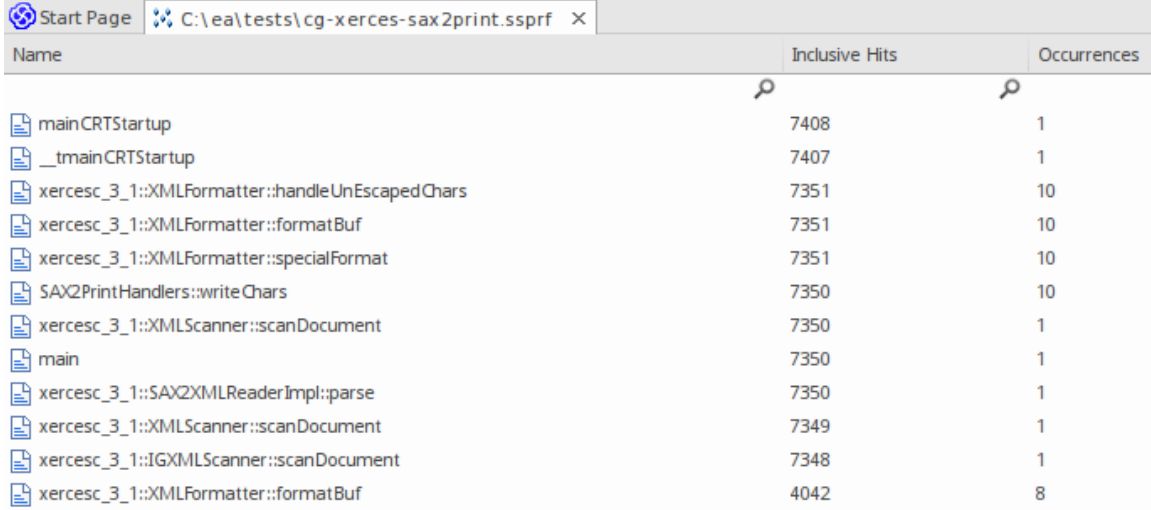

Rapport récapitulatif non filtré répertoriant toutes les fonctions participantes par ordre d'accès inclus.

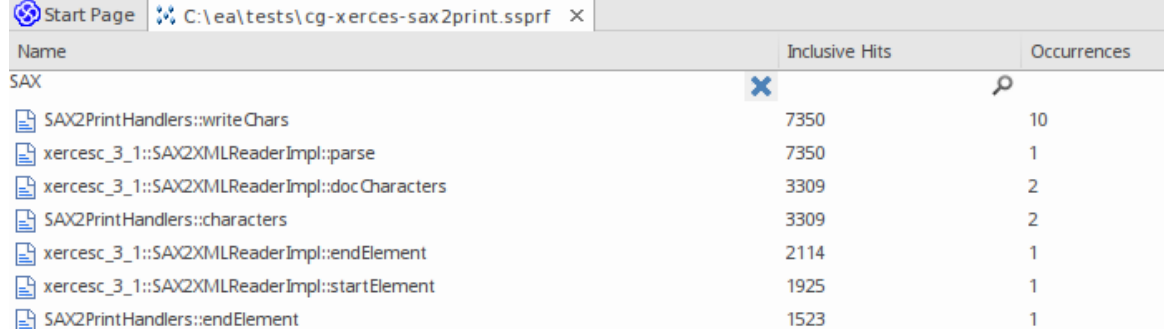

Vous pouvez filtrer et réorganiser les informations dans le rapport, de la même manière que vous le faites pour les résultats d'une Recherche Modèle .

### **Options Rapport**

Cliquez-droit sur l'état pour afficher le menu contextuel.

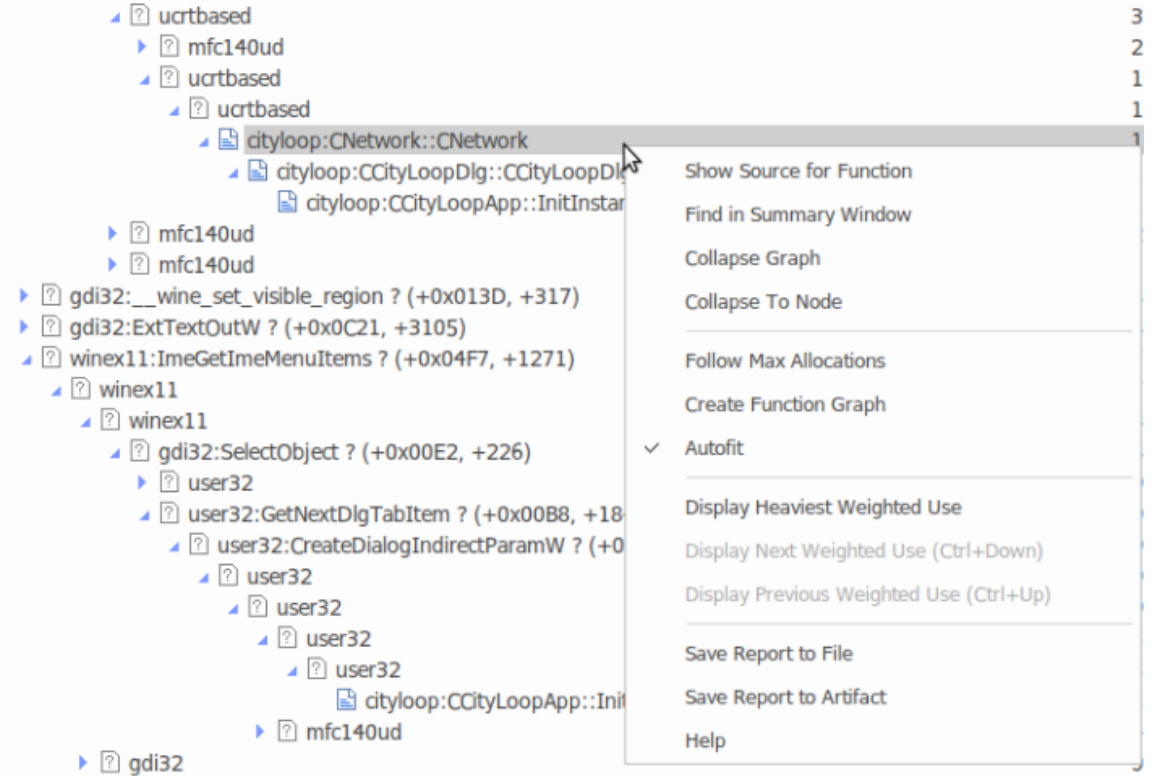

Note que les options répertoriées dépendent du type de rapport affiché ; le rapport illustré ici est un rapport de profil de mémoire.

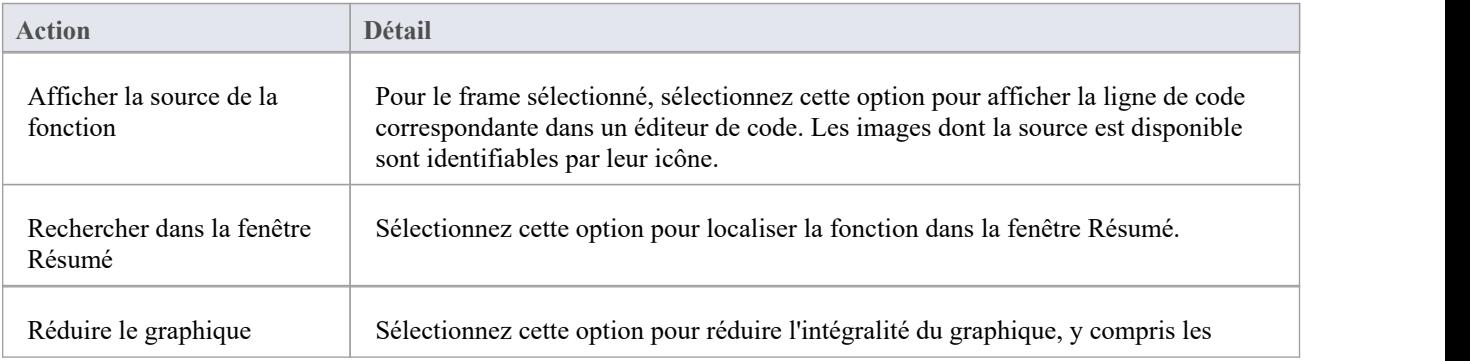

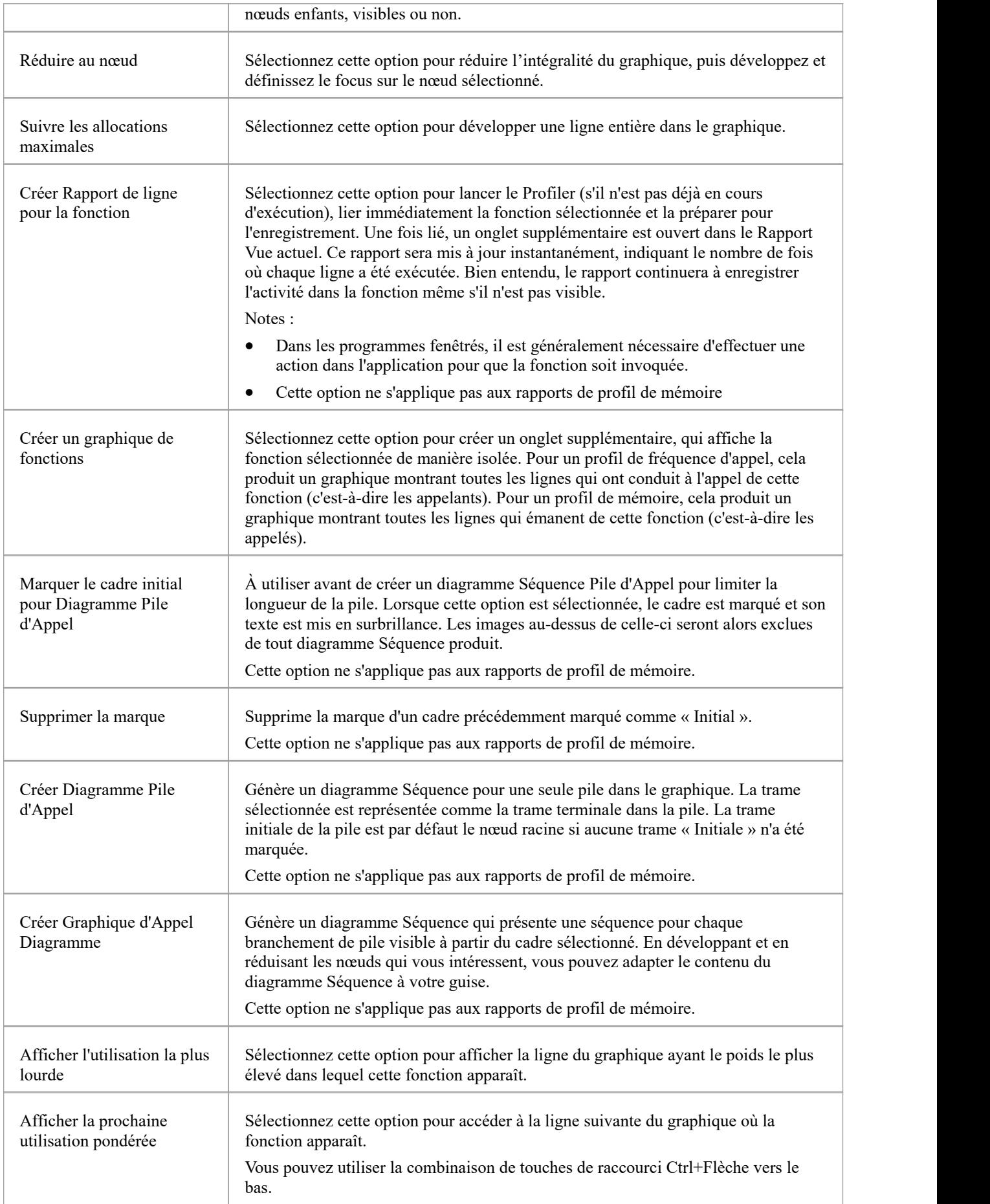

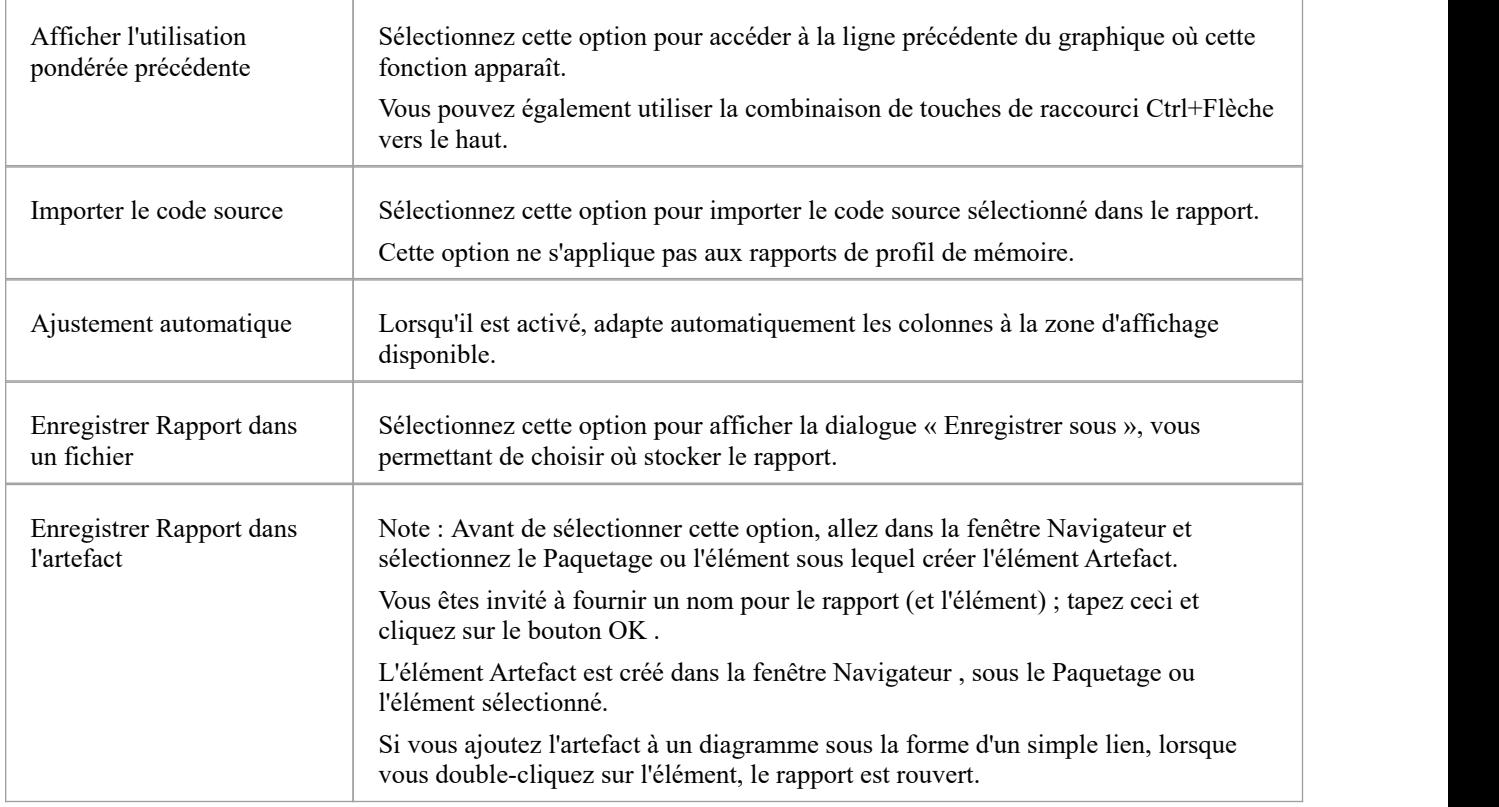

### **Notes**

Si vous ajoutez le rapport Profiler à un élément Artefact et que vous joignez également un document lié, le rapport Profiler est prioritaire et s'affiche lorsque vous double-cliquez sur l'élément ; vous pouvez afficher le document lié à l'aide de l'option de menu contextuel « Modifier le document lié »

# **Enregistrer Rapport dans Bibliothèque d'Équipe**

Vous pouvez enregistrer n'importe quel rapport actuel en tant que ressource pourune catégorie, un sujet ou un document dans la Bibliothèque d'Équipe . Le rapport peut ensuite être partagé et révisé à tout moment car il est enregistré avec le modèle. Cela vous aide à :

- · Conserver un rapport Profiler pour le comparer aux exécutions futures
- Autoriser d'autres personnes à enquêter sur le profil

### **Accéder**

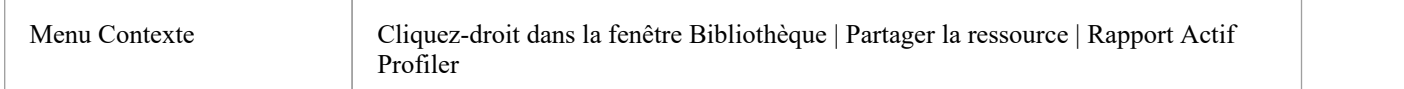

## **Enregistrement**

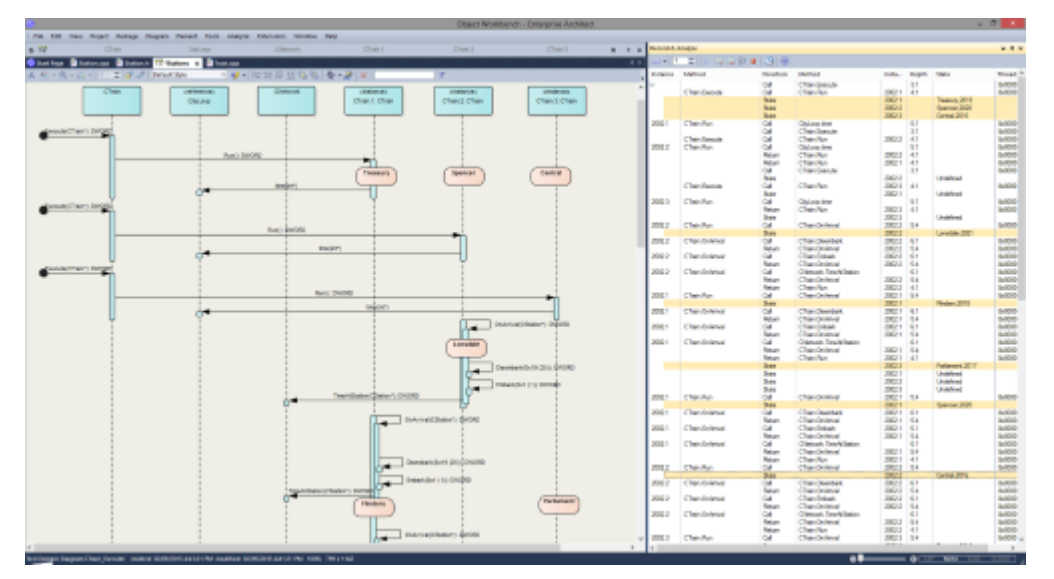

diagrammes Séquence sont une aide précieuse pour comprendre le comportement. diagrammes de collaboration de classe peuvent également être utiles. En plus de cela, un Graphique d'Appel est parfois exactement ce dont nous avons besoin. Là encore, si vous disposez de ces informations, vous pouvez les utiliser pour documenter un cas d'utilisation, et pourquoi ne pas créer un domaine Test pendant que vous y êtes ? Enterprise Architect Analyzer peut générer tous ces éléments pour vous et à partir d'un seul enregistrement. Pour ce faire, ilenregistre un programme en cours d'exécution et fonctionne sur toutes les plateformes les plus populaires.

### **Accéder**

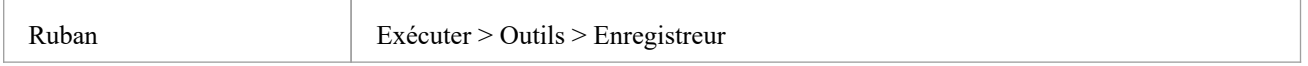

### **Aperçu**

Dans sa forme la plus simple, un diagramme Séquence peut être produit en très peu d'étapes, même en utilisant un tout nouveau modèle. Vous n'avez même pas besoin de configurer un script Analyzer. Ouvrez l'éditeur de code Enterprise Architect (Ctrl+Shift+O), placez un marqueur d'enregistrement dans une fonction de votre choix, puis attachez le Débogueur Enterprise Architect à un programme exécutant ce code. Chaque fois que cette fonction est appelée, son comportement sera capturé pour former un historique d'enregistrement. À partir de cet historique, ces diagrammes peuvent être facilement créés.

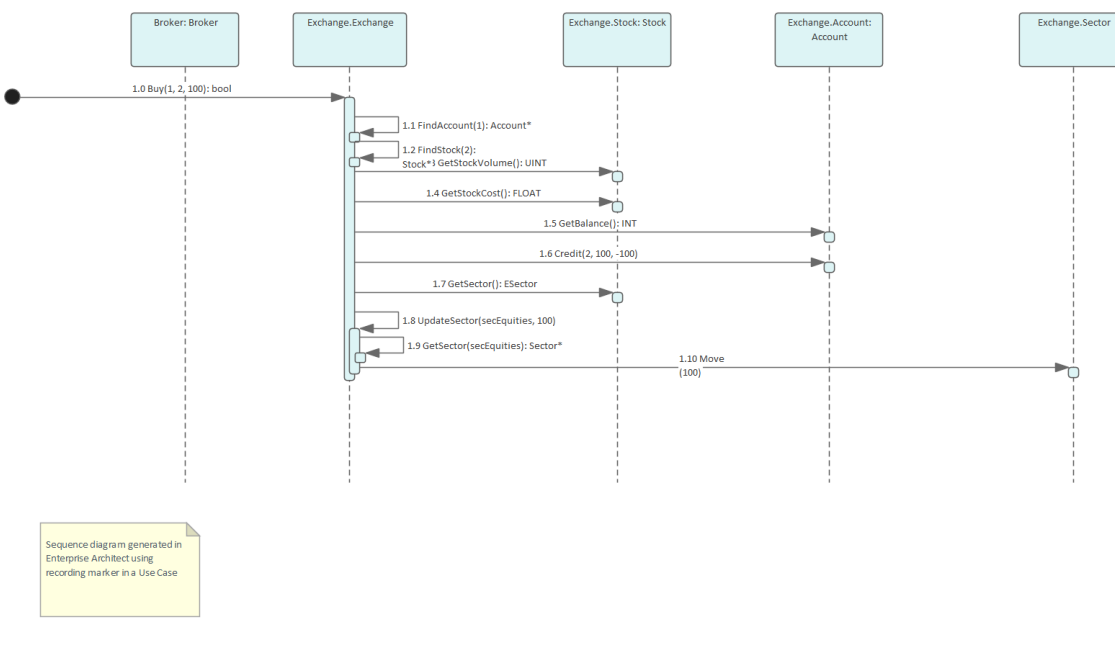

#### Le diagramme Séquence de l'enregistrement Exemple Modèle .

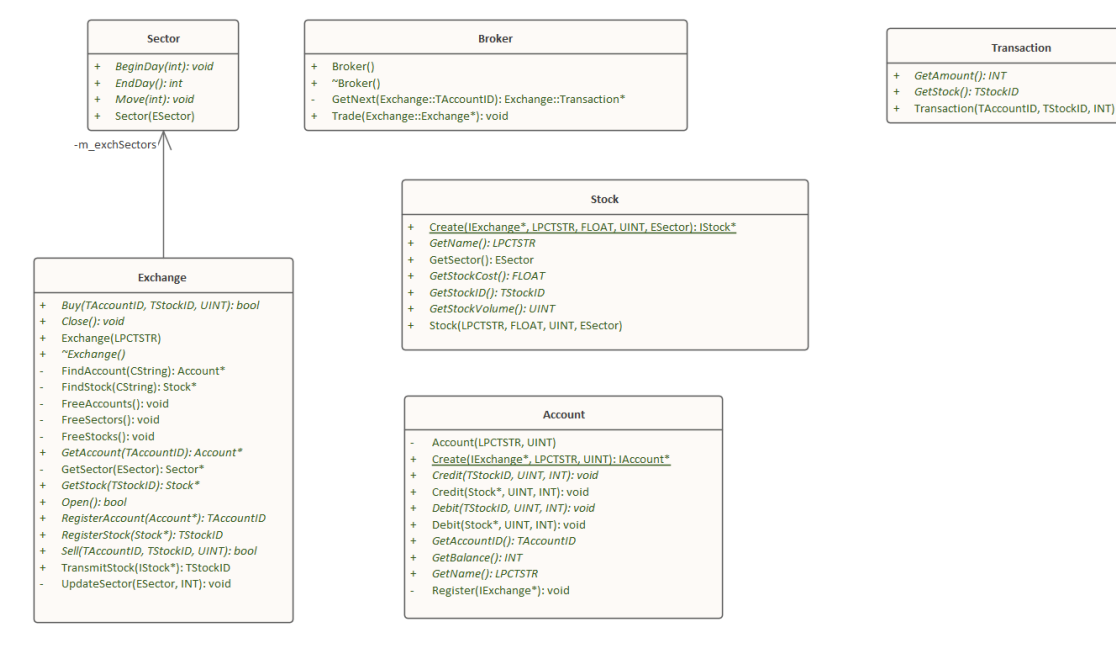

Le diagramme de collaboration de classe du même enregistrement.

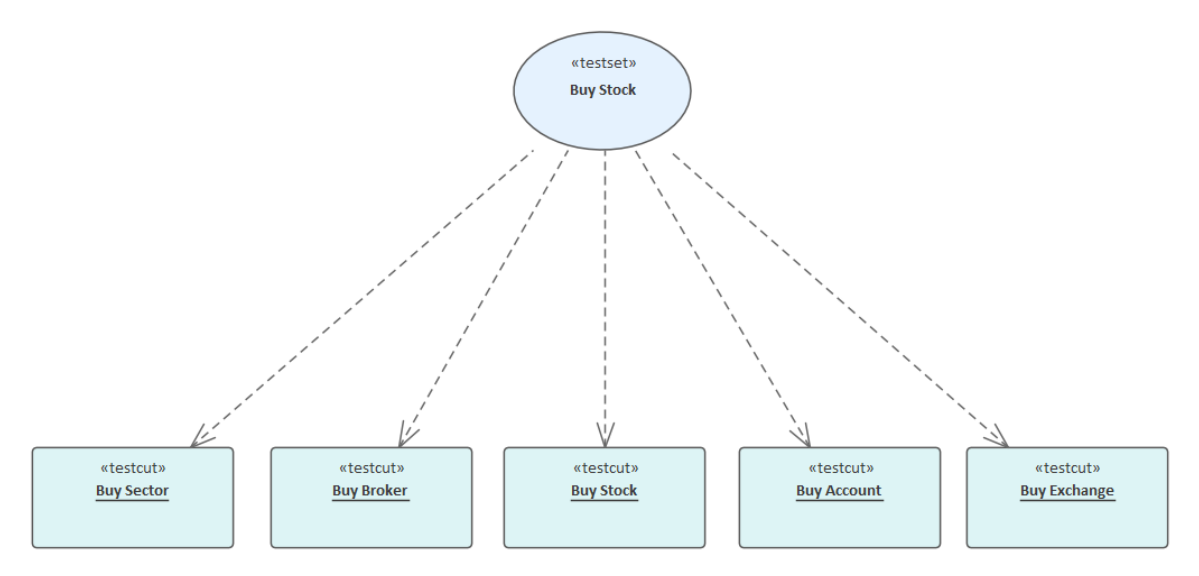

Le diagramme du domaine Test du même enregistrement.

Bien sûr, un script Analyzer reste la meilleure idée et ouvre un environnement de développement incroyablement riche, mais il convient de noter que des résultats significatifs peuvent être obtenus sans un tel script. Cela est également vrai pour les outils Enterprise Architect Débogueur et Profiler.

Un point intéressant : vous pouvez visualiser le comportement d'un fil pendant son enregistrement. L'affichage de la Pile d'Appel pendant un enregistrement affichera les mises à jour de la pile d'un fil en temps réel, un peu comme une animation. Il s'agit d'un bon outil de rétroaction et, dans certaines circonstances, cela peut suffire.

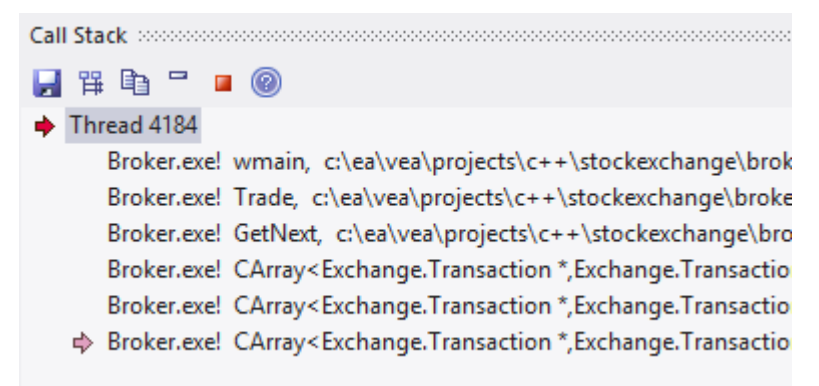

### **Aperçu des Fonctionnalités**

#### **Génération Diagramme**

- diagramme Séquence
- diagramme de collaboration de classe
- diagramme du domaine Test
- Capture de transition State
- Graphique d'Appel

#### **Contrôle**

- Support des modèles multithread et monothread
- Support du contrôle de la profondeur de la pile  $\frac{3}{2}$
- Filtres Support pour restreindre la capture
- Filtrer support des caractères génériques

· Mise à jour de la pile en temps réel

#### **L'intégration**

- · Modèle de classe
- Domaine Test
- **Statemachine**
- Statemachines Exécutables
- Tests unitaires

### **Plateformes**

- · .NET
- Microsoft natif
- · Java
- · PHP
- · GDB
- · Android

### **Exigences**

· Enregistrement est disponible pour les utilisateurs de toutes les éditions d'Enterprise Architect

#### **Notes**

Les fonctionnalités de débogage et d'enregistrement de l'Analyseur d'Exécution Visuelle ne sont pas supportées pour la plateforme serveur Java 'Weblogic' d'Oracle

# **Comment ça fonctionne**

Cette rubrique explique comment l' Analyseur d'Exécution Visuelle génère diagrammes Séquence .

### **Explication**

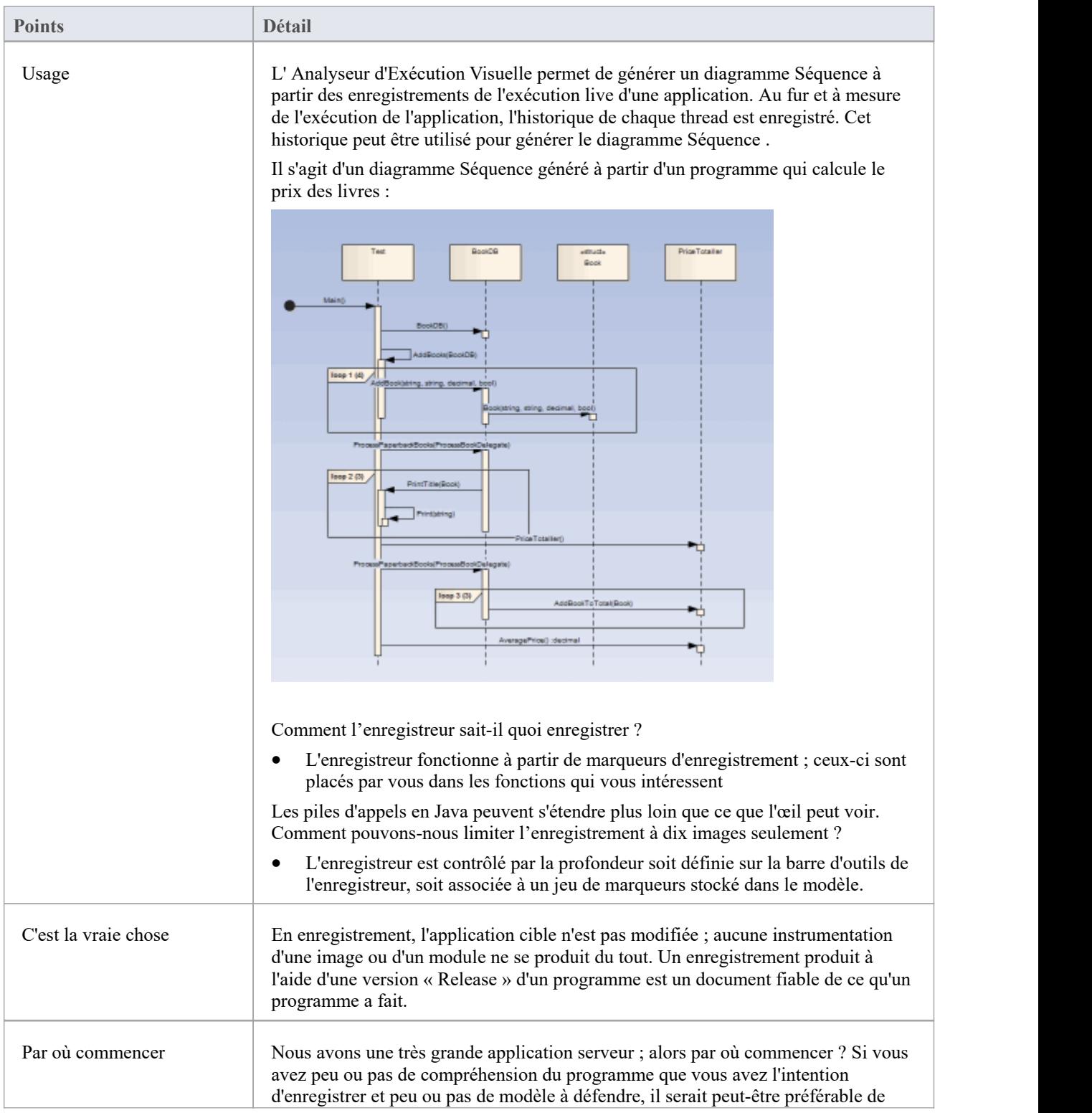

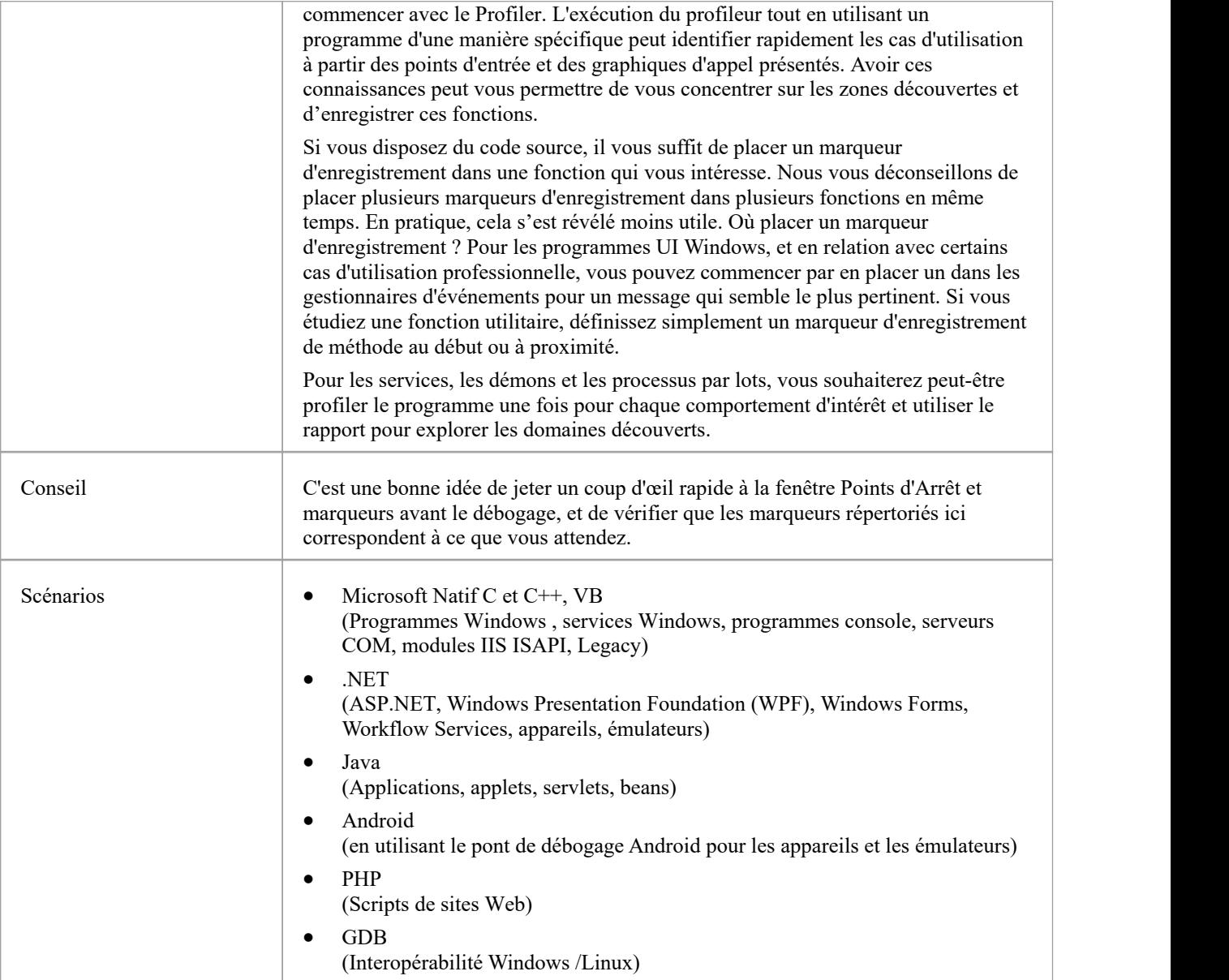

# **L' Historique d'Enregistrement**

Lorsque l'analyse de l'exécution d'une application rencontre des marqueurs d'enregistrement définis par l'utilisateur, toutes les informations enregistrées sont conservées dans la fenêtre Enregistrer et analyser.

### **Accéder**

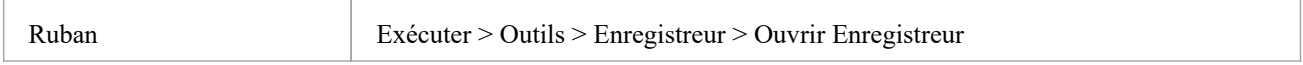

### **Facilités**

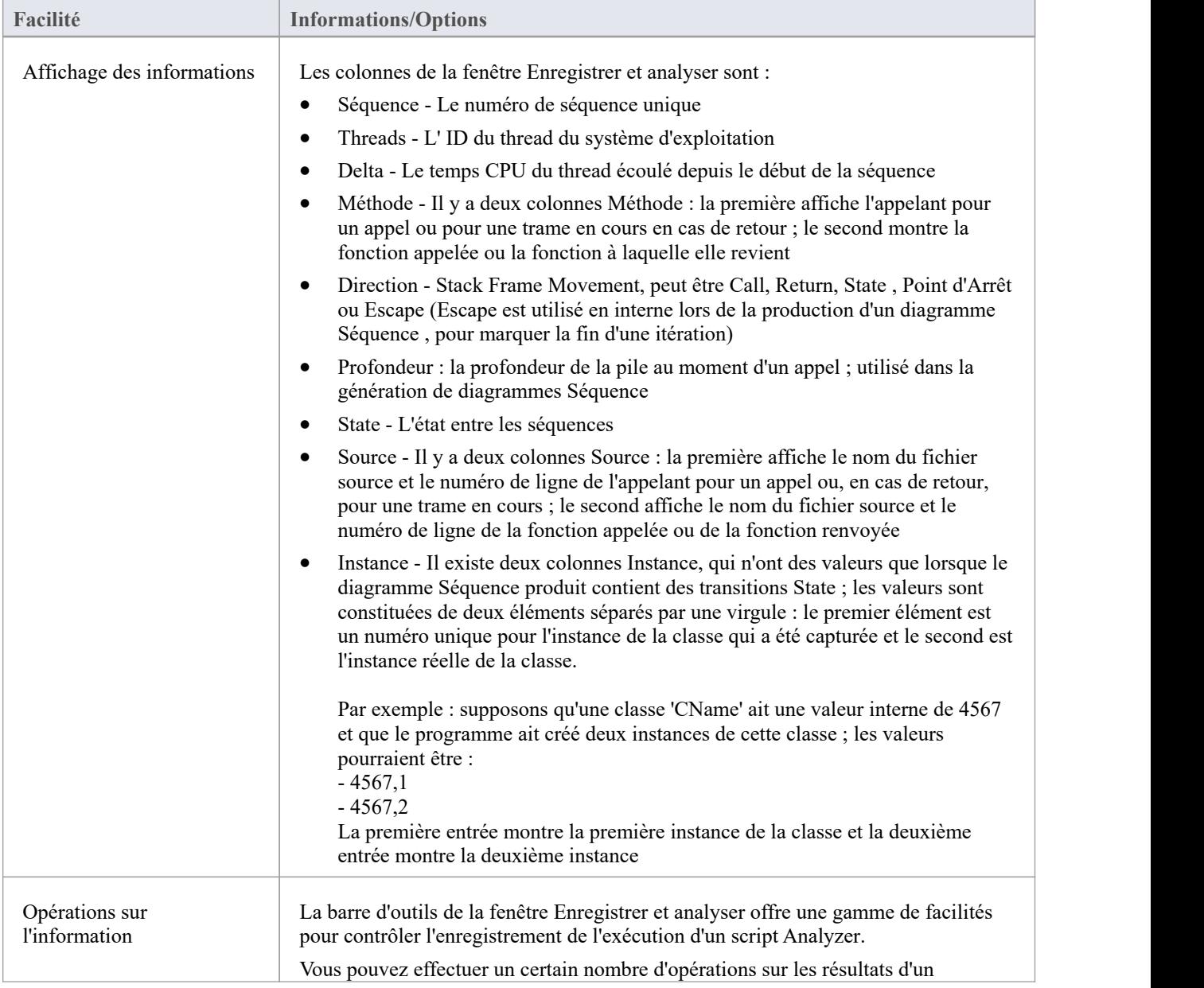

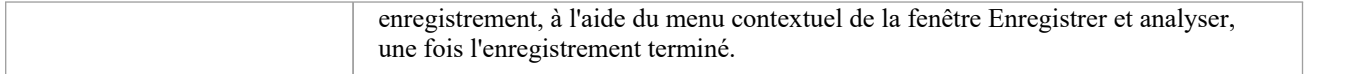

### **Notes**

- · La case à cocher en regard de chaque opération est utilisée pourcontrôler si cet appel peut être utilisé ou non pour créer un diagramme Séquence , de classe de domaine Test ou de classe collaborative à partir de cet historique.
- · En plus d'activer ou de désactiver l'appel à l'aide de la case à cocher, vous pouvez utiliser les options du menu contextuel pour activer ou désactiver un appel entier, tous les appels à une méthode donnée ou tous les appels à une classe donnée.

# **Fonctionnalités Diagramme**

Lorsque vous générez un diagramme Séquence , il inclut ces fonctionnalités :

### **Fonctionnalités**

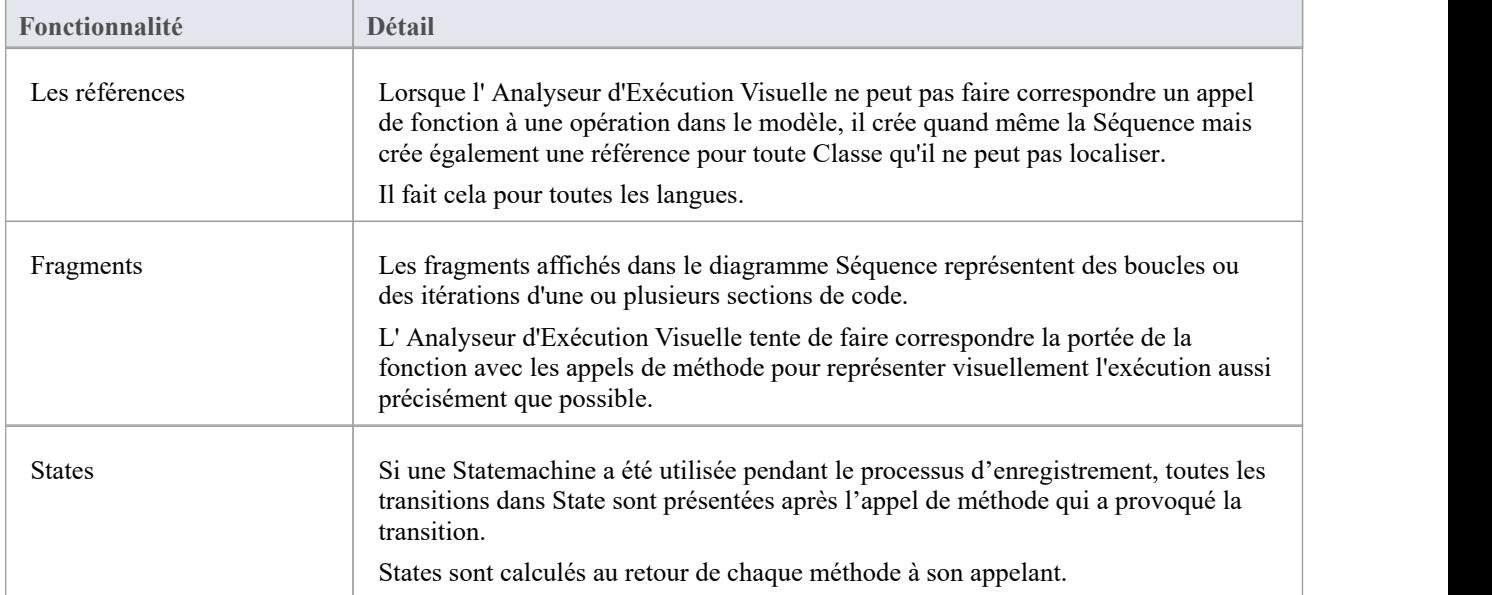

# **Configuration pour Enregistrement**

Cette section explique comment préparer l'enregistrement de l'exécution de l'application.

#### **Pas**

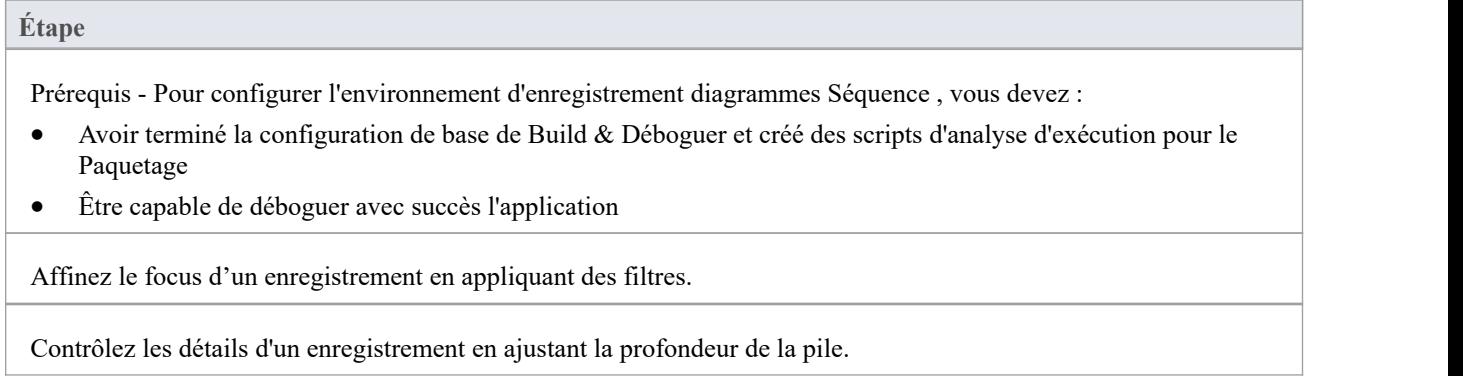

## **Contrôle Profondeur de Pile**

Lors de l'enregistrement de points de niveau particulièrement élevé dans une application, le nombre d'images de pile peut entraîner la collecte de nombreuses informations ; pour obtenir une image plus rapide et plus claire, il est préférable de limiter la profondeur de pile dans la barre d'outils :

- La fenêtre Point d'Arrêt et marqueurs ou
- La fenêtre Enregistrer et analyser

#### **Accéder**

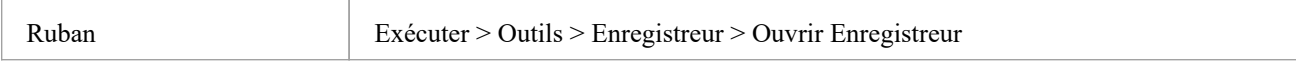

### **Définir la profondeur de la pile d'enregistrement**

Vous définissez la profondeur de la pile d'enregistrement dans le champ numérique de la barre d'outils de la fenêtre Points d'Arrêt & Marqueurs ou de la fenêtre Enregistrer & Analyser :

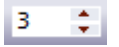

Par défaut, la profondeur de pile est définie sur trois images. La profondeur maximale pouvant être saisie est de 30 images.

La profondeur est relative au cadre de pile où un marqueur d'enregistrement est rencontré ; ainsi, lorsque l'enregistrement commence, si l'image de pile est 6 etla profondeur de pile est définie sur 3, le Débogueur enregistre les images 6 à 8.

Pour les situations où la pile esttrès grande, il est recommandé d'utiliser d'abord une faible profondeur de pile de 2 ou 3. À partir de là, vous pouvez augmenter progressivement la profondeur d'enregistrement de la pile et insérer des marqueurs d'enregistrement supplémentaires pour agrandir l'image jusqu'à ce que toutes les informations nécessaires soient affiché.

## **Placer des Marqueurs d'Enregistrement**

Cette section explique comment placer des marqueurs d'enregistrement, qui vous permettent d'enregistrer silencieusement l'exécution de code entre deux points. L'enregistrement peut être utilisé pourgénérer un diagramme Séquence .

Comme ce processus enregistre l'exécution de plusieurs threads, il peut être particulièrement utile pourcapturer des séquences événementielles (telles que les événements de souris et de minuterie).

### **Accéder**

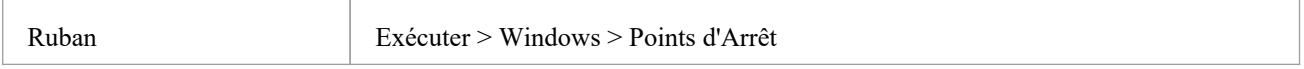

### **Actions**

#### **Action**

Différents marqueurs d'enregistrement peuvent être utilisés pour enregistrer le flux d'exécution ; consultez les liens connexes pour plus d'informations sur les propriétés et l'utilisation de ces marqueurs.

Gérez les points d'arrêt dans la fenêtre Point d'Arrêt et marqueurs.

Activer et désactiver les marqueurs.

Travailler avec Ensembles de Marqueurs - lorsque vous créez un point d'arrêt ou un marqueur, il est automatiquement ajouté à un ensemble de marqueurs, soit l'ensemble par défaut, soit un ensemble que vous créez dans un but spécifique.

#### **Notes**

· La *Gestion des Point d'Arrêt et Marqueurs* le sujet ( Ingénierie de Logiciel ) décrit une perspective différente

## **Coffret Marqueurs d'Enregistrement**

Les marqueurs sont définis dans l'éditeur de code source. Ils sont placés sur une ligne de code ; lorsque cette ligne de code s'exécute, l' Analyseur d'Exécution effectue l'action d'enregistrement appropriée au marqueur.

### **Accéder**

Utilisez l'une des méthodes décrites ici pour afficher la fenêtre Éditeur de Code et charger le code source associé à la Classe ou à l'élément Classe sélectionné.

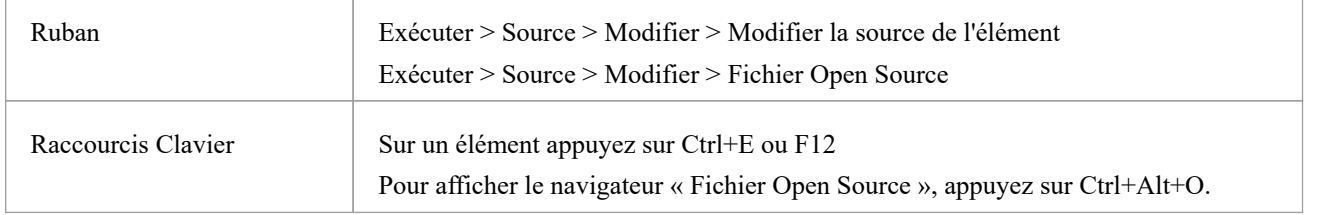

### **Définir un marqueur d'enregistrement**

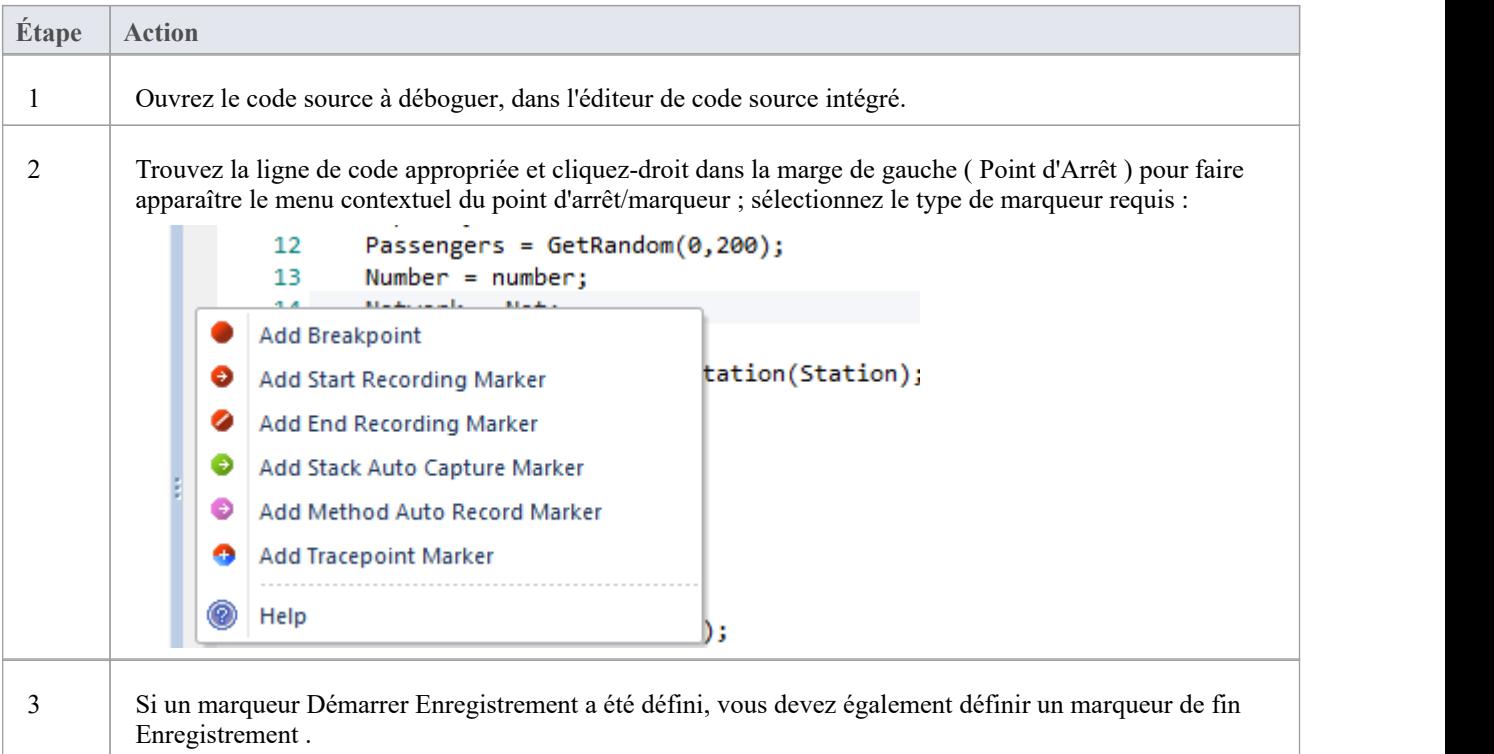

## **Types de Marqueurs**

Les marqueurs sont vraiment fantastiques. Inhabituels par leur très faible encombrement lorsqu'ils sont utilisés avec précaution, leur impact sur les performances des programmes en cours d'enregistrement peut être négligeable. Les marqueurs sont disponibles en plusieurs saveurs (enfin des couleurs en fait) et d'autres sont toujours ajoutés. Ils sont placés et visibles dans la marge gauche de l'éditeur, vous aurez donc besoin d'avoir du code source.

### **Avoir l'habitude de**

- Enregistrer une seule fonction
- · Enregistrer des parties d'une fonction
- Cas d'utilisation couvrant plusieurs fonctions
- · Enregistrer les piles d'appels
- Générer diagrammes Séquence
- Générer diagrammes de domaines Test
- Générer diagrammes de collaboration de classes

### **Référence**

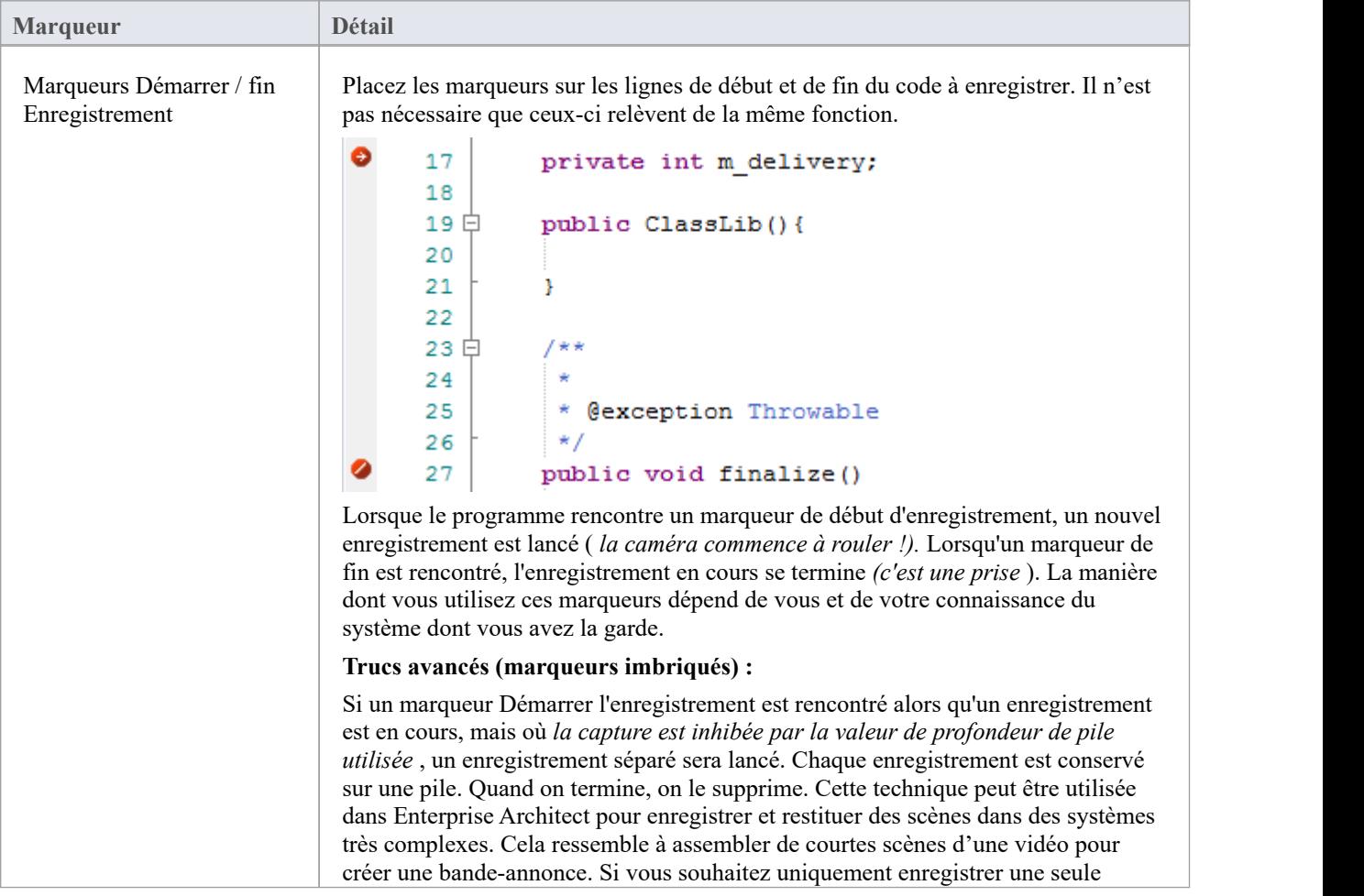

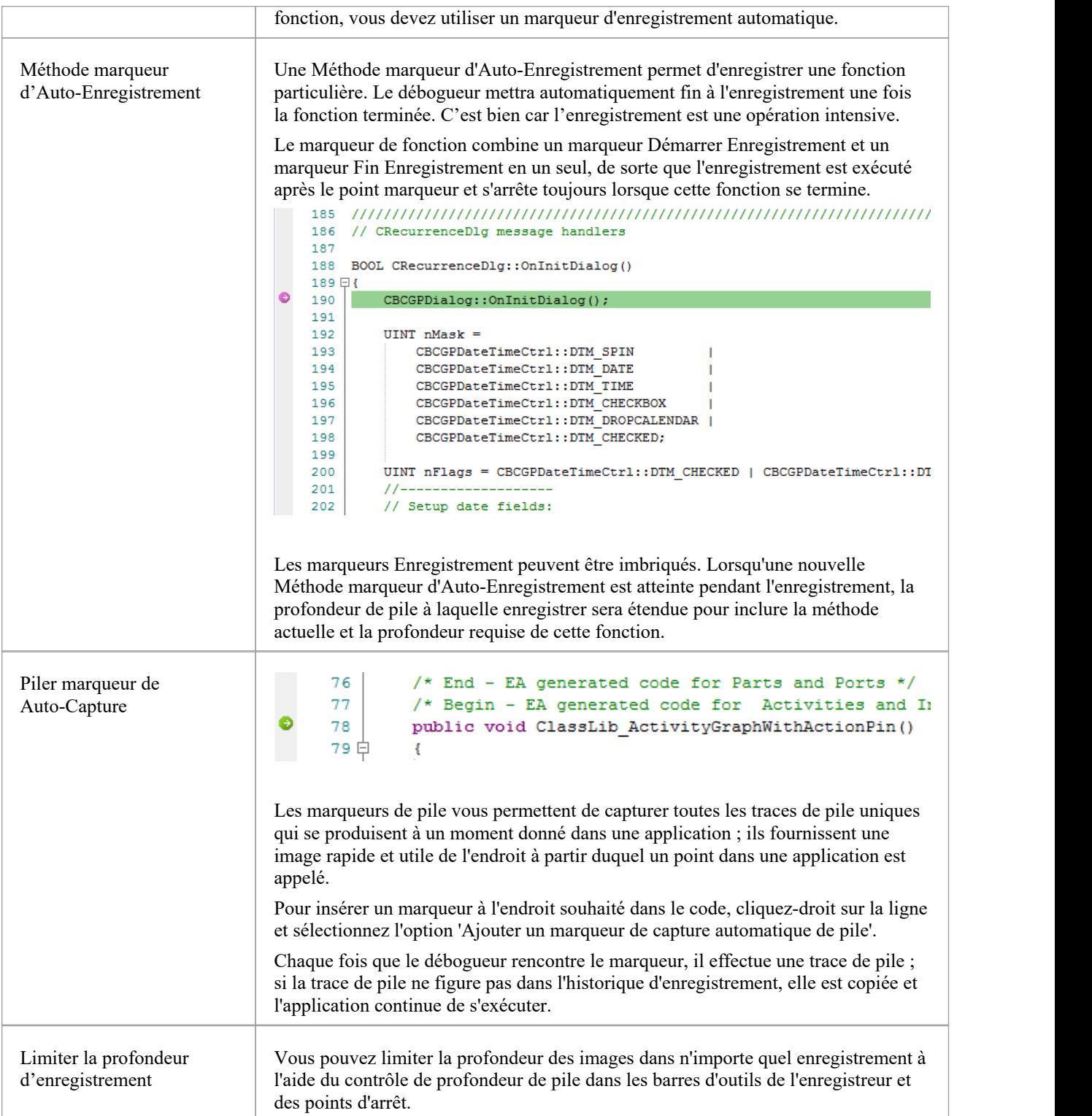

# **La Fenêtre Points d'Arrêt et Balises**

À l'aide de la fenêtre Points d'Arrêt & Marqueurs, vous pouvez appliquer un contrôle à Analyse d'Exécution Visuelle lors de l'enregistrement de l'exécution pour générer diagrammes Séquence ; par exemple, vous pouvez :

- · Activer, désactiver et supprimer des marqueurs
- Gérer les marqueurs en tant qu'ensembles
- · Organisez la façon dont les marqueurs sont affichés, soit sous forme de liste, soit regroupés par fichier ou par classe.

### **Accéder**

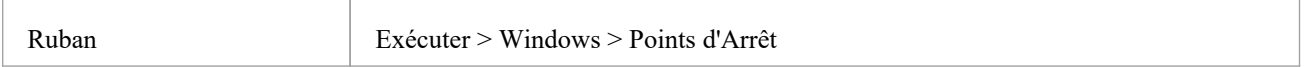

### **Travailler avec Ensembles de Marqueurs**

Les jeux de marqueurs vous permettent de créer des marqueurs sous forme de groupe nommé, que vous pouvez réappliquer à un fichier de code à des fins spécifiques.

Vous pouvez effectuer certaines opérations à partir de la fenêtre Points d'Arrêt & Markers uniquement, mais pour comprendre et utiliser les marqueurs et les jeux de marqueurs, vous devez également afficher le fichier de code approprié dans la ' Visionneuse de code source ' (cliquez sur l'élément Class et appuyez sur F12 ).

#### **Accéder**

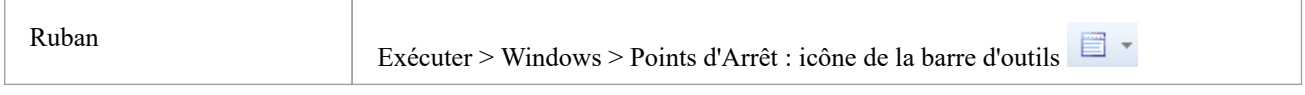

### **Utilisant Ensembles des Marqueur**

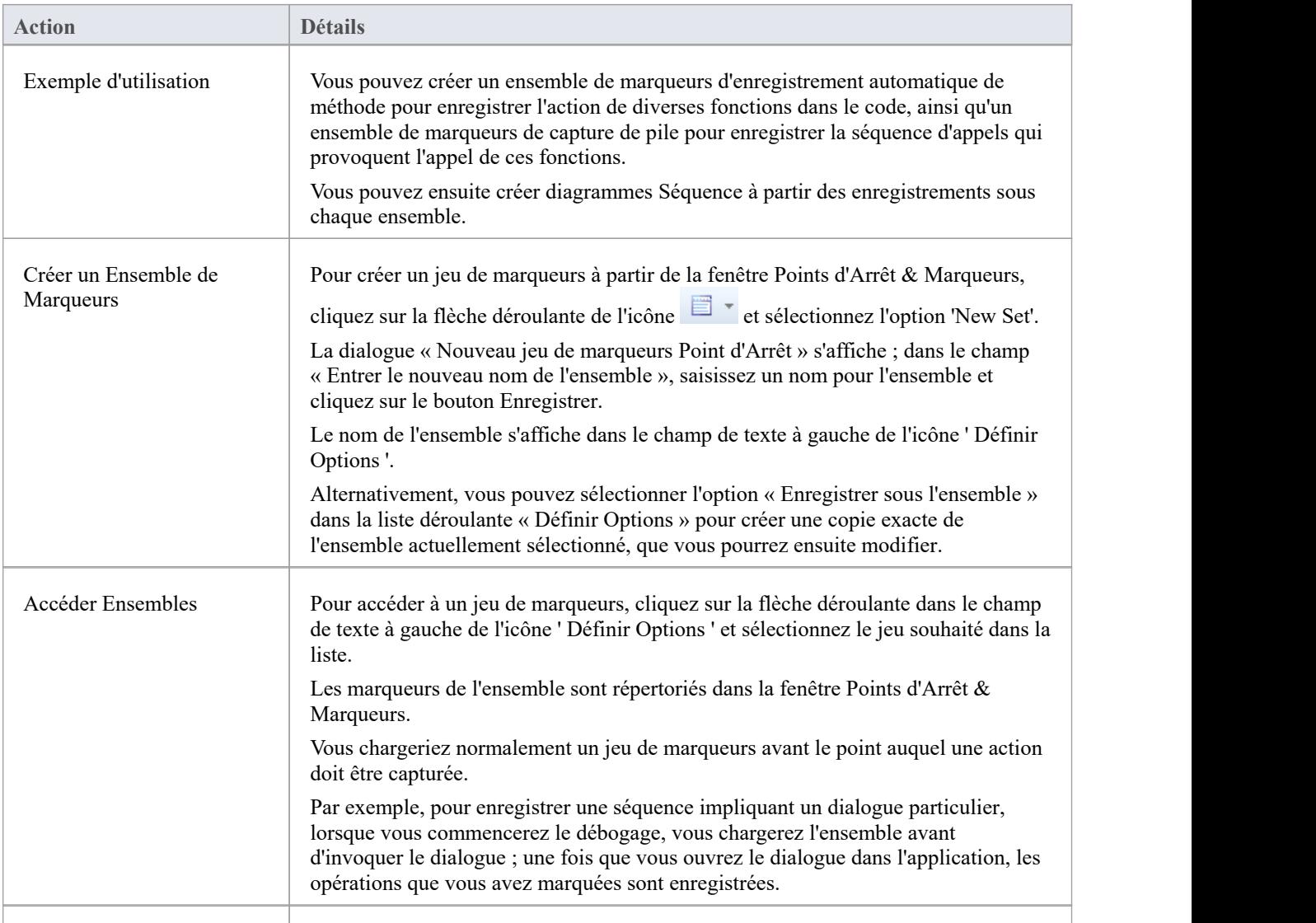

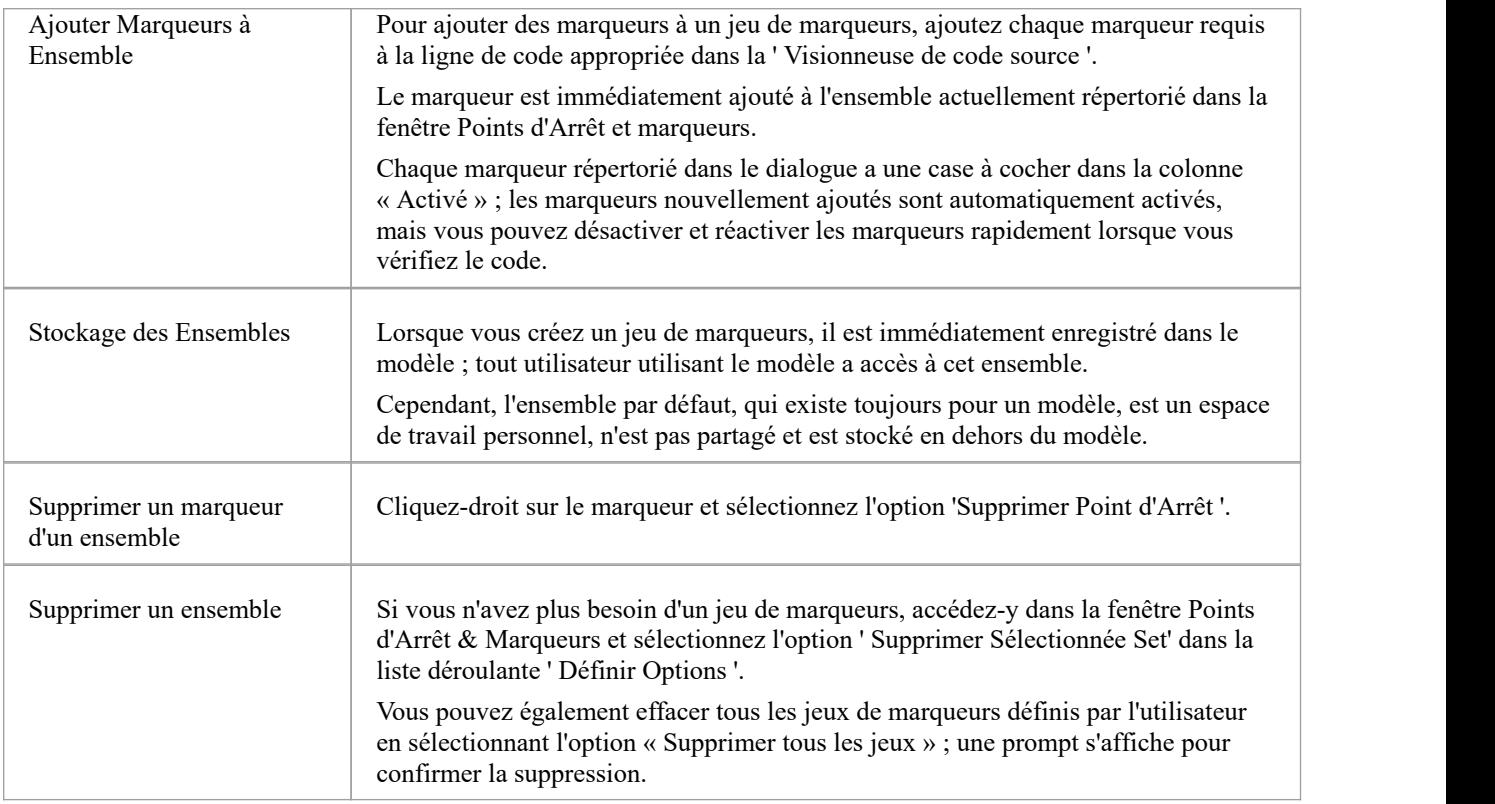

### **Notes**

· Ensembles de marqueurs sont très simples et flexibles mais, comme ils peuvent être utilisés par tout utilisateur du modèle, ils peuvent être facilement corrompus ; considérez ces lignes directrices :

- Lorsque vous nommez un ensemble, utilisez vos initiales dans le nom et essayez d'indiquer son utilisation, afin que l'autre modèle

les utilisateurs peuvent reconnaître son propriétaire et son objectif

- Lorsque vous utilisez un ensemble autre que Default, évitez les expérimentations excessives afin de ne pas ajouter beaucoup de marqueurs ad hoc à l'ensemble

- Assurez-vous de savoir quel ensemble de marqueurs est exposé dans la fenêtre Points d'Arrêt et marqueurs.

comme vous pouvez facilement ajouter par inadvertance des marqueurs à l'ensemble qui ne sont pas pertinents pour le fichier de code, le

l'ensemble a été créé pour

- Dans n'importe quel ensemble, si vous avez ajouté des marqueurs qui ne doivent pas être conservés, supprimez-les pour conserver le

but de l'ensemble ; cela est particulièrement vrai pour l'ensemble par défaut, qui peut rapidement s'accumuler marqueurs ad hoc redondants

## **Contrôler la Session d'Enregistrement**

La fenêtre Enregistrer et analyser vous permet de contrôler une session d'enregistrement. Le contrôle dispose d'une barre d'outils et d'une fenêtre d'historique qui affiche l'historique d'enregistrement au fur et à mesure de sa capture. Chaque entrée de cette fenêtre représente une séquence d'appels composée d'un ou plusieurs appels de fonction.

### **Accéder**

Ouvrez la fenêtre Enregistrer et analyser en utilisant l'une des méthodes décrites ici.

Vous devez également ouvrir la fenêtre Analyseur d'Exécution ('Execute > Analyzer | Scripts d'Analyseur '), qui liste tous les scripts du modèle ; vous devez sélectionner et activer le script approprié pour l'enregistrement.

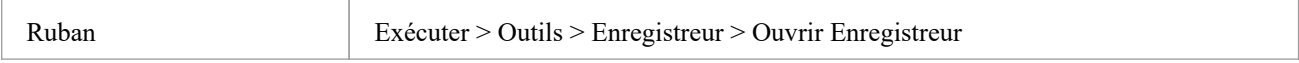

# **Barre d'Outils d'Enregistreur**

Vous pouvez accéder à facilités pour démarrer, arrêter et modérer une session d'enregistrement d'analyse d'exécution via la barre d'outils Enregistrer et analyser.

### **Accéder**

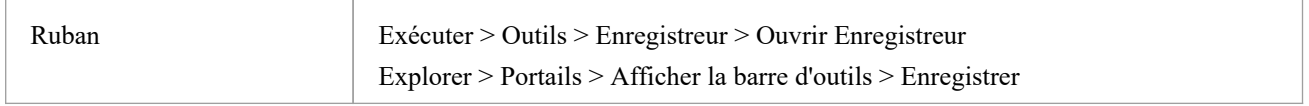

### **Boutons**

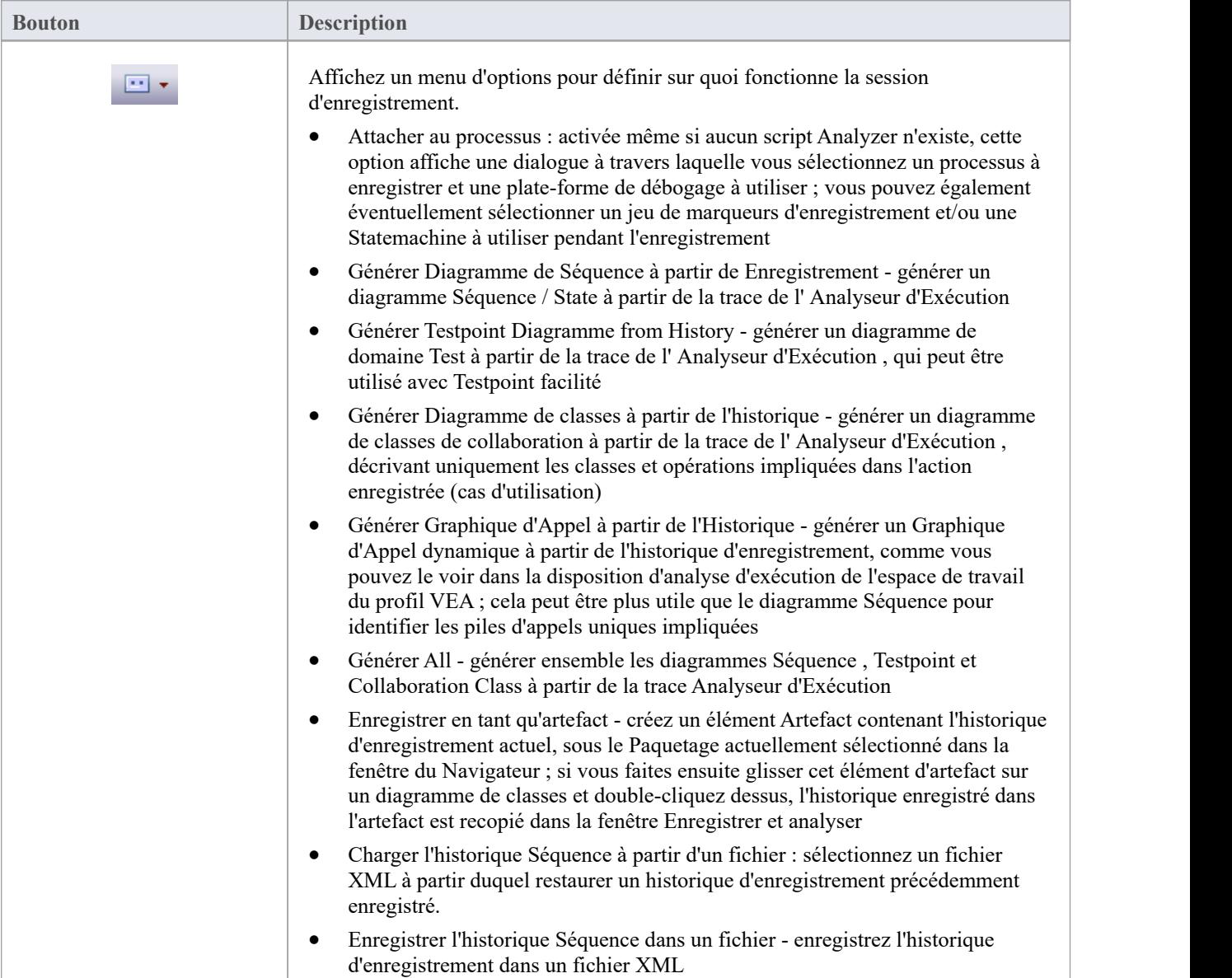

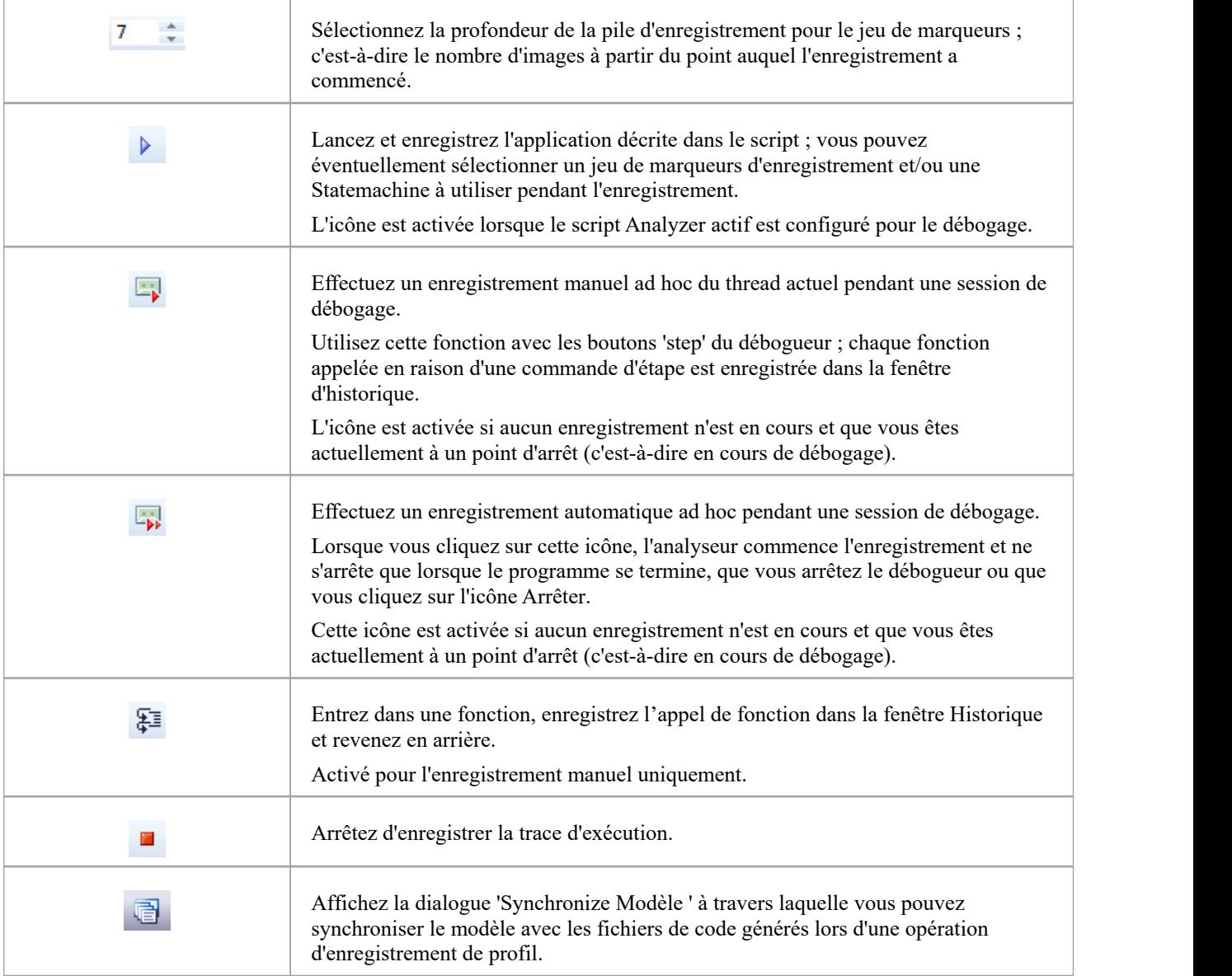

# **Travailler avec Historique d'Enregistrement**

Vous pouvez effectuer un certain nombre d'opérations sur ou à partir des résultats d'une session d'enregistrement, à l'aide du menu contextuel de la fenêtre Enregistrer et analyser.

### **Possibilités**

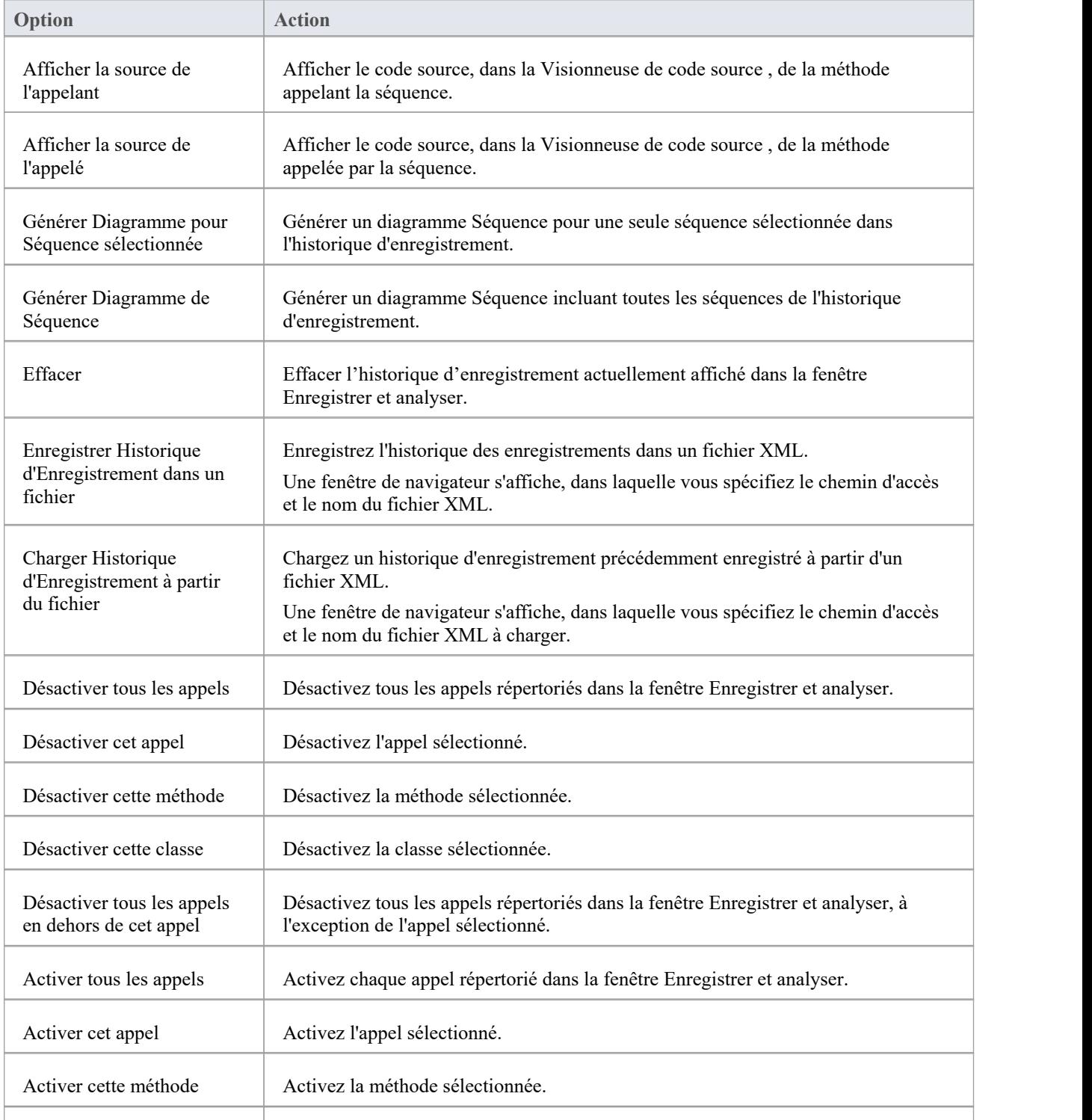

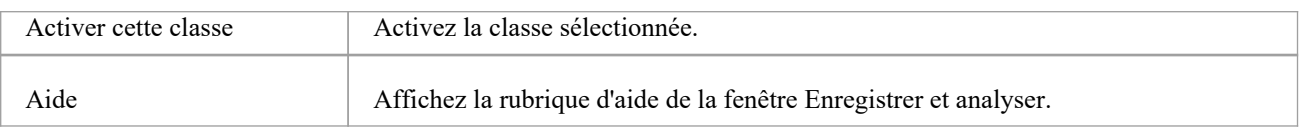

## **Démarrer Enregistrement**

Lorsque vous enregistrez le flux d'exécution sous forme de diagramme Séquence , vous démarrez l'enregistrement en sélectionnant l'icône ' Enregistrement ' dans la barre d'outils de la fenêtre Enregistrer etanalyser. La dialogue « Enregistrer » s'affiche avec les options d'enregistrement définies par défaut ; c'est-à-dire le Point d'Arrêt et le jeu de marqueurs actuels, les filtres définis dans le script d'analyseur actuel et le mode d'enregistrement comme base.

### **Accéder**

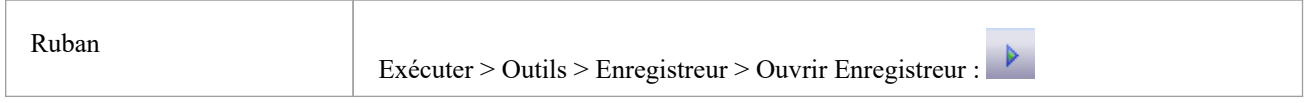

### **Options Dialogue d'enregistrement**

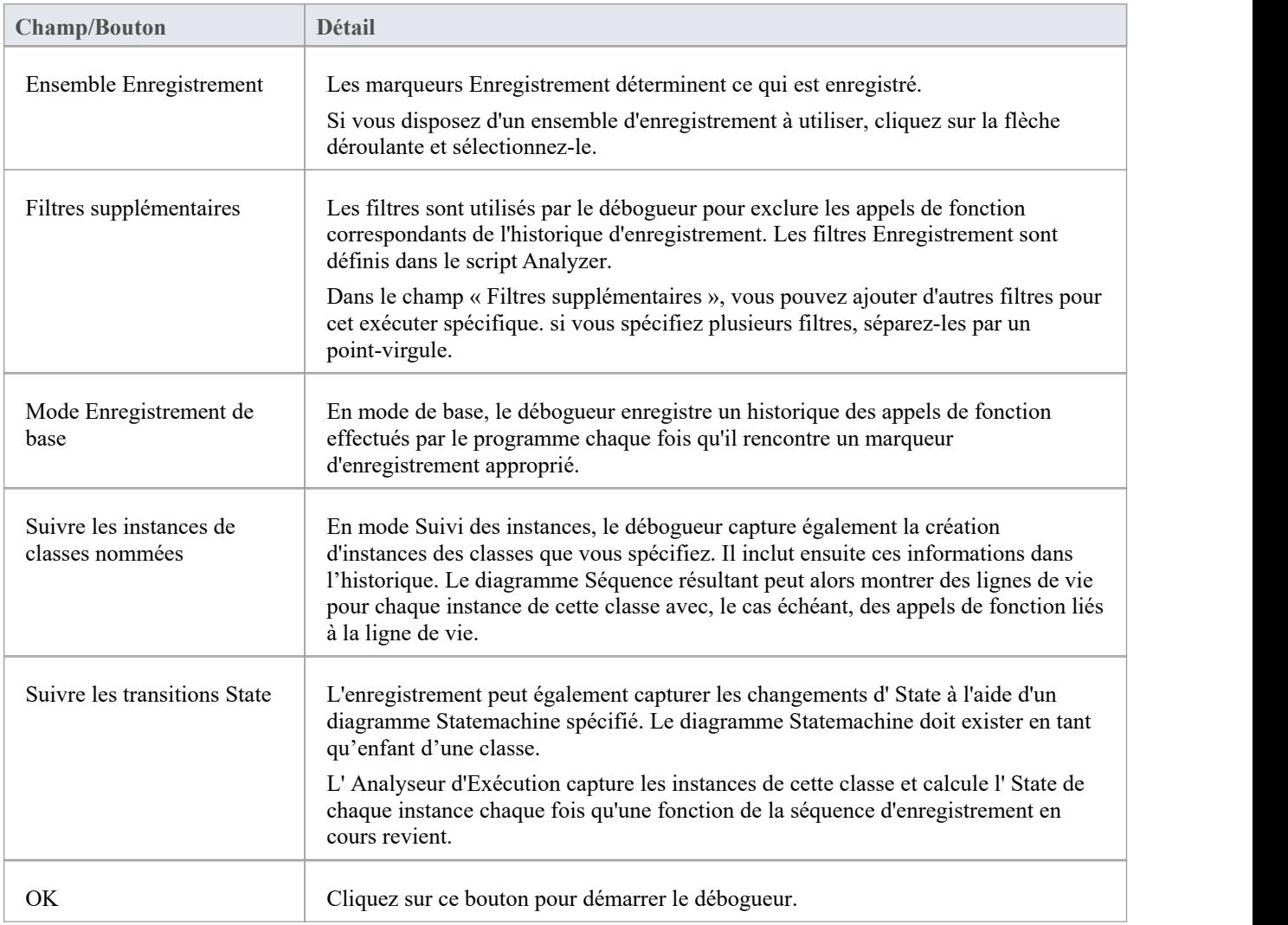

## **Parcourez Appels de Fonction**

La commande « Pas à pas » peut être exécutée en cliquant sur le bouton Pas à pas dans la barre d'outils de la fenêtre Enregistrer et analyser.

Vous pouvez également appuyer sur Maj+F6 ou sélectionner l'option de ruban « Exécuter > Exécuter > Entrer ».

La commande 'Step Through' provoque l'exécution d'une commande 'Step Into' ; si une fonction est détectée, cet appel de fonction est enregistré dans la fenêtre Historique.

Le Débogueur sort alors et le processus peut être répété.

Ce bouton vous permet d'enregistrer un appel sans avoir à accéder à une fonction ; le bouton n'est activé qu'à un point d'arrêt et en mode d'enregistrement manuel.

## **Marqueurs d'Enregistrement Nested**

Lorsqu'un marqueur d'enregistrement est rencontré pour la première fois, l'enregistrement commence à l'image de pile actuelle et se poursuit jusqu'à ce que l'image apparaisse, enregistrant des images supplémentaires jusqu'à la profondeur définie dans la barre d'outils Enregistrement . Considérez cette séquence d'appel:

A -> B -> C -> D -> E -> F -> G -> H -> I -> J -> K -> L -> M -> N -> O -> P -> Q - > R -> S -> T -> U -> V -> W -> X -> Y -> Z

Si vous définissez un marqueur d'enregistrement sur K et définissez la profondeur d'enregistrement sur 3, cela enregistrera la séquence d'appel :

#### $K \rightarrow L \rightarrow M$

Si vous souhaitiez également enregistrer les appels X, Y et Z dans le cadre du diagramme Séquence , vous placeriez un autre marqueur d'enregistrement en X et l'analyseur enregistrerait :

$$
K \Rightarrow L \Rightarrow M \Rightarrow X \Rightarrow Y \Rightarrow Z
$$

Cependant, lorsque l'enregistrement se termine pourle composant XYZ (l'image X est sautée), l'enregistrement reprendra lorsque l'image M de la séquence KLM sera réintégrée. L'utilisation de cette technique peut être utile là où les informations du diagramme enregistré seraient exclues en raison de la profondeur de la pile, et elle vous permet de vous concentrer sur les zones particulières à capturer.

# **Génération Diagrammes Séquence**

Cette rubrique décrit ce que vous pouvez faire avec l'enregistrement d'une session d'analyse d'exécution.

### **Accéder**

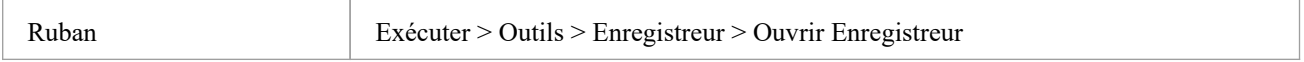

### **Référence**

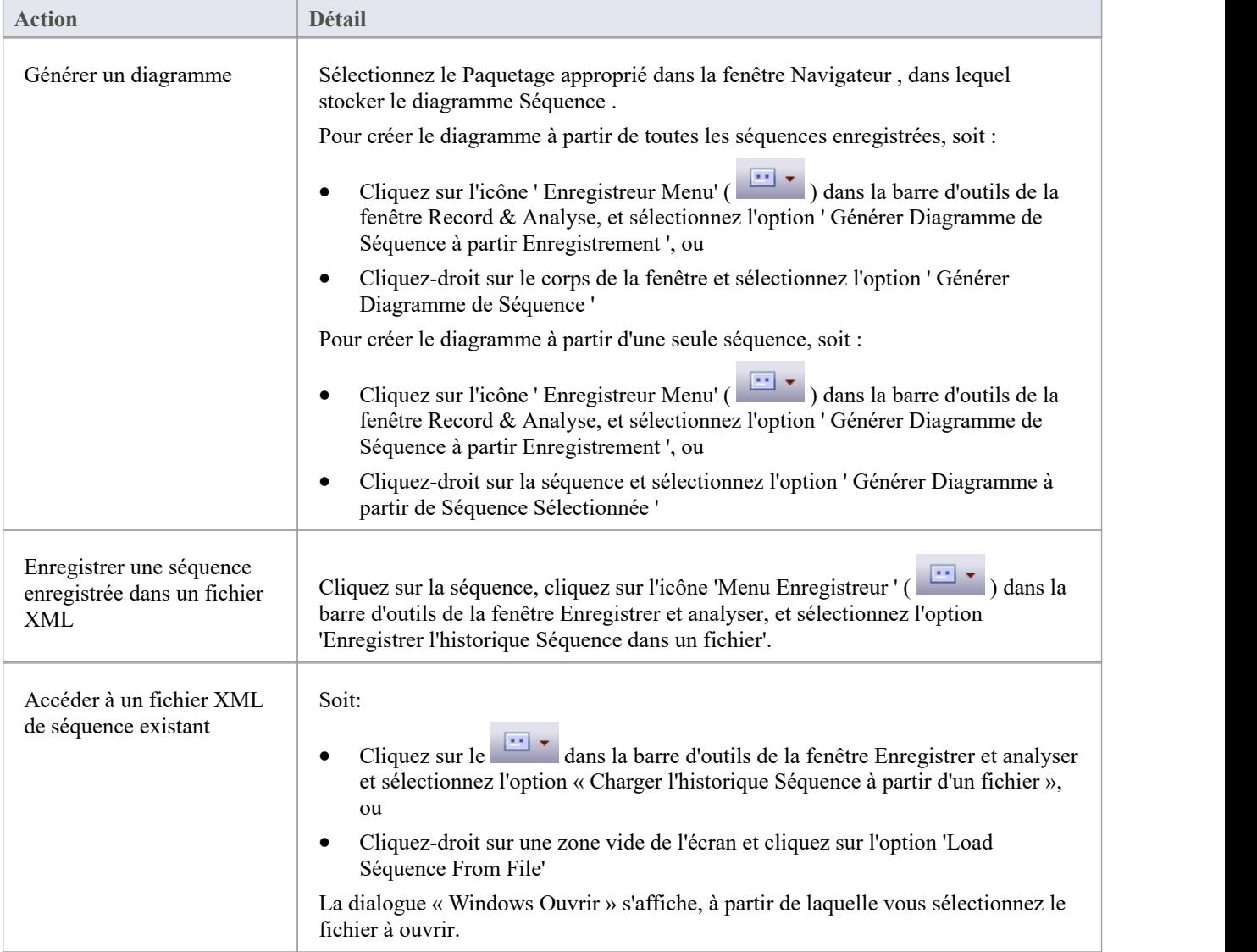

### **Avoir l'habitude de**

- · Générer un diagramme Séquence à partir d'une session d'analyse d'exécution enregistrée, pour :
- toutes les séquences enregistrées ou
- · une seule séquence dans la séance
- · Enregistrer la séquence enregistrée dans un fichier
- · Récupérez l'enregistrement enregistré et chargez-le dans la fenêtre Enregistrer et analyser

## **Transitions State Rapportage**

Cette section décrit comment générer diagrammes Séquence qui montrent les transitions d'état lors de l'exécution d'un programme.

### **Avoir l'habitude de**

Générer diagrammes Séquence qui rapportent les transitions d'état définies par l'utilisateur lors de l'exécution d'un programme (comme indiqué dans l'exemple diagramme généré)

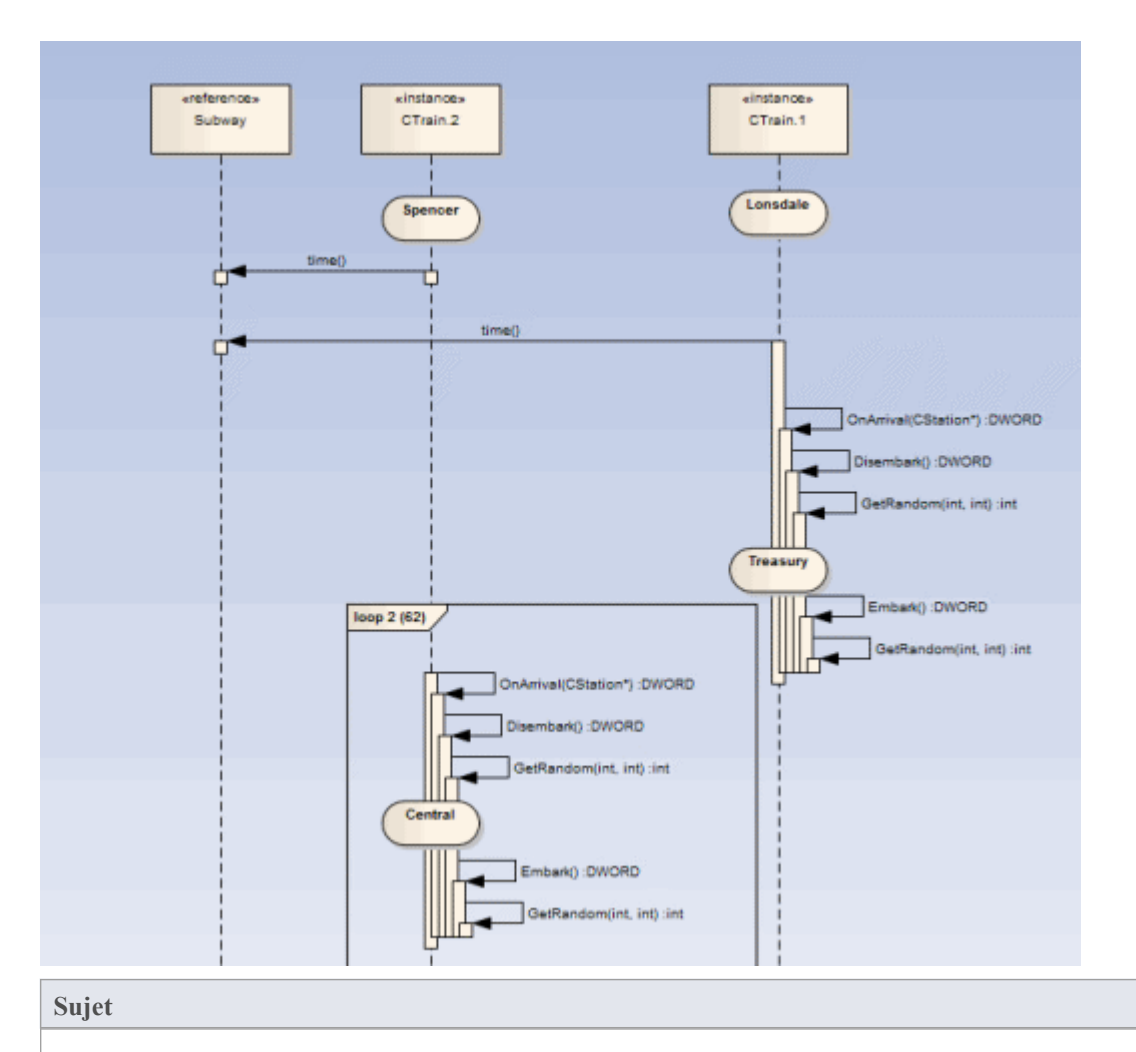

Créez une Statemachine sous la classe à signaler.<br>Définissez les contraintes pour chaque State pour définir le changement d'état à signaler.

### **Rapportage d'une Statemachine**

L' Analyseur d'Exécution peut enregistrer un diagramme Séquence , nous le savons. Ce que vous ne savez peut-être pas, c'est qu'il peut utiliser une Statemachine en même temps pour détecter les transitions State qui pourraient survenir en cours de route. Ces States sont représentés à l'instant présent sur la bouée de sauvetage de l' object .Les transitions ressortent également des lignes de vie. Toute transition invalide ou illégale sera mise en évidence par une bordure rouge. Regarde.

#### **Processus**

Tout d'abord, vous modélisez une Statemachine pour l'élément Class approprié.

Vous composez ensuite les expressions qui définissent chaque State à l'aide de l'onglet'Contraintes' de chaque State .

Ces expressions simples sont formées à l'aide des noms d'attributs du modèle de classe et de la base de code réelle. Ce ne sont pas des déclarations OCL. Chaque expression doit apparaître sur une ligne distincte.

m\_strColor == "Bleu"

Vous utilisez ensuite la fenêtre Enregistreur pour lancer le débogueur.

Le bouton Exécuter de la fenêtre Enregistreur est différent du bouton des autres barres d'outils du débogueur.

La fenêtre Enregistreur vous permettra de rechercher une Statemachine si vous ne connaissez pas le nom de la Statemachine . La dialogue « Transition State » présente une liste de Statemachines pour l'ensemble du modèle, dans laquelle vous localisez et sélectionnez le diagramme approprié (voir l'exemple).

Lorsque vous générez le diagramme Séquence , il représente non seulement la séquence mais aussi les changements d' State aux différents points de la séquence ; chaque instance de classe participant au processus de détection est affichée avec sa propre bouée de sauvetage.

### **Exemple**

La Stations Statemachine montre les différents States du système de métro Melbourne Underground Loop.

Un train circulant sur le réseau de métro peut être arrêté dans n'importe quelle station représentée sur la Statemachine . La Stations Statemachine est un enfant de la classe CTrain.

**目 CTrain** =()<br>≡() Create()<br>≡() ~CTrain() <sup>≡©</sup> CTrain(CNetwork\*, TTrainID, int. CStation\*) **OV** Disembark(int) Execute(CTrain\*)  $\equiv \hat{\mathbf{V}}$  Exit()  $\stackrel{\equiv}{\Rightarrow}$  GetRandom(int, int)  $\widehat{\mathbf{y}}$  InStation() **<sup>2</sup>** OnArrival(CStation\*)  $\sqrt[3]{\bullet}$  Run() =♦ Start()<br>=♦ Stop() Centra  $\circ$  Stations raints  $D \cap O$ Locat Station: **Departing Name=Flinde**  $\bigcirc$  Central  $\bigcirc$  Flinders O Lonsdale<br>
O Parliament<br>
O Spencer **O** Treasury □ Treasury<br>■ Tobject<br>■ stypedef» TStationD 1999年10月 «typedef» TTrainID TObjectType

Lorsque vous recherchez le diagramme dans la dialogue ' State Transition Enregistreur ', la hiérarchie affiche uniquement le Paquetage racine, la classe parent, la sous-machine enfant et diagramme ; aucun autre composant du modèle n'est répertorié.
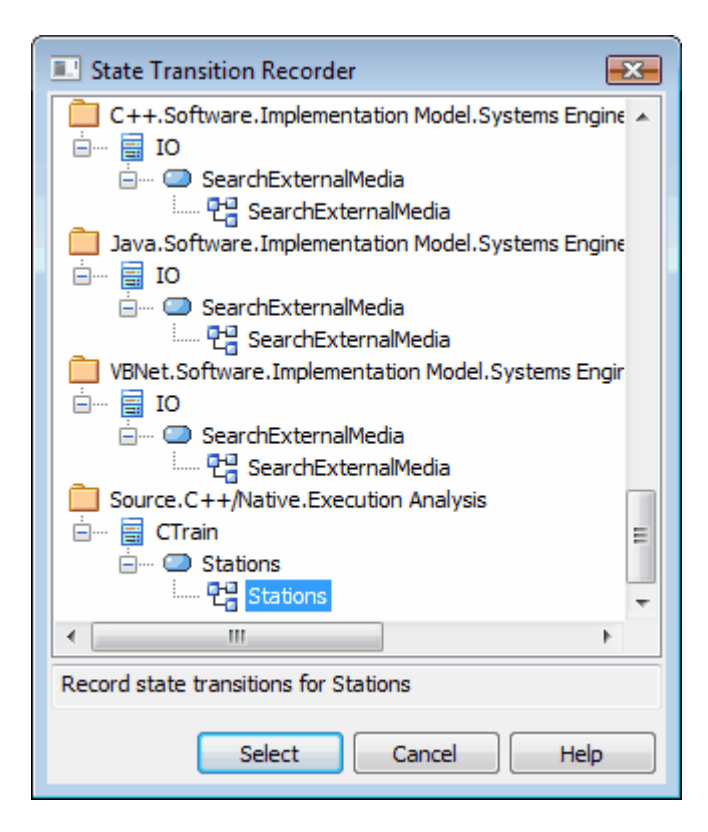

## **Enregistrement et Mappage Changements de State**

Cette rubrique explique comment définir des contraintes sur chaque State de la Statemachine sous une classe, pour définir le changement d'état à enregistrer.

### **Exemple**

Cet exemple de dialogue State « Propriétés » s'adresse à l' State appelé Parlement ; l'onglet 'Contraintes' est ouvert pour montrer comment l' State est lié à la Classe CXTrain.

Un State peutêtre défini par une seule contrainte ou par plusieurs ; dans l'exemple, l' State Parlement a deux contraintes :

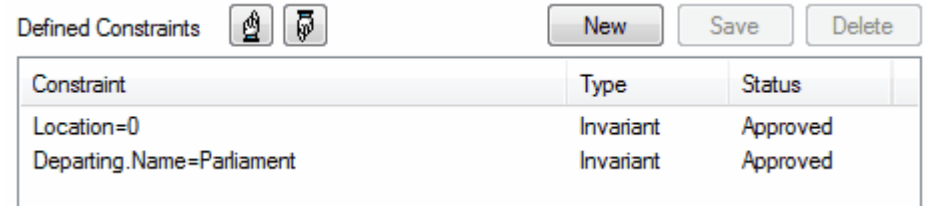

Les valeurs des contraintes ne peuvent être comparées que pour les types élémentaire, enum et string

La classe CXTrain a un membre appelé Location de type int et un membre appelé Departing.Name de type CString; cette contrainte signifie que cet State est évalué à True lorsque :

- · une instance de la classe CXTrain existe et
- sa variable membre Location a la valeur 0 et
- la variable membre Departing.Name a la valeur Parlement

### **Opérateurs dans les contraintes**

Il existe deux types d'opérateurs que vous pouvez utiliser sur les contraintes pour définir un State :

- Les opérateurs logiques AND et OR peuvent être utilisés pour combiner des contraintes
- Les opérateurs d'équivalence  $\{=\infty\}$  peuvent être utilisés pour définir les conditions d'une contrainte

Toutes les contraintes pour un State sont soumises à une opération AND sauf indication contraire ; vous pouvez utiliser l'opération OR sureux à la place, vous pouvez donc réécrire les contraintes dans l'exemple comme :

Emplacement=0 OR

Emplacement=1 AND

Départ.Nom!=Central

Voici quelques exemples d'utilisation des opérateurs d'équivalence :

Départ.Nom!=Central AND

Emplacement !=1

#### **Notes**

Les guillemets autour des chaînes sont facultatifs ; la comparaison des chaînes est toujours sensible à la casse pour déterminer la vérité d'une contrainte

## **Analyseur de State**

L' Analyseur de State est une fonctionnalité qui permet d'analyser, de détecter et d'enregistrer les états des instances d'une classe. La fonctionnalité fonctionne en combinant une définition d'état (définie sur une classe comme contrainte) et des marqueurs appelés points State . Il est disponible pourtous les langages pris en charge par l' Analyseur d'Exécution , notamment Microsoft.NET, Mono, Java et le C++ natif.

Nous commençons par sélectionner une classe et composer notre définition d'état.

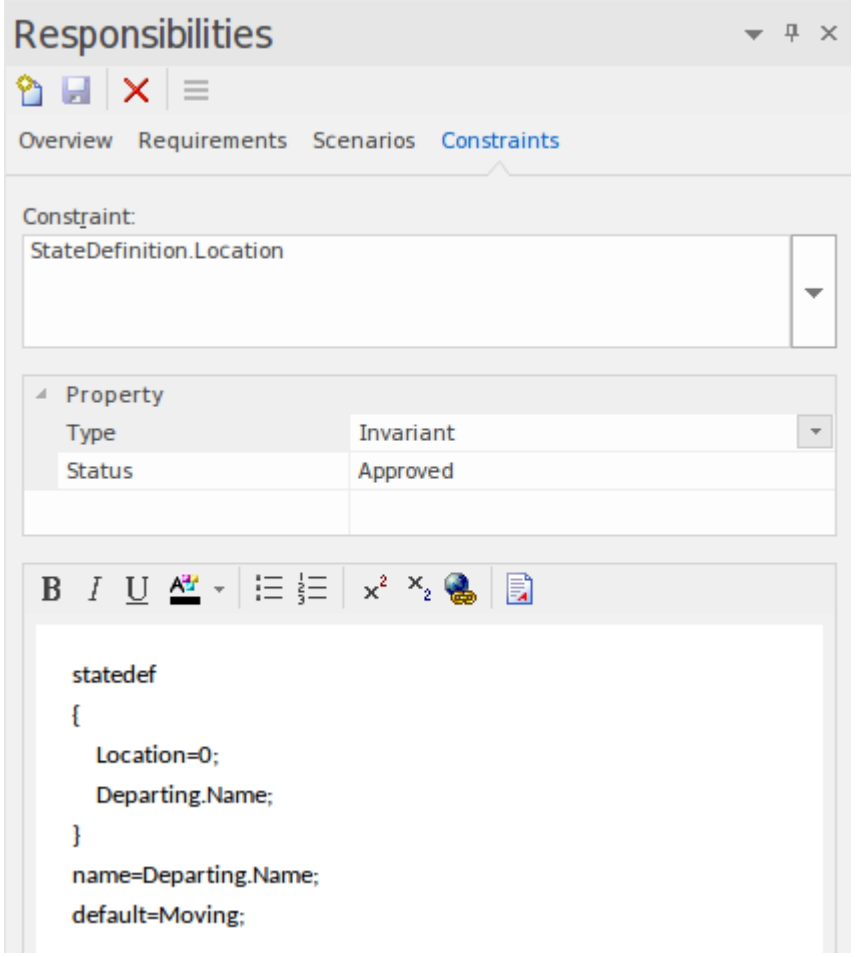

Nous pouvons obtenir une image de toutes les définitions d'état que nous avons définies en plaçant la classe sur un diagramme et en établissant un lien vers les notes de classe qui sont elles-mêmes liées à une contrainte de définition d'état particulière. Nous expliquons comment procéder dans une section ultérieure.

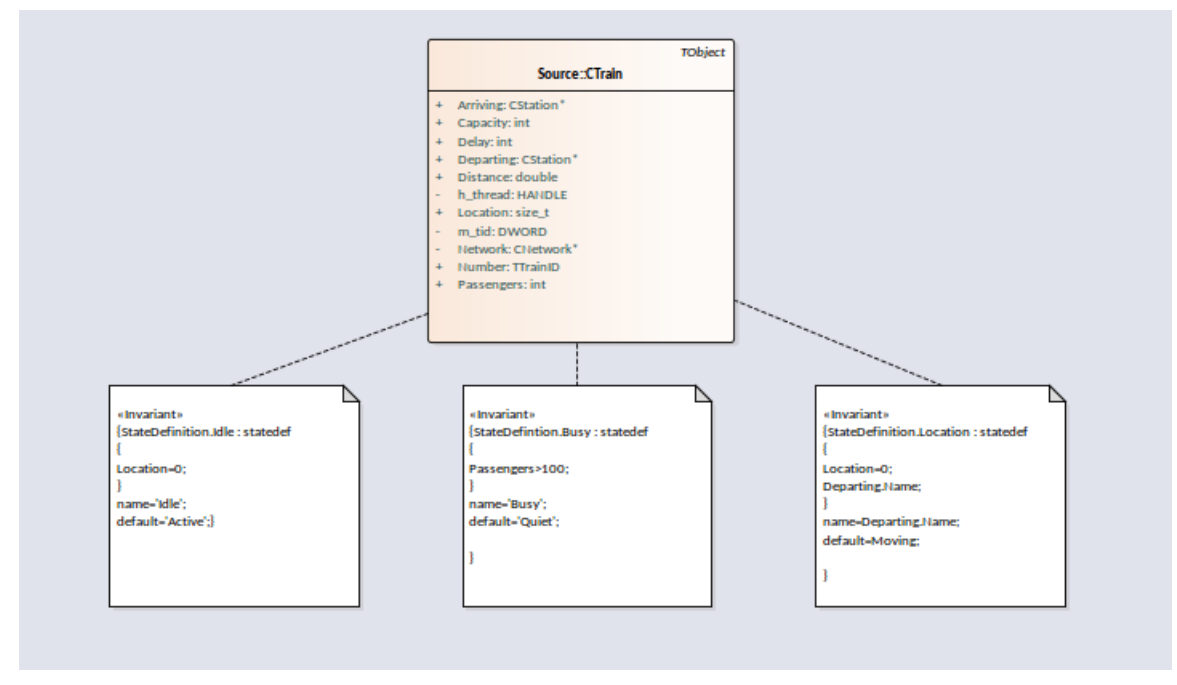

Les points State sont définis en plaçant un ou plusieurs marqueurs dans le code source pertinent.

```
73 DWORD
                CTrain:: OnArrival( CStation* S)
    74 {
    75
           Departing = S;
    76
           Location = 0;Delay = (Disembark(GetRandom()) + Embark(GetRandom()));
A
    77
    78
           DWORD ScheduleTime = Network->TimeAtStation(Departing);
    79
           if(Delay > (int)ScheduleTime)
    80
                return Delay;
    81
           return ScheduleTime;
    82 }
```
Le programme à analyser est exécuter à l'aide du contrôle Analyseur de State . Lorsque l' Analyseur d'Exécution rencontre un point State , l'instance actuelle de la Classe est analysée. Lorsque le domaine valeur de l'instance correspond à la définition de l'état, un état est enregistré. Chaque fois que l'instance varie, de nouveaux états sont ainsi détectés. Le contrôle répertorie chaque état au fur et à mesure de sa découverte. Sous chaque état, le contrôle répertorie l'ensemble discret des transitions vers d'autres états effectuées par les instances de la classe.

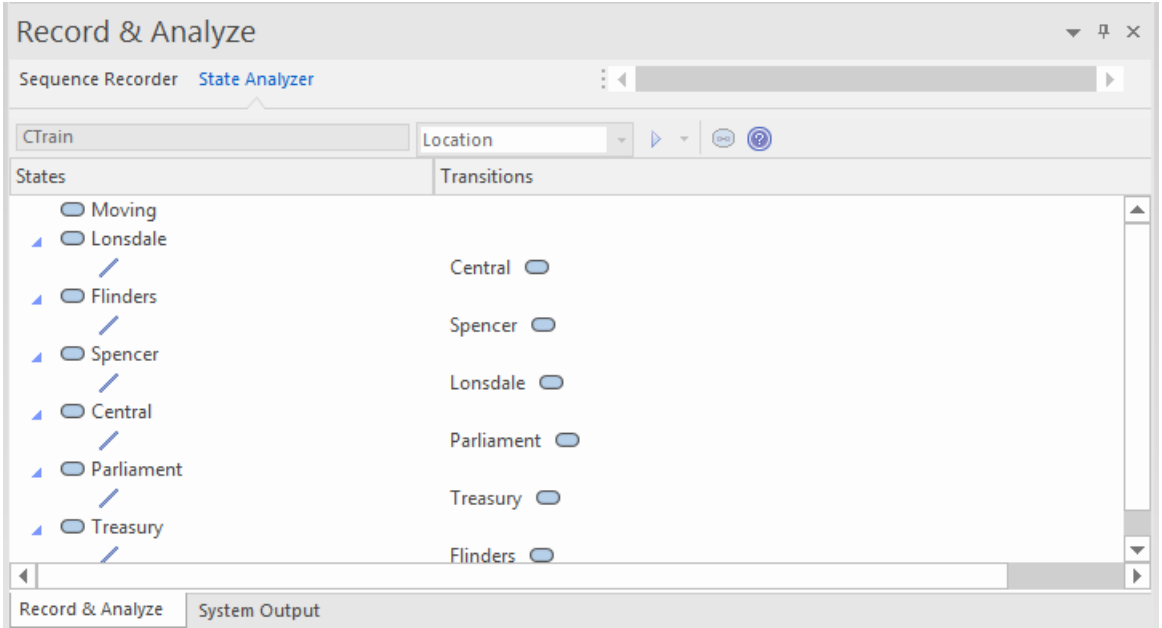

Les informations peuvent être utilisées pour créer un Statemachine .

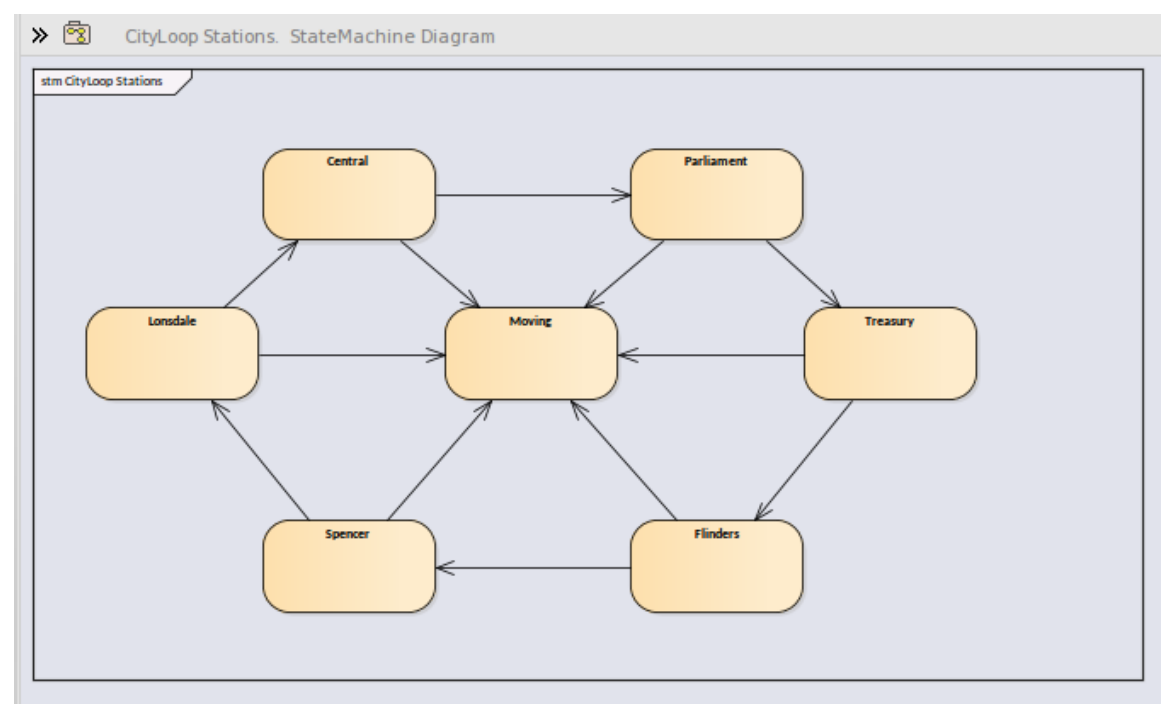

En utilisant les mêmes informations, nous pouvons facilement produire une Carte de Chaleur . Cet exemple montre une classe « Train », sa définition State « Bulletin » (sous forme de note liée) et la Carte de Chaleur qu'elle a produite. Les chiffres sur la carte sont des pourcentages. Sur la carte, nous pouvons observer que les trains étaient à l'état « En transit » 46 % du temps.

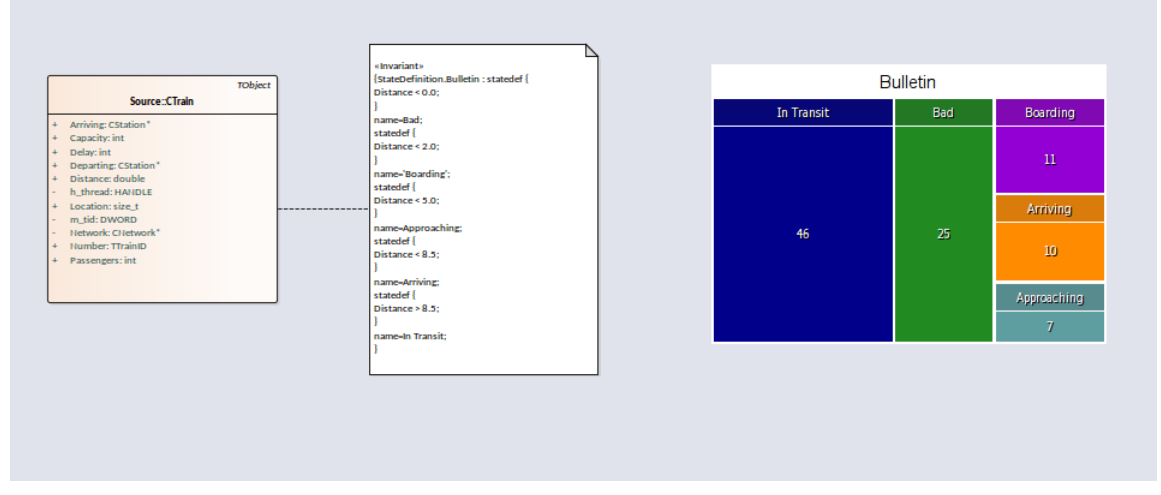

Il s'agit de l'analyse de la définition State du « Bulletin » qui a produit notre Carte de Chaleur .

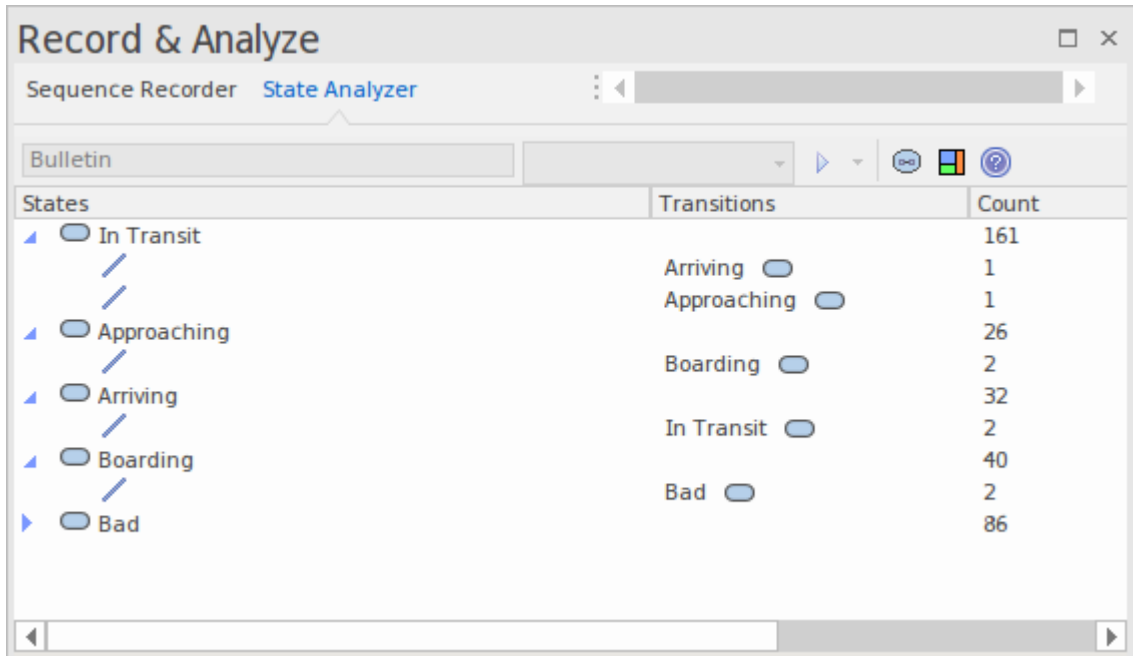

### **Accéder**

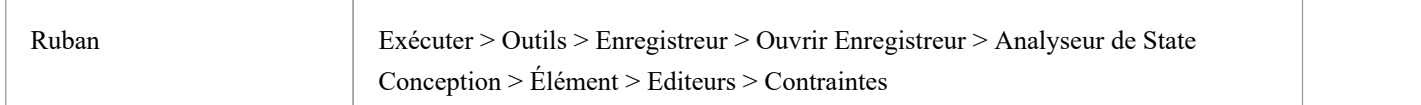

### **Définitions de State**

Définitions de State sont composées dans les propriétés Contraintes d'un élément Class. Le type de contrainte doit être nommé *StateDefinition.name* , où « nom » est votre choix de titre pourla définition. Ces titres sont répertoriés dans la combo de l' Analyseur de State chaque fois qu'une Classe est sélectionnée. Vous sélectionnez une seule définition dans cette zone de liste déroulante avant d'exécuter le programme. La définition State dans notre exemple est nommée « StateDefinition.Location ». Il définit les états en fonction de l'emplacement des instances de la classe CTrain.

Définitions de State sont composées d'une ou plusieurs spécifications. Chaque spécification d'état commence par le mot

clé « statedef » qui est ensuite suivi d'une ou plusieurs instructions. Les instructions définissent les contraintes qui décrivent l'état, et éventuellement une variable dont valeur peut être utilisée pour nommer l'état. Les instructions sont placées entre accolades et se terminent par un point-virgule comme indiqué :

statedef {

Location=0;

Départ.Nom ;

}

#### **Nommer les états à l'aide de variables**

Dans cet exemple, « Location » est une constante et « Departing.name » est une variable. Une instruction supplémentaire suit les contraintes et indique le nom de l' State à attribuerà partir de la variable valeur . Voici la définition avec la directive de dénomination.

statedef { Location=0; Départ.Nom ; } name=Departing.Name;

#### **Nommer les états à l'aide de littéraux**

Dans cet exemple, la définition State ne contient que des constantes et l'état est nommé à l'aide d'un littéral.

statedef { Location=100; } nom='Central';

#### **Une définition State unique définissant plusieurs spécifications State .**

```
statedef {
Passagers > 100;
}
nom=Occupé ;
statedef {
Passagers >= 50;
}
nom = Calme ;
statedef {
Passagers < 50;
}
nom=Très silencieux ;
statedef {
Passagers = 0;
```
} nom = Inactif ;

### **State par défaut**

Une définition State peut spécifier un état « fourre-tout » par défaut qui décrira l'état d'une instance lorsqu'aucun autre état n'est vrai. Vous définissez un état pardéfaut pour la définition avec une instruction ressemblant à ceci :

statedef { Location=0; Départ.Nom ; } name=Departing.Name; par défaut = Déplacement ;

Dans cet exemple, pendant l'exécution, toute instance détectée ayant un attribut « Emplacement » non nul sera enregistrée comme étant dans l'état« En mouvement ».

Vous pouvez choisir d'exclure l'enregistrement de l'état par défaut en désactivant l'option 'Inclure l'état par défaut'dans le menu déroulant de la barre d'outils de l'Analyseur de State . Cela exclurait l'enregistrement des transitions vers un état « par défaut ».

## **Création Notessur un élément de classe affichant Définitions de State**

Cette section décrit comment créer le diagramme de classe qui montre toutes les Définitions de State définies pour la classe.

#### **Actions**

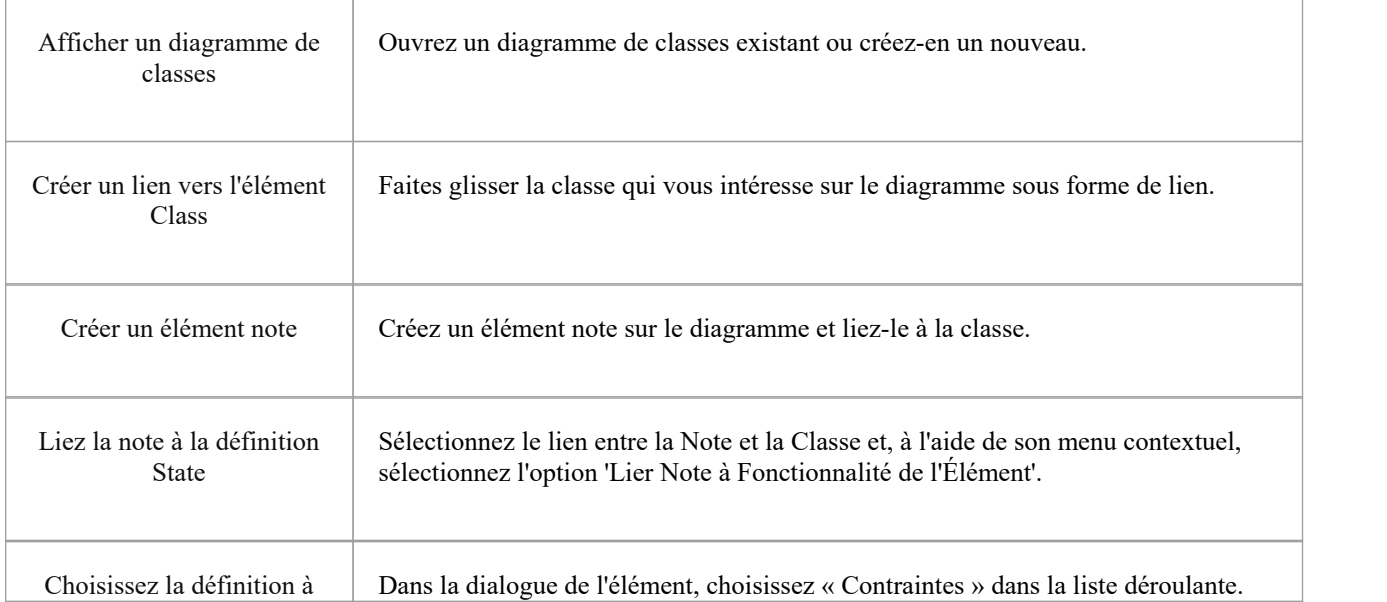

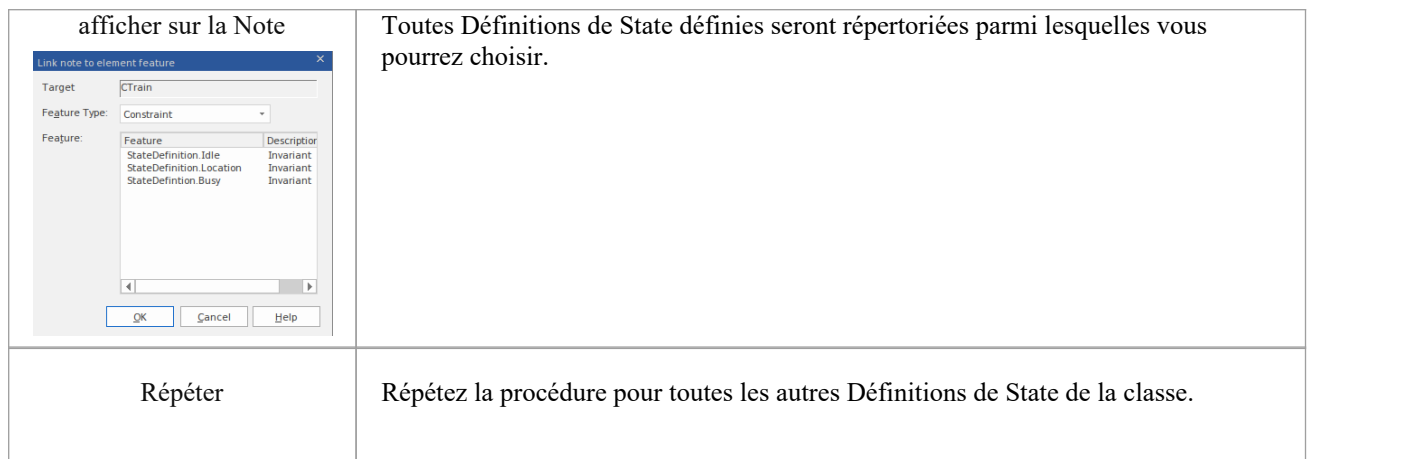

## **Synchronisation**

L'enregistrement produit un certain nombre d'actifs, l'historique d'enregistrement étant le principal. Enregistrement identifie également un ensemble de fichiers de code source. Cet ensemble peut être utilisé pour produire diagrammes de classes et de domaines Test, mais peut également être utilisé pour synchroniser votre modèle.

Un modèle synchronisé permet une navigation rapide et précise entre les éléments diagramme et le modèle de classe.

### **Accéder**

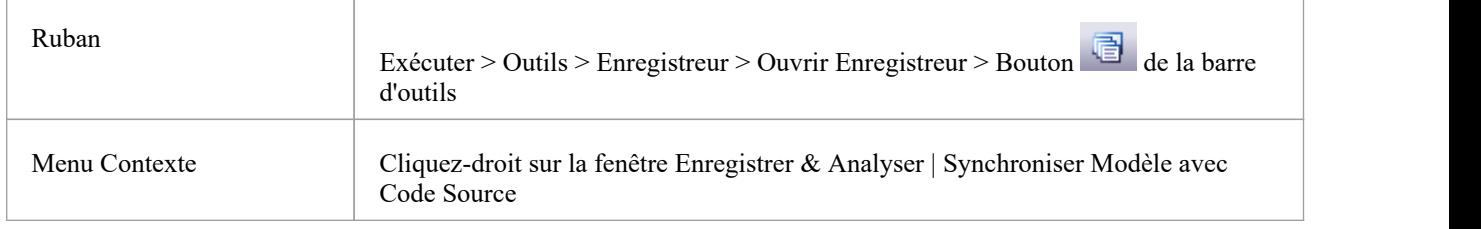

## **Synchroniser Modèle**

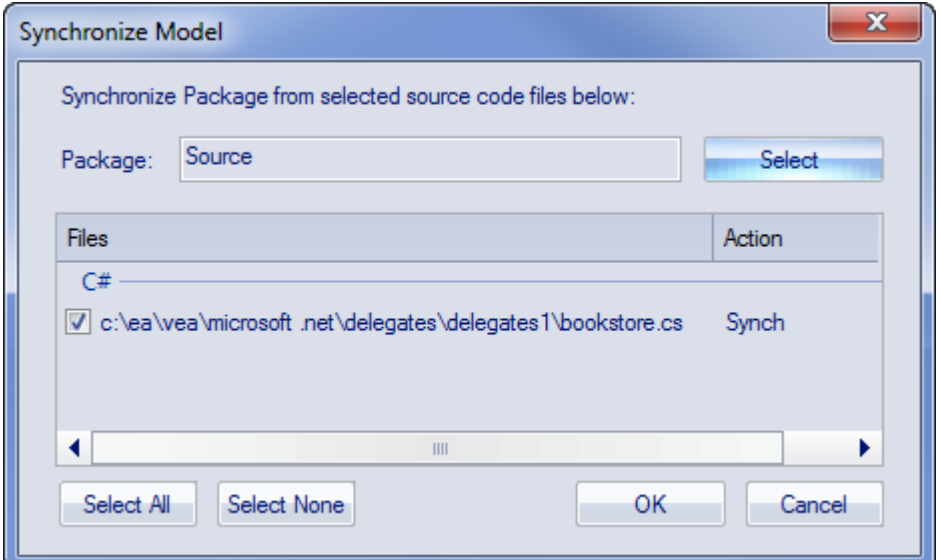

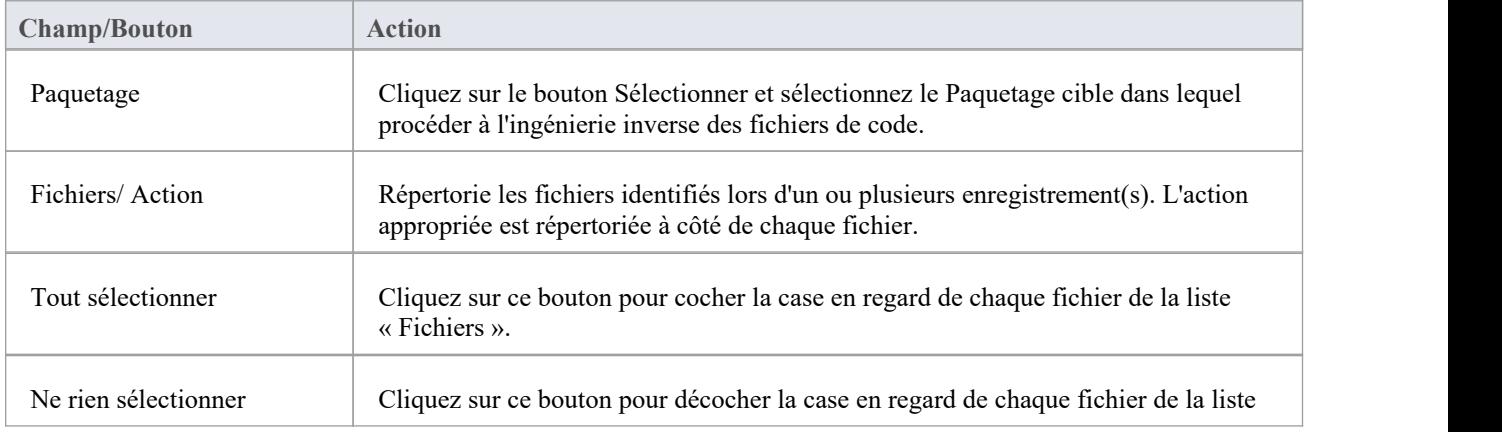

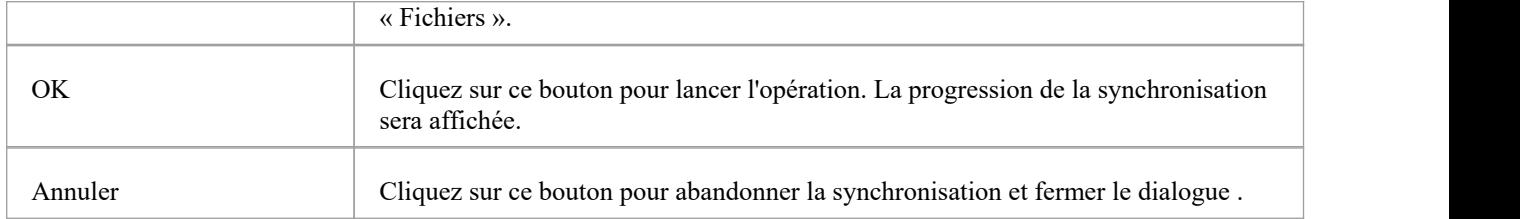

# **Échantillons**

Enterprise Architect vous permet d'importer facilement des exemples de modèles complets ( Paquetages ), y compris toutes les informations de modèle, le code et les scripts de construction nécessaires. Ces exemples Motifs facilitent l'exploration et l'essai de l' Analyseur d'Exécution Visuelle . Vous pouvez générer un exemple de modèle pour:

- · Java
- Microsoft.NET
- MicrosoftC++
- PHPApache

### **Accéder**

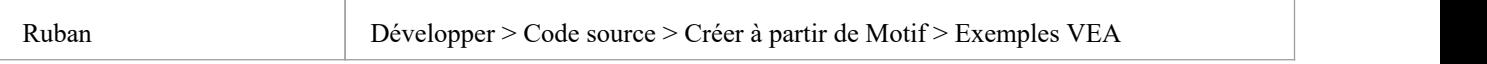

## **Afficher des échantillons**

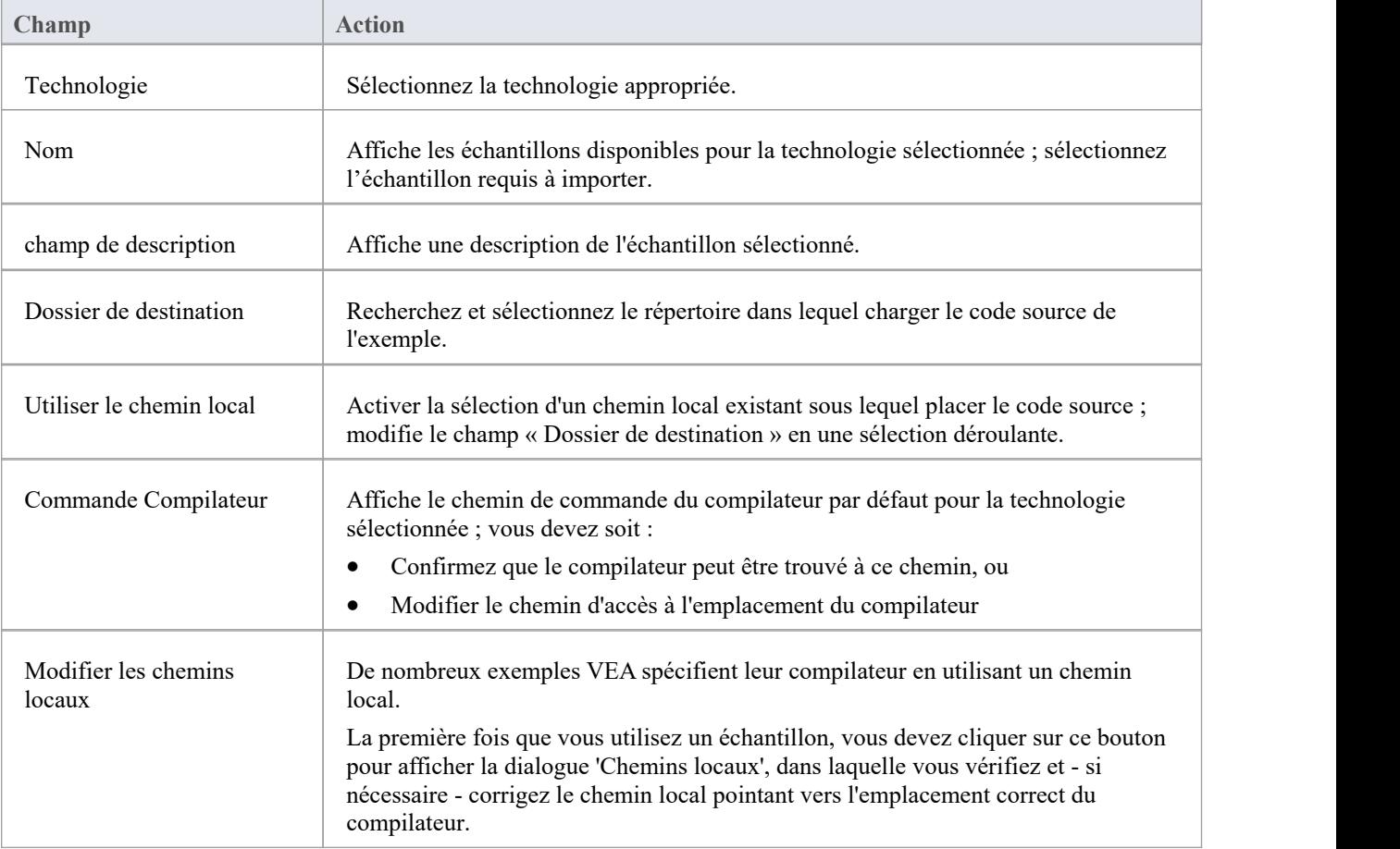

## **Notes**

- Si nécessaire, vous pouvez définir des exemples personnalisés en ajoutant des fichiers au répertoire AppSamples dans lequel Enterprise Architect est installé ; les répertoires de niveau supérieur sont répertoriés comme Technologies et peuvent contenir un fichier d'icône pour personnaliser l'icône affichée pour la technologie Les répertoires situés en dessous sont définis comme des groupes dans la liste Motifs ; les Motifs sont définis par la présence de quatre fichiers portant un nom correspondant : un fichier zip (.zip), un fichier XMI (.xml), un fichier de configuration (.cfg) et une icône facultative (.ico)
- Le fichier de configuration supporte ces champs : - [fournisseur], [langue], [plateforme], [url], [description], [version] - tous affichés dans la « description » champ

- [xmirootpaths] - le chemin racine du code source dans le XMI exporté ; ceci est remplacé par le dossier de destination sélectionné lorsque l'utilisateur applique le motif d'application

## **Construire et Déboguer**

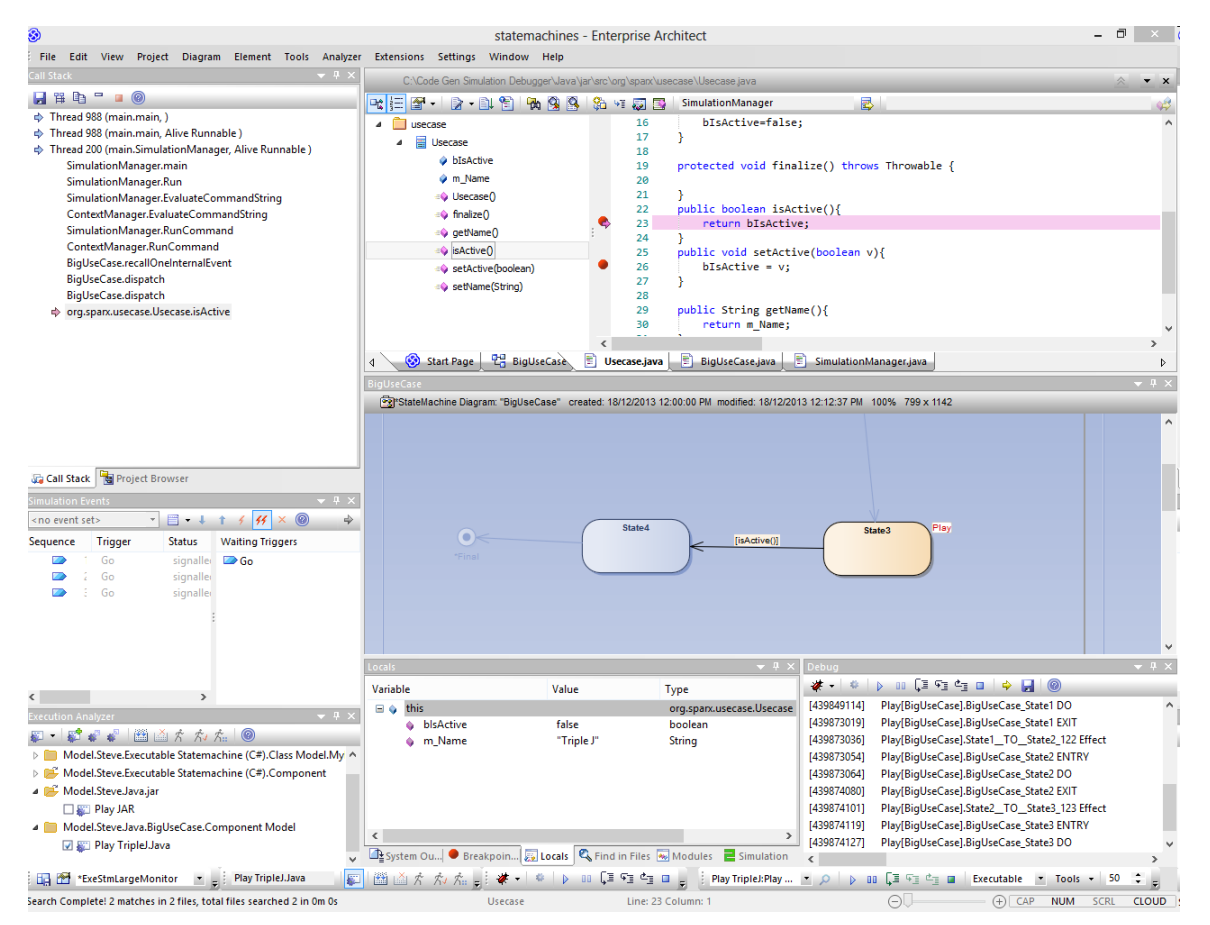

Enterprise Architect s'appuie sur ses capacités déjà exceptionnelles de génération de code, de création de diagrammes et de conception avec une suite complète d'outils pour créer, déboguer, visualiser, enregistrer, tester, profiler et autrement construire et vérifier des applications logicielles. L'ensemble d'outils est intimement lié aux capacités modélisation et de conception et fournit un moyen unique et pratique de construire un logiciel à partir d'un modèle et de maintenir le modèle et le code synchronisés.

Enterprise Architect vous aide à définir des « Scripts d'Analyseur » liés aux Paquetages Modèle qui décrivent comment une application sera compilée, quel débogueur utiliser et d'autres informations connexes telles que les commandes de simulation. Le script Analyzer est l'élément de configuration principal qui relie votre code aux fonctionnalités de

création, de débogage, de test, de profilage et de déploiement Enterprise Architect .Pour mesurer la compétence de l'ensemble d'outils, il convient de noter qu'Enterprise Enterprise Architect est en fait construit, débogué, profilé, testé et autrement construit entièrement dans l'environnement de développement Enterprise Architect .De nombreux outils de débogage avancés tels que Action Points ont été développés pour résoudre des problèmes inhérents à la construction d'applications logicielles volumineuses et complexes (telles que Enterprise Architect ) et sont régulièrement utilisés quotidiennement par l'équipe de développement Sparx Systems .

Il est recommandé aux nouveaux utilisateurs de prendre le temps de bien comprendre l'utilisation des Scripts d'Analyseur et la manière dont ils lient le modèle au code, aux compilateurs et aux autres outils nécessaires à la construction de logiciels.

### **Intégration Modèle et Code**

Modèle Driven Engineering est une approche moderne du développement de logiciels et promet une plus grande productivité et un code de meilleure qualité, ce qui permettra aux systèmes d'être commercialisés plus rapidement et avec moins de défauts. Ce qui rend cette approche convaincante est la possibilité pourl'architecture et la conception d'un système d'être décrites et maintenues dans un modèle, puis générées pour programmer du code et des schémas qui

peuvent être synchronisés et visualisés dans le modèle.

L'environnement de développement piloté Modèle (MDDE) d' Enterprise Architect supporte cette approche et fournit un ensemble d'outils flexibles pour augmenter la productivité et réduire les erreurs. Celles-ci incluent la possibilité de définir l'architecture et la conception des modèles, de générer du code à partir de ces modèles, de synchroniser le code avec les modèles et de maintenir le code dans des éditeurs de code sophistiqués. Le code source ou les binaires peuvent également être importés, et les utilisateurs peuvent enregistrer etdocumenter le code préexistant ou récemment développé. L'outil Analyzer Script vous aide à décrire comment créer, déboguer, tester et déployer une application.

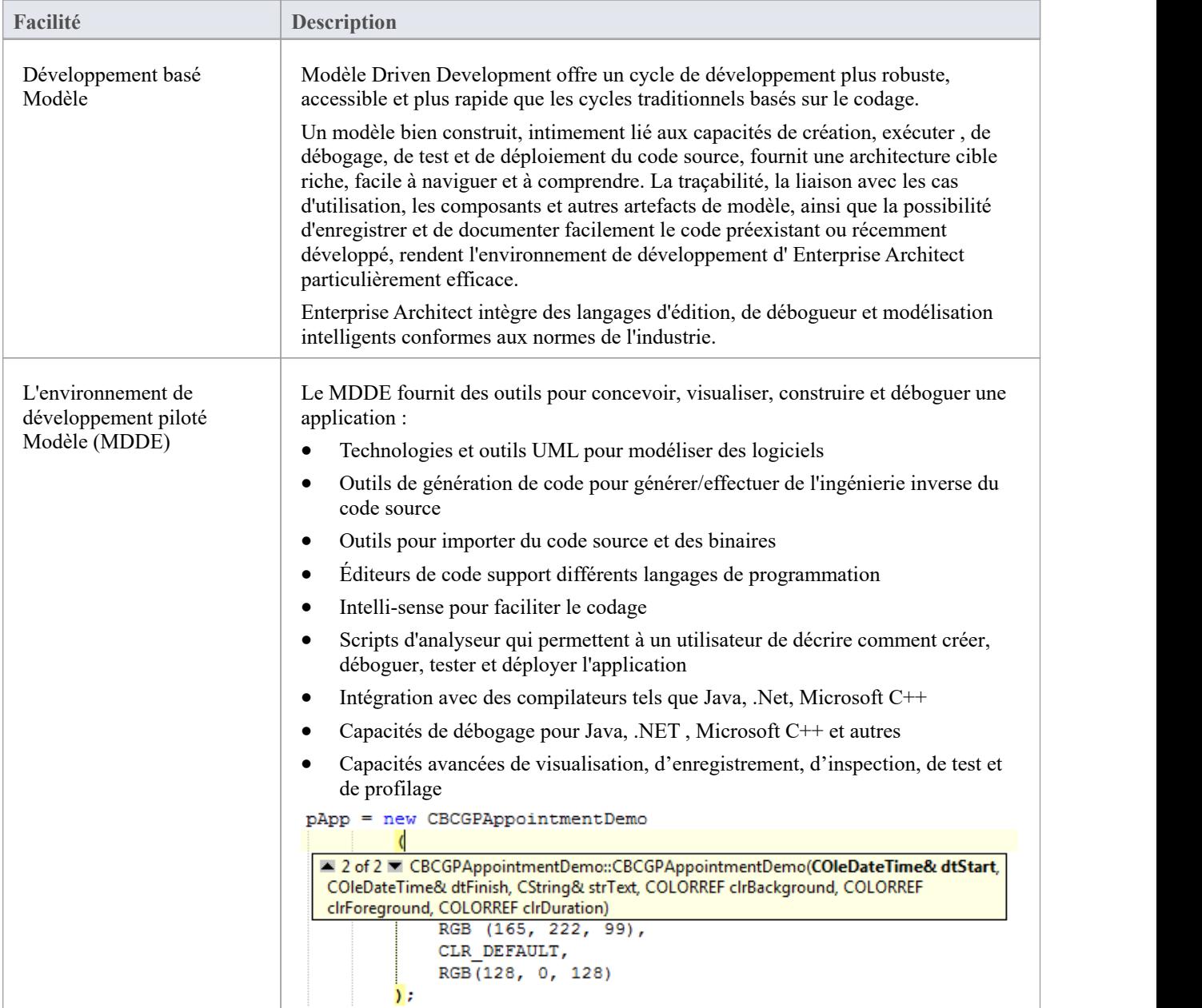

## **Prestations de service**

Enterprise Architect fournit deux services pour faciliter l'exécution de scripts à distance et le débogage à distance. Les services prennent principalement support Enterprise Architect fonctionnant sous Linux pour permettre aux utilisateurs d' exécuter des scripts shell Linux natifs et de déboguer des programmes Linux. Le service Satellite supporte Scripts d'Analyseur tandis que le service Agent supporte le débogage.

#### **Accéder**

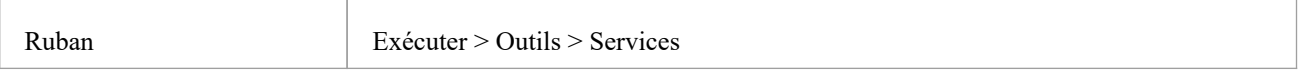

#### **Le Service Satellite**

Le service Satellite se charge d'exécuter Scripts d'Analyseur sur la machine sur laquelle il s'exécute. Cette fonctionnalité peut aider les utilisateurs de Linux à exécuter directement des programmes Linux natifs et des commandes shell, en contournant Wine. Le service peut être géré depuis le ruban, et il peut également être exécuter indépendamment depuis un terminal.

#### **Le shell Linux**

Le shell par défaut utilisé par Enterprise Architect est « bash ». Pourremplacer le Linux Shell utilisé par Enterprise Architect, ouvrez un terminal Linux, exécuter 'wine regedit ' et ajoutez une string valeur à cette clé de registre :

HKEY\_CURRENT\_USER\Software\ Sparx Systems \EA400\EA\Options

où:

- · nom de la clé : "LINUX"
- · valeur clé : *chemin*

et *path* est le chemin Linux vers le programme shell " /bin/bash", par exemple.

#### **Autorisations**

Sous Linux, vous devez vérifier que les programmes de service disposent des autorisations appropriées. Les programmes se trouvent dans le dossier d'installation Enterprise Architect, dans le sous-répertoire 'VEA/x86/linux'. Vérifiez que chacun des programmes de ce répertoire dispose de l'autorisation d'exécution définie pourle propriétaire.

#### **Notes**

Les services Satellite sont activés dans les éditions Unified et Ultimate d'Enterprise Architect

#### **Le Service d'Agent**

Le service Agent est responsable de la gestion des sessions de débogage pour le débogueur GDB d'Enterprise Architect.<br>Le service permet aux utilisateurs Enterprise Architect de déboguer les programmes Linux. Le service peu partir du ruban. Il peut également être exécuter indépendamment d'un terminal.

## **Le menu des services**

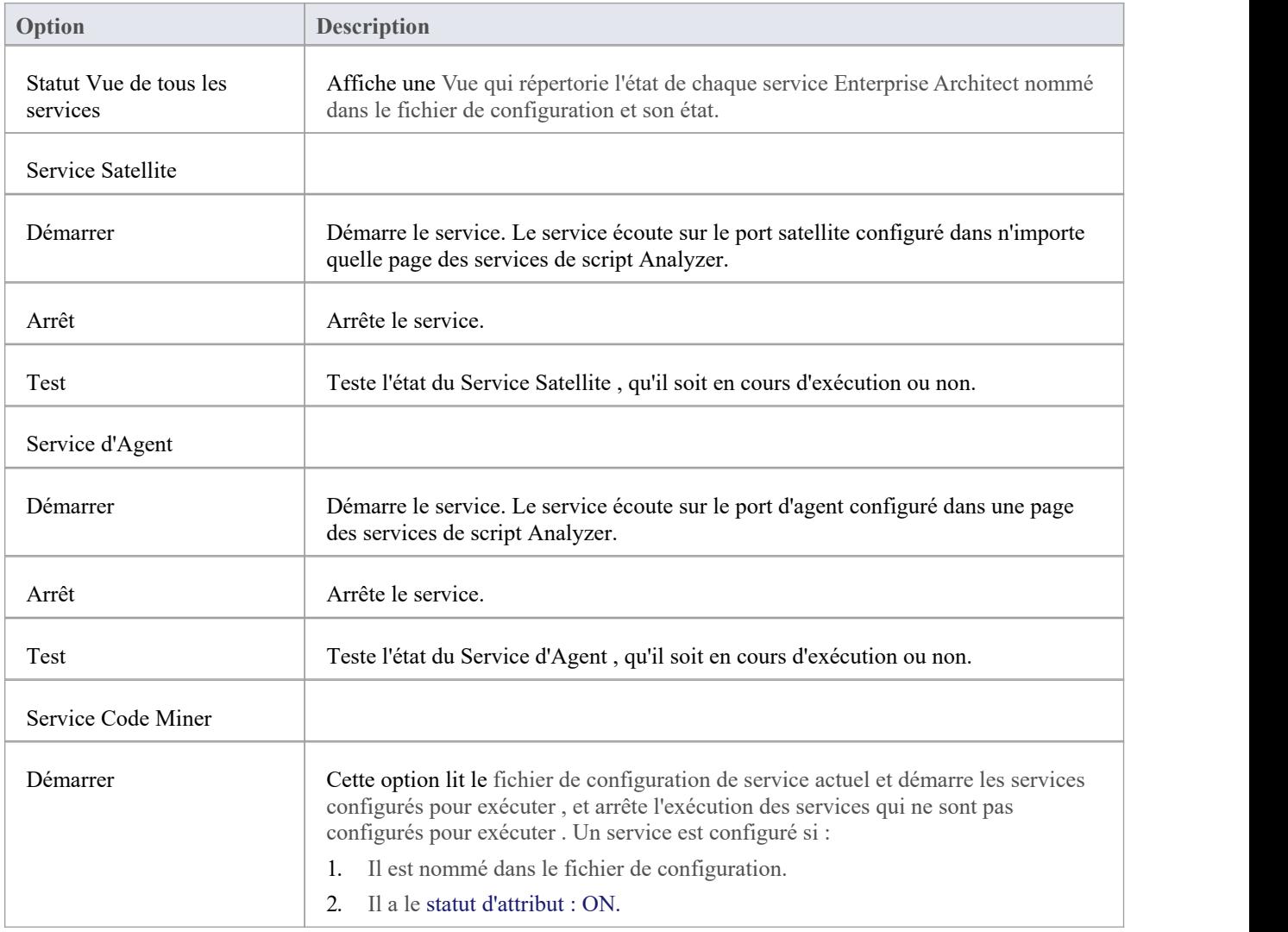

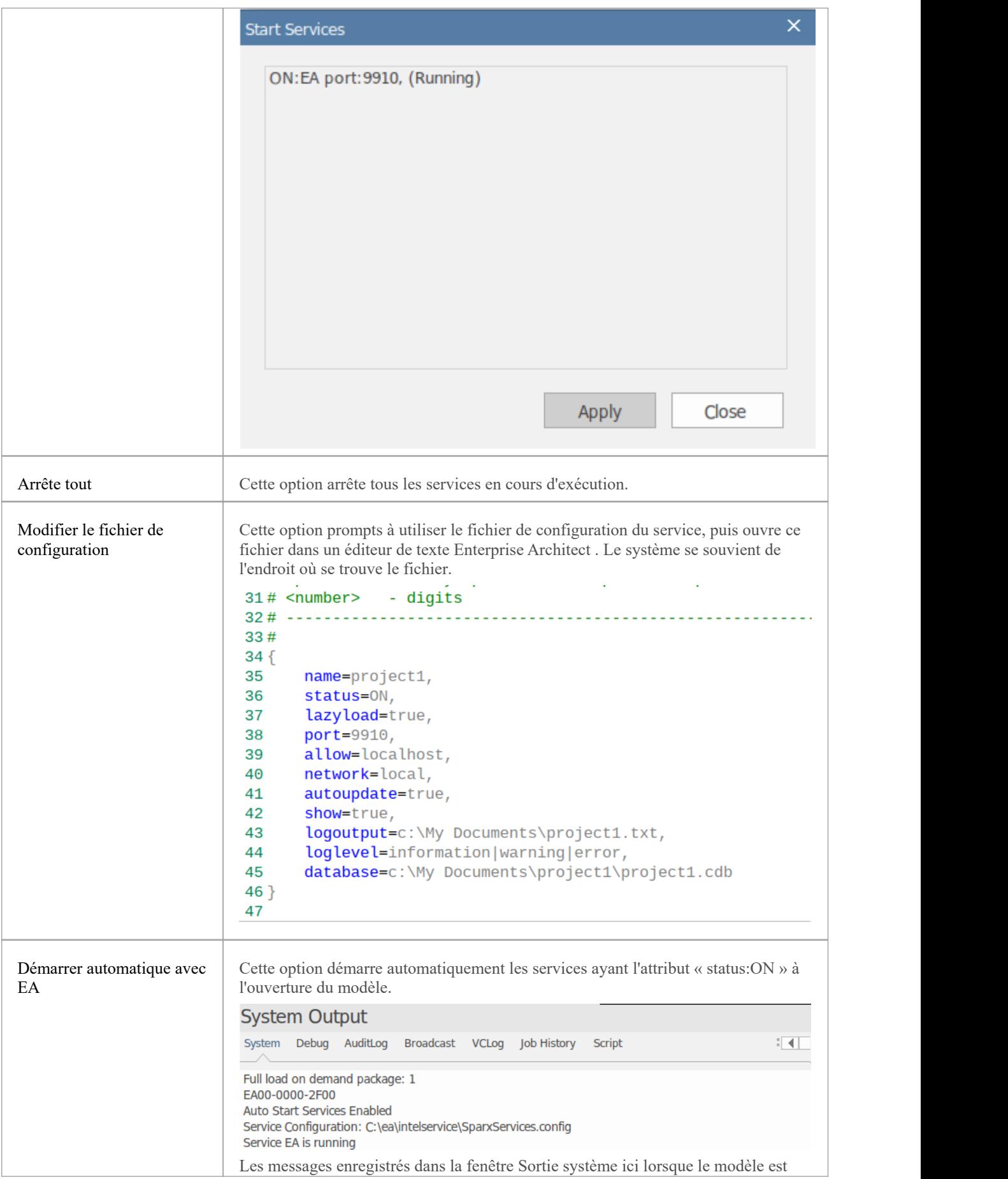

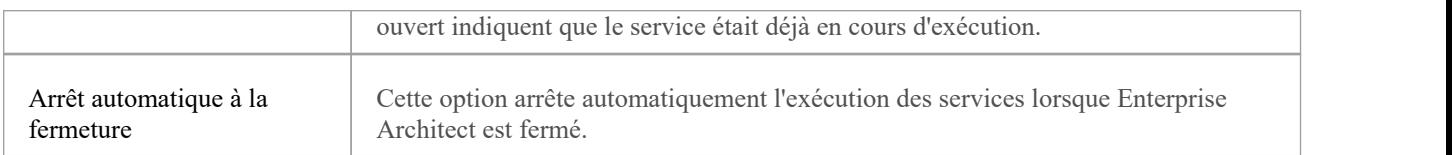

## **Fenêtre Services de l'analyseur**

La fenêtre Analyzer Services affiche l'état de chacun des éléments suivants :

- Les services gérés par le script Analyzer actif (maintenus via l'option de ruban « Exécuter > Outils > Analyser »)
- Tous les services locaux gérés séparément à l'aide du fichier de configuration du service (disponible à partir de l'option de ruban « Exécuter > Outils > Services > Service Code Miner > Modifier le fichier de configuration »).

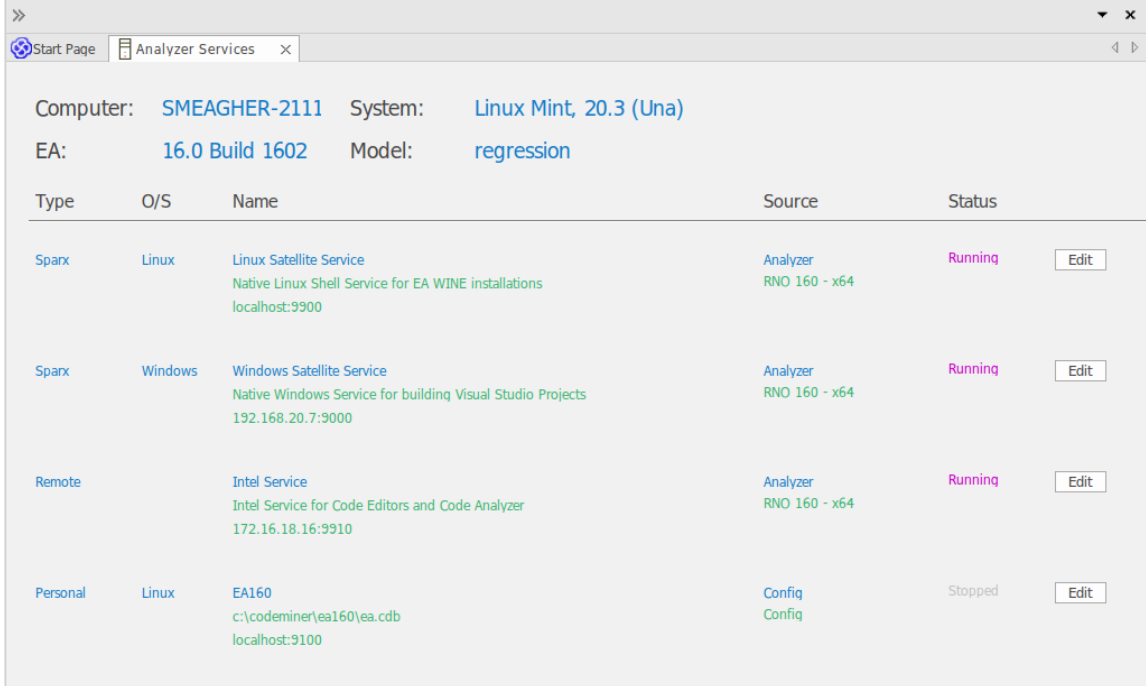

La fenêtre vous permet de voir en un coup d'œil quel service Intel vous utilisez, par exemple, ou que le service Windows que vous utilisez pour travailler dans Enterprise Architect est en cours d'exécution.

Toutes les données de la fenêtre sont en lecture seule, mais vous pouvez modifier le service en cliquant sur le bouton Modifier. Cela affiche la page 'Options privées - Services' de la fenêtre de l'Editeur Scripts d'Analyseur , que vous pouvez mettre à jour selon vos besoins.

#### **Accéder**

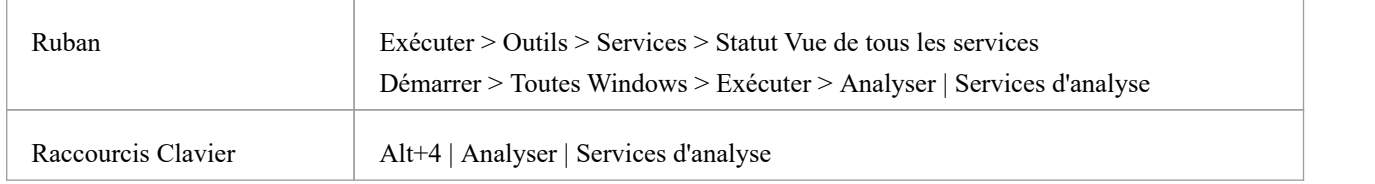

### **Champs de la fenêtre des services d'analyseur**

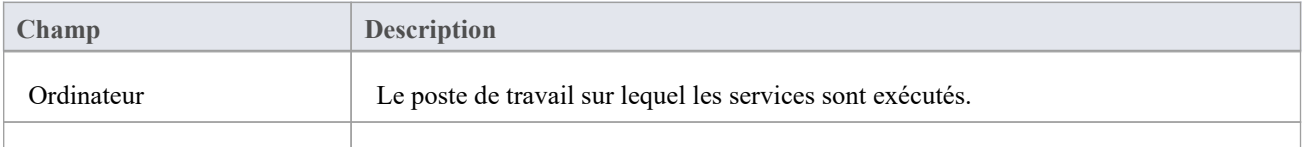

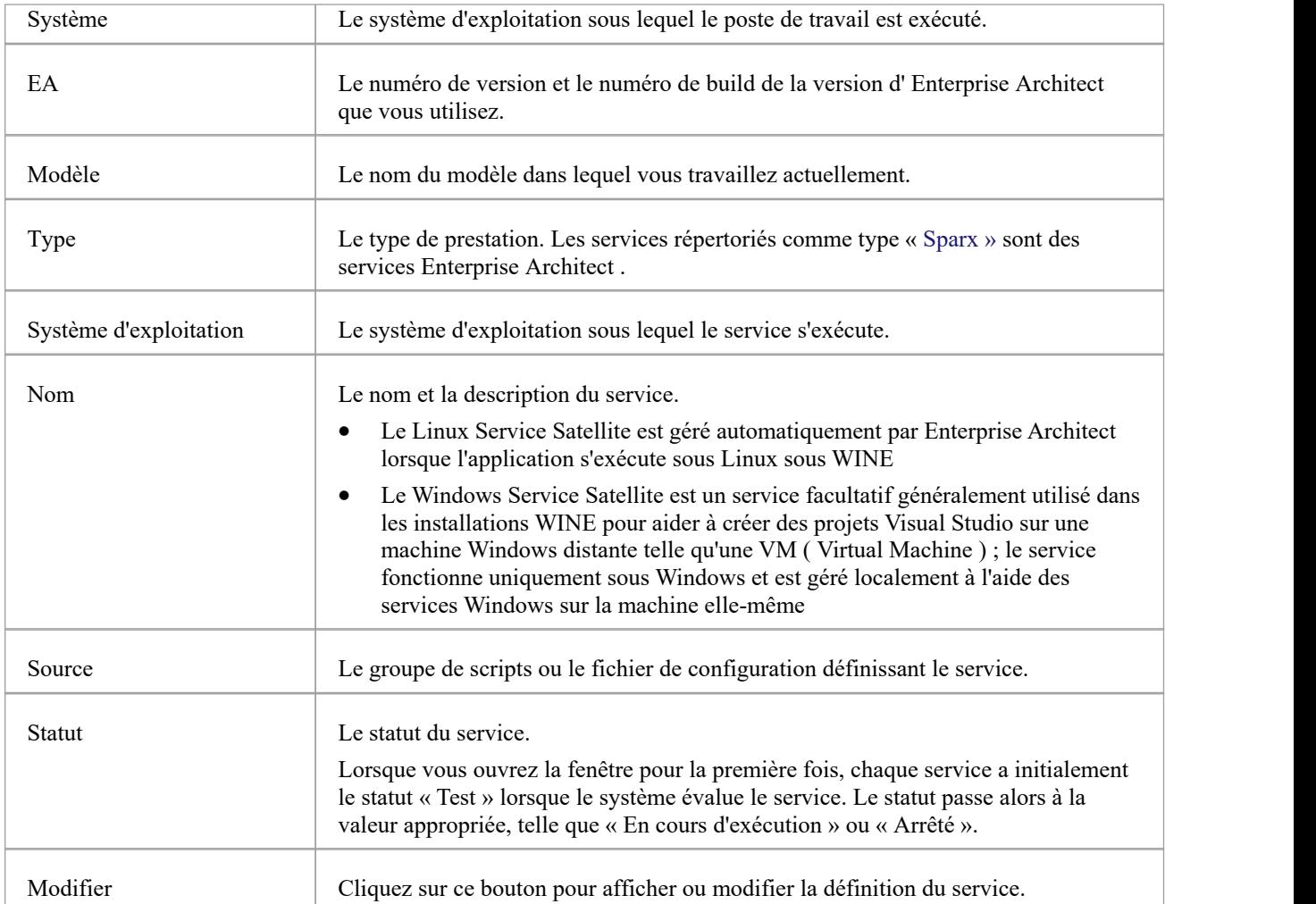

## **Débogage**

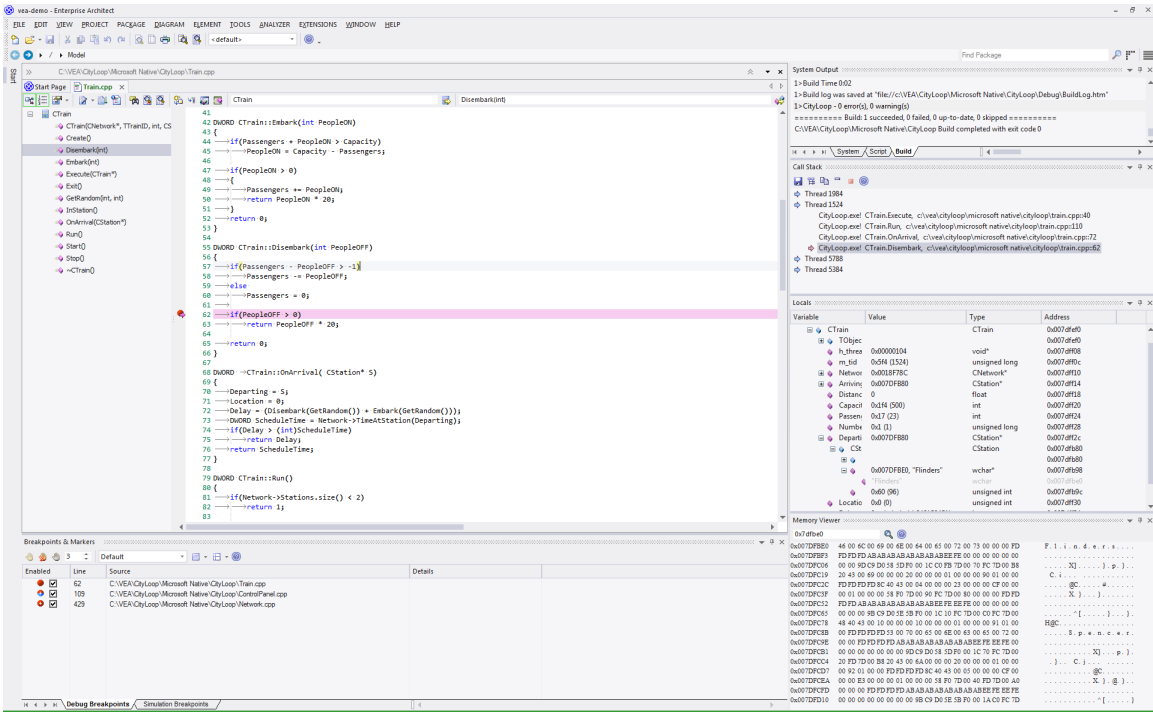

Enterprise Architect est plus qu'un outil de dessin : il fournit également toutes fonctionnalité que vous pouvez attendre d'un IDE. Des environnements et outils de débogage complets pour de nombreuses plates-formes majeures sont mis à disposition. L'intégration de la capacité de débogage au sein de l'outil modélisation permet au code d'être développé, construit et géré par ses auteurs. Travailler et collaborer dans un modèle intégré a permis de faire en sorte que les actions comptent et que chaque action soit responsable d'une manière qui n'est tout simplement pas possible avec d'autres chaînes d'outils.

#### **Fonctionnalités**

#### **Vitesse**

Les débogueurs d'Enterprise Architect sont rapides ! Parcourir les programmes ne prendra pas toute la journée.

Le programme Enregistrement peut être exécuté sans pas manuel.

#### **Support**

- C++, C et Visual Basic
- Microsoft .NET, ASP.NET WCF
- Java, utilisant le transport de socket (JDWP) ou le modèle en mémoire (JVMIT)
- · Android sur un émulateur ou un appareil
- JavaScript, VBScript et JScript
- Scripts PHP sur les serveurs Web Apache
- Processus Linux GDB distants utilisant Enterprise Architect sous Windows
- Simulation débogage des simulations en UML et BPMN
- Statemachines Exécutables déboguer une Statemachine en cours d'exécution

#### **Isolement**

Les débogueurs fonctionnent hors processus d'Enterprise Architect, l'isolant des effets secondaires.

#### **Efficacité**

Le démarrage et l'arrêt du débogueur sont rapides et indolores. Cela ne vous retient pas. Conçu pour être une UI réactive, le fil principal UI est isolé des tâches qui ne relèvent pas de sa responsabilité.

#### **Productivité**

Passez de modélisation aux exigences, de l'envoi d'une demande de modification au suivi des modifications de code dans un modèle partagé au sein d'une organisation, en passant par le profilage des modifications de code récentes. Le tout dans un seul outil.

#### **Notes**

Les fonctionnalités de débogage et d'enregistrement de l'Analyseur d'Exécution Visuelle ne sont pas disponibles pour la plateforme serveur Java 'Weblogic' d'Oracle.

## **Exécuter le Débogueur**

Enterprise Architect propose plusieurs façons de démarrer et de contrôler une session de débogage. Il y a la fenêtre principale Déboguer , ainsi qu'une barre d'outils Déboguer et le panneau ' Exécuter ' dans le ruban 'Exécuter'. Il est toujours préférable d'afficher la fenêtre Déboguer chaque fois que vous exécutez une session de débogage, car c'est là que toutes les sorties de débogage sont capturées.

#### **Accéder**

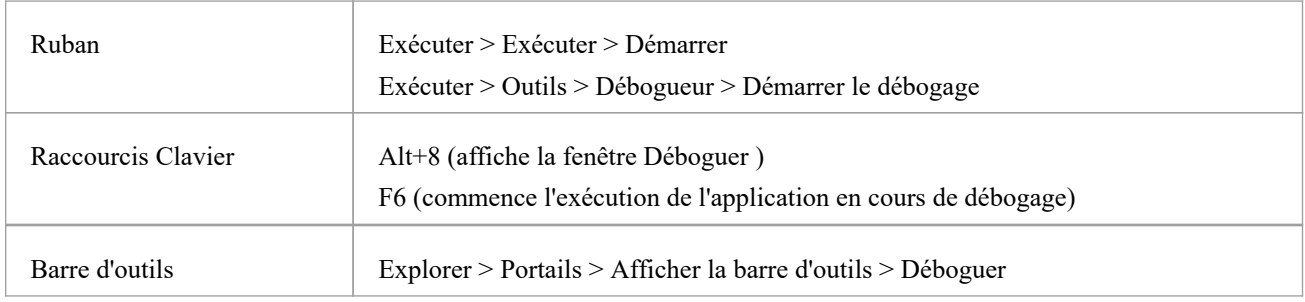

### **Utiliser la fenêtre Déboguer**

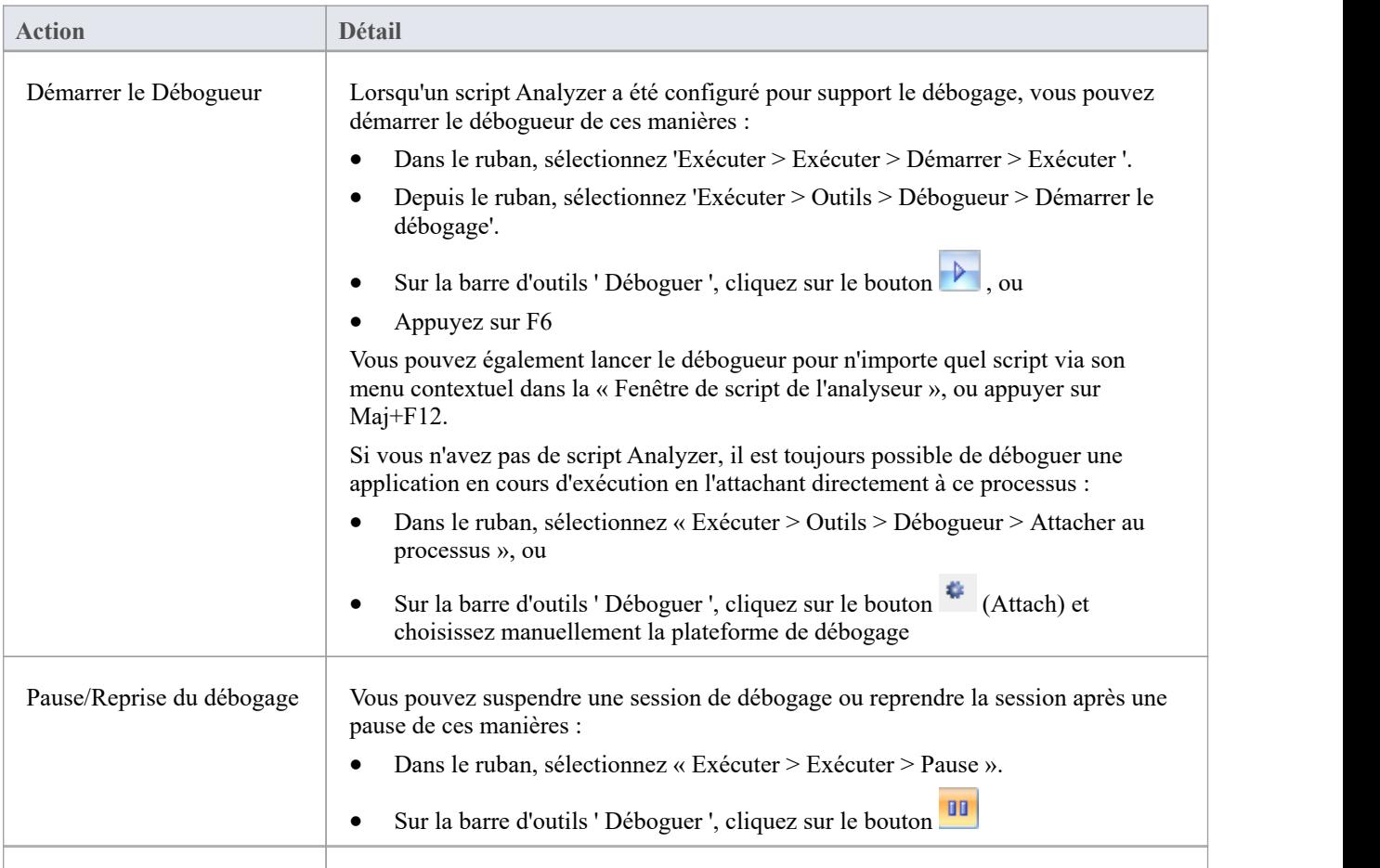

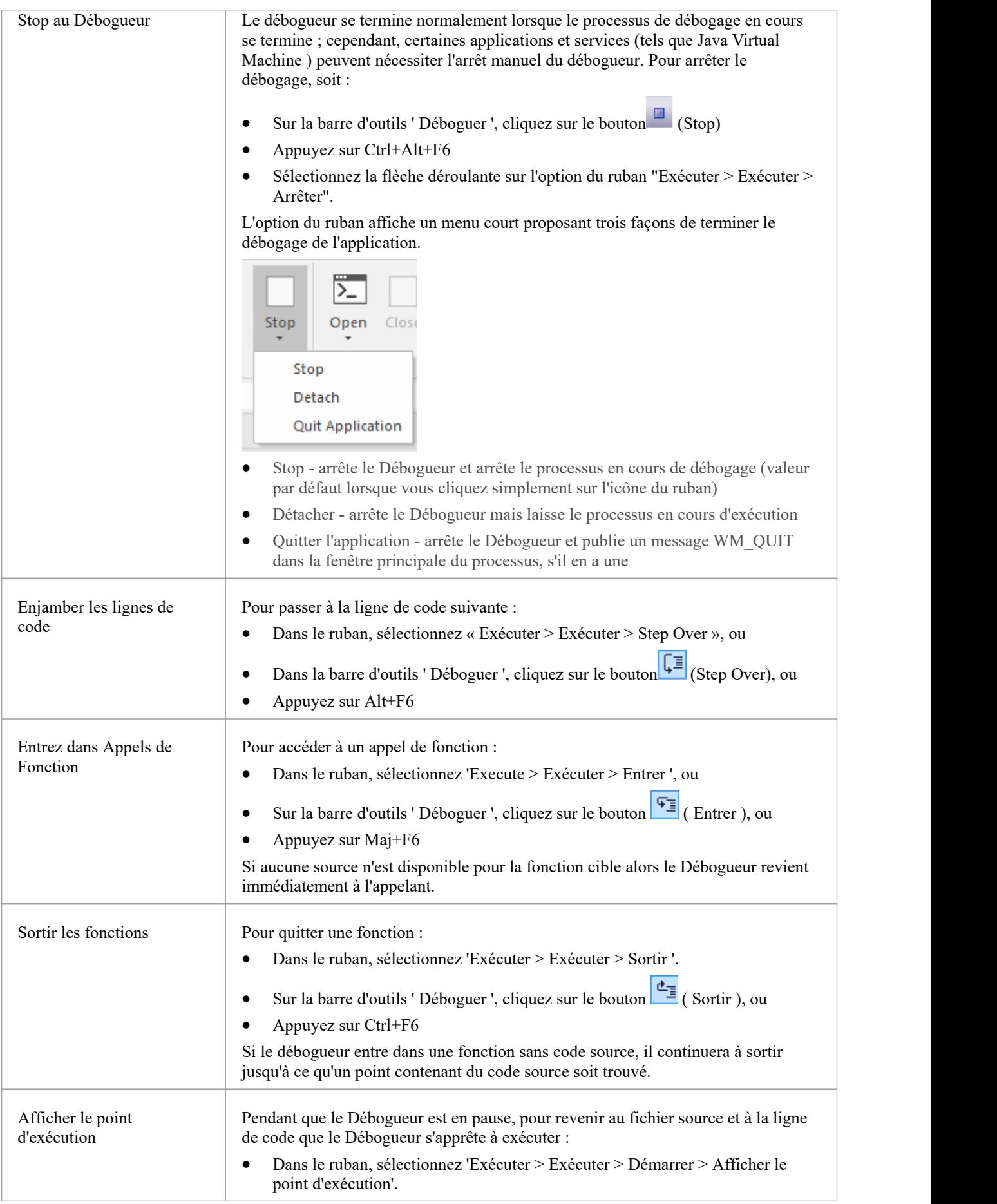

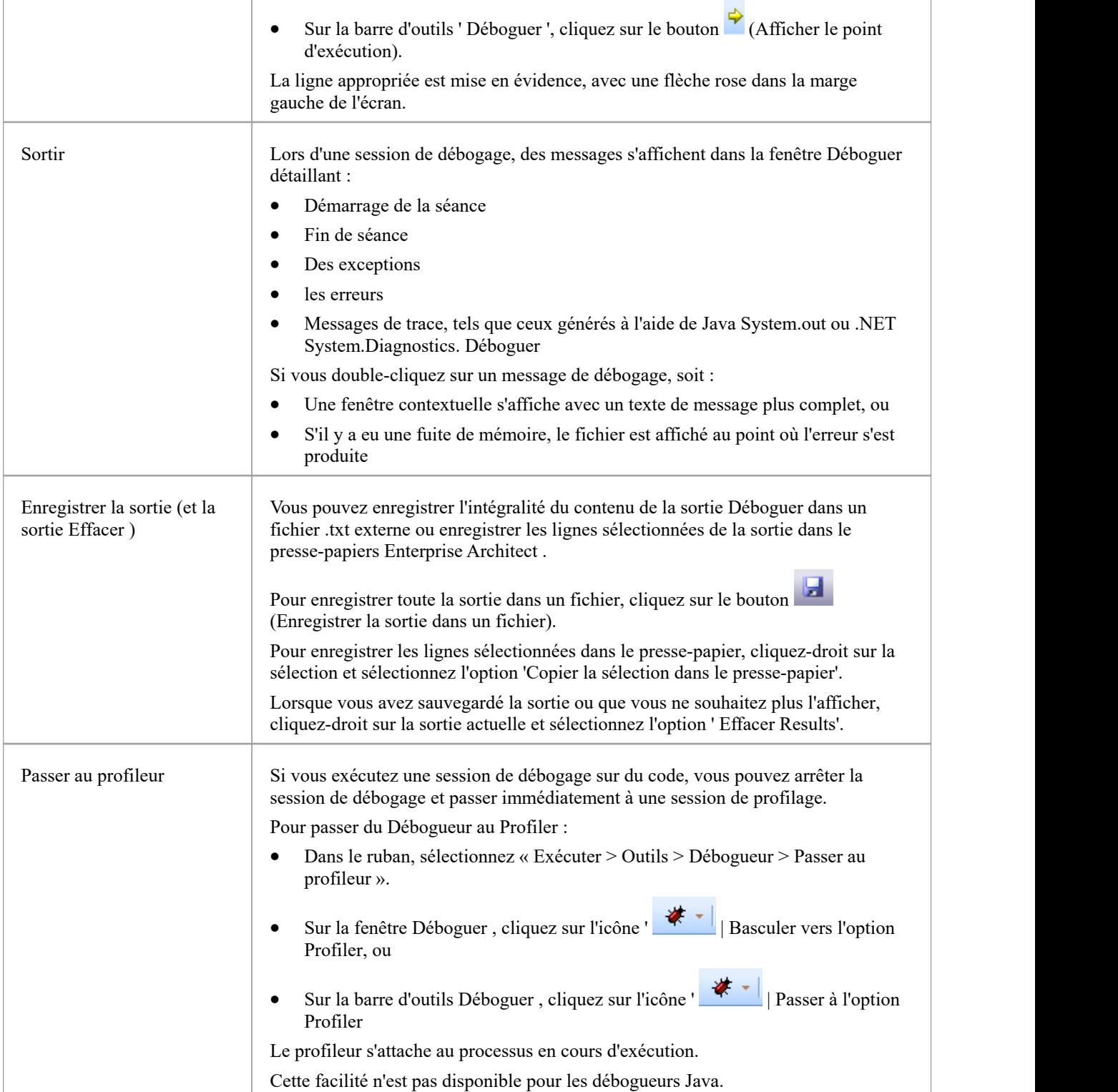

## **Gestion des Point d'Arrêt et Marqueurs**

Points d'Arrêt fonctionnent dans Enterprise Architect de la même manière que dans n'importe quel autre Débogueur . Les marqueurs sont similaires aux points d'arrêt, mais dans Enterprise Architect ,ils ont des pouvoirs spéciaux. En termes simples, les marqueurs effectuent des actions - telles que l'enregistrement de l'exécution et de l'analyse - que les points d'arrêt ne font pas. L'action d'un point d'arrêt est toujours d'arrêter le programme.

Vous définissez n'importe quel marqueur ou point d'arrêt dans l'éditeur de code source, où ils sont visibles dans la marge de gauche. Cliquer dans cette marge ajoutera un point d'arrêt sur cette ligne. Points d'Arrêt et les marqueurs sont interchangeables - vous pouvez transformer un point d'arrêt en marqueur etvice versa, en utilisant sa dialogue ' Propriétés '. Vous pouvez rapidement visualiser et modifier les propriétés d'un point d'arrêt ou d'un marqueur en utilisant Ctrl+clic soit sur son icône dans la marge de l'éditeur, soit dans la fenêtre Points d'Arrêt et marqueurs.

Points d'Arrêt sont maintenus par ensembles. Il existe un ensemble par défaut pour chaque modèle et chaque point d'arrêt y réside généralement, mais vous pouvez enregistrer la configuration actuelle du point d'arrêt en tant qu'ensemble nommé, créer un nouvel ensemble et basculer entre eux. Les postes Point d'Arrêt sont partagés ; c'est-à-dire qu'ils sont disponibles pour la communauté modèle. L'exception est l'ensemble par défaut qui est un ensemble privé et personnel alloué à chaque utilisateur de n'importe quel modèle.

#### **Accéder**

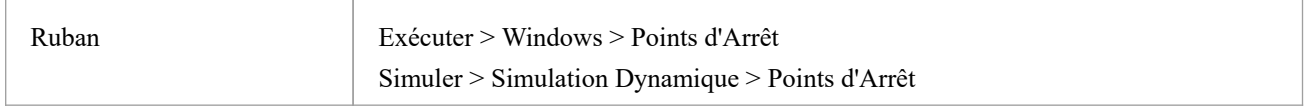

### **Options Point d'Arrêt et de marqueur**

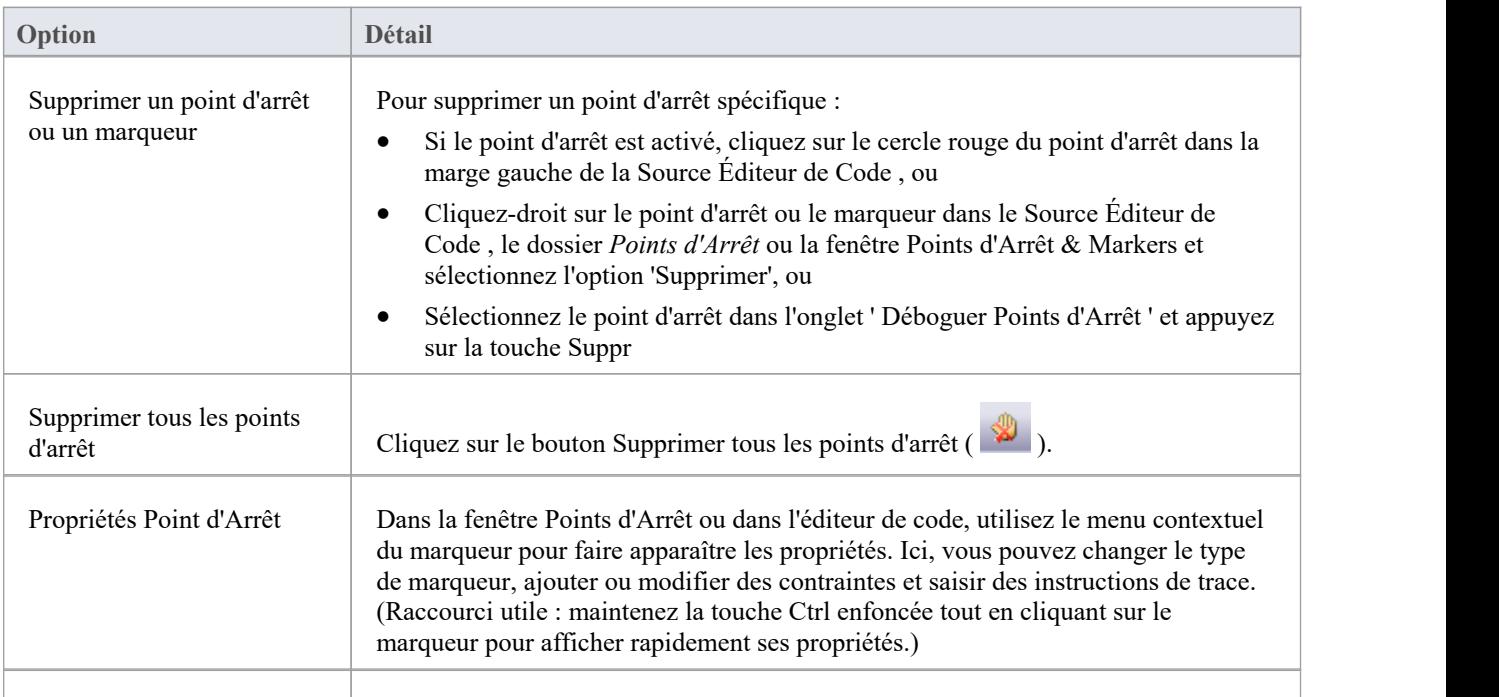

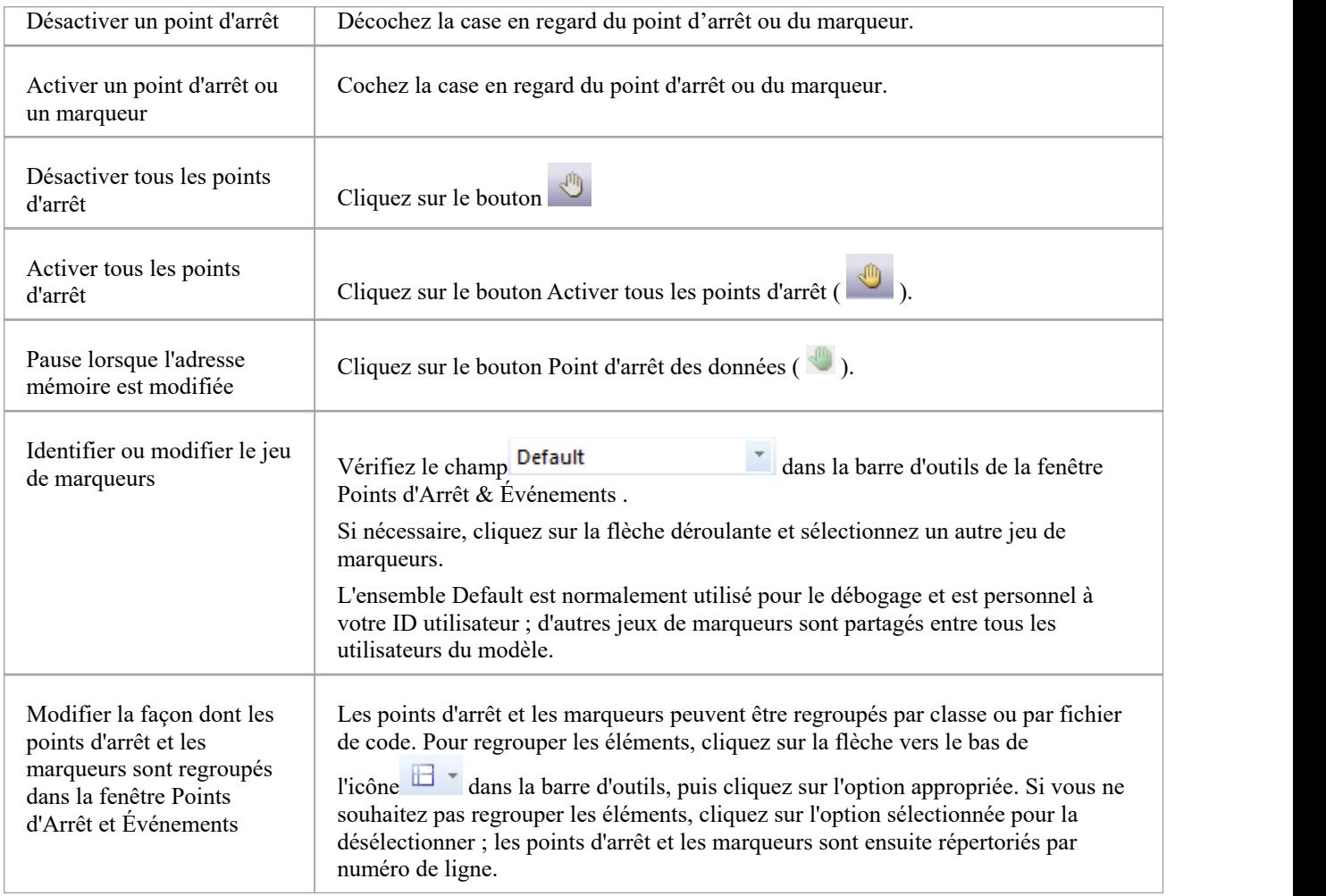

## **States Point d'Arrêt**

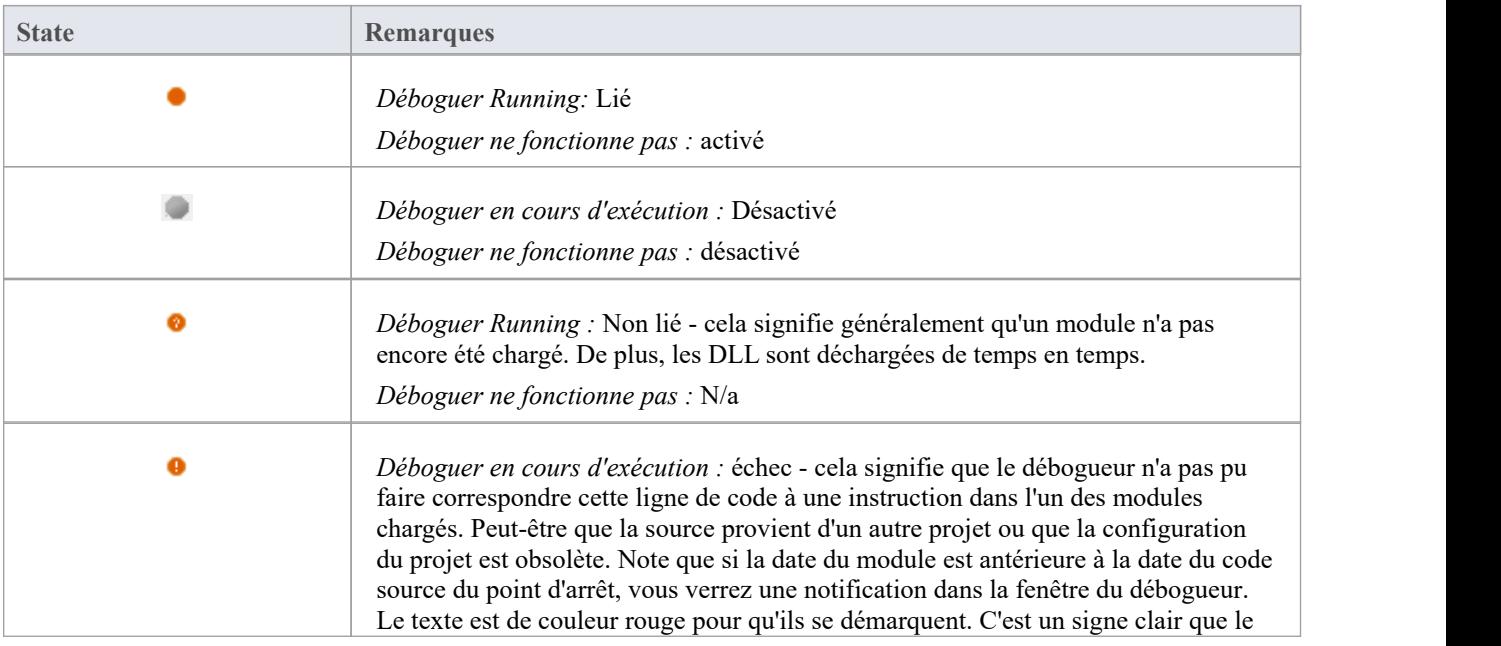

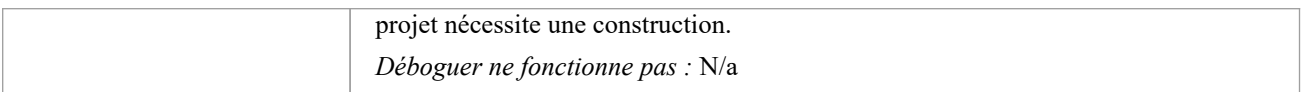

## **Définition Points d'Arrêt du code**

Points d'Arrêt normaux sont généralement définis sur une ligne de code source. Lorsque le Débogueur atteint la ligne indiquée pendant l'exécution normale, le Débogueur arrête l'exécution et affiche les variables locales, la pile d'appels, les threads et autres informations d'exécution.

## **Définir un point d'arrêt sur une ligne de code**

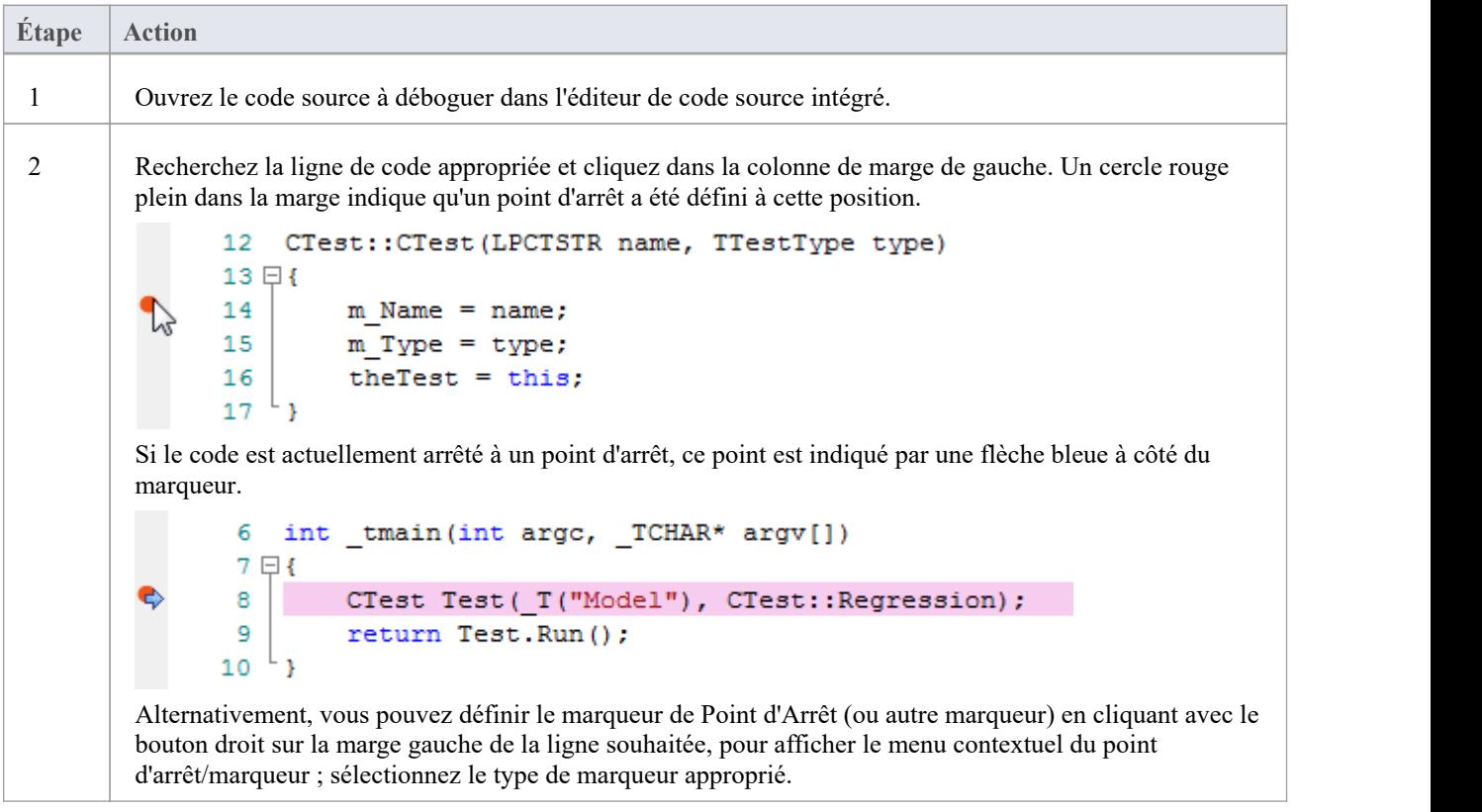

## **Instructions de trace**

Une instruction Trace est un message généré lors de l'exécution d'une session de débogage. Les instructions de trace peuvent être définies dans Enterprise Architect sans nécessiter de modification du code source de votre application.

Les marqueurs Point de Trace sont définis dans l'éditeur de code. Comme les points d'arrêt, ils sont placés sur une ligne de code. Lorsque cette ligne de code s'exécute, le débogueur évalue l'instruction, dont le résultat est enregistré dans la fenêtre Déboguer (ou dans un fichier s'il est remplacé par le script Analyzer).

#### **Accéder**

Toutes les instructions Trace existantes peuvent être visualisées et gérées dans la fenêtre Points d'Arrêt et marqueurs. La fenêtre Points d'Arrêt et marqueurs peut être affichée en utilisant l'une des méthodes décrites ici.

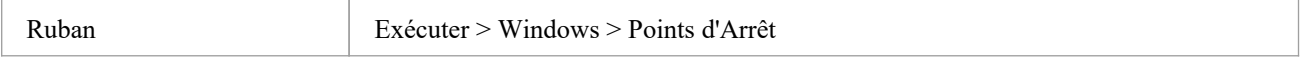

### **Ajouter un marqueur Point de Trace**

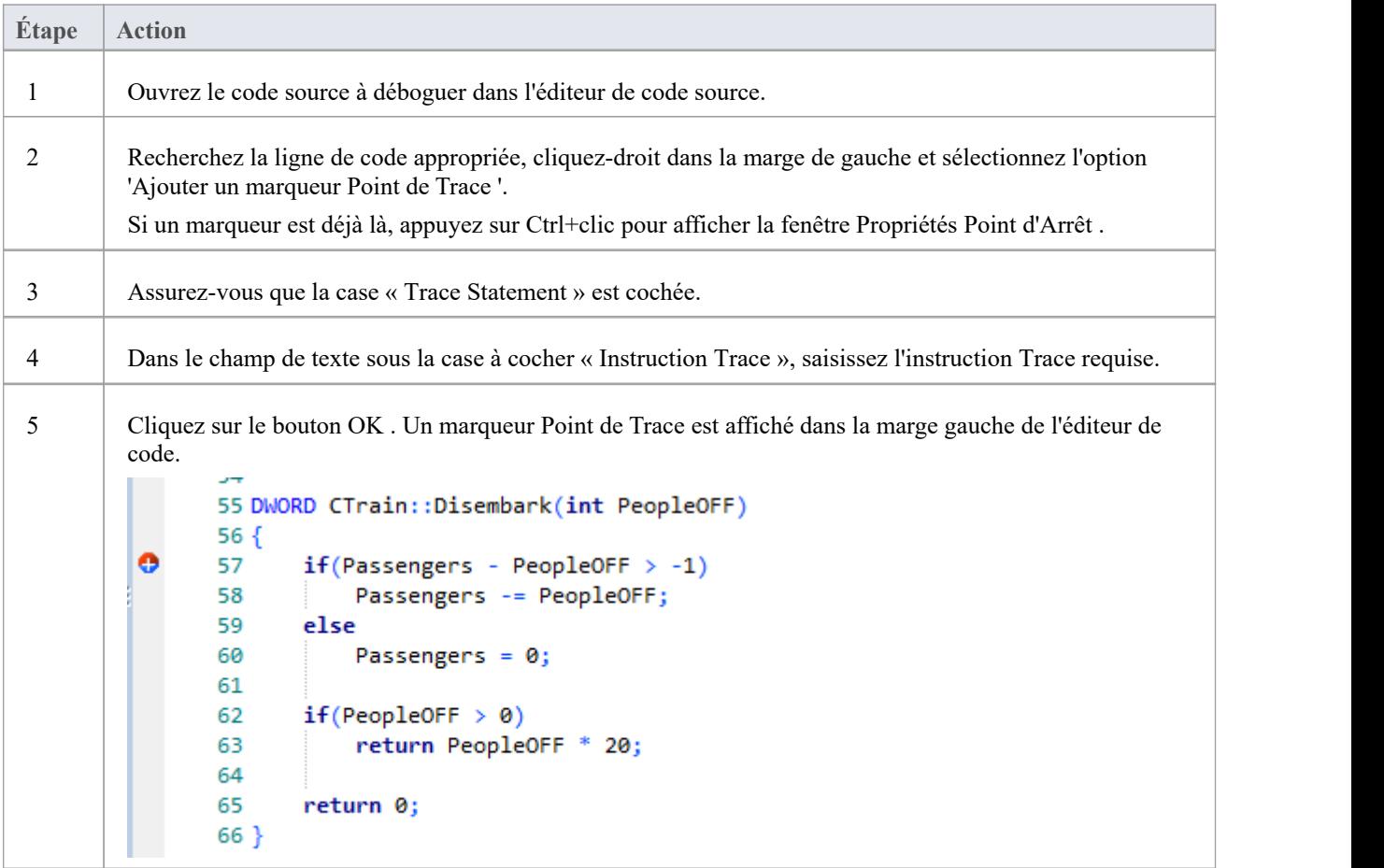

## **Spécification d'une instruction de trace**

Une instruction trace peutêtre n'importe quel texte de forme libre. La valeur de toutes les variables actuellement dans la portée peut également être incluse dans une instruction trace en préfixant le nom de la variable avec un jeton spécial.

Les jetons disponibles sont :

- · \$ lorsque la variable doit être interprétée comme une string
- $\omega$  lorsque la variable est un type primitif (int, double, char)

En utilisant notre exemple dans l'image, nous pourrions afficher le nombre de personnes descendant d'un train en utilisant cette instruction :

Il y avait des @Passengers avant que @PeopleOFF ne descende du train à la station \$Arriving.Name

En plus de tracer les valeurs des variables à partir de votre code, vous pouvez utiliser les mots-clés \$stack et \$frame dans votre instruction Trace pour imprimer la trace actuelle de la pile ; utiliser:

- · \$stack pour imprimer toutes les images, ou
- · \$frame[start](count) imprime un nombre spécifique d'images de la pile en commençant à une image donnée ; par exemple, \$frame[0](5) imprimera le cadre actuel et 4 ancêtres

#### **Notes**

Les instructions de trace peuvent être incluses sur n'importe quel type de point d'arrêt ou de marqueur.

## **Interrompre lorsqu'une Variable Change de Valeur**

Des points d'arrêt de données peuvent être définis sur une variable de mémoire prédéterminée pouramener le débogueur à arrêter l'exécution à la ligne de code qui vient de provoquer la modification de la valeur de la variable.Cela peut être utile lorsque vous essayez de localiser le point auquel une variable est modifiée pendant l'exécution du programme, en particulier s'il n'est pas clair comment l'exécution du programme affecte un état object particulier.

### **Accéder**

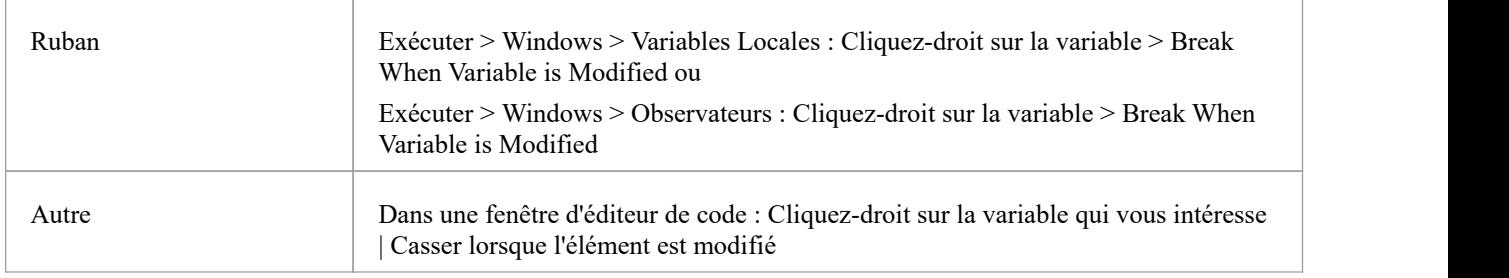

## **Capturer les modifications apportées à une variable à l'aide de points d'arrêt de données**

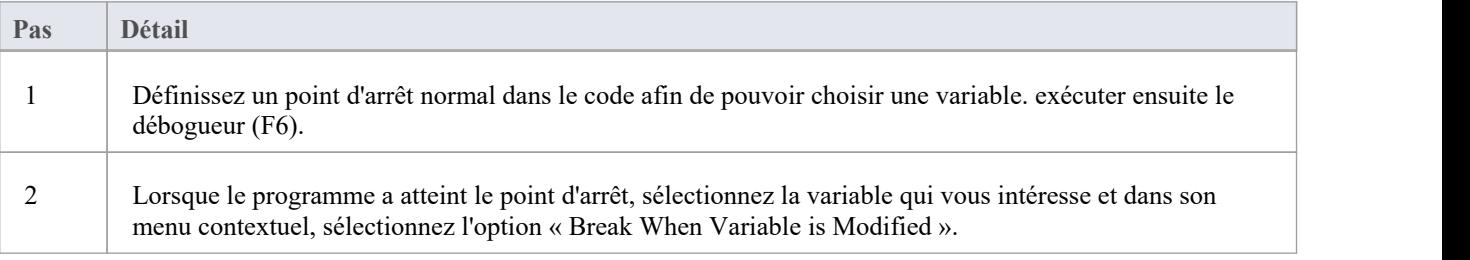

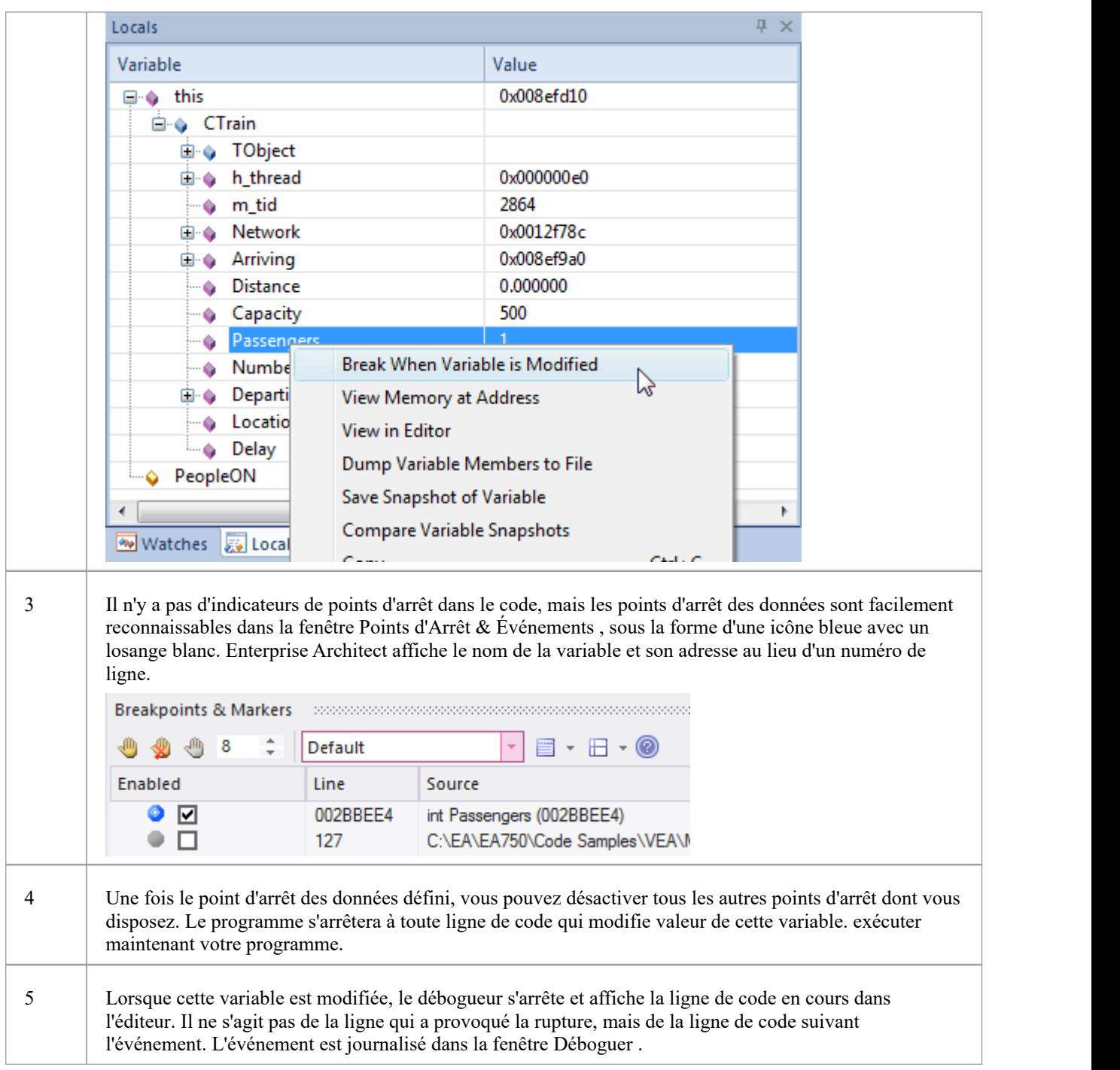

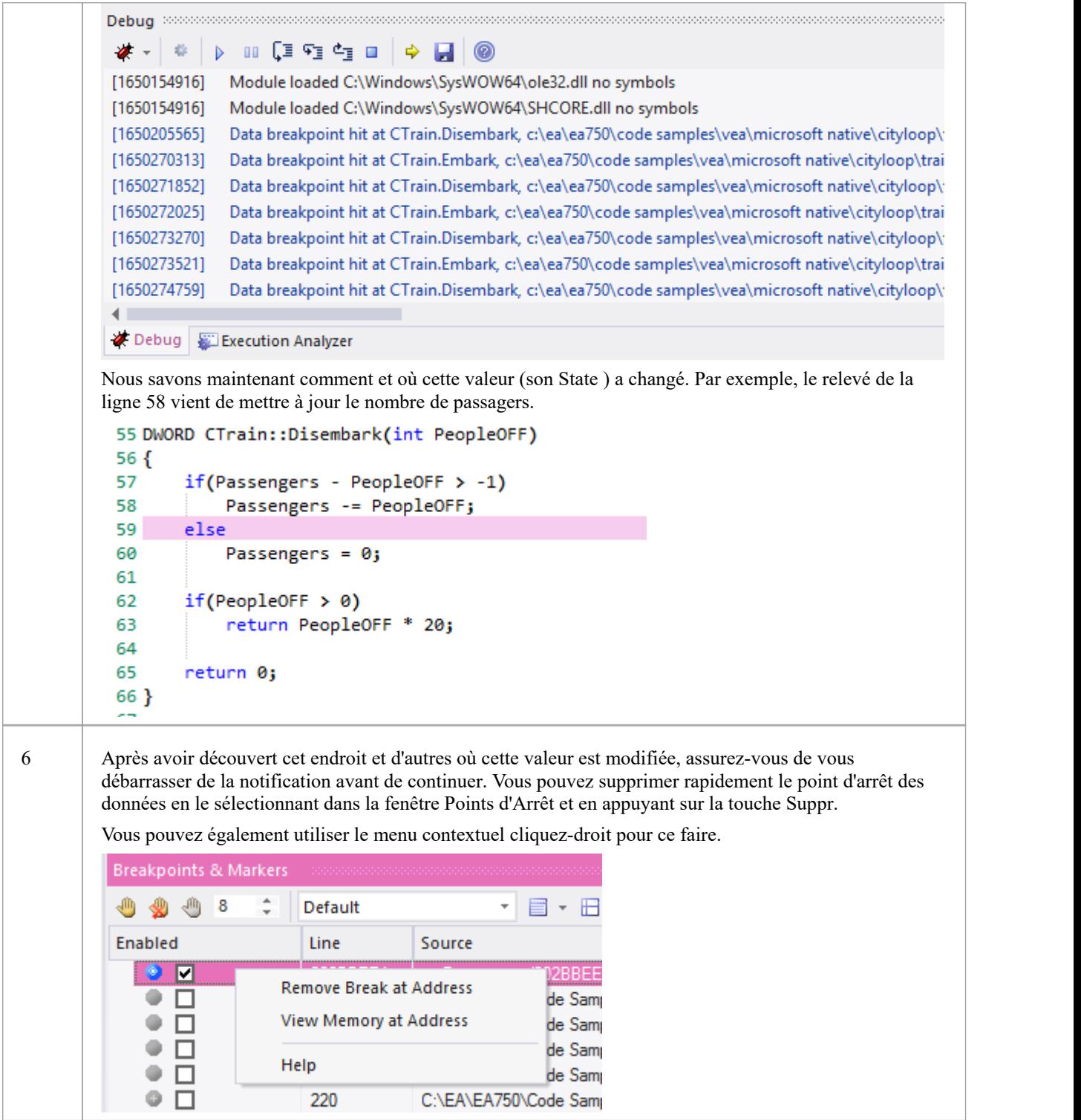

#### **Notes**

· Cette fonctionnalité n'est actuellement pas prise en charge par la plateforme Microsoft .NET

## **Trace lorsque Variable Change de Valeur**

Lorsque votre code s'exécute, il peut modifier la valeur d'une variable.Il est possible de capturer ces changements ainsi que la nouvelle valeur de la variable, sur la fenêtre Déboguer . Vous pouvez ensuite double-cliquer sur la fiche de modification pour afficher la ligne de code qui a provoqué la modification, dans l' Éditeur de Code .

#### **Accéder**

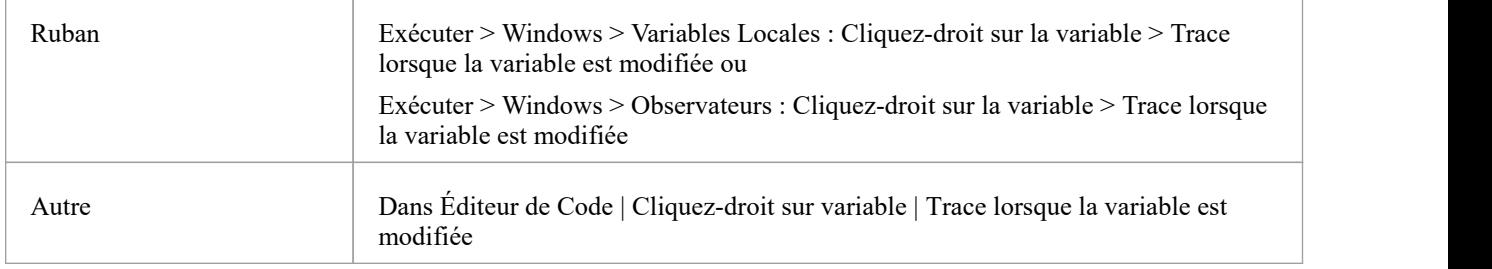

## **Configurer la trace**

La variable que vous tracez doit être dans la portée, donc pourl'identifier etla sélectionner, définissez un point d'arrêt normal sur la ligne de code où vous savez que la variable existera.Lorsque le débogueur atteint ce point d'arrêt, localisez la variable et utilisez son menu contextuel pour activer la trace.

Pour localiser une variable :

- · Si vous voyez la variable dans le code source, survolez-la, cliquez-droit et sélectionnez l'option 'Afficher la variable' ; Enterprise Architect le localisera
- · Si la variable est dans la portée (un local, ou 'this' ou un membre de 'this'), recherchez-la dans la fenêtre Locals (« Exécuter > Windows > Variables locales »).
- · Si la variable est globale (C, C++), affichez la fenêtre Observateurs ('Execute > Windows > Observateurs ') et recherchez-la par son nom
- · Si la variable est un membre statique de Classe, affichez la fenêtre Observateurs ('Execute > Windows > Observateurs ') et saisissez son nom complet

Une fois la trace activée, vous pouvez désactiver tous les autres points d'arrêt et laisser le programme exécuter . Chaque fois que la variable change valeur, elle sera enregistrée dans l'onglet 'Sortie' du débogueur. Vérifiez l'évolution de valeur et double-cliquez sur la ligne pour afficher le code dans l' Éditeur de Code .

#### **Notes**

- Le débogueur ne s'arrête pas lorsque l'événement de changement se produit, il enregistre uniquement le changement
- Cette facilité est disponible sur les plateformes Microsoft Native et Java
- Microsoft .NET ne prend pas support les points d'arrêt sur les valeurs
## **Détection des Opérations d'Adresse Mémoire**

Être capable de détecter où et quand une zone de mémoire est lue ou écrite peut être d'une grande aide pourles enquêteurs, même lorsque la base de code est bien comprise. Sans cet outil, un développeur C++ pourrait avoir une tâche potentiellement ardue consistant à suivre où et quand une variable globale est accédée et à déboguer ces fonctions. Les points d'arrêt de données permettent à un programmeur C++ de suivre le moment où une variable/un emplacement mémoire est lu ou lorsqu'il est écrit. Lorsque l'opération est détectée, le débogueur arrêtera l'exécution et la ligne de code suivant l'opération sera affichée dans l'éditeur de code.

#### **Accéder**

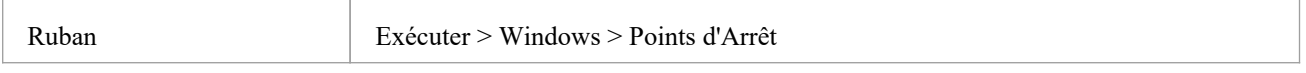

#### **Détecter l'opération sur l'adresse mémoire**

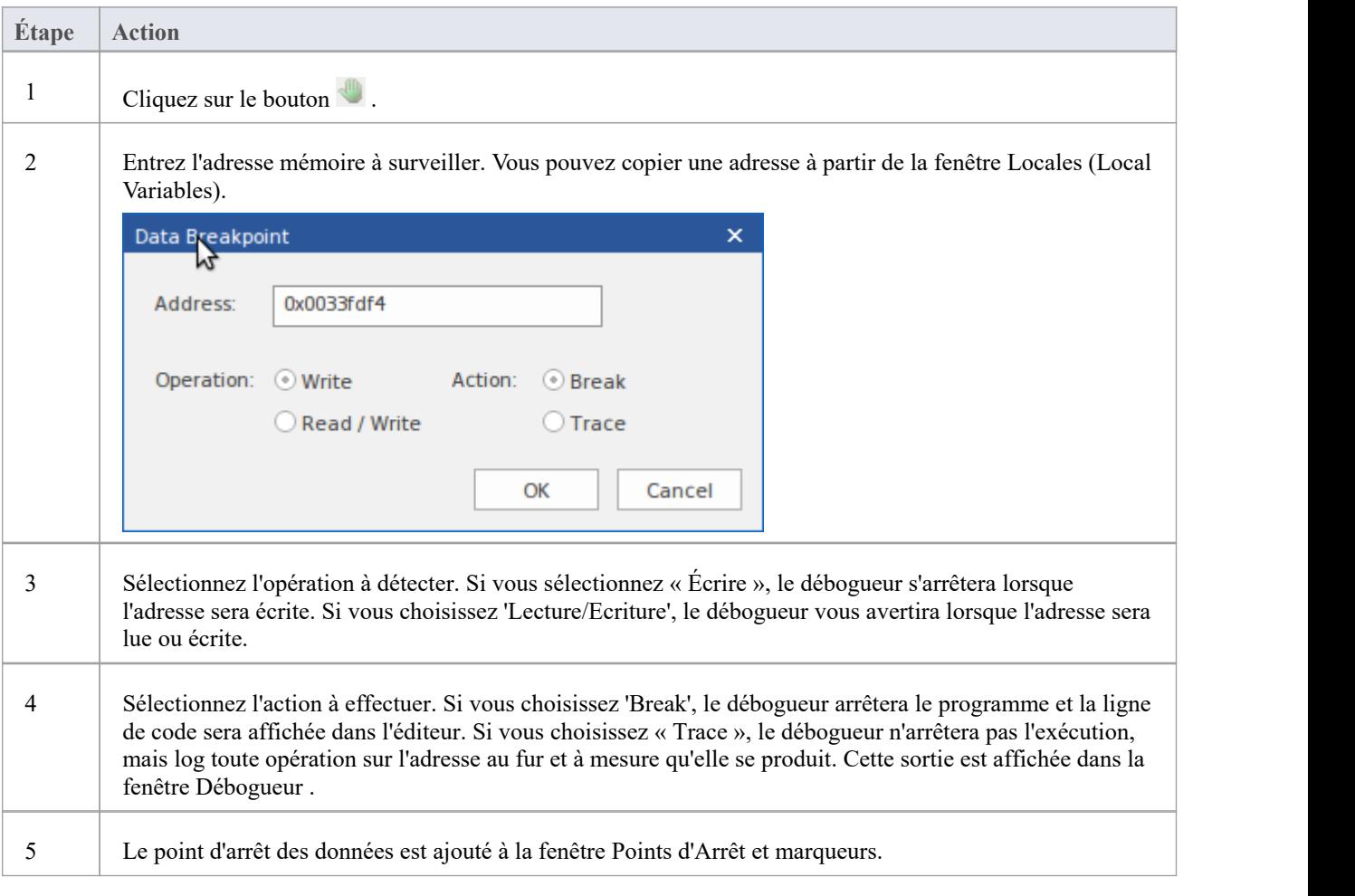

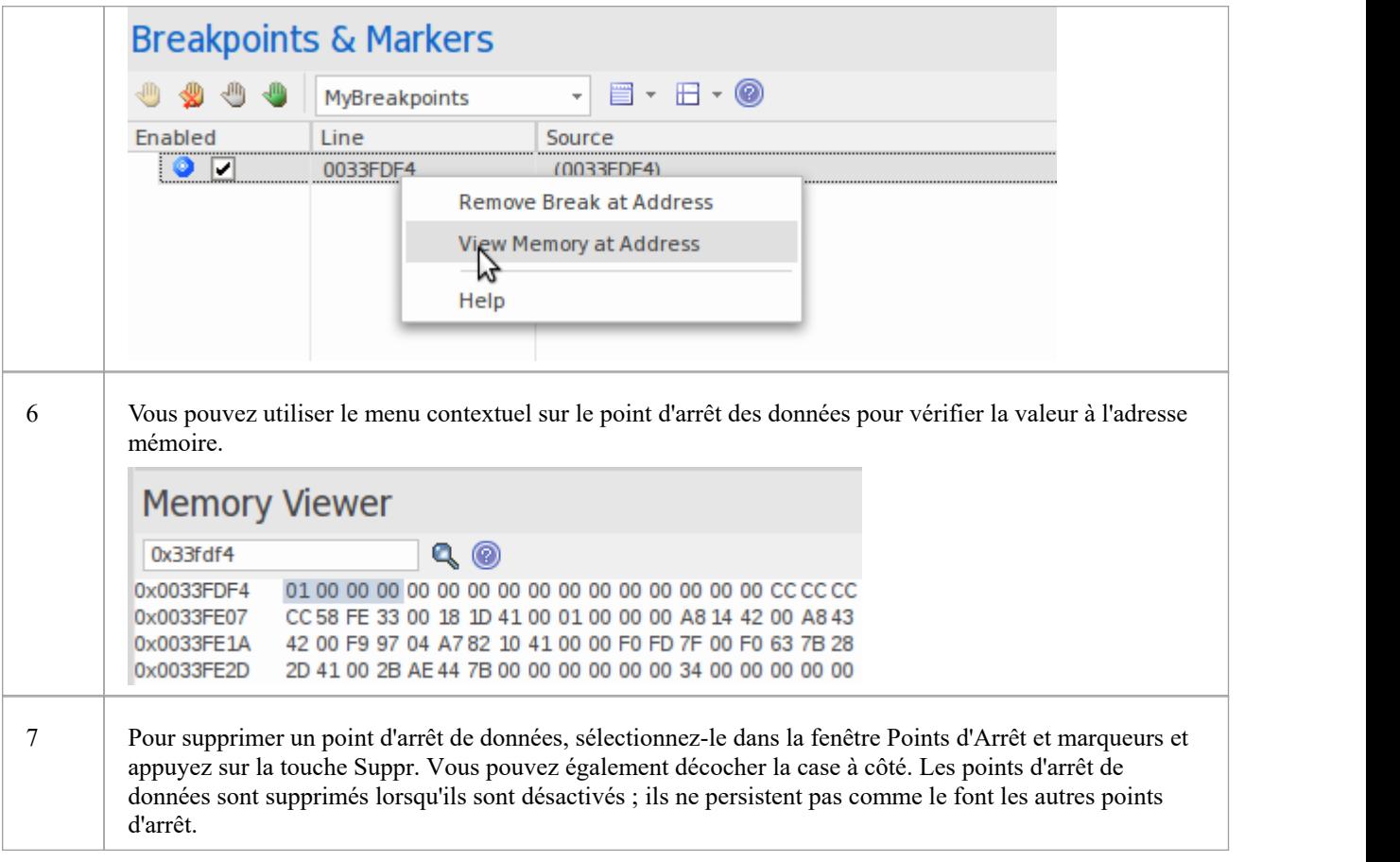

### **Exigences du système**

Les points d'arrêt d'adresse mémoire sont pris en charge dans le débogueur natif C/C++.

## **Point d'Arrêt Propriétés**

Points d'Arrêt possèdent un certain nombre de propriétés supplémentaires qui déterminent ce qui se produit lors de l'exécution de la ligne de code à laquelle le point d'arrêt s'applique.

Ces propriétés définissent :

- · L'action à réaliser
- La ligne de code à laquelle le point d'arrêt s'applique
- Contraintes qui déterminent si l'action est effectuée ou non lorsque le point d'arrêt est atteint
- Informations de trace à afficher lorsque le point d'arrêt est atteint

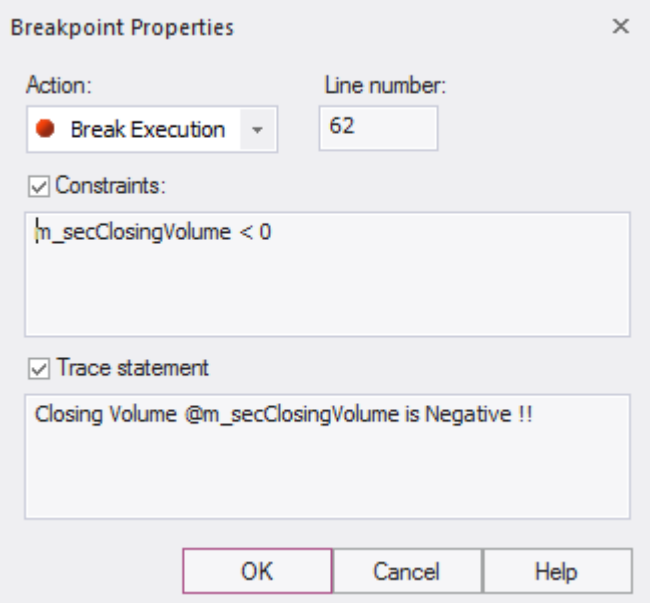

### **Accéder**

Il existe plusieurs manières d'afficher la dialogue ' Point d'Arrêt Propriétés ' :

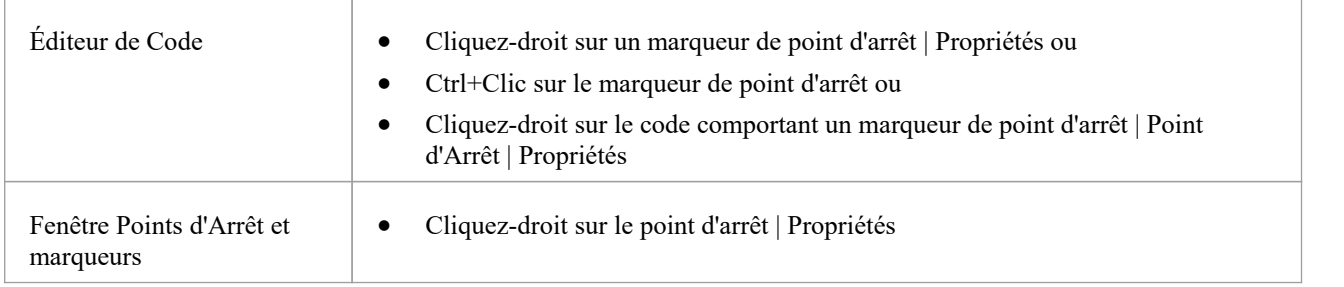

### **Possibilités**

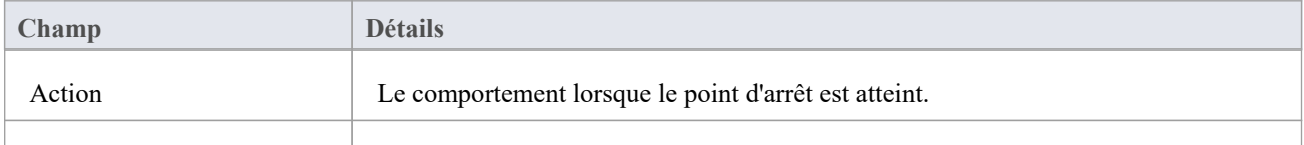

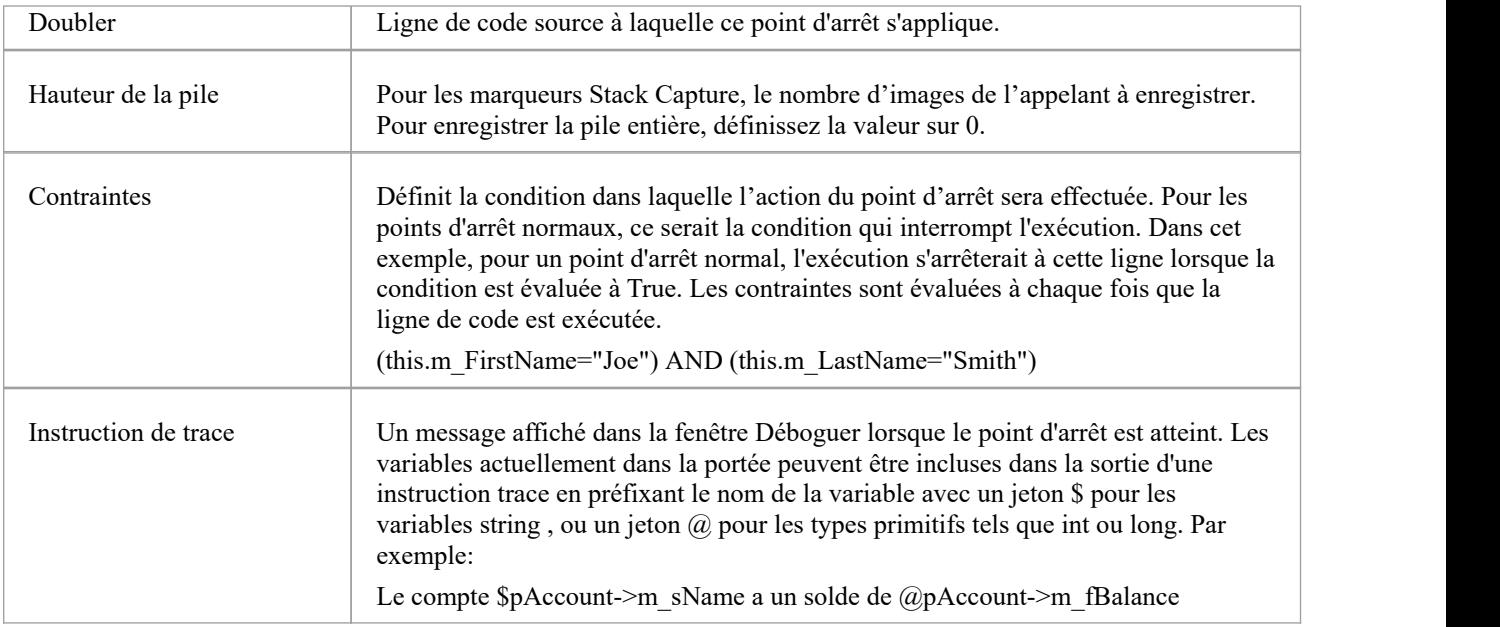

## **Défaut de lier Point d'Arrêt**

Un échec de point d'arrêt se produits'il y a un problème lors de la liaison du point d'arrêt. Les échecs Point d'Arrêt sont le plus souvent causés par la modification des fichiers sources sans que l'application ne soit reconstruite. Points d'Arrêt peuvent parfois se lier à une ligne différente, provoquant leur déplacement. Si un point d'arrêt ne peut pas être lié au binaire sur cette ligne ou les trois lignes qui la suivent, il est affiché avec un point d'interrogation.

Un message d'avertissement s'affiche dans la colonne 'Détails' de la fenêtre Points d'Arrêt & Événements , identifiant le type de problème :

- Le fichier source du point d'arrêt ne correspond pas au fichier source utilisé pour créer l'image de l'application.
- L'horodatage du fichier est supérieur à celui de l'image

Un message d'avertissement est également affiché dans la fenêtre Déboguer .

## **Déboguer une Application en Cours**

Plutôt que de démarrer un processus explicitement à partir d' Enterprise Architect , vous souhaiterez peut-être déboguer une application (processus) déjà en cours d'exécution sur votre système.

Dans ce cas, vous pouvez utiliser la fonctionnalité de débogage pour vous attacher au processus déjà en cours d'exécution. À condition que les informations de débogage appropriées soient écrites dans le processus en cours d'exécution et/ou dansles fichiers de débogage associés (tels que les fichiers .PDB), le débogueur se lie à ce processus et lance une session de débogage.

Vous pouvez également vous « détacher » du processus après avoir terminé votre inspection et laisser le processus se exécuter normalement.

### **Accéder**

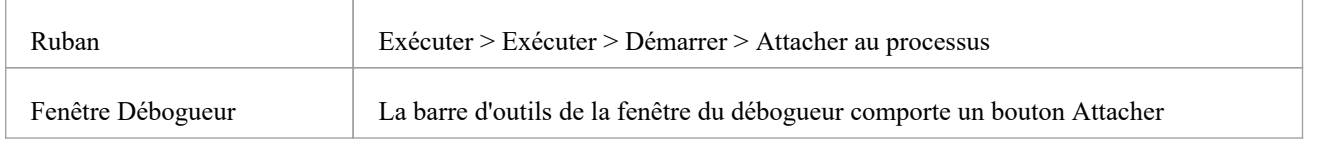

### **Étapes**

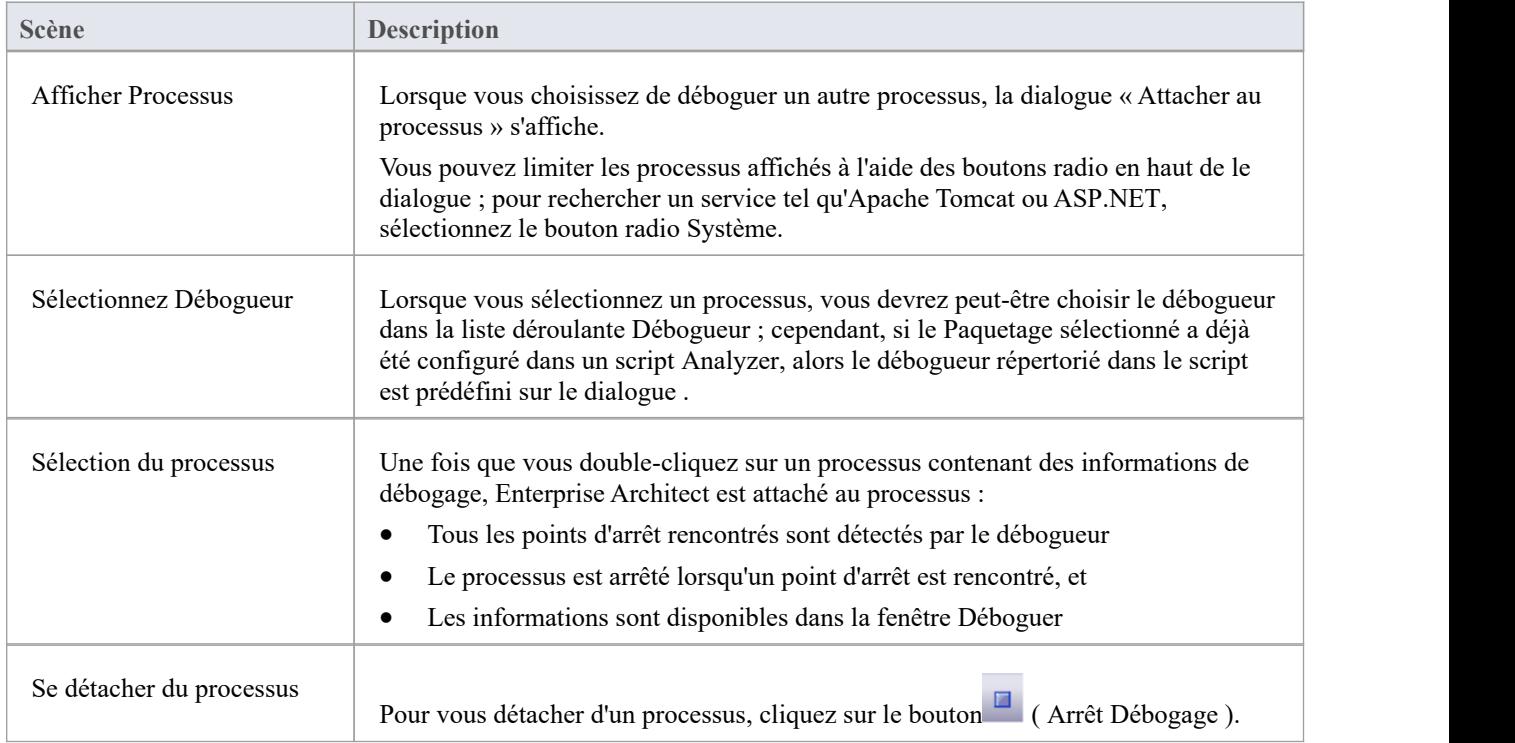

## **Voir les Variables Locales**

La fenêtre Locals affiche les variables du système d'exécution. Que vous enregistriez C# , déboguez Java, C++ ou VBScript, déboguez un Statemachine Exécutable ou exécutez une simulation, cette fenêtre est l'endroit où setrouvent les variables du système. Les valeurs actuelles ne sont affichées que lorsqu'un programme est arrêté. Cela se produit lorsqu'un point d'arrêt est rencontré lors du débogage, lorsque vous parcourez une ligne de code ou lorsque vous passez d' States à l'autre dans une simulation.

#### **Accéder**

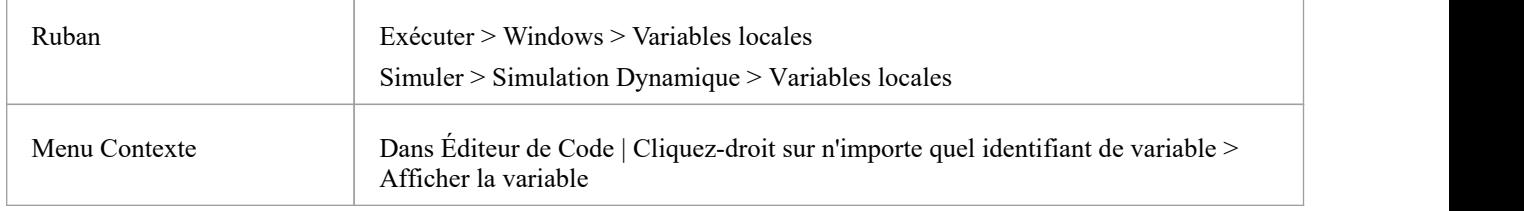

#### **Icônes**

La valeur et le type de toute variable dans la portée sont affichés dans une arborescence ; chaque variable possède une icône en forme de boîte colorée qui identifie le type de variable :

- Bleu Object avec membres
- Vert Tableaux
- · Rose Types élémentaires
- Jaune Paramètres
- · Rouge Instance Établi

### **Trouver des variables**

Le moyen le plus simple de trouver une variable est de la localiser d'abord dans l'éditeur de code et d'utiliser le menu contextuel cliquez-droit sur la variable, en sélectionnant 'Afficher la variable'. Enterprise Architect trouvera et révélera toute variable de portée, y compris les membres profondément imbriqués. Si la variable se trouve dans une portée différente (globale, fichier, module, statique), elle sera affichée dans la fenêtre Observateurs (voir *Voir Variables dans d'Autres Portées* ).

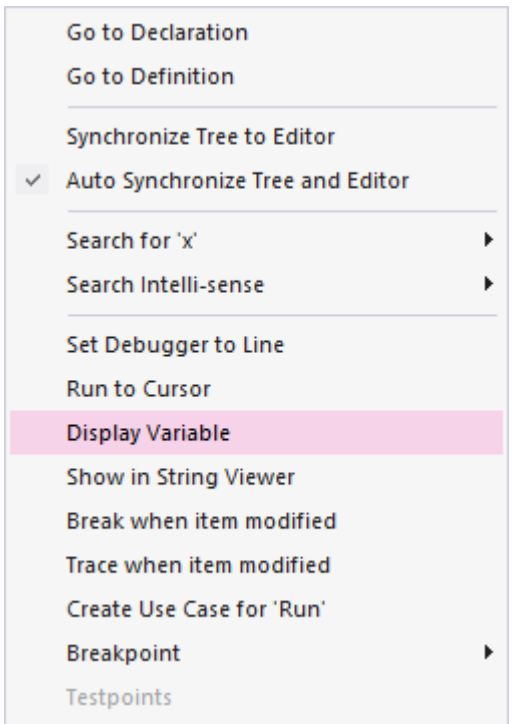

### **Vue persistante**

L'examen des variables implique généralement de creuser dans l'arbre pourexposer les valeurs d'intérêt. Il peut alors être ennuyeux, après avoir traversé ces problèmes, de passer à la ligne de code suivante, pour ensuite voir ces variables à nouveau cachées à cause d'un changement de contexte. La fenêtre Locals a une vue persistante qui persiste pendant un certain temps après une commande exécuter ou step. Lorsque vous parcourez une fonction dans Enterprise Architect, la structure des variables persiste ligne après ligne. Cela permet de parcourir une fonction rapidement et facilement.

### **Qu'est ce qui a changé**

Dans le cadre de la vue persistante, la fenêtre Locals suit les modifications apportées aux valeurs et les met en surbrillance.

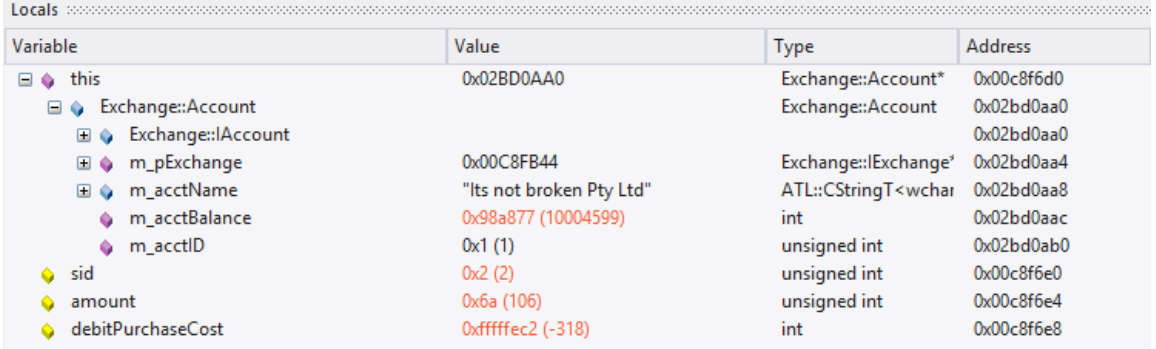

### **Menu Contexte**

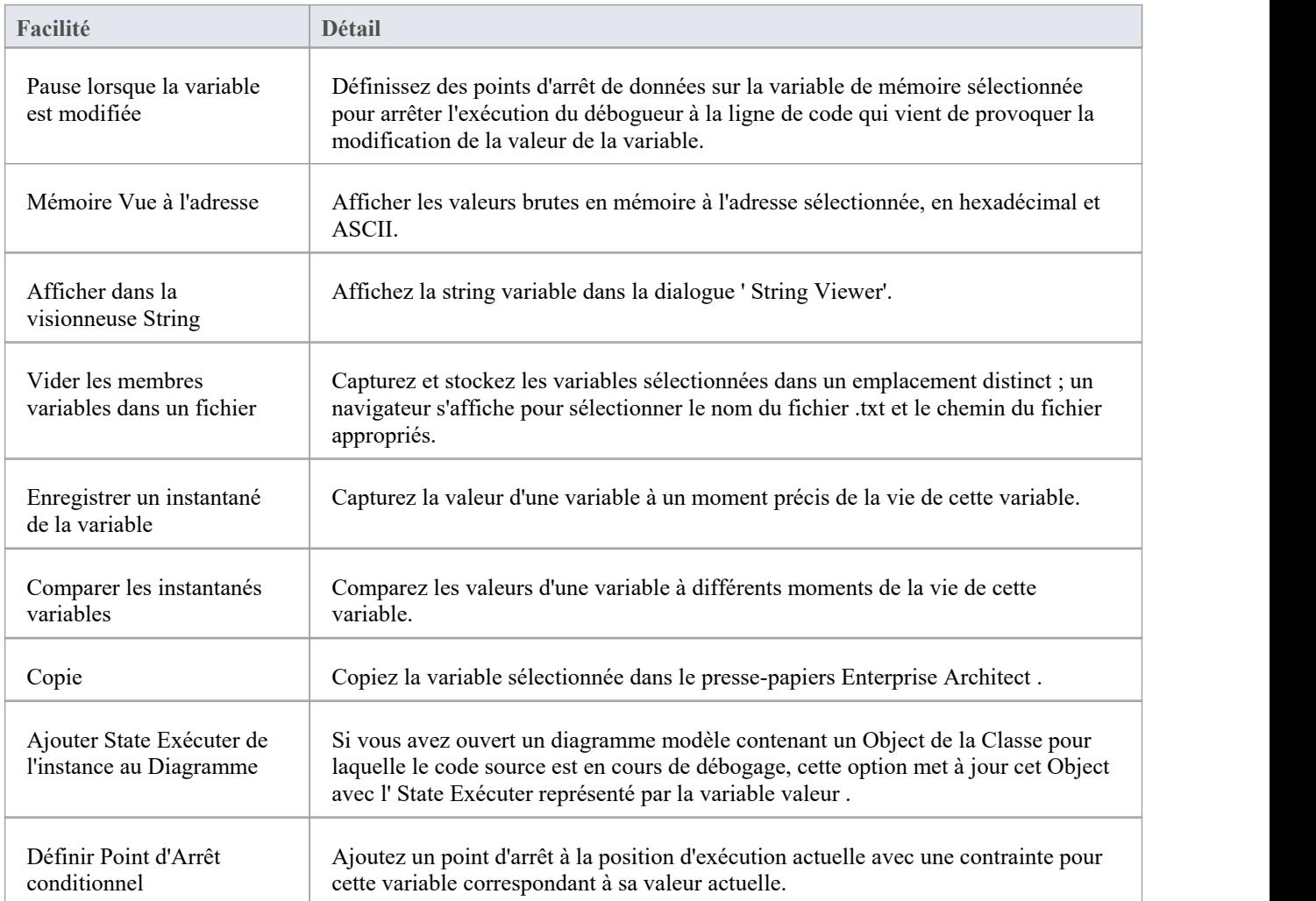

# **Voir le Contenu de Longues Chaînes**

Pour des raisons d'efficacité, la fenêtre Locals affiche uniquement les chaînes partielles. Cependant, vous pouvez afficher l'intégralité du contenu d'une variable string à l'aide du ' String Viewer'.

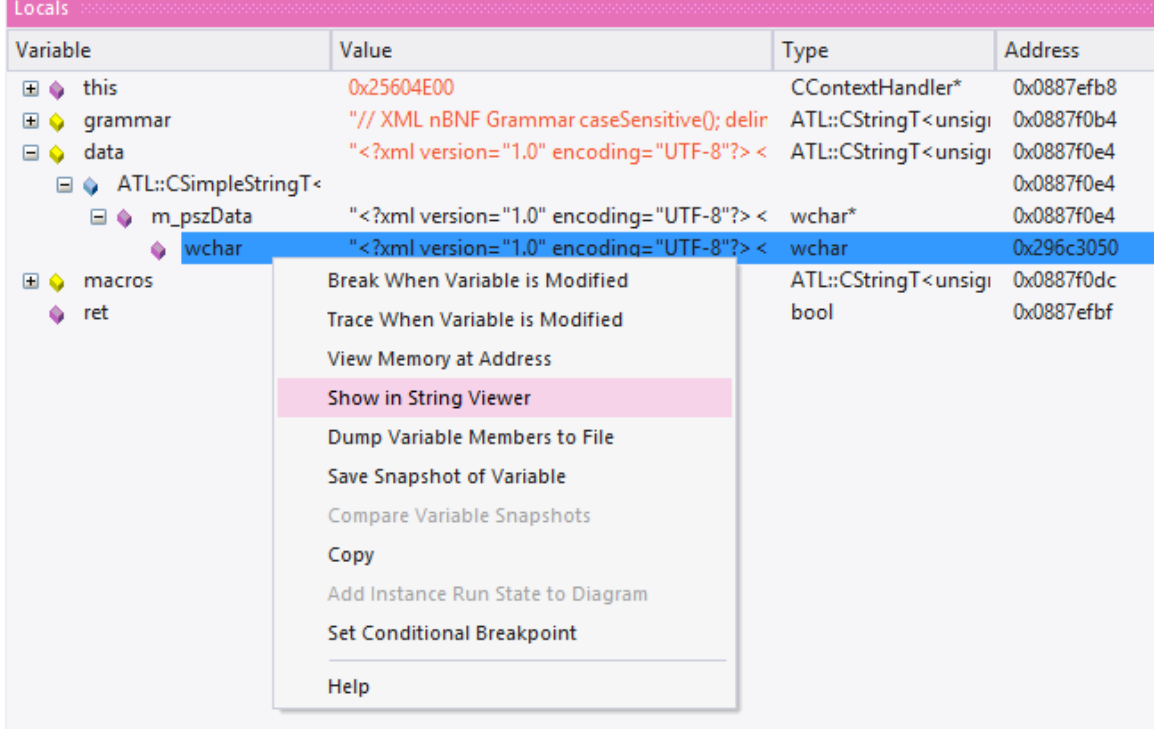

#### Cet exemple montre la valeur d'une variable contenant le contenu d'un fichier de schéma XML.

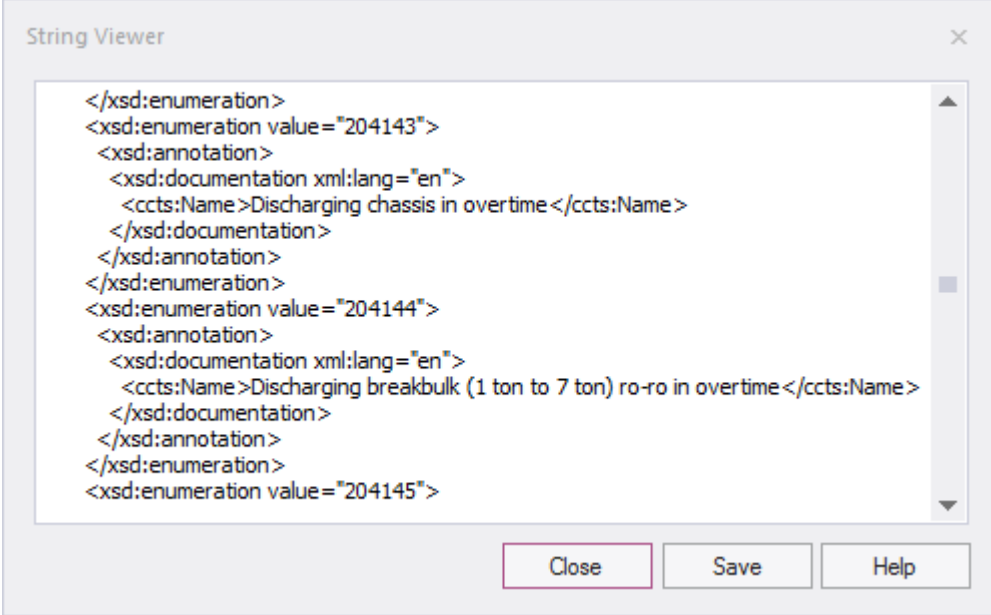

### **Accéder**

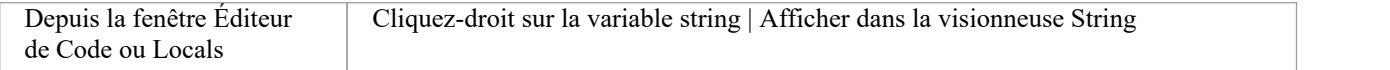

## **Variables Vue Déboguer dans Éditeurs de Code**

Lorsqu'un point d'arrêt se produit, vous verrez toutes les variables locales dans cette fenêtre. Vous pouvez également inspecter les variables dans le Source Éditeur de Code en passant votre souris sur la référence. Voici quelques exemples.

```
public void Print ()
\mathfrak{t}int n = 0;
      while (names[n]. Length > 0)
       \mathbf{f}\boxed{\text{names} = \{[4] \text{ names}[0] = \text{book, names}[0] = \text{book, names}[1] = \text{novel, names}[2] = \text{film}\}, \ldots\}}Document
              d. Print();)
\mathcal{Y}public void Print ()
     \mathfrak{f}int n = 0;
            while 32-bit signed integer n=0
                                                     \vert 0 \rangle\mathbf{f}Document d = new Document(namesn(H+1));d.Print();\mathbf{r}\mathcal{E}
```
Note : La variable ne doit pas nécessairement faire partie des variables locales. Il peut avoir une portée de fichier ou de module.

## **Instantanés variables**

Il est possible de prendre un « instantané » d'une variable lorsque votre programme atteint un point d'arrêt et d'utiliser cet instantané pourvoir comment la valeur de la variable change à différents moments de sa vie. Le débogueur ne copie pas uniquement la valeur de la variable sélectionnée ; pour les variables complexes, il copie les valeurs de la variable sélectionnée et de chacune de sa hiérarchie de membres jusqu'à ce qu'il ne puisse plus trouver d'informations de débogage pour un membre ou qu'aucun autre membre ne puisse être trouvé.

### **Capturer un instantané variable**

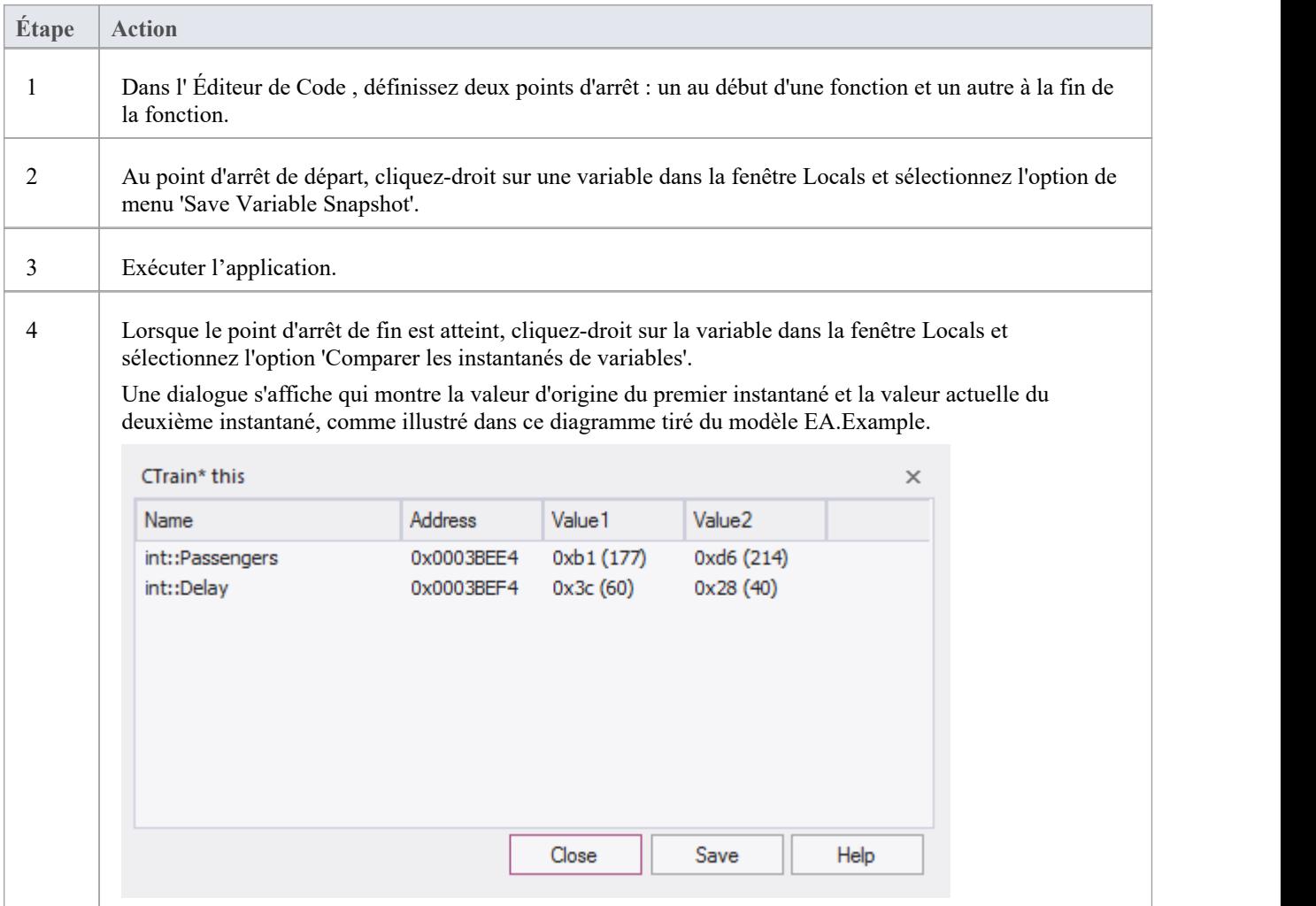

### **Enregistrer un instantané de variable dans un fichier**

Vous pouvez enregistrer l'état d'une variable dans un fichier en utilisant son menu contextuel cliquez-droit .

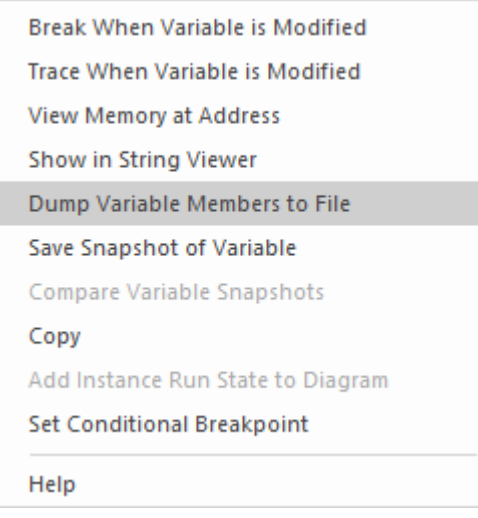

Ceci est un extrait du contenu du fichier.

```
73 00000006 | 0x00731F00 | name | TObjectType:: Type | value | TypeIsStation |
74 00000005 | 0x00731F08 | name | wchar: : Name | value | "Treasury" |
75 00000005 | 0x00731F0C | name | unsigned:: Location | value | 0x40 (64) |
76 00000003 0x0003BED8 | name | float::Distance
                                                     |value|0|77 00000003 0x0003BEE0 | name | int::Capacity | value | 0x1f4 (500) |
78 00000003 | 0x0003BEE4 | name | int:: Passengers | value | 0xd6 (214) |
79 00000003 | 0x0003BEE8 | name | unsigned:: Number | value | 0x3 (3) |
80 00000003 0x0003BEF0 | name | unsigned::Location | value | 0x0 (0) |
81 00000003 | 0x0003BEF4 | name | int::Delay | value | 0x28 (40) |
```
## **Points d'Action**

Points d'Action sont des points d'arrêt qui peuvent effectuer des actions. Lorsqu'un point d'arrêt est atteint, le script Point d'Action est invoqué par le débogueur etle processus continue d' exécuter . Points d'Action sont des outils de débogage sophistiqués et fournissent aux développeurs experts une suite de commandes supplémentaire. Avec eux, un développeur peut modifier le comportement d'une fonction, capturer le point auquel un comportement change et modifier/détecter l'état d'un object .Pour support ces fonctionnalités , Points d'Action peut modifier la valeur des variables primitives locales et membres, définir ses propres "variables définies par l'utilisateur" et modifier l'exécution du programme.

#### **Variables définies par l'utilisateur dans Points d'Action et Points d'Arrêt**

Variables définies par l'utilisateur (UDV) :

- · Fournir les moyens de définir une primitive ou string UDV dans les instructions Point d'Action
- Peut être utilisé dans les instructions de condition de plusieurs marqueurs/points d'arrêt
- Peut être vu facilement dans la même fenêtre Variables locales
- Les valeurs finales de tous les UDV sont enregistrées à la fin du débogage.

Dans la syntaxe UDV, le nom UDV :

- · Doit être précédé d'un caractère # (dièse)
- · N'est pas sensible à la casse

### **Énoncés Point d'Action**

Les instructions Point d'Action peuvent contenir des commandes set, des commandes goto et des commandes jmp.

#### **définir la commande**

Ensembles de valeurs variables. Une instruction Point d'Action peut contenir plusieurs commandes « set », qui doivent toutes précéder toute commande « goto ».

La syntaxe de la commande 'set' est la suivante :

#### *définir LHS = RHS*

Où:

- - **LHS** = le nom de la variable sous la forme :<br>- variable définie par l'utilisateur (UDV) telle que #myval
	- variable locale ou membre telle que strName ou this.m\_strName
- · **RHS** = la valeur à attribuer :
	- Comme variable littérale ou locale
	- S'il s'agit d'un littéral, parmi : integer , booléen, virgule flottante, caractère ou string

#### **commande set - Exemples de variables**

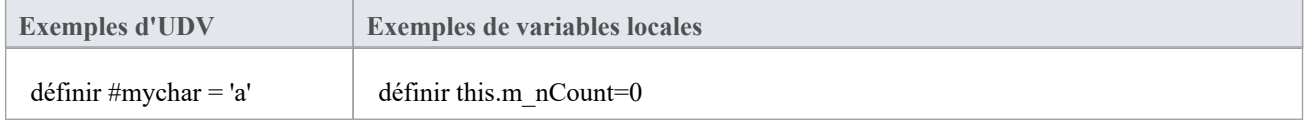

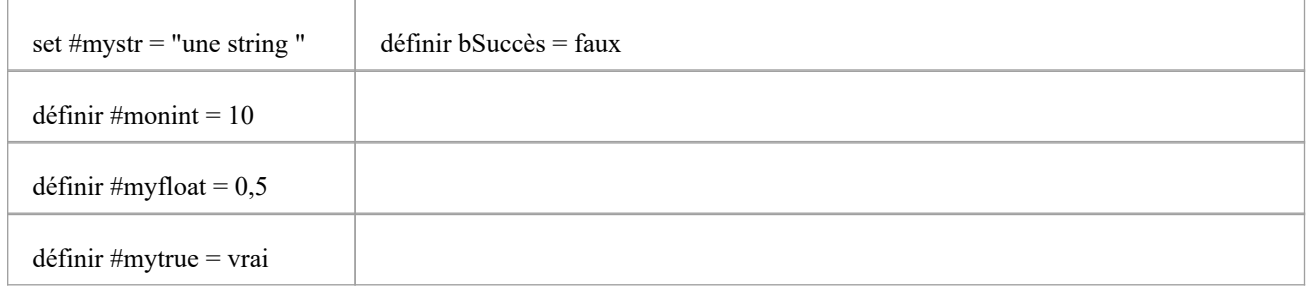

#### **aller à la commande**

Cette commande bascule l'exécution vers un numéro de ligne différent dans une fonction. Une instruction Point d'Action ne peut contenir qu'une seule commande goto, comme commande finale de l'instruction.

La syntaxe de la commande goto est :

*aller à L*

Où **L** est un numéro de ligne dans la fonction actuelle.

La commande goto utilise des points d'arrêt pour atteindre son objectif, ce qui entraîne un léger retard dans l'exécution du code. Cela peut être perceptible dans les régions de code qui sont exécutées très fréquemment, vous préférerez donc peut-être utiliser la commande jmp dansun tel code, pour obtenir le même détournement d'exécution maisavec moins de délai.

#### **commande jmp**

La commande *jmp* est en fait la même que la commande goto.

jmp125

aller à 125

Ces deux commandes entraînent le changement de l'exécution à la ligne 125.

Cependant, l'instruction jmp utilise en interne une instrumentation pour demander au programme de déplacer l'exécution, tandis que l'instruction goto utilise des points d'arrêt pour ce faire, ce qui entraîne un retard dans le traitement. La différence réside donc dans les performances supérieures de l'instruction jmp , en particulier lorsque des régions de code sont exécutées très fréquemment.

### **Opérateurs Integer**

Lorsqu'une variable définie par l'utilisateur (UDV) existe et qu'elle est de type int , elle peut être incrémentée et décrémentée à l'aide des opérateurs ++ et --. Par exemple:

- 1. Créez un UDV et définissez sa valeur et son type sur une variable integer locale. AP1 : définir #myint = nTotalSoFar
- 2. Incrémentez l'UDV.  $AP2:$ #monint++
- 3. Décrémentez l'UDV.  $AP3:$ #monint--

### **Opérations de minuterie**

Points d'Action peut signaler le temps écoulé entre deux points. Il n'y a qu'un seul minuteur disponible, qui est réinitialisé ou démarré avec la commande startTimer. Le temps écoulé actuel peut ensuite être imprimé avec la commande printTimer. Enfin, le temps total écoulé est imprimé et le chronomètre se termine avec la commande endTimer.

#### **Exemples de conditions Point d'Action**

Avec des littéraux et des constantes :

- $(\text{#mychar}=a')$
- $(\text{mystr} \ll "")$
- $(\text{\#monint} > 10)$
- (#monflottant  $> 0.0$ )

Avec des variables locales :

- $(\text{#myval} == \text{this.m strValue})$
- $(\text{#myint} \diamond \text{this} > m \text{ nCount})$
- $(\text{\#myint} != this \text{--} \text{inCount})$

#### **Enregistrement des instructions**

L'enregistrement des instructions peut être utile pour détecter les modifications apportées à un comportement connu ; le point de l'exécution (B) qui s'écarte d'une ou plusieurs exécutions précédentes (A). Les commandes sont :

- recStart démarre l'enregistrement ou commence à comparer si un enregistrement précédent existe
- recStop termine l'enregistrement
- recPause suspendre l'enregistrement
- recResume reprend l'enregistrement

La commande **recStart** commence l'enregistrement des instructions. Les instructions exécutées sont ensuite stockées. Lorsqu'une commande **recStop** est rencontrée, l'enregistrement est sauvegardé. Il ne peut y avoir qu'un seul enregistrement sauvegardé à la fois entre deux Points d'Action . Lorsqu'un **recStart** est rencontré et qu'un enregistrement précédent existe, le débogueur commencera à comparer chaque instruction suivante avec son enregistrement. Il pourrait effectuer de nombreuses comparaisons. Si et quand une différence est détectée, le débogueur s'arrêtera et la ligne de code où le comportement a changé sera affichée dans l'éditeur de code. L'itération de la comparaison est également imprimée.

L'enregistrement est stocké en mémoire par défaut, mais il peut également être stocké dans un fichier avec la syntaxe de commande :

spécifications des fichiers recStart

Par exemple:

recStart c:\mylogs\onclickbutton.dat

Lorsqu'une commande **recStart** spécifiant un fichier est rencontrée et que ce fichier existe, il est chargé en mémoire et le débogueur passe immédiatement en mode comparaison.

#### **Expressions**

Il n'y a pas de préséance implicite dans les expressions conditionnelles Point d'Arrêt , Point d'Action et Testpoint .Dans les expressions complexes, l'utilisation des parenthèses est obligatoire. Voir ces exemples :

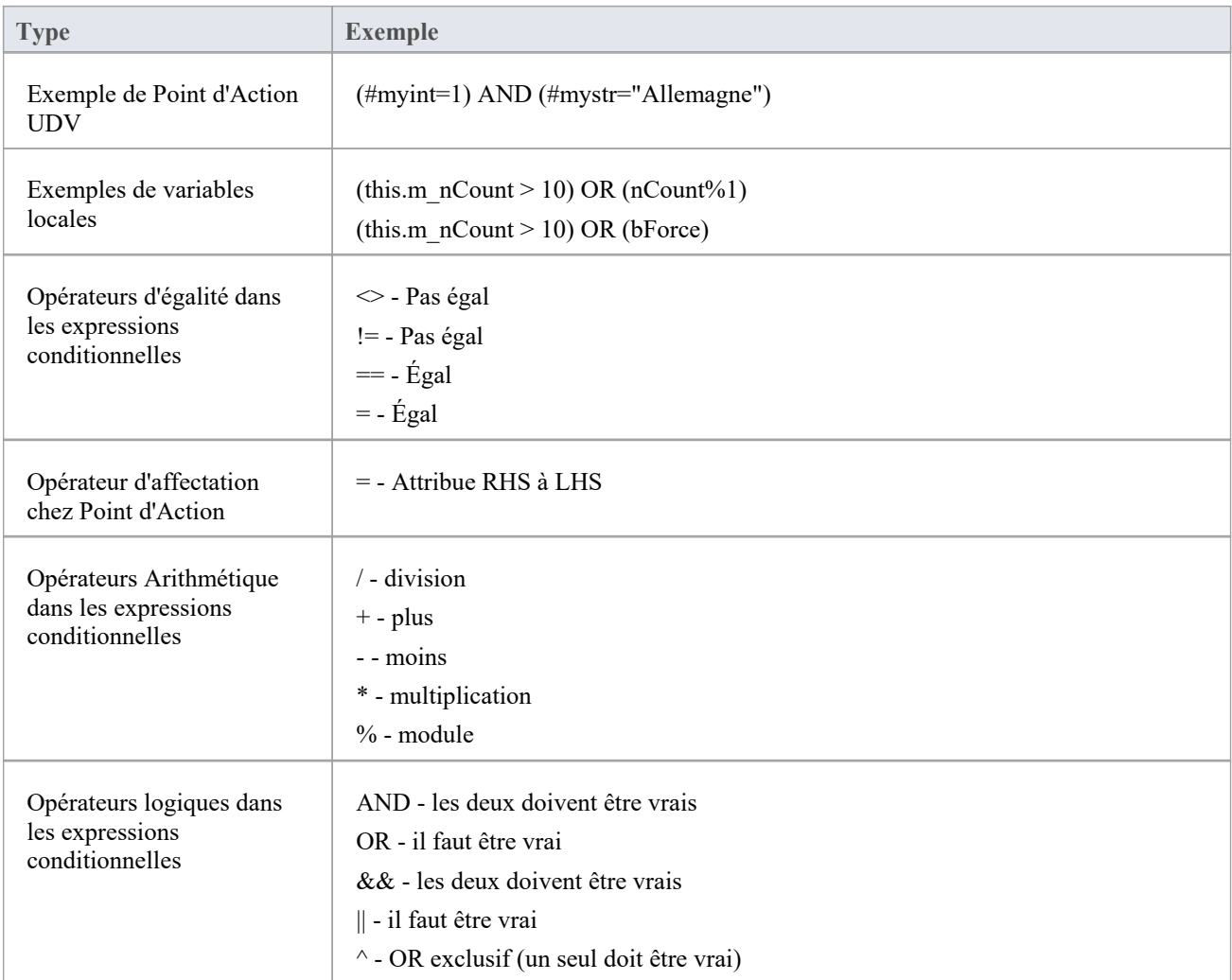

# **Voir Variables dans d'Autres Portées**

### **Accéder**

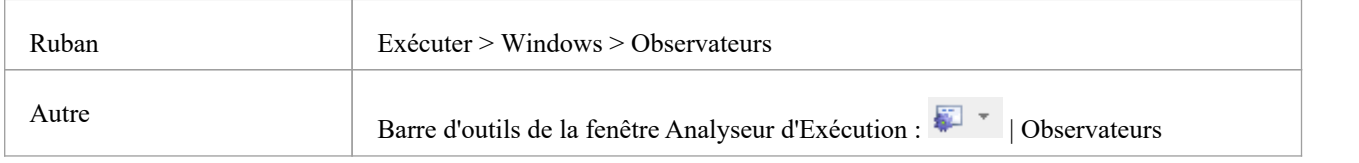

#### **Vues**

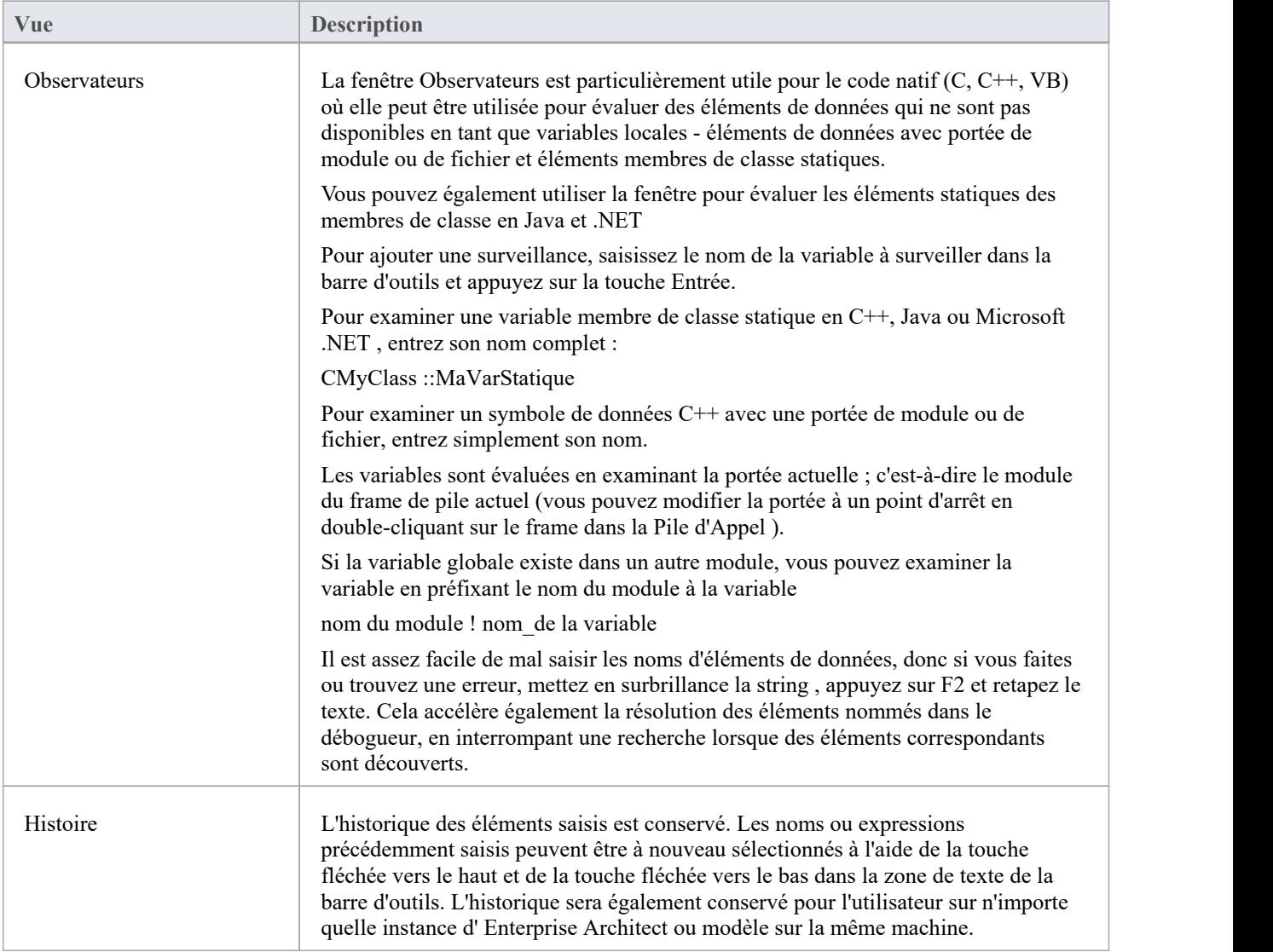

# **Voir Éléments du Réseau**

Vous pouvez utiliser la fenêtre Observateurs pour inspecter un ou plusieurs éléments spécifiques d'un tableau.

Dans le champ à gauche de la barre d'outils de la fenêtre Observateurs , saisissez le nom de la variable du tableau suivi de l'élément de départ et du nombre d'éléments à afficher. L'élément de départ est placé entre crochets et le nombre d'éléments est placé entre parenthèses ; c'est-à-dire:

variable[start\_element](count\_of\_elements)

Par exemple, Points[3](2) affiche les quatrième et cinquième éléments du tableau Points, comme illustré.

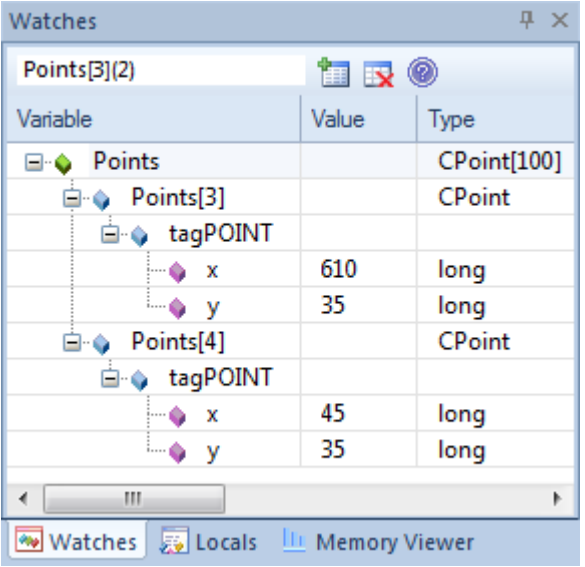

Si vous avez entré Points[3], la fenêtre Observateurs affichera uniquement le troisième élément du tableau.

#### **Accéder**

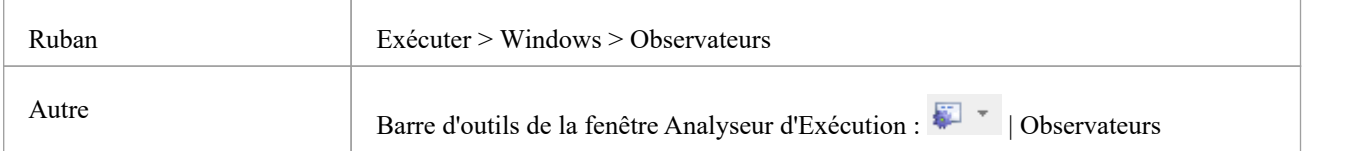

## **Voir la Pile d'Appel**

La fenêtre Pile d'Appel est utilisée pourafficher tous les threads en cours d'exécution dans un processus. Il peut être utilisé pouridentifier quel thread est opérationnel, immédiatement avant que l'échec du programme ne se produise.

Lorsqu'une Simulation est active, la Pile d'Appel affichera le contexte d'exécution actuel de la simulation en cours. Cela inclura une pile de contexte distincte pour chaque « thread » de simulation simultanée.

Une trace de pile s'affiche chaque fois qu'un thread est suspendu, via l'une des actions d'étape ou lors de la rencontre d'un point d'arrêt. La fenêtre Pile d'Appel peut enregistrer un historique des changements de pile et vous permet de générer diagrammes Séquence à partir de cet historique.

### **Accéder**

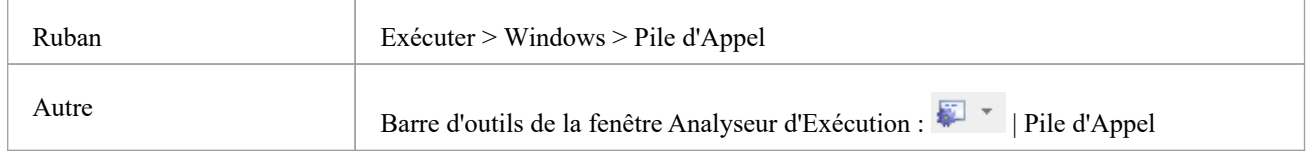

### **Avoir l'habitude de**

- Historique de la pile Vue pour comprendre l'exécution d'un processus
- Sujets Vue
- · Enregistrer une pile d'appels pour une utilisation ultérieure
- · Enregistrer les modifications de la pile d'appels pour la génération diagramme Séquence
- Générer un diagramme Séquence à partir de la pile d'appels
- · Vue la ligne de code associée dans le Source Éditeur de Code

### **Facilités**

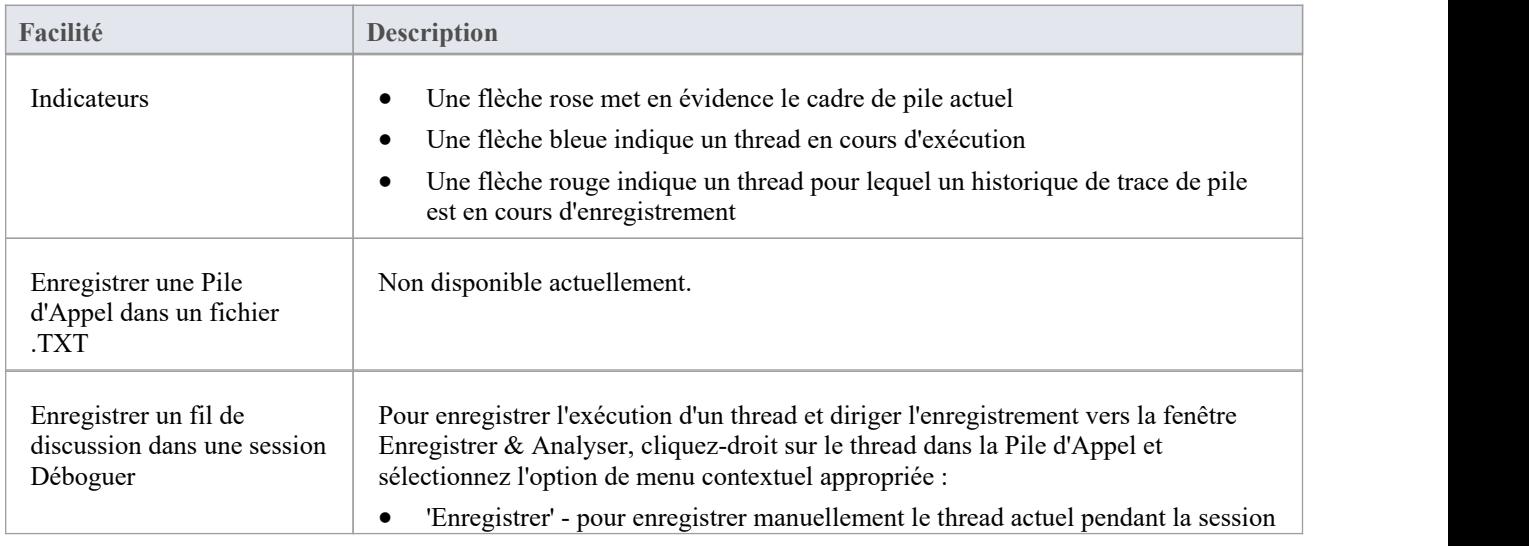

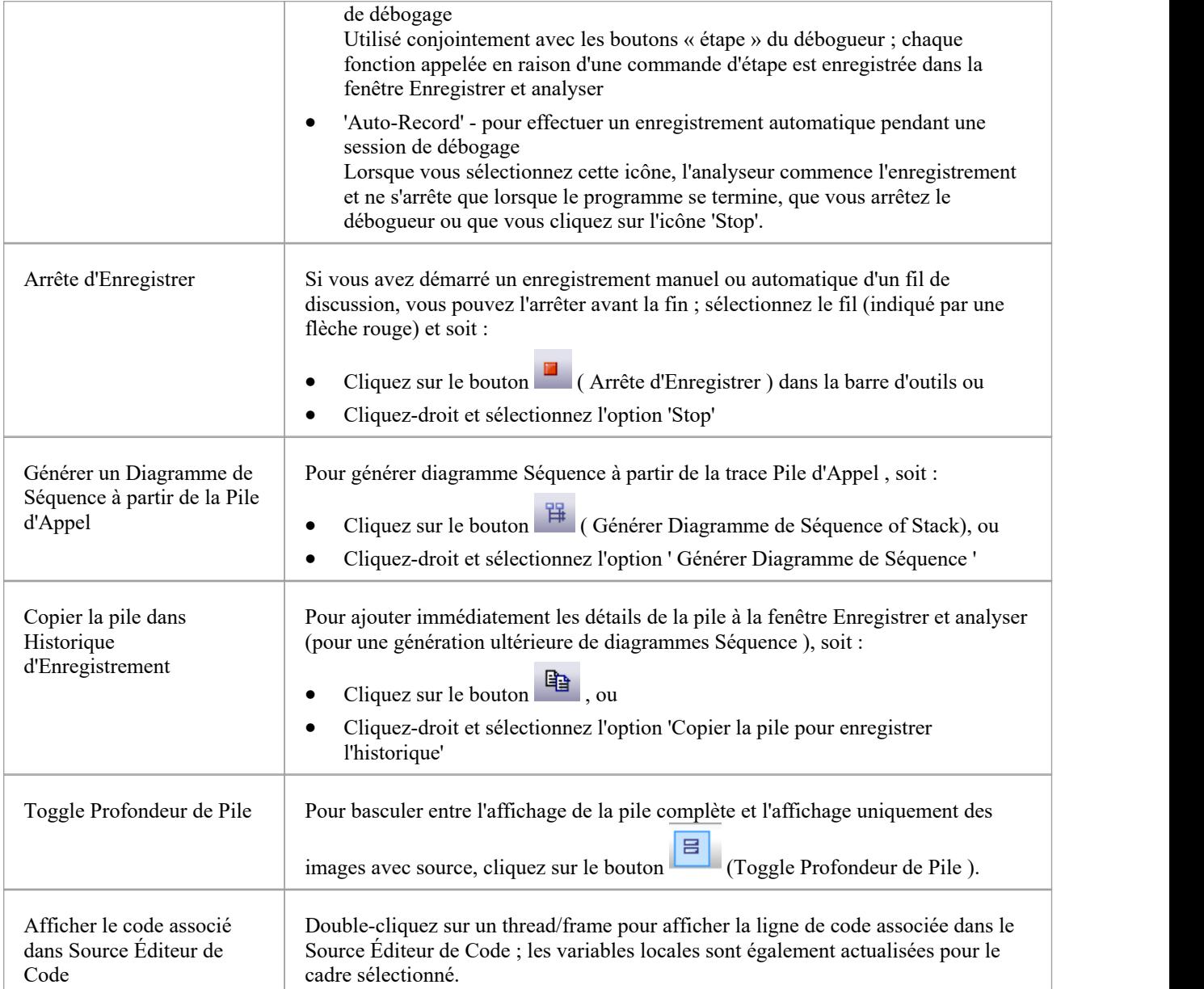

## **Créer Diagramme de Séquence de Pile d'Appel**

La fenêtre Pile d'Appel enregistre un historique des changements de pile à partir duquel vous pouvez générer diagrammes Séquence .

### **Accéder**

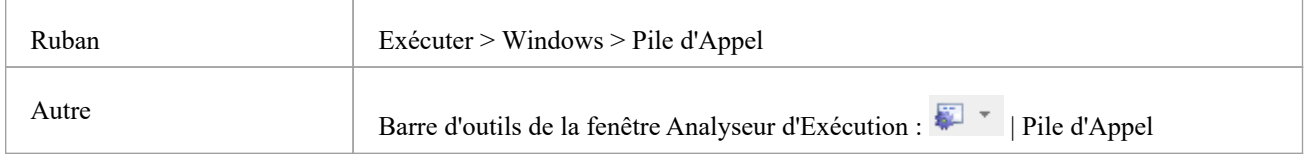

### **Avoir l'habitude de**

- · Enregistrer les modifications Pile d'Appel pour la génération diagramme Séquence
- Générer un diagramme Séquence à partir de la Pile d'Appel

Pour générer un diagramme Séquence à partir de la Stack actuelle, cliquez sur le bouton  $\mathbb{E}$  (Générer Diagramme de Séquence of Stack) de la barre d'outils de la fenêtre Pile d'Appel .<br>Cela génère immédiatement un diagramme Séquence dans le Diagramme Vue .

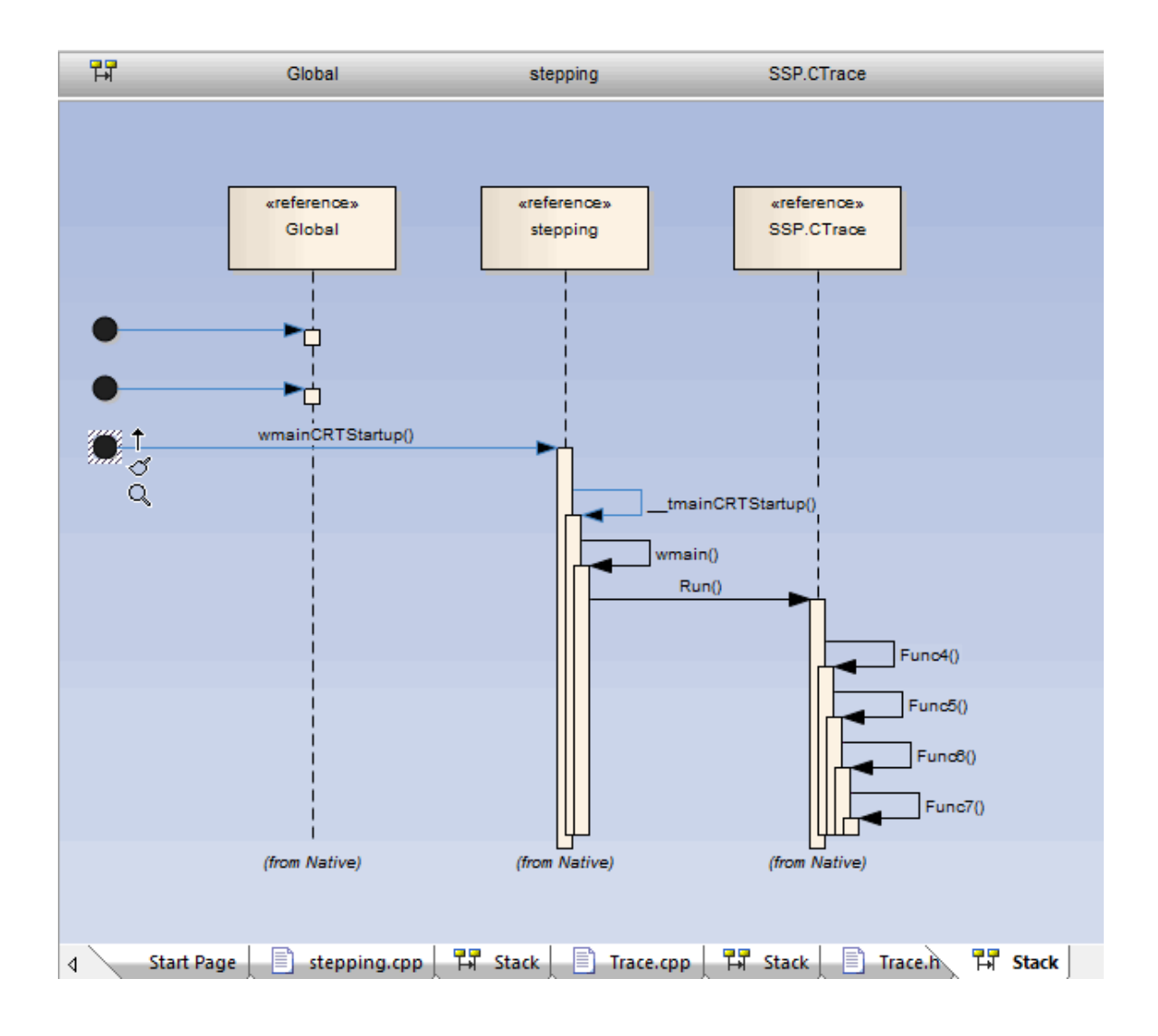

## **Inspecter Mémoire de Processus**

À l'aide de Memory Viewer, vous pouvez afficher les valeurs brutes de la mémoire en hexadécimal et ASCII. Vous pouvez définir manuellement l'adresse mémoire dans le champ 'Adresse' (en haut à droite), ou cliquez-droit sur une variable dans la fenêtre Locals ou Observateurs et sélectionner l'option ' Vue Memory at Address'.

### **Accéder**

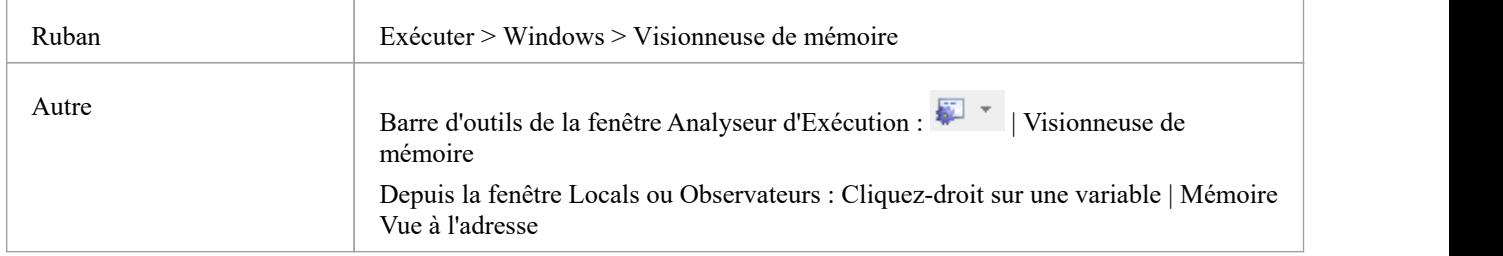

#### **Notes**

Le Memory Viewer est disponible pour le débogage des applications Microsoft Native Code (C, C++, VB) exécutées sous Windows ou dans WINE sous Linux.

## **Afficher Modules Chargés**

Pour les applications .NET et Windows natives, vous pouvez lister les DLL chargées parle processus débogué, à l'aide de la fenêtre Modules. Cette liste peut également inclure les fichiers symboliques associés (fichiers PDB) utilisés par le débogueur.

#### **Accéder**

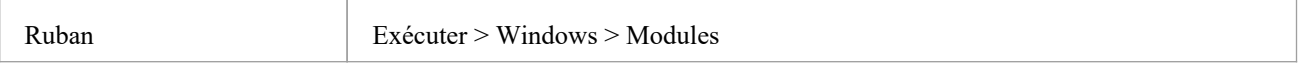

### **Affichage de la fenêtre des modules**

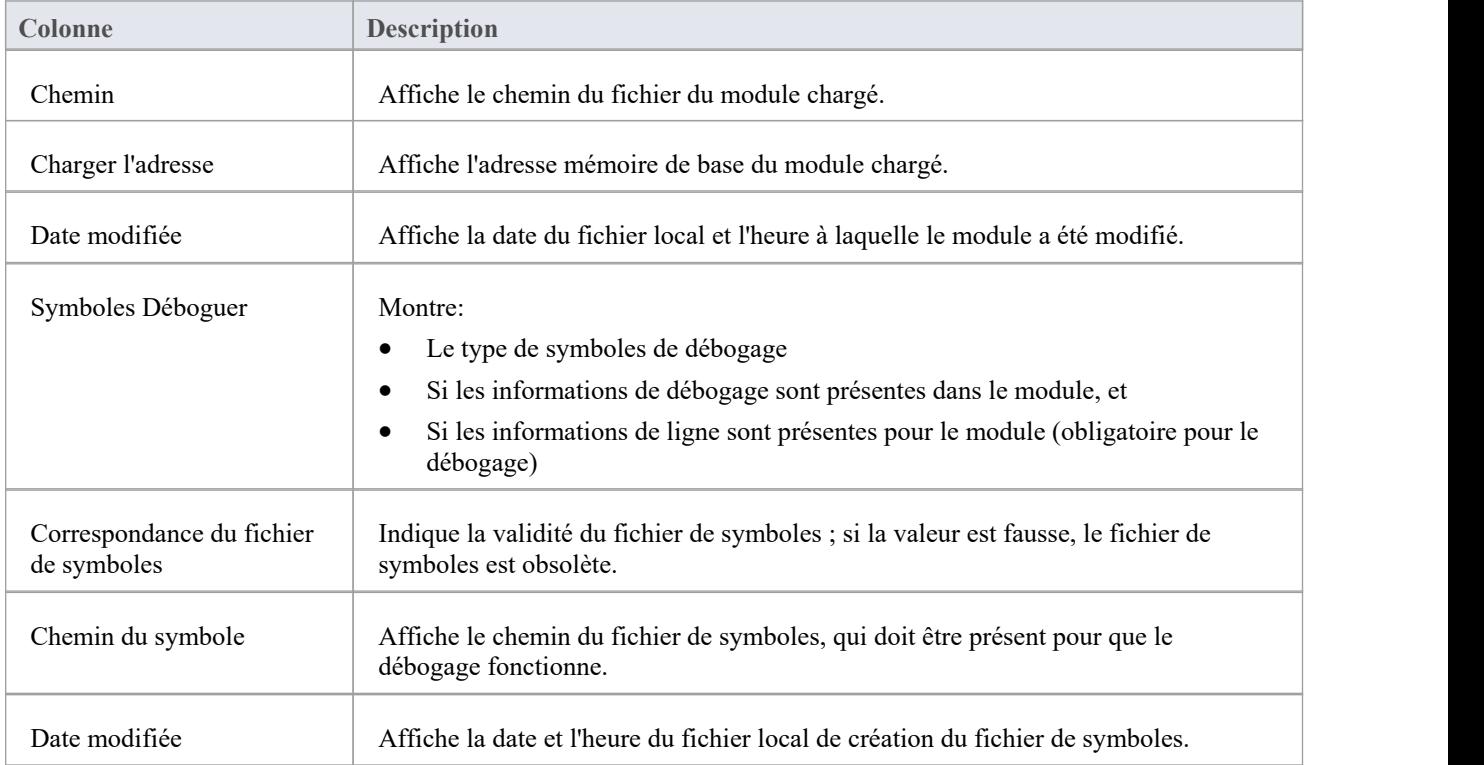

# **Traiter Exceptions à Première Chance**

### **Accéder**

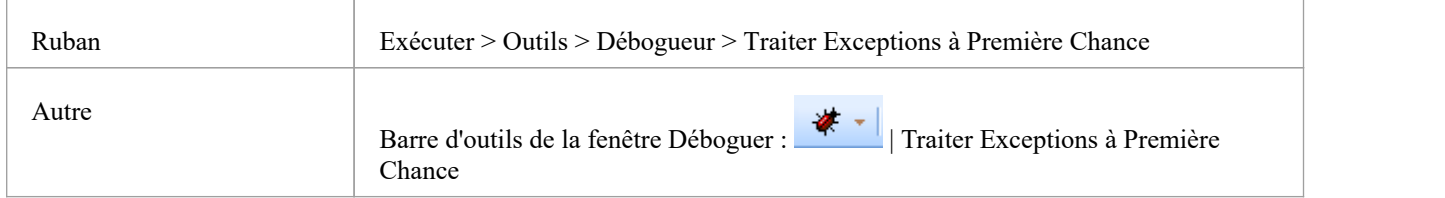

### **Éléments de traitement**

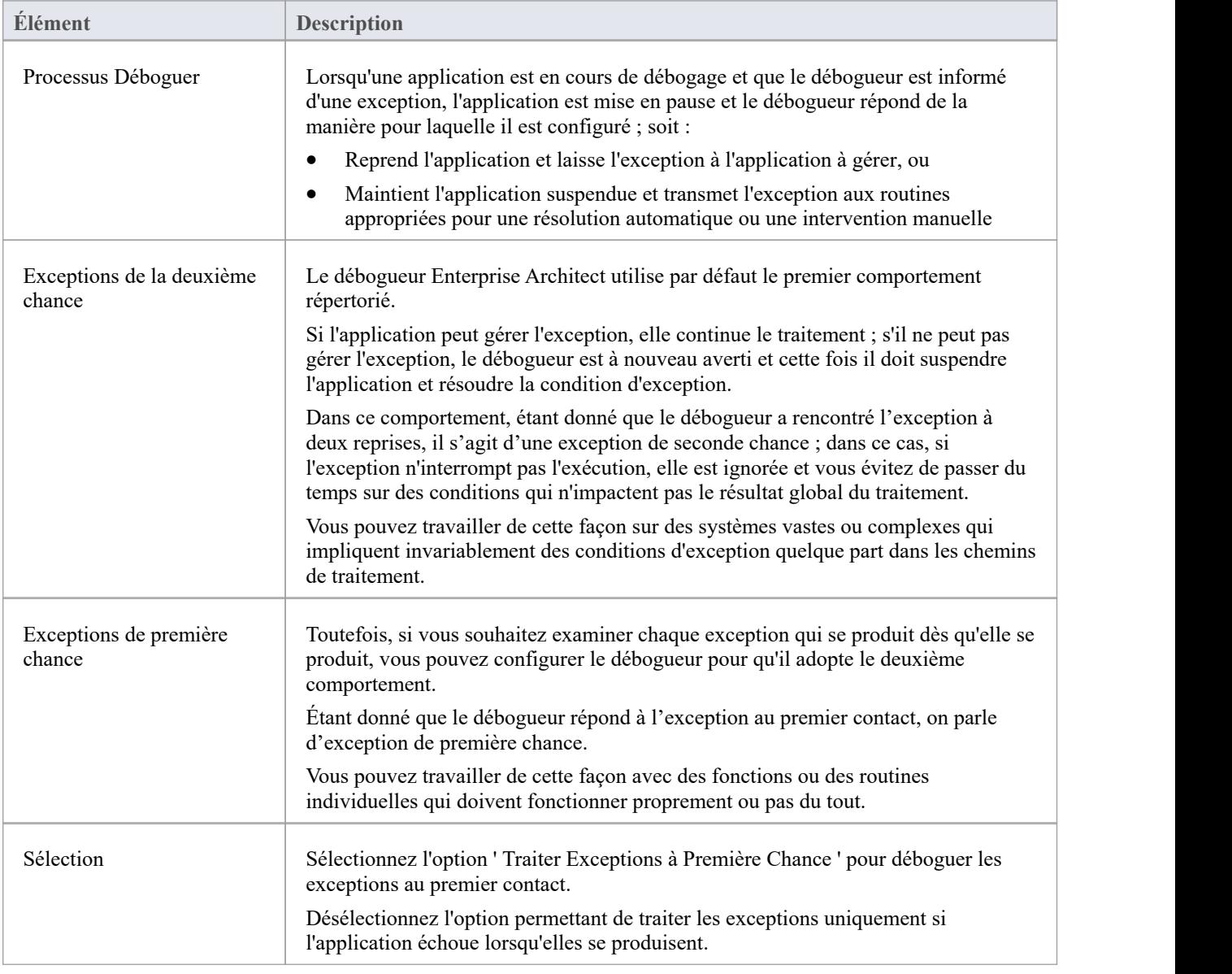

## **Débogueur juste à temps**

Vous pouvez enregistrer le débogueur Enterprise Architect en tant que débogueur juste-à-temps du système d'exploitation, à appeler lorsqu'une application exécutée en dehors Enterprise Architect sur le système rencontre une exception ou se bloque. Lorsque vous le faites, un crash d'application entraînera l'ouverture Enterprise Architect et l'affichage de la source et de la raison du crash.

#### **Accéder**

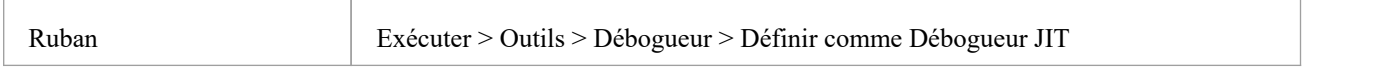

## **Créer une application**

Cette rubrique explique comment exécuter un script Build sur votre application, dans Enterprise Architect .

#### **Accéder**

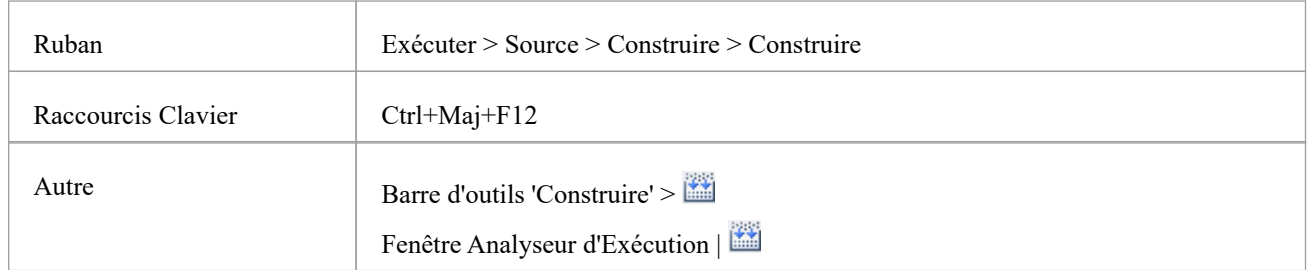

### **Action**

Lorsque vous sélectionnez l'option 'Build', il exécute la commande 'Build' dans le script sélectionné dans la fenêtre Analyseur d'Exécution . La progression et le résultat de l'opération de génération sont affichés dans l'onglet « Construire » de la fenêtre Sortie système.<br>Vous pouvez rapidement visiter la ligne de code pour toute erreur de compilation apparaissant en double-cliquant sur

l'erreur.

## **Localiser les erreurs Compilateur dans le code**

Lorsque vous créez une application à l'aide d'un script Analyzer, la sortie du compilateur est enregistrée dans la fenêtre Sortie système. Vous pouvez double-cliquer sur n'importe quel message d'erreur qui apparaît ici et accéder au code source. Lorsque vous le faites, le curseur se positionne sur la ligne contenant l'erreur.

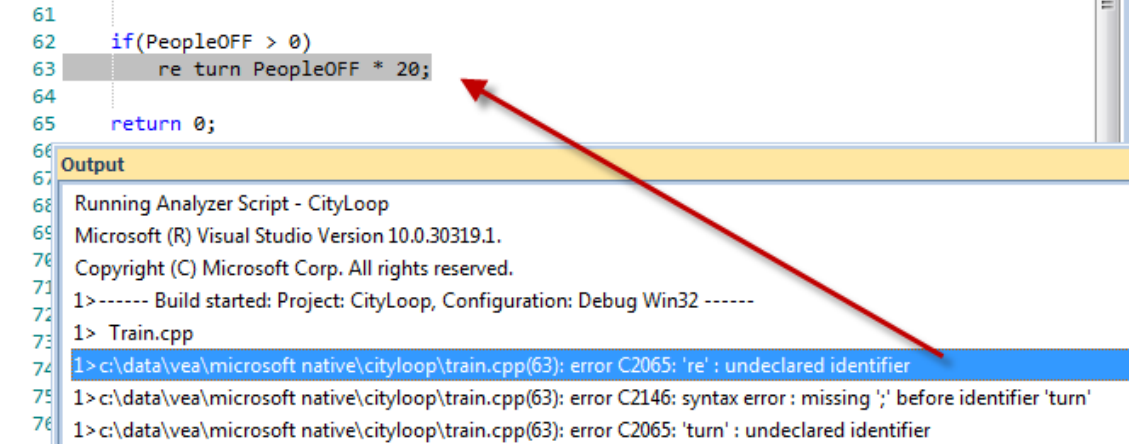

### **Conseil**

Si la sortie est manquante, vérifiez qu'un analyseur de langage est mentionné dans le script de l'analyseur (Maj+F12).

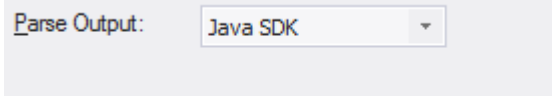

### **Accéder**

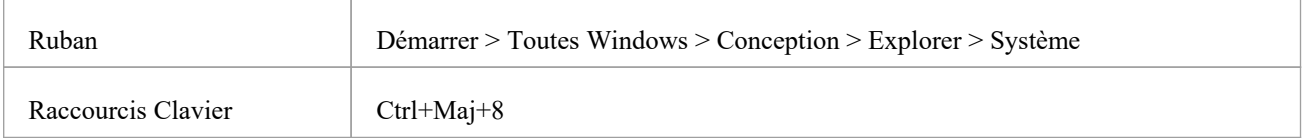

## **Scripts d'Analyseur**

Scripts d'Analyseur sont utilisés par l' Analyseur d'Exécution . Vous n'avez pas à vous soucier de leur création. Il ne s'agit pas du même type de script que JavaScript ou PHP, mais ils sont gérés à l'aide d'une interface utilisateur familière - une arborescence - etvous pouvez rapidement localiser la fonctionnalité à modifier. Scripts d'Analyseur peuvent être partagés par les utilisateurs d'un modèle communautaire et sont facilement importés et exportés sous forme de fichiers XML.

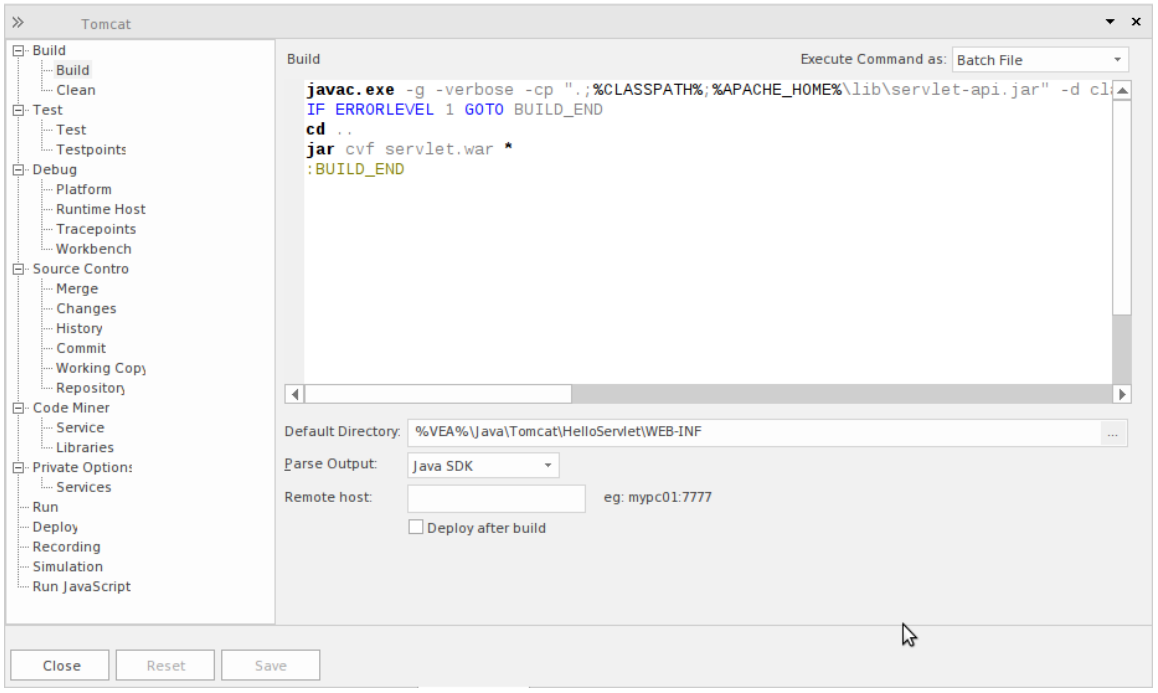

Un même projet peut avoir plusieurs configurations et celles-ci peuvent être trouvées regroupées dans la fenêtre Analyzer.

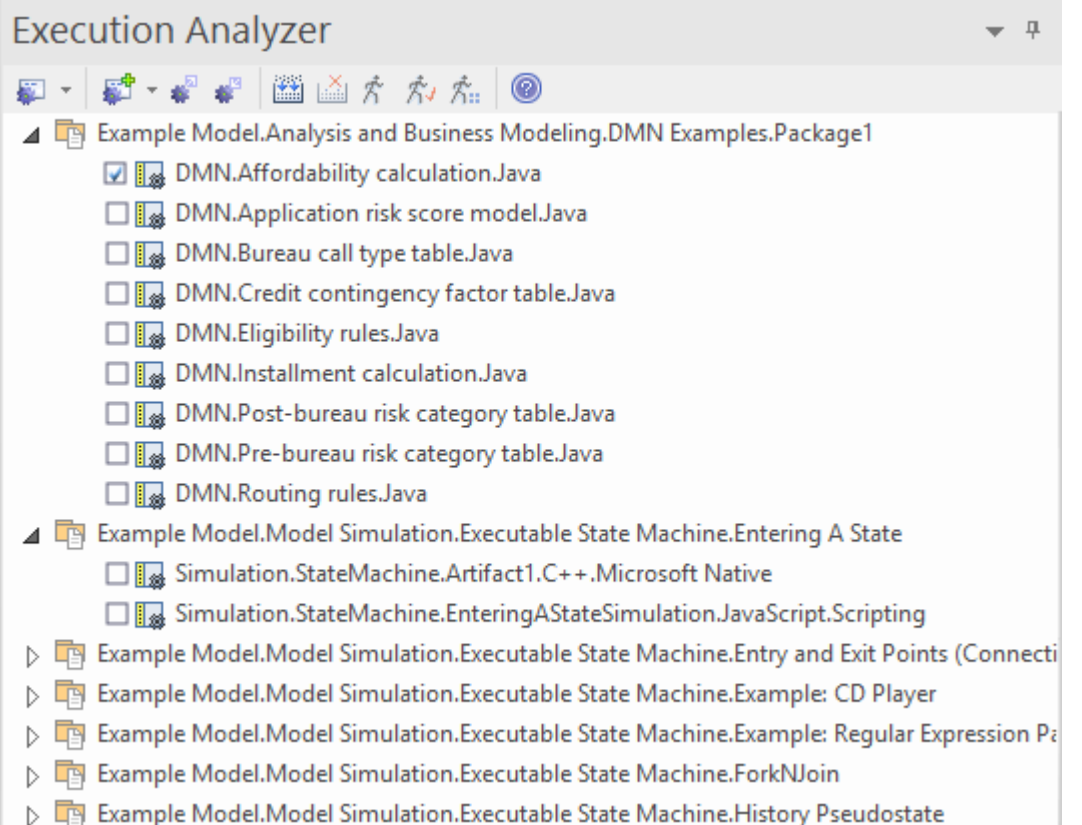

Chaque script d'analyseur est défini pour un Paquetage , les projets peuvent donc coexister sans problème. Dans de nombreuses organisations, les procédures de gestion des systèmes sont distribuées et varient d'un individu à l'autre et d'un groupe à l'autre. Scripts d'Analyseur dans un modèle Enterprise Architect peuvent apporter une certaine tranquillité d'esprit à ces organisations, en faisant confiance à une procédure unique, partagée et responsable pour créer et déployer toute variété de configurations. Tous les aspects d'un script sont facultatifs. Vous pouvez, par exemple, déboguer sans un ; cependant, en quelques lignes, ils peuvent activer ces fonctionnalités utiles :

- **Bâtiment**
- · Tester
- · Débogage
- **Enregistrement**
- **Exécution**
- Déploiement
- **Simulation**

#### **Exécution de scripts à distance**

Diverses sections d'Analyzer Script telles que Build et Exécuter fournissent un champ « Hôte distant ». Ce champ permet de décrire l'ordinateur sur lequel le script doit exécuter . Pour utiliser cette fonctionnalité , le service Sparx Satellite doit être exécuté sur la machine. Le format de ce champ est *nom d'hôte:port,* où *nom d'hôte* est l'adresse IP ou le nom de réseau d'une machine Windows ou Linux et *port* estle numéro de port sur lequel le service Satellite écoute. L'objectif principal de cette fonctionnalité est de permettre à un utilisateur d' Enterprise Architect fonctionnant sous Linux d'exécuter des commandes natives de Linux.

## **La fenêtre de la file d'attente des tâches**

La fenêtre Job Queue rationalise le processus de travail avec Scripts d'Analyseur , qui étaient à l'origine travaillés individuellement et si aucun autre script n'était en cours d'exécution. Dans les versions d' Enterprise Architect à partir de la version 16.0, lorsqu'une option du menu contextuel d'Analyzer Script est exécutée (par exemple, « Build »), elle est placée dans une file d'attente de tâches ; plusieurs tâches peuvent être mises en file d'attente et d'autres travaux effectués pendant le traitement des tâches.

Le nom du script Analyzer est utilisé comme nom de la tâche. Un script Analyzer peut avoir plusieurs sections, telles que Build, Test , Exécuter et Deploy, et chaque section est affectée en tant que tâche du travail.

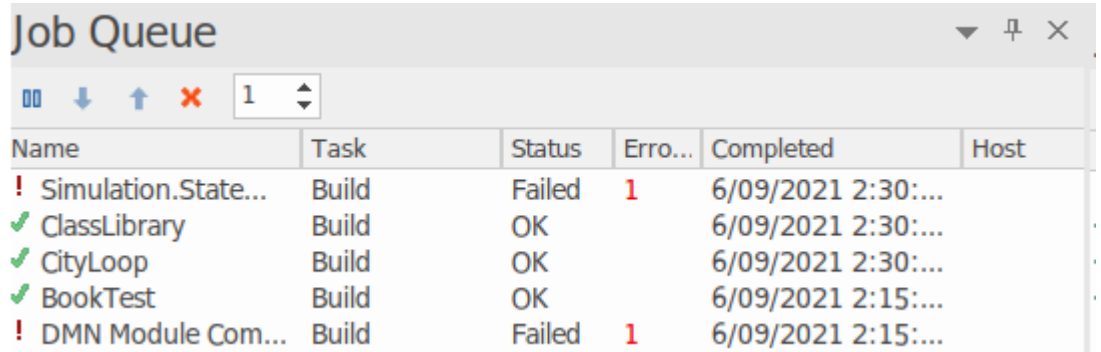

La sortie de chaque tâche exécutée à partir de la fenêtre File d'attente des tâches est capturée dans l'onglet « Historique des tâches » de la fenêtre Sortie système.

### **Accéder**

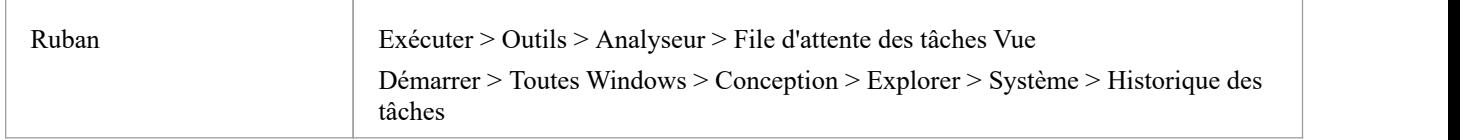

### **Colonnes de la file d'attente des travaux**

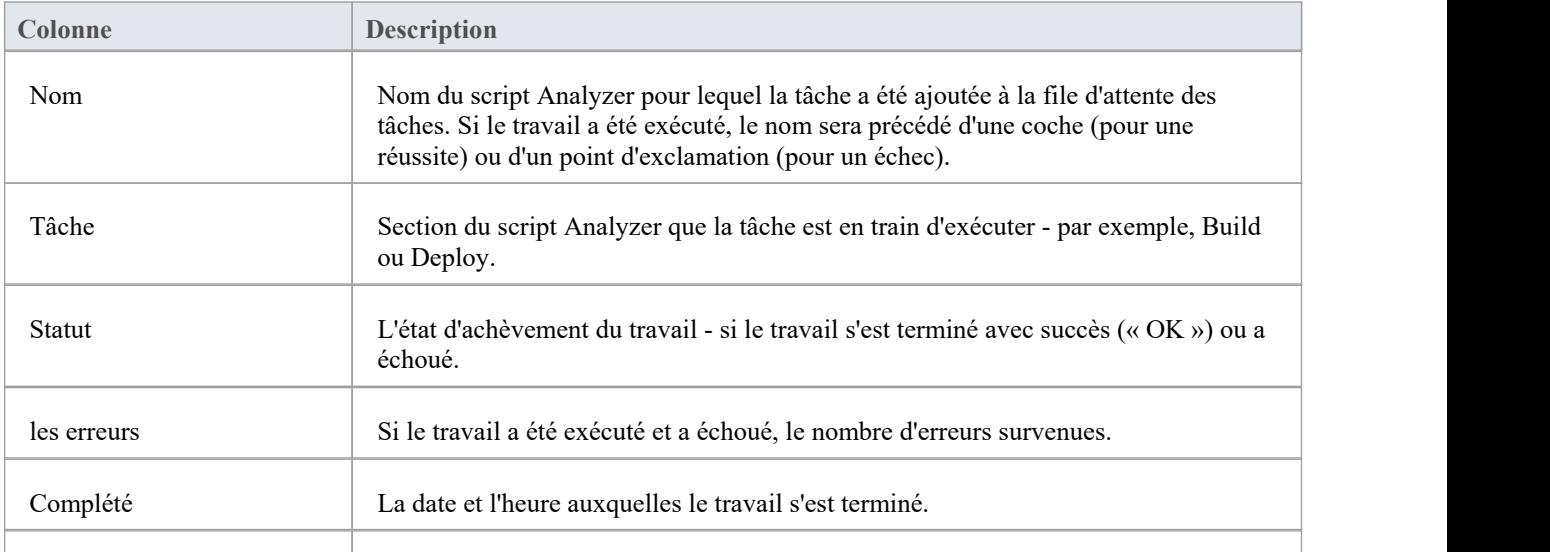

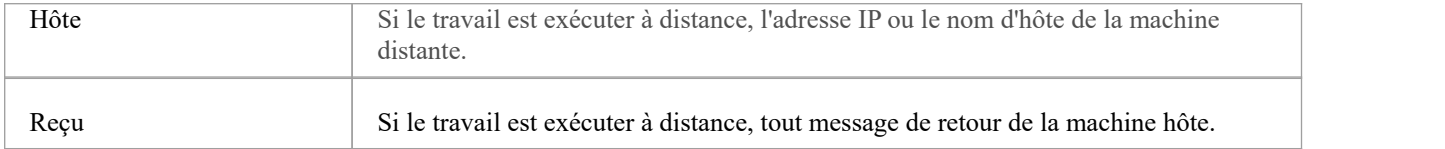

### **Options Menu Contexte**

Cliquez-droit sur le nom d'un travail, ou sur le fond de la fenêtre, pour afficher le menu contextuel 'Job Queue'.

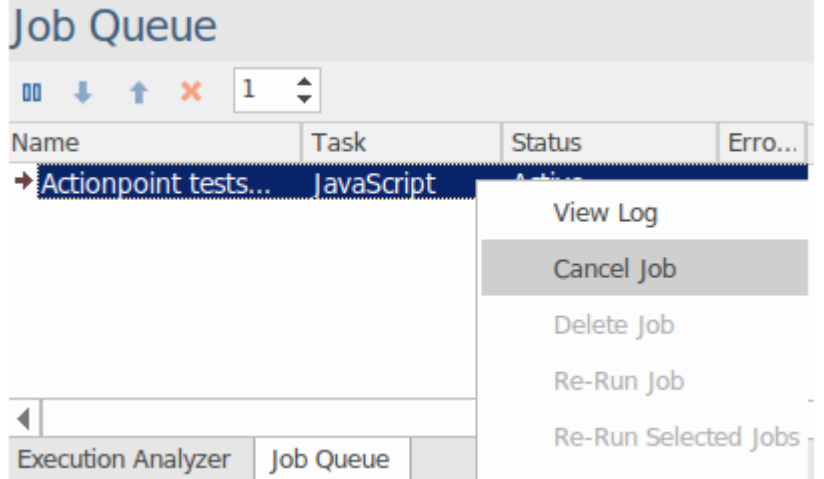

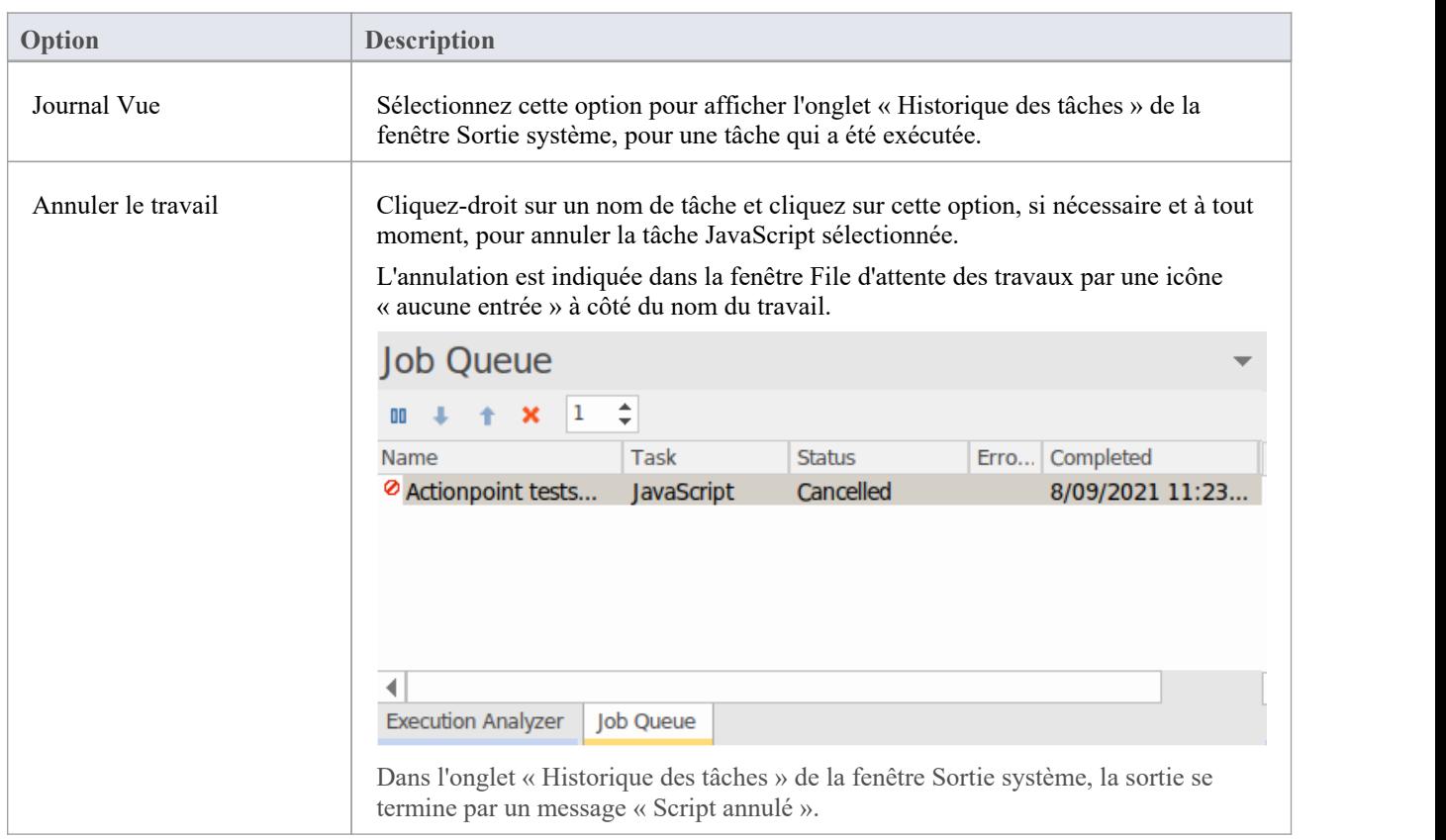

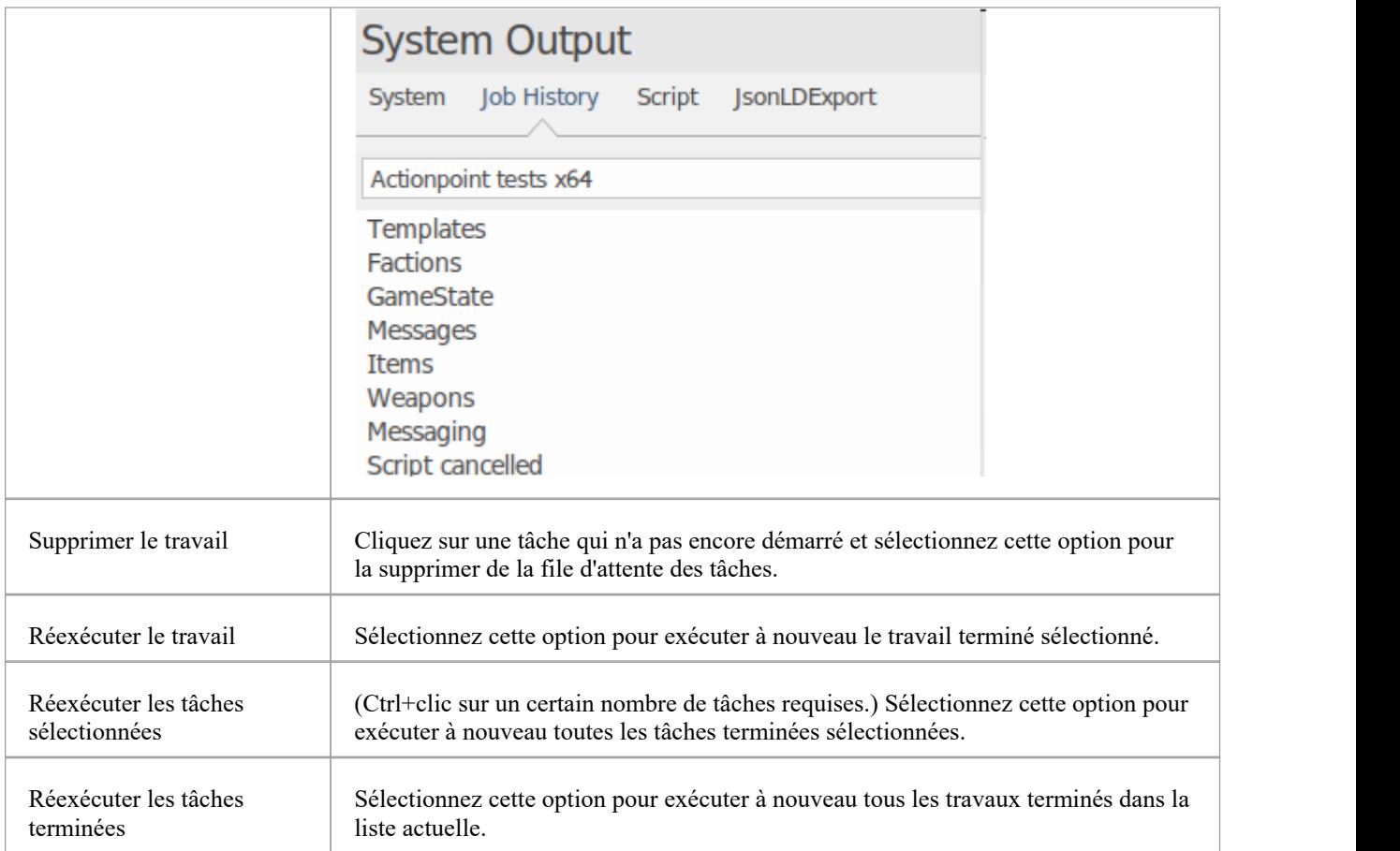

### **L'onglet Historique des tâches**

La sortie de chaque tâche exécutée à partir de la fenêtre File d'attente des tâches est capturée dans l'onglet « Historique des tâches » de la fenêtre Sortie système. À partir de là, n'importe quel log de travail peut être consulté à votre discrétion, en lesélectionnant dans la liste déroulante de la barre d'outils. Si le travail a échoué et qu'il y a des messages d'erreur, vous pouvez passer d'un message à l'autre à l'aide des icônes en forme de flèche rouge. Ces icônes sont désactivées s'il n'y a aucun message d'erreur actif.
#### **System Output** System Job History Script JsonLDExport Actionpoint tests x64  $\overline{\phantom{a}}$ J.  $\ddot{\tau}$ 1>------ Build started: Project: ActionPoints, Configuration: Debug x64 ------1>stdafx.cpp 1>ActionPoints.cpp 1>ActionPoints.vcxproj -> C:\EA\Stephen\ActionPoints\x64\Debug\ActionPoints.exe  $========$  Build: 1 succeeded, 0 failed, 0 up-to-date, 0 skipped ========== process ended, exitcode 0 Completed Build section **Build succeeded Started Deploy section** Executing script on remote host 192.168.20.9:9000 Connecting to 192.168.20.9:9000... Connected.

#### **Options de la barre d'outils de la file d'attente des travaux**

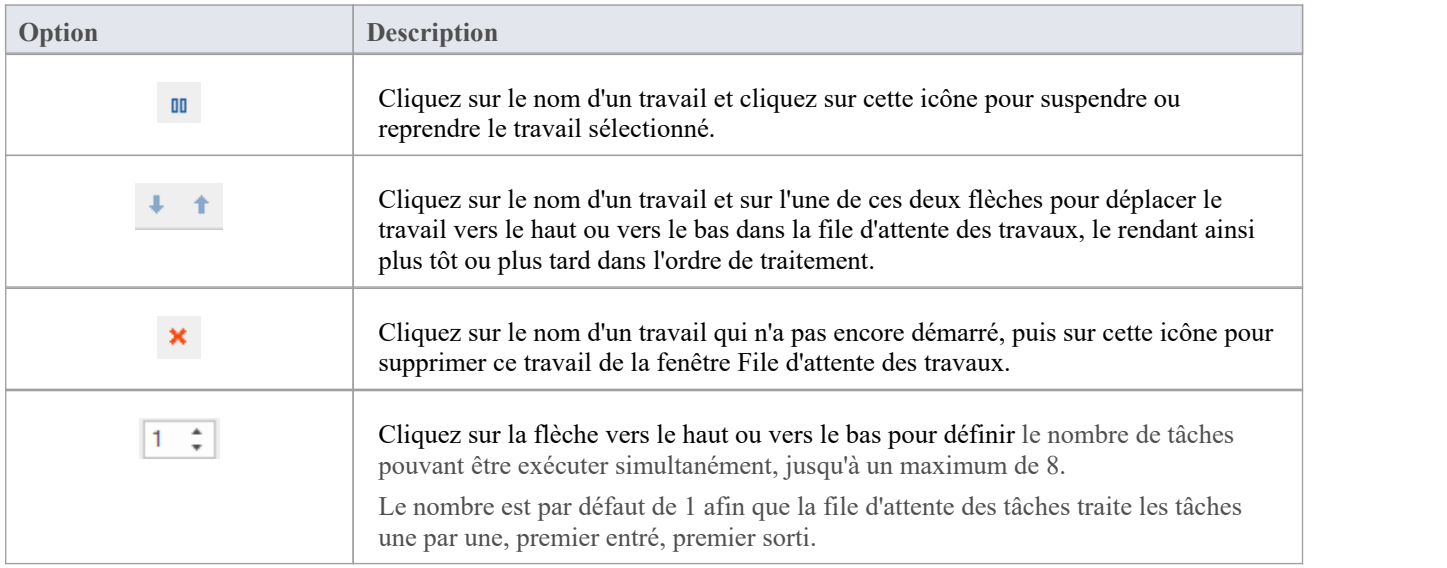

# **Script Code Miner**

Le système Code Miner utilise un ensemble de bases de données pour fournir un accès rapide et complet aux informations dérivées du code source existant. Les fonctionnalités Intelli-sense des éditeurs de code d' Enterprise Architect et ses outils de recherche peuvent utiliser les informations extraites de ces bases de données.

Grâce aux pages de script Code Miner , vous pouvez spécifier les bases de données Code Miner à utiliser avec un projet particulier et vous pouvez créer, mettre à jour et ajouter de nouvelles bases de données à la bibliothèque Code Miner . La page « Services » vous permet de spécifier une bibliothèque Code Miner locale ou que vous souhaitez accéder à la bibliothèque disponible via le service Sparx Intel.

Différents détails Code Miner peuvent être spécifiés pour chaque script Analyzer, de sorte que les bibliothèques Code Miner utilisées sont déterminées par le script Analyzer *actif* .

#### **Accéder**

Dans la fenêtre Analyseur d'Exécution , soit :

- Localisez et double-cliquez sur le script requis et sélectionnez la page ' Code Miner ' ou
- Cliquez sur  $\mathbb{R}^n$  dans la barre d'outils de la fenêtre, sélectionnez le Paquetage dans lequel créer un nouveau script, puis sélectionnez la page ' Code Miner '

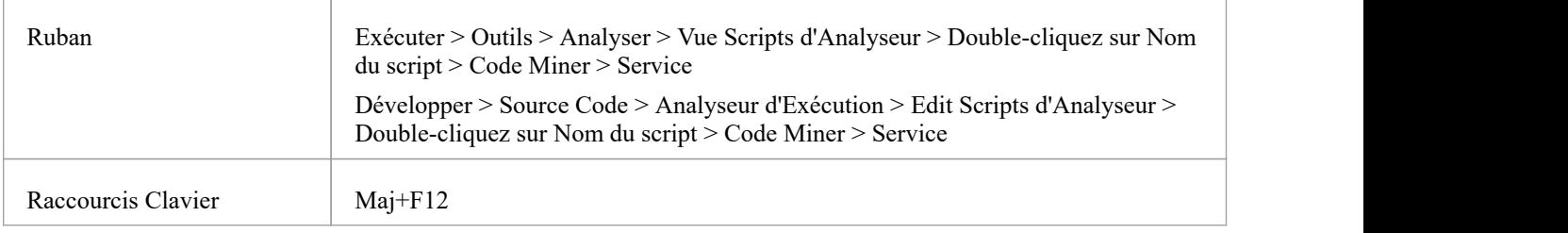

#### **Service Intel Sparx**

Une Bibliothèque Code Miner peut être utilisée localement ou elle peut être déployée sur un emplacement de serveur où elle peut desservir plusieurs clients. Vous sélectionnez le scénario à utiliser sur la page « Code Miner Service » du script Analyzer.

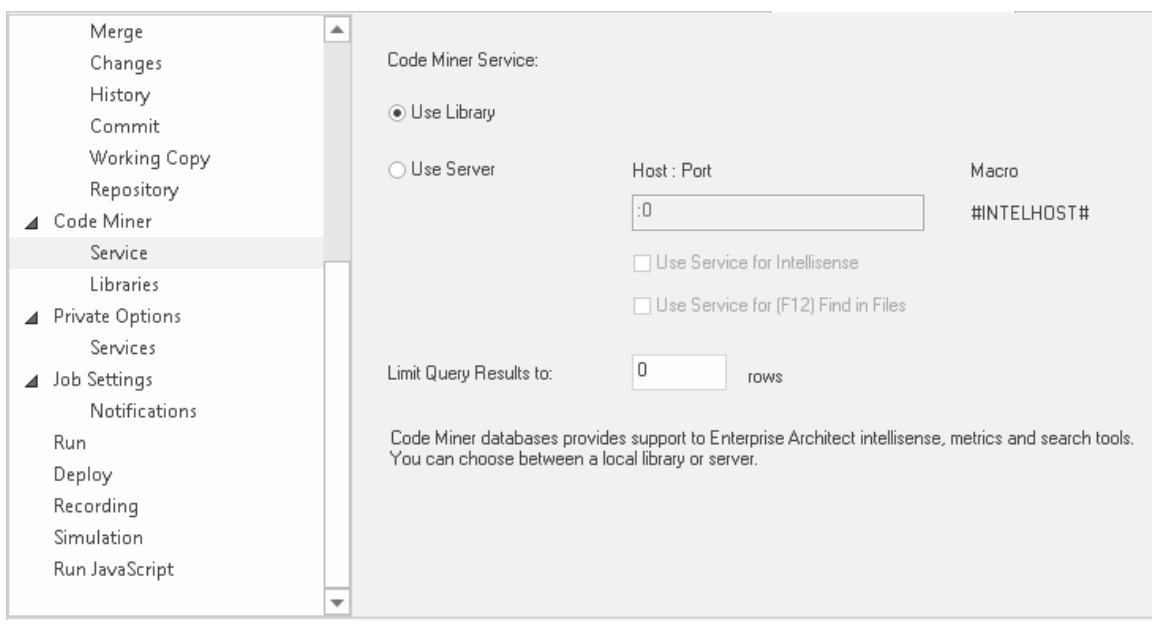

### **Bibliothèques Code Miner**

Les bibliothèques de bases de données Code Miner sont une collection de bases de données contenant des informations dérivées du code source. Ensemble, ces bases de données forment la Bibliothèque Code Miner utilisée par les fonctionnalités Intelli-sense d' Enterprise Architect .Habituellement, une bibliothèque est créée pourchaque framework ou projet. La page Bibliothèques Code Miner permet de créer de nouvelles bases de données et d'ajouter, de mettre à jour ou de supprimer des bases de données existantes d'une bibliothèque.

Les bibliothèques Query Code Miner sont un ensemble de fonctions, écrites dans le langage mFQL de Code Miner , regroupées dans un seul fichier source.

La Bibliothèque de base de données Code Miner et Bibliothèque Query pour un script d'analyseur donné sont spécifiées dans le fichier ' Code Miner | Page des bibliothèques de l' Éditeur de Script .

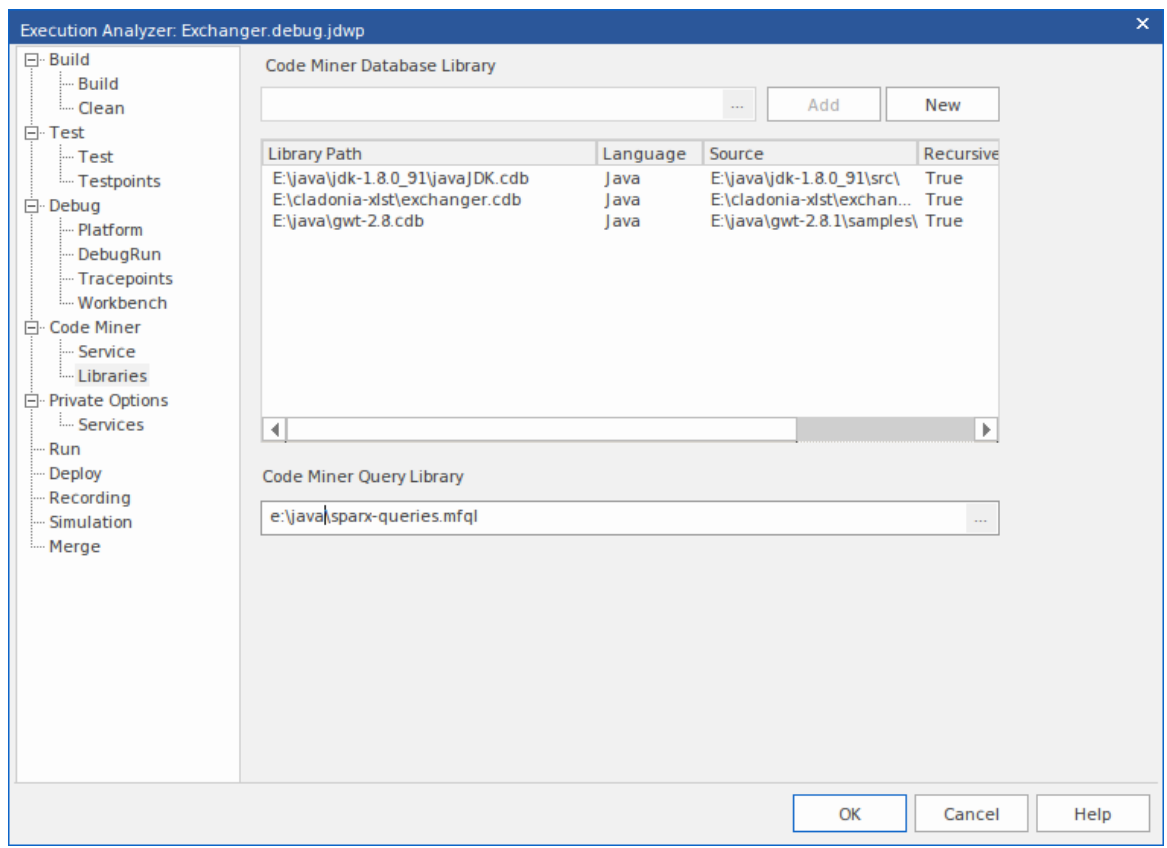

# **Script de services**

La page 'Services' d'un Analyzer Script décrit les ports par défaut utilisés lorsque des scripts sont créés par différentes fonctions Analyseur d'Exécution Visuelle (Import project, Générer Statemachine Exécutable ). Vous pouvez mettre à jour n'importe quelle spécification du port sur cette page.

### **Accéder**

Dans la fenêtre Analyseur d'Exécution , soit :

- Localisez et double-cliquez sur le script requis et sélectionnez « Options privées | Page des services ou
- Cliquez sur  $\mathbb{R}^n$  dans la barre d'outils de la fenêtre, sélectionnez le Paquetage dans lequel créer un nouveau script, puis sélectionnez « Options privées |Page des services

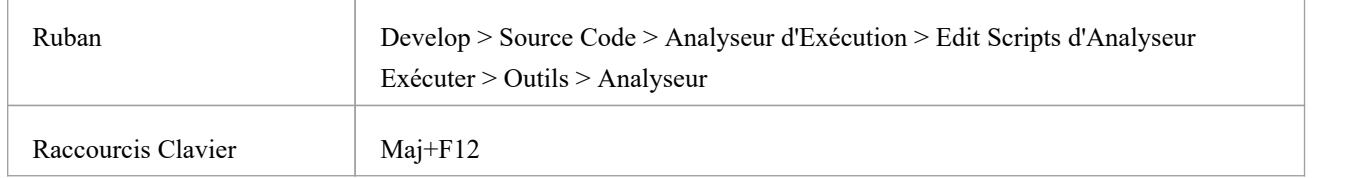

# **Fusionner le script**

Une commande de fusion dans un script Analyzer donne aux utilisateurs une commande supplémentaire pour effectuer une action. L'action de fusion dépend de vos besoins.

### **Accéder**

Dans la fenêtre Analyseur d'Exécution , soit :

- Localisez et double-cliquez sur le script requis et sélectionnez la page « Fusionner » ou
- Cliquez sur  $\frac{1}{2}$  dans la barre d'outils de la fenêtre, sélectionnez le Paquetage dans lequel créer un nouveau script, puis sélectionnez la page 'Fusionner'

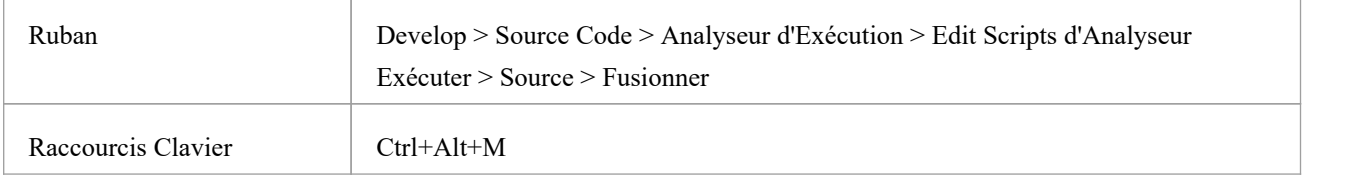

# **Scripts Enregistrement**

La beauté de l'enregistrement ne réside pas vraiment dans le fait que nous obtenons toujours une vue d'ensemble, mais plutôt dans la possibilité de voir une image plus petite qui a une part de vérité à dire. Nous avons tous vu diagrammes Séquence qui ne sont pas très utiles.( *Le même message apparaissant 100 fois de suite sur un diagramme nous dit ef ectivement quelque chose, mais pas grand-chose.* ) Heureusement Enterprise Architect s'occupe de ce premier point grâce à l'utilisation de fragments. Les comportements répétitifs sont identifiés comme Motifs et représentés une fois sous forme de fragment sur le diagramme Séquence . Le fragment est étiqueté en fonction du nombre d'itérations. Bien entendu, l'historique des enregistrements montre toujours l'intégralité de l'historique. Nous avons également besoin d'outils pour nous aider à concentrer l'enregistrement sur des domaines d'intérêt particuliers et à réduire le bruitdes autres. Nous pouvons utiliser des filtres pour ce faire. Avec les filtres, vous pouvez exclure toutes les classes, fonctions ou même modules de tout enregistrement. Vous pouvez créer plusieurs ensembles de filtres et les utiliser avec des ensembles de marqueurs pour cibler différents cas d'utilisation.

### **Accéder**

Dans la fenêtre Analyseur d'Exécution , soit :

- Localisez et double-cliquez sur le script souhaité et sélectionnez la page 'Enregistrement ' ou
- Cliquez sur  $\mathbb{R}^n$  dans la barre d'outils de la fenêtre, sélectionnez le Paquetage dans lequel créer un nouveau script, et sélectionnez la page ' Enregistrement '

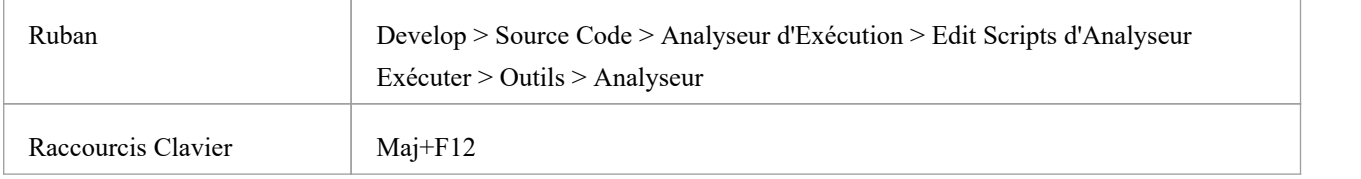

### **Filtrer les chaînes**

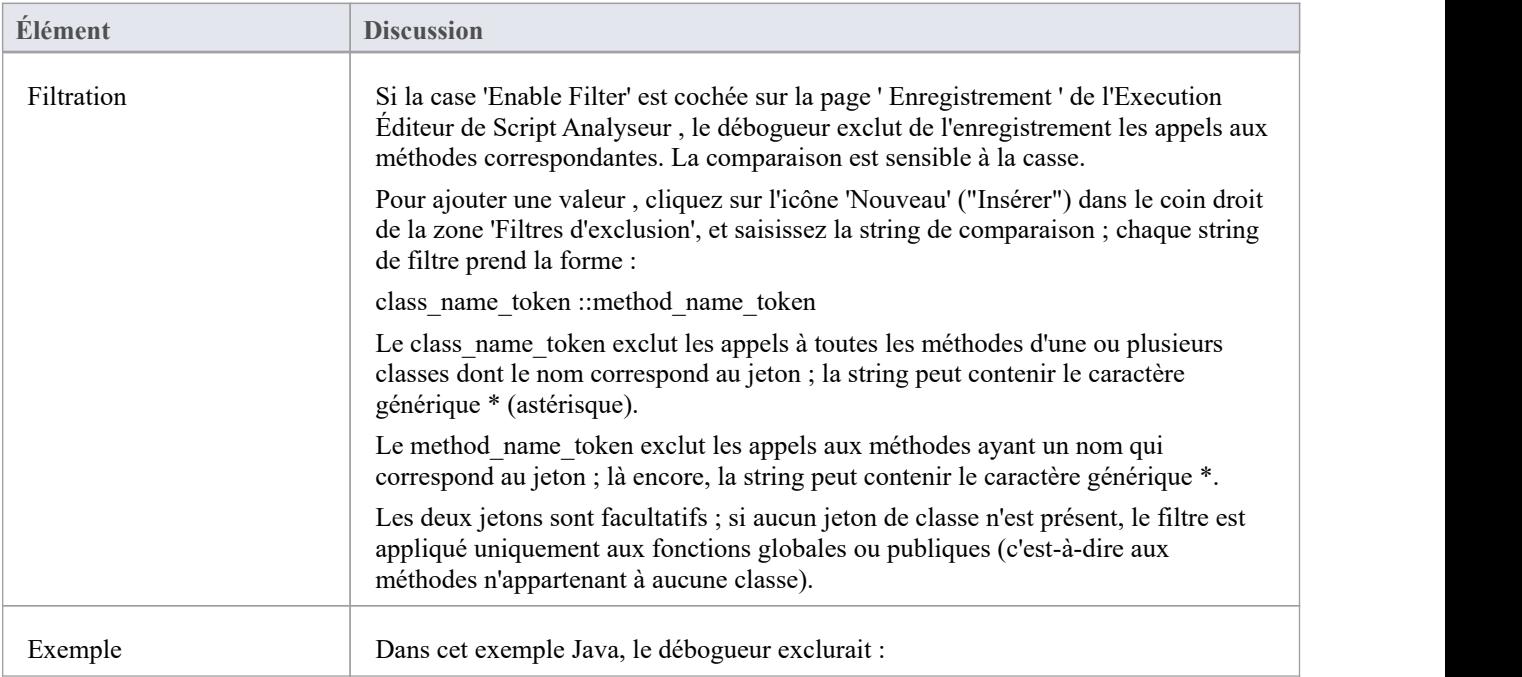

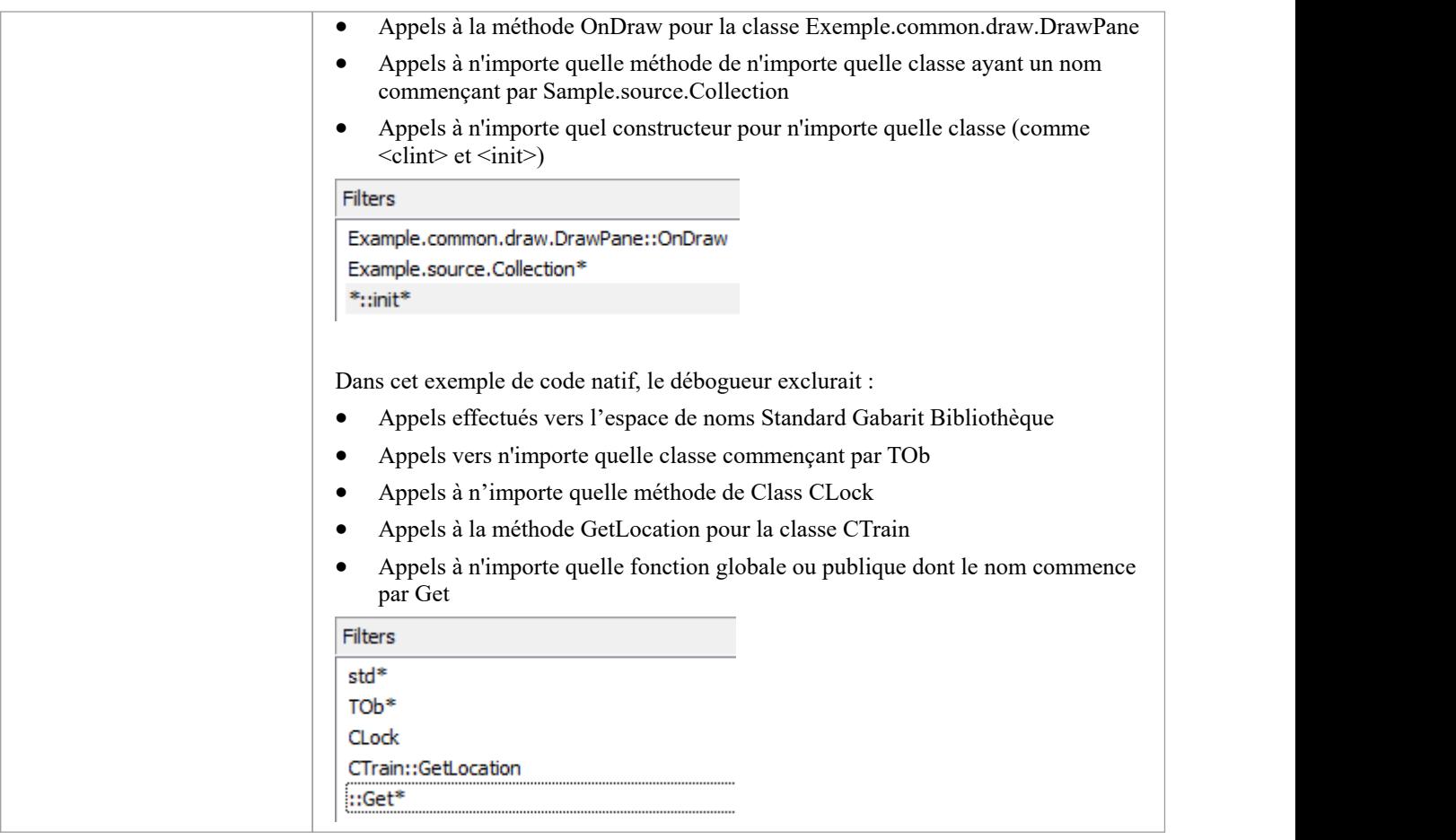

### **Filtres**

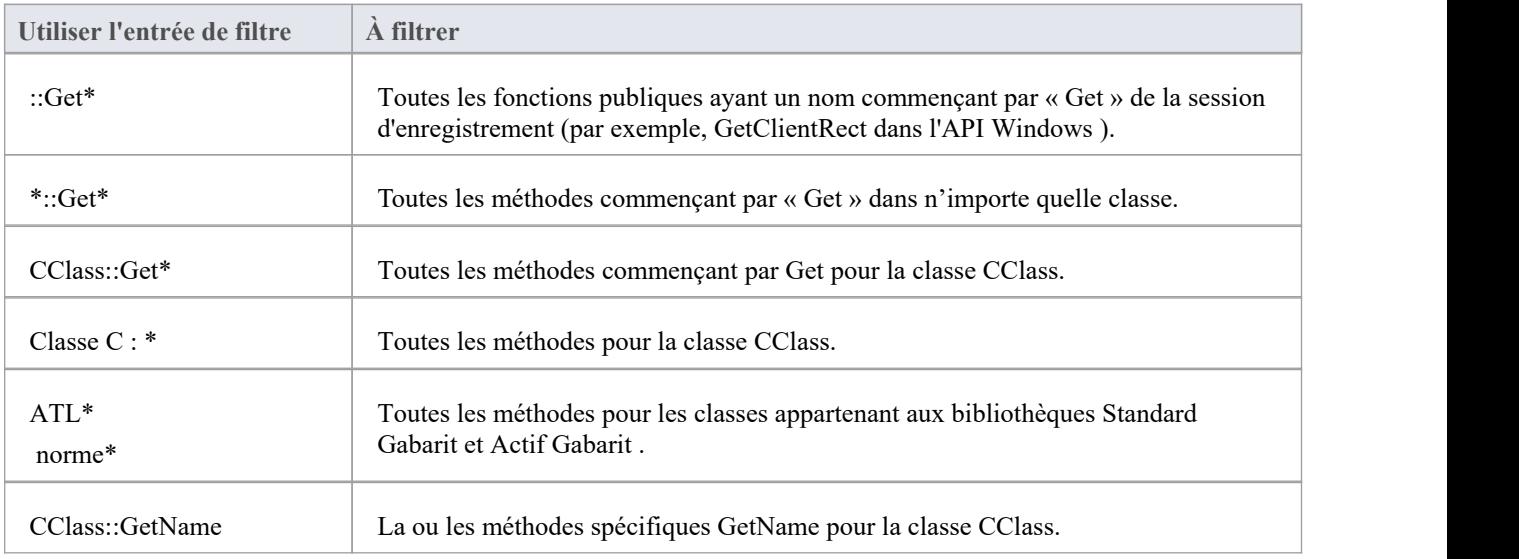

# **Déployer le script**

Ces sections expliquent comment créer un script de commande pour déployer le Paquetage actuel. Le script peut être exécuté en sélectionnant l'option de ruban « Exécuter > Source > Construire > Déployer » ou en appuyant sur Ctrl+Maj+Alt+F12.

#### **Accéder**

Dans la fenêtre Analyseur d'Exécution , soit :

- Localisez et double-cliquez sur le script requis et sélectionnez la page « Déployer » ou
- Cliquez sur  $\mathbb{R}^n$  dans la barre d'outils de la fenêtre, sélectionnez le Paquetage dans lequel créer un nouveau script, puis sélectionnez la page 'Déployer'

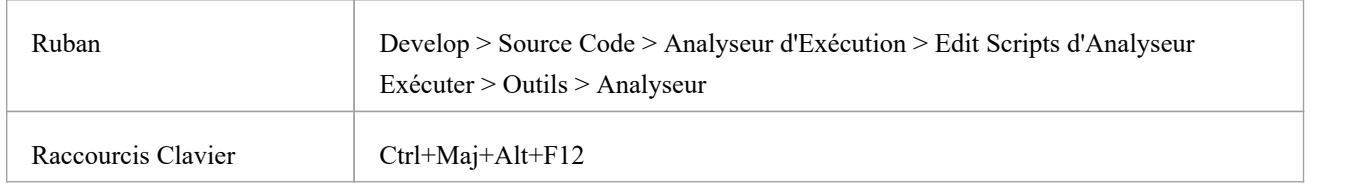

### **Actions**

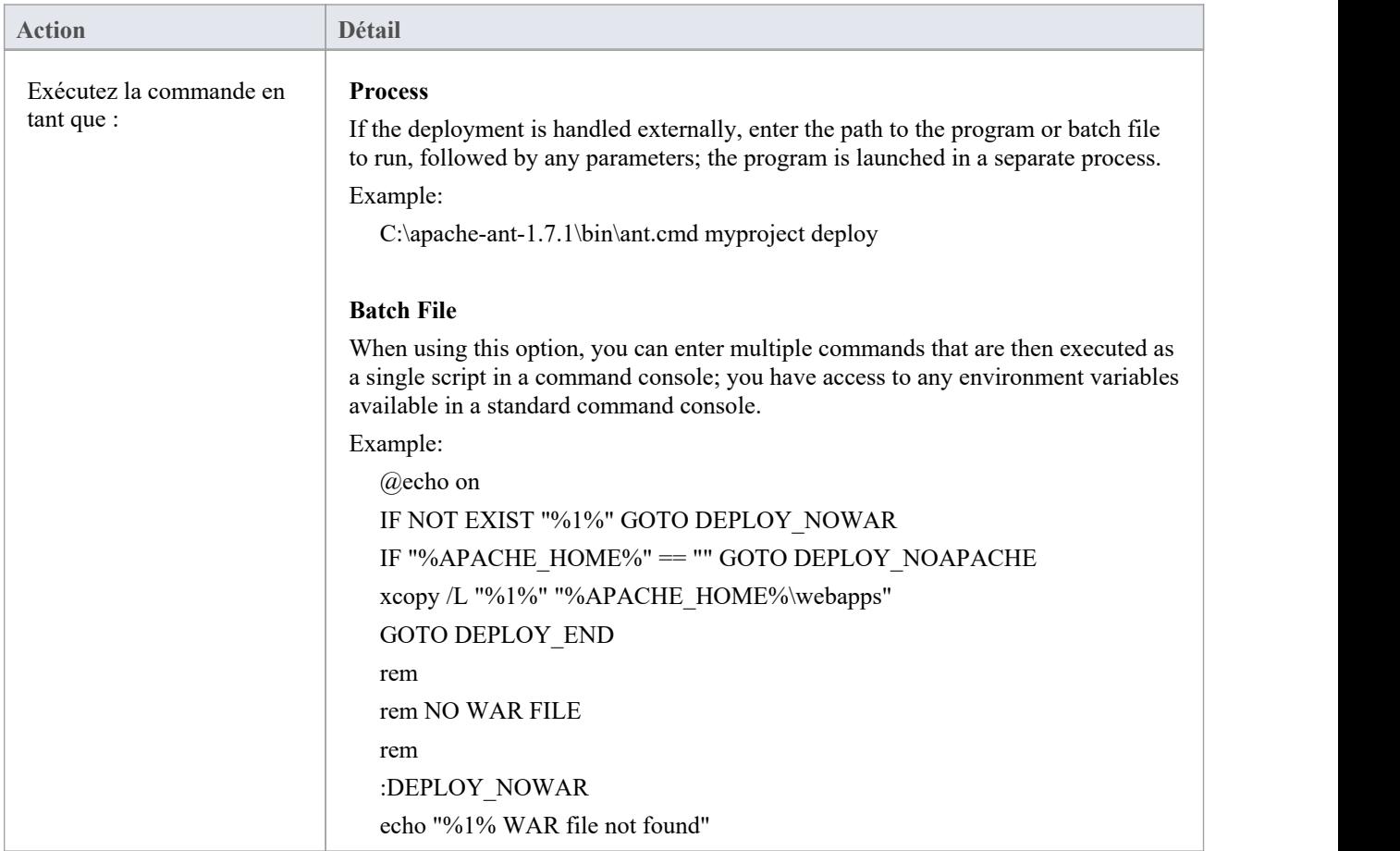

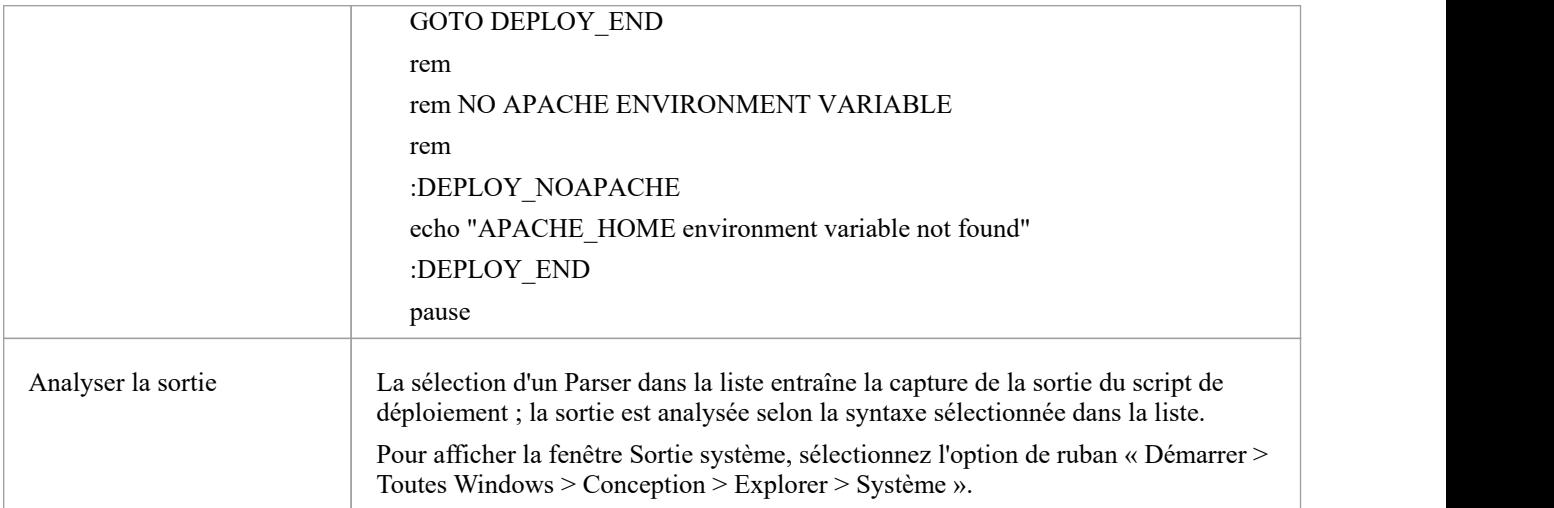

# **Exécuter Script**

Cette section décrit comment créer une commande pourexécuter votre code exécutable.

#### **Accéder**

Dans la fenêtre Analyseur d'Exécution , soit :

- Localisez et double-cliquez sur le script souhaité et sélectionnez la page ' Exécuter ' ou
- Cliquez sur  $\frac{1}{2}$  dans la barre d'outils de la fenêtre, sélectionnez le Paquetage dans lequel créer un nouveau script, et sélectionnez la page ' Exécuter '

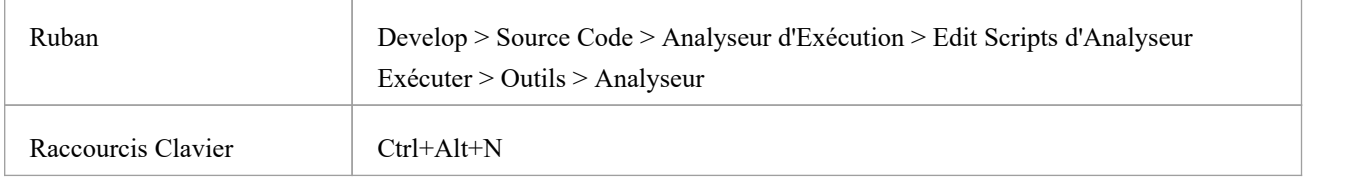

# **Éléments de script**

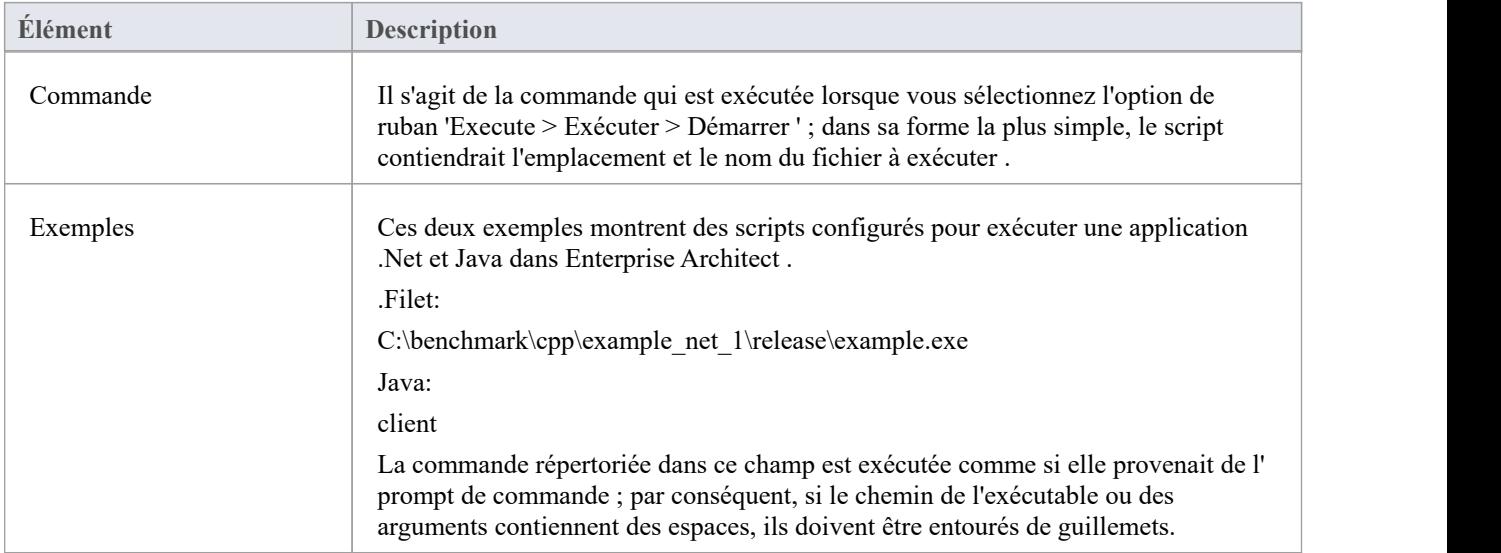

#### **Notes**

Enterprise Architect offre la possibilité de démarrer votre application normalement OR avec le débogage à partir du même script ; le menu 'Analyzer' propose des options distinctes pour démarrer un exécuter normal et un exécuter de débogage

# **Script Débogage**

Le processus de configuration de la section Déboguer d'un script Analyzer est généralement une affaire ponctuelle qui doit rarement être revisitée. Ainsi, une fois que votre script fonctionnera, vous n'aurez probablement plus à y penser. Les détails que vous fournissez ne sont pas compliqués, mais définir un script donne accès à de nombreux avantages tels que

· Débogage

:

- · Enregistrement diagramme Séquence
- Statemachine Exécutable exécution et simulation
- Test la création et l'enregistrement de domaines
- · Profilage Comportementale des processus sur une variété d'environnements d'exécution

Tout ce que vous avez à faire est de sélectionner la plateforme appropriée et de saisir quelques détails de base. Les plates-formes de débogage que vous pouvez utiliser incluent :

- · Java
- Protocole Java Déboguer Wire (JDWP)
- Débogueur Microsoft .NET
- Débogueur Microsoft Native Code (C++, C, VB)
- · Mono
- Le Débogueur PHP
- Le Débogueur GNU (GDB)

#### **Accéder**

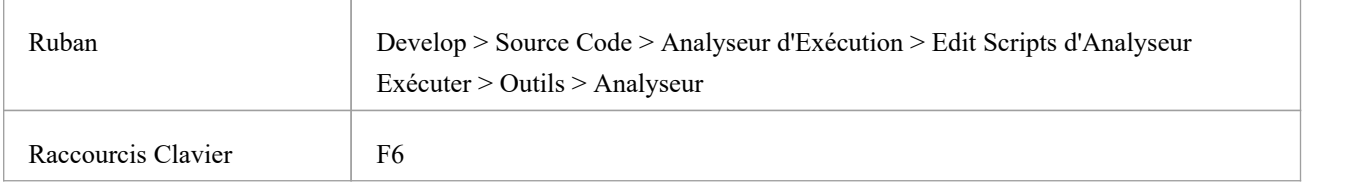

#### **Notes**

Un script Analyzer n'est pas nécessaire pour déboguer les scripts du modèle Enterprise Architect tels que JavaScript ou VBScript.

# **Exigences Spécifiques au Système d'Exploitation**

Le débogueur Enterprise Architect est capable de fonctionner sur un certain nombre de plates-formes différentes. Ce tableau décrit les exigences individuelles pour le débogage sur chaque plateforme.

### **Plateformes**

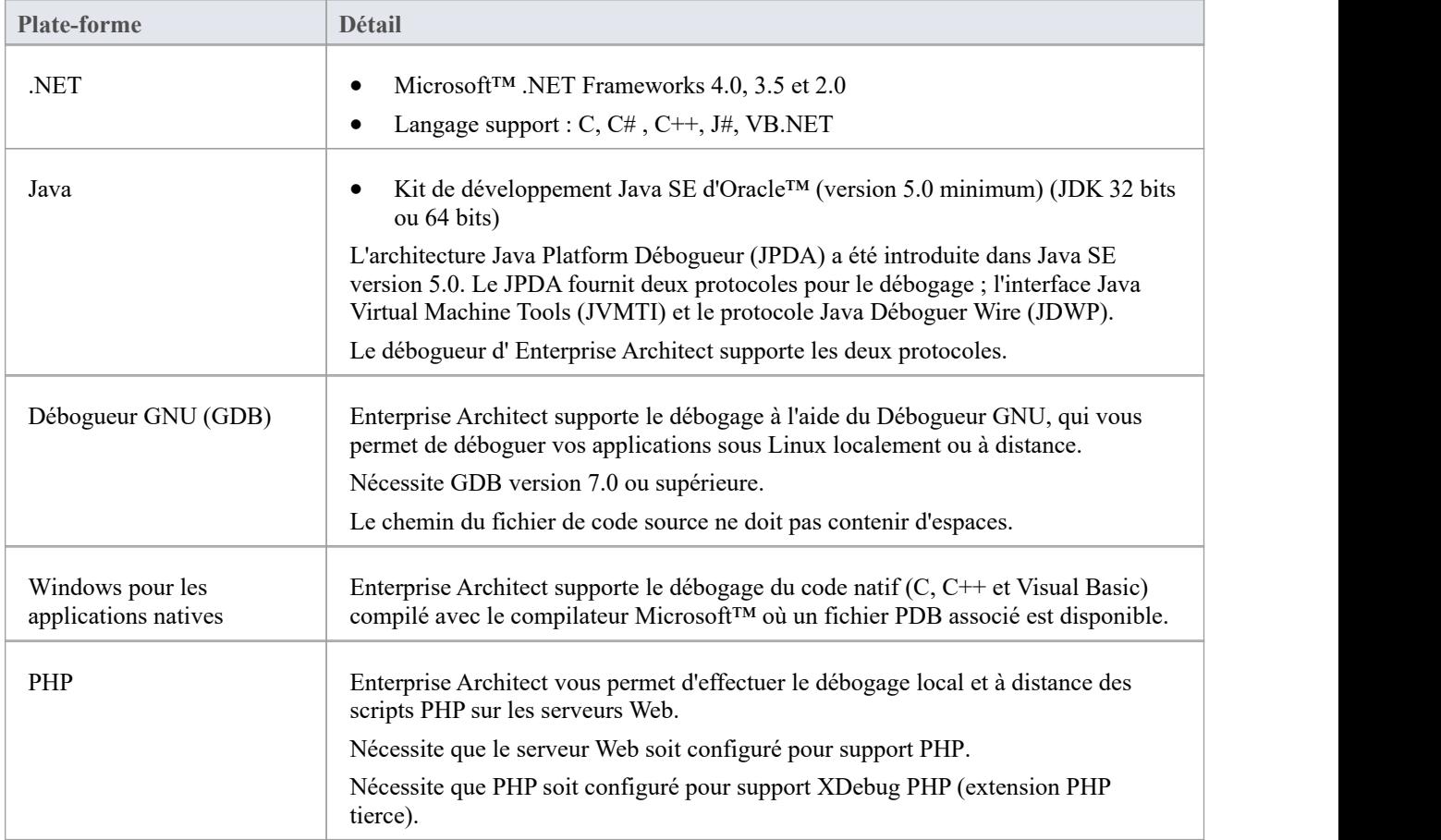

#### **Notes**

· La facilité de débogage est disponible dans toutes les éditions d' Enterprise Architect

# **Systèmes d'Exploitation compatibles UAC**

Le système d'exploitation MicrosoftWindows 7 fournit un contrôle de compte d'utilisateur (UAC) pour gérer la sécurité des applications.

L' Analyseur d'Exécution Visuelle Enterprise Architect est conforme à l'UAC et les utilisateurs de systèmes compatibles UAC peuvent effectuer des opérations avec l' Analyseur d'Exécution Visuelle et facilités associées sous des comptes qui sont membres uniquement du groupe Utilisateurs.

Toutefois, lors de l'attachement à des processus exécutés en tant que services sur un système d'exploitation compatible UAC, il peut être nécessaire de log en tant qu'administrateur.

#### **Connectez-vous en tant qu'administrateur**

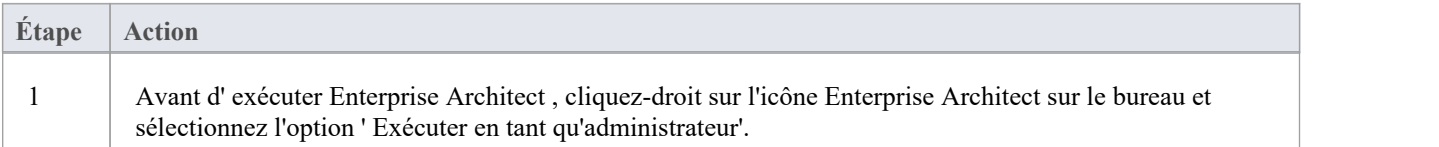

### **Alternativement**

r

Modifiez ou créez un lien vers Enterprise Architect et configurez le lien pour exécuter en tant qu'administrateur.

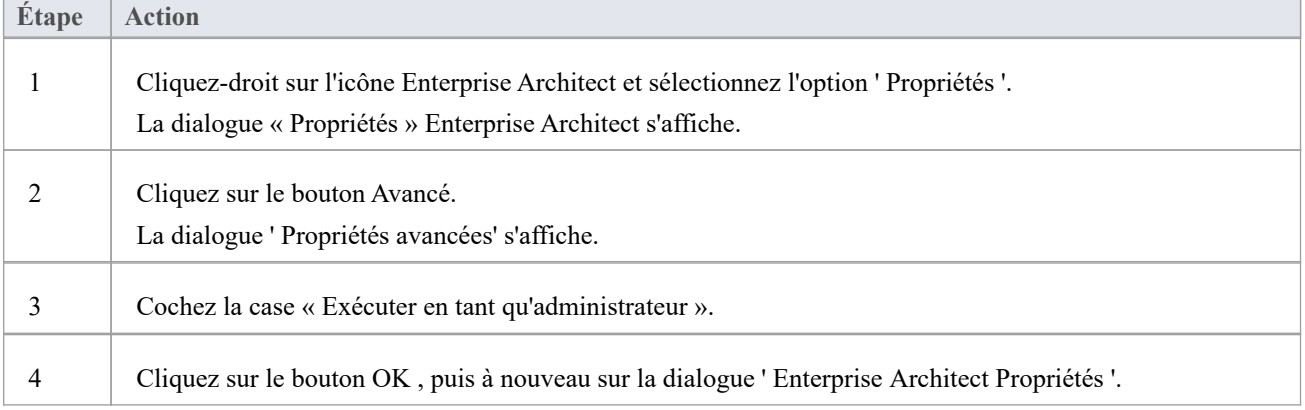

### **Configurer Enterprise Architect pour déboguer sous WINE**

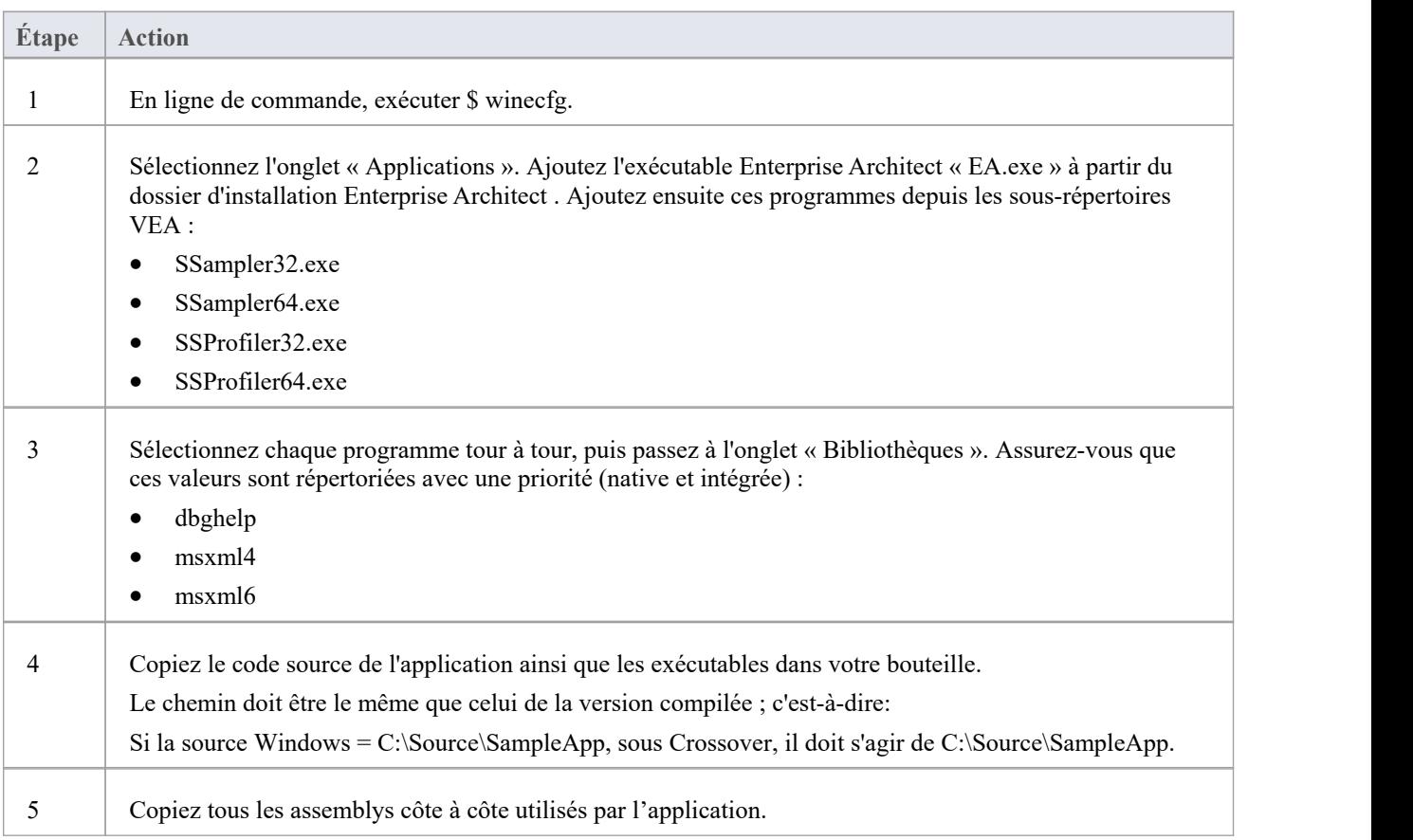

### **Autorisations**

Une installation d' Enterprise Architect contient des programmes Linux natifs qui fournissent des services de création et de débogage à Enterprise Architect sous Wine.Ces programmes doivent être vérifiés à l'aide du système de fichiers ou du shell Linux pour garantir qu'ils disposent de l'autorisation « Exécuter » définie de manière appropriée. Les programmes se trouvent dans le sous-répertoire "VEA/x86/linux" de l'installation Enterprise Architect .

### **Exceptions de violation d'accès**

En raison de la manière dont WINE gère le dessin direct et l'accès aux données DIB, une option supplémentaire est fournie dans le menu déroulant de la barre d'outils de la fenêtre Déboguer pour ignorer ou traiter les exceptions de violation d'accès émises lorsque votre programme accède directement aux données DIB.

Sélectionnez cette option pour détecter les violations d'accès réelles (inattendues) ; désélectionnez-le pourignorer les violations attendues.

Comme le débogueur ne peut pas faire la distinction entre les violations attendues et inattendues, vous devrez peut-être recourir à des essais et des erreurs pour capturer et inspecter les véritables plantages du programme.

#### **Notes**

- · Si WINE plante, les traces arrière peuvent ne pas être correctes
- · Si vous utilisez MFC, n'oubliez pas de copier les assemblys de débogage côte à côte dans le répertoire C:\window\winsxs.
- · Pour ajouter un chemin Windows à WINE , modifiez l'entrée de registre : HKEY\_LOCAL\_MACHINE\System\CurrentControlSet\Control\Session Manager\Environment

# **Java**

Cette section décrit comment configurer Enterprise Architect pour le débogage des applications Java et des serveurs Web.

# **Configuration générale pour Java**

La configuration générale pour le débogage des applications Java supporte deux options :

- Déboguer une application
- Attacher à une application en cours d'exécution

### **Option 1 - Déboguer une application**

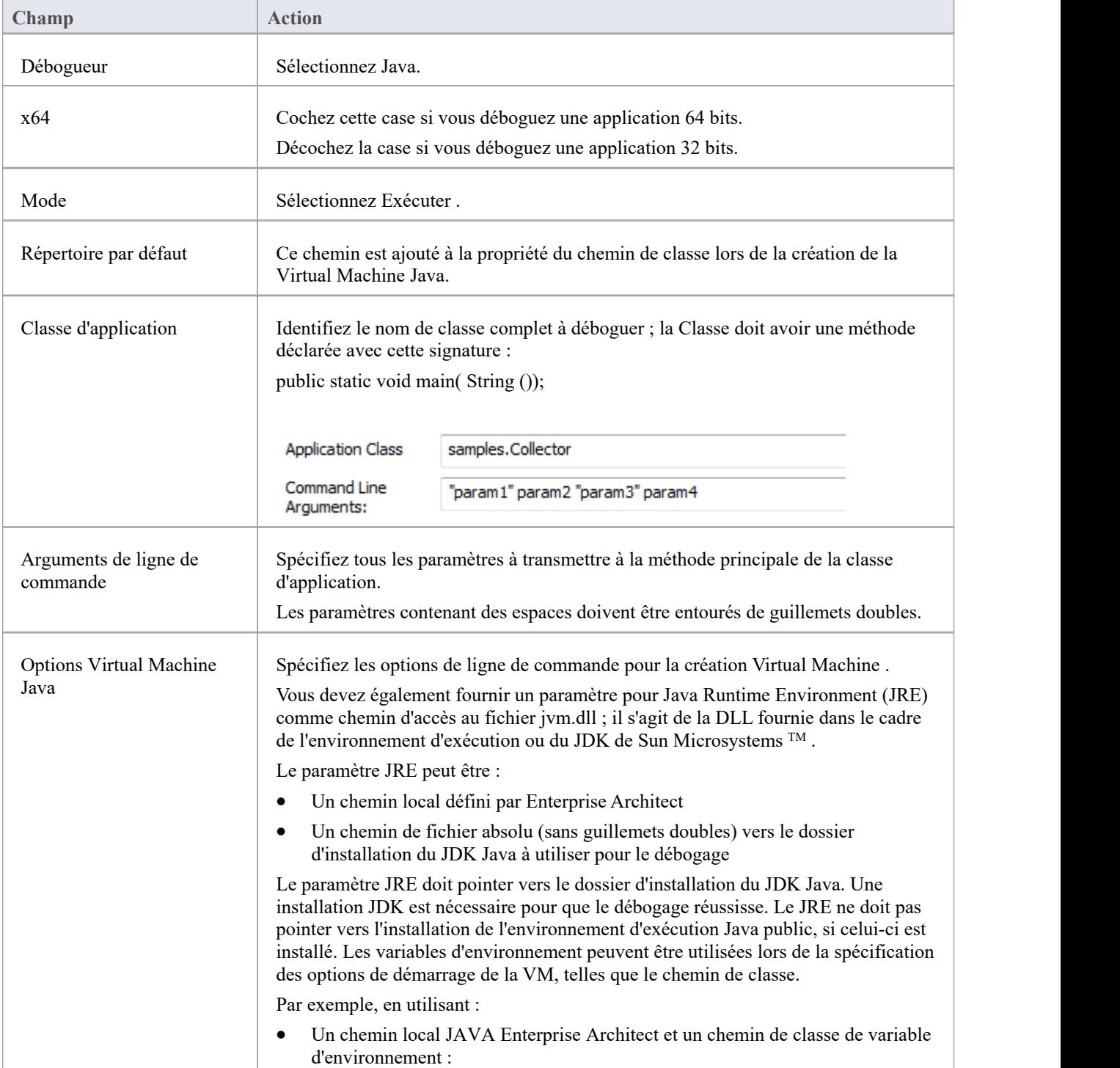

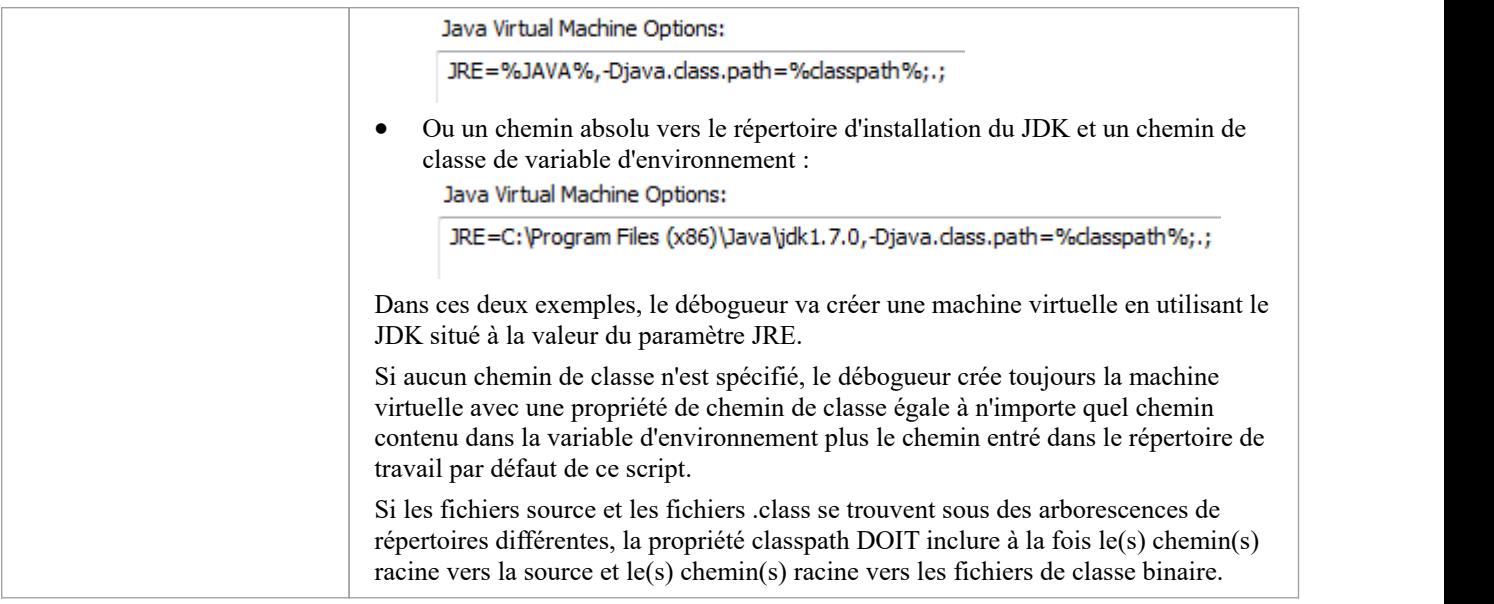

### **Option 2 - Attacher à Virtual Machine**

Il y a très peu de choses à spécifier lors de la connexion à une VM ; cependant, l'agent de débogage Sparx Systems doit être chargé sur la machine virtuelle.

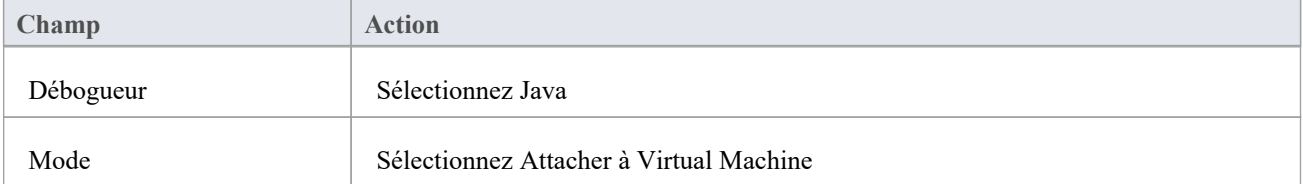

# **Techniques avancées**

En plus des techniques de débogage Java standard, vous pouvez :

- · Attach to Virtual [Machine](https://sparxsystems.com/enterprise_architect_user_guide/16.1/attach_to_vm.htm)
- **Internet [Browser](https://sparxsystems.com/enterprise_architect_user_guide/16.1/debug_java_applets_in_internet.htm) Java Applets**

# **Attacher à Virtual Machine**

Vous pouvez déboguer une application Java en vous connectant à un processus qui héberge une Virtual Machine Java ; vous souhaiterez peut-être faire cela pour vous connecter à un serveur Web tel que Tomcat ou JBOSS.

L'interface Java Virtual Machine Tools de Sun Microsystems est l'API utilisée par Enterprise Architect ; il permet de spécifier un agent de débogage lors de la création de la JVM.

Pour déboguer une JVM en cours d'exécution à partir Enterprise Architect, l'agent de débogage de Sparx Systems doit avoir été spécifié comme option de démarrage de la JVM lors de son démarrage ; La manière dont cela est accompli pour des produits tels que Tomcat et JBOSS doit être fournie par la propre documentation de ce produit.

Pour java.exe, l'option de ligne de commande permettant de charger l'agent de débogage Enterprise Architect pourrait être (en fonction de votre environnement) :

- · -agentpath : "c:\program files\sparx Systems\ea\VEA\x86\SSJavaProfiler32"
- · -agentpath : "c:\program files (x86)\sparx Systems\ea\VEA\x86\SSJavaProfiler32"
- · -agentpath : "c:\program files (x86)\sparx Systems\ea\VEA\x64\SSJavaProfiler64"

L'option appropriée dépendra de votre système d'exploitation et si vous travaillez sur une application 32 bits ou une application 64 bits.

Alternativement, si vous ajoutez le répertoire VEA approprié à votre variable d'environnement PATH, vous pouvez choisir d'utiliser :

- · -agentlib:SSJavaProfiler32
- · -agentlib:SSJavaProfiler64

Il n'est pas nécessaire de configurer un script Analyzer lorsque vous vous connectez à une Virtual Machine ; vous pouvez simplement utiliser le bouton Attacher sur l'une des barres d'outils de l'analyseur.

Si vous configurez un script Analyzer, seules deux choses doivent être sélectionnées :

- Sélectionnez « Java » comme plate-forme de débogage
- · Choisissez l'option ' Attacher à Virtual Machine '

# **Applet Java Navigateur Internet**

Cette rubrique décrit les exigences de configuration et la procédure de débogage des applets Java exécutées dans un navigateur à partir Enterprise Architect .

# **Attacher au processus du navigateur hébergeant la Virtual Machine Java (JVM) d' Enterprise Architect**

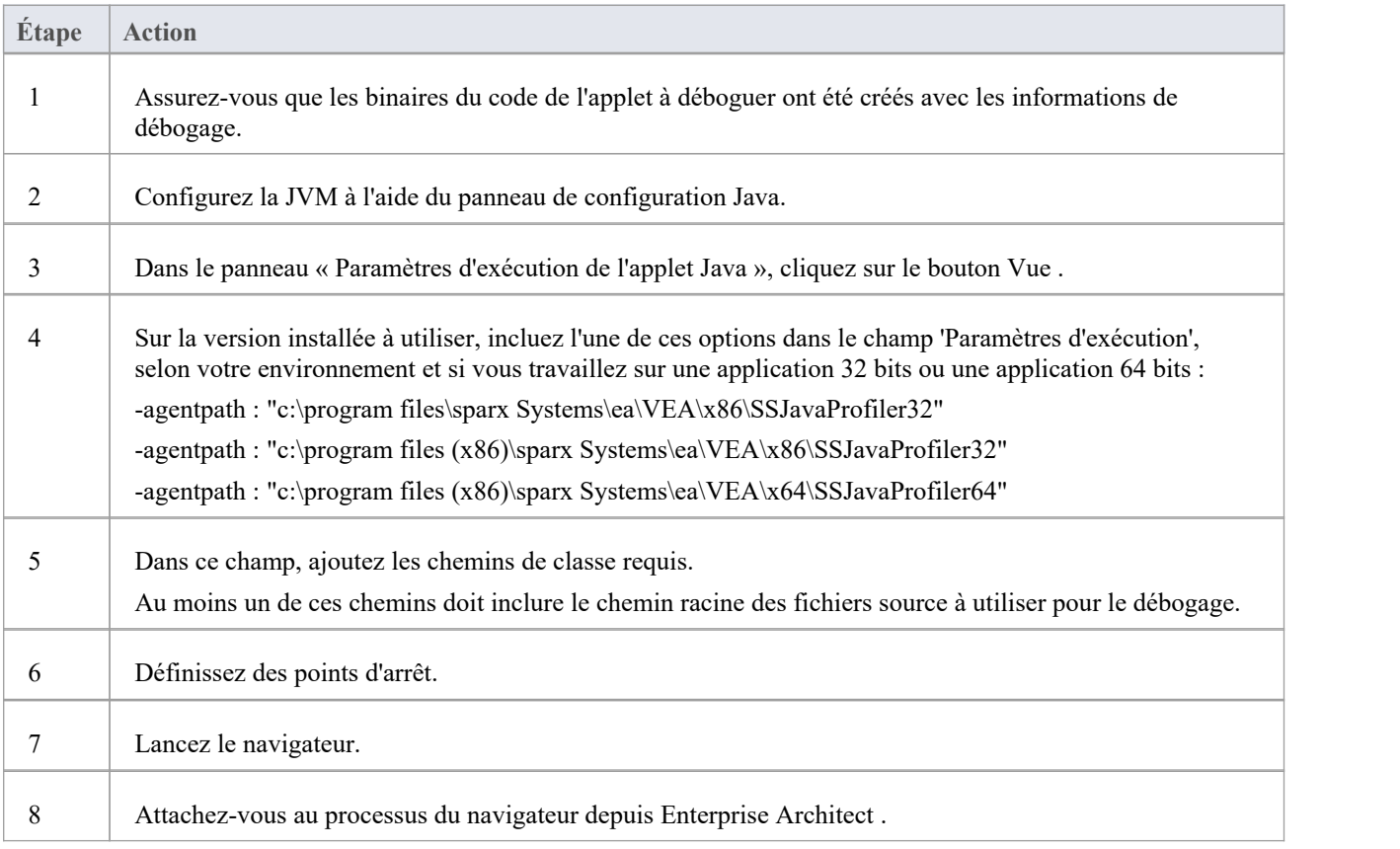

# **Travailler avec Serveurs Web Java**

Si vous déboguez des serveurs Web Java tels que JBOSS et Apache Tomcat (configuration du serveur etconfiguration du service Windows ) dans Enterprise Architect, appliquez ces exigences et procédures de configuration.

Note : Les fonctionnalités de débogage et d'enregistrement de l'Analyseur d'Exécution Visuelle ne sontpas supportées pour la plateforme serveur Java 'Weblogic' d'Oracle.

### **Attacher au processus hébergeant la Virtual Machine Java d' Enterprise Architect**

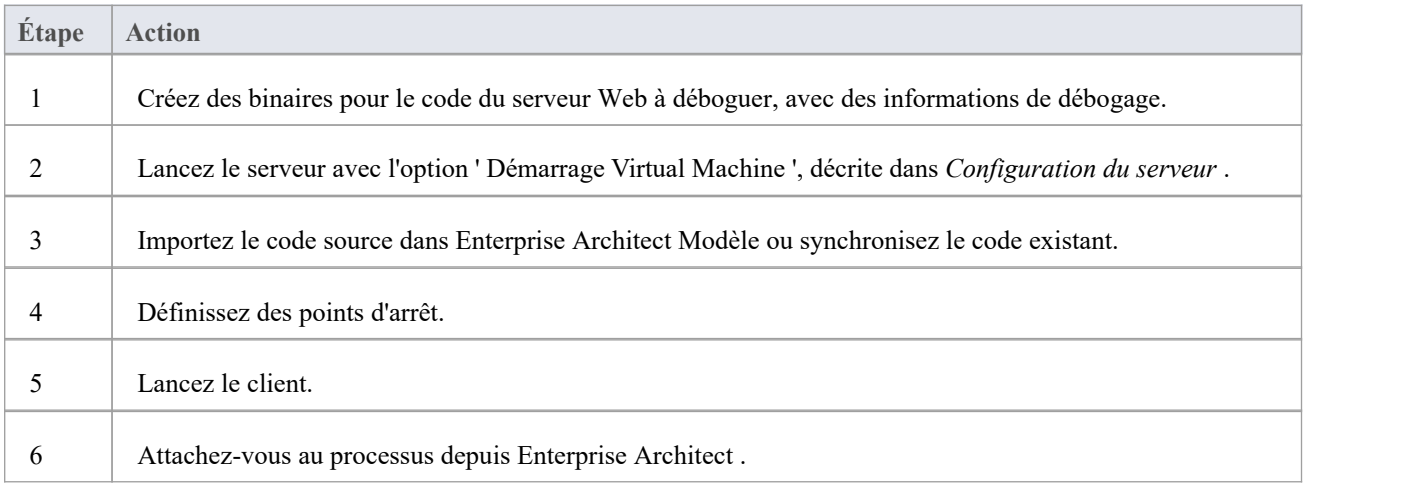

### **Configuration du serveur**

La configuration nécessaire pour que les serveurs web interagissent avec Enterprise Architect doit aborder ces deux points essentiels :

- · Toute VM à déboguer, créer ou hébergée par le serveur doit avoir l'option de ligne de commande Sparx Systems Agent spécifiée ou dans l'option de démarrage de la VM (c'est-à-dire : -agentlib:SSJavaProfiler32 ou -agentlib:SSJavaProfiler64)
- Le CLASSPATH, quelle que soit la manière dont il est transmis à la VM, doit spécifier le chemin racine des fichiers sources du Paquetage .

Le débogueur Enterprise Architect utilise la propriété java.class.path dans la VM en cours de débogage pourlocaliser le fichier source correspondant à un point d'arrêt se produisant dans une classe lors de l'exécution ; par exemple, une Classe à déboguer s'appelle :

abc

Celui-ci se trouve dans le répertoire physique :

C:\source\a\b

Ainsi, pour que le débogage réussisse, CLASSPATH doit contenir le chemin racine :

c:\source

### **Configuration du script de l'analyseur**

A l'aide de l'onglet' Déboguer ' de la boîte dialogue 'Build Script', créez un script pour le code que vous avez importé et :

- Sélectionnez le bouton radio « Attacher au processus » et, dans le champ en dessous, tapez « Attacher ».
- · Dans le champ 'Utiliser Débogueur ', cliquez sur la flèche déroulante et sélectionnez 'Java'

Tous les autres champs sont sans importance ; le champ 'Répertoire' est normalement utilisé en l'absence de toute propriété de chemin de classe.

### **Exécuter le Débogueur**

Les points d'arrêt pourraient afficher un point d'interrogation. Dans ce cas, la classe n'a peut-être pas encore été chargée par la VM. Sile point d'interrogation persiste même après que vous êtes sûr que la classe contenant le point d'arrêt a été chargée, alors soit :

- · Les binaires exécutés par le serveur ne sont pas basés sur le code source
- Le débogueur ne peut pas réconcilier le point d'arrêt avec un fichier source (vérifiez les chemins de classe), ou
- La JVM n'a pas chargé l'agent Sparx Systems

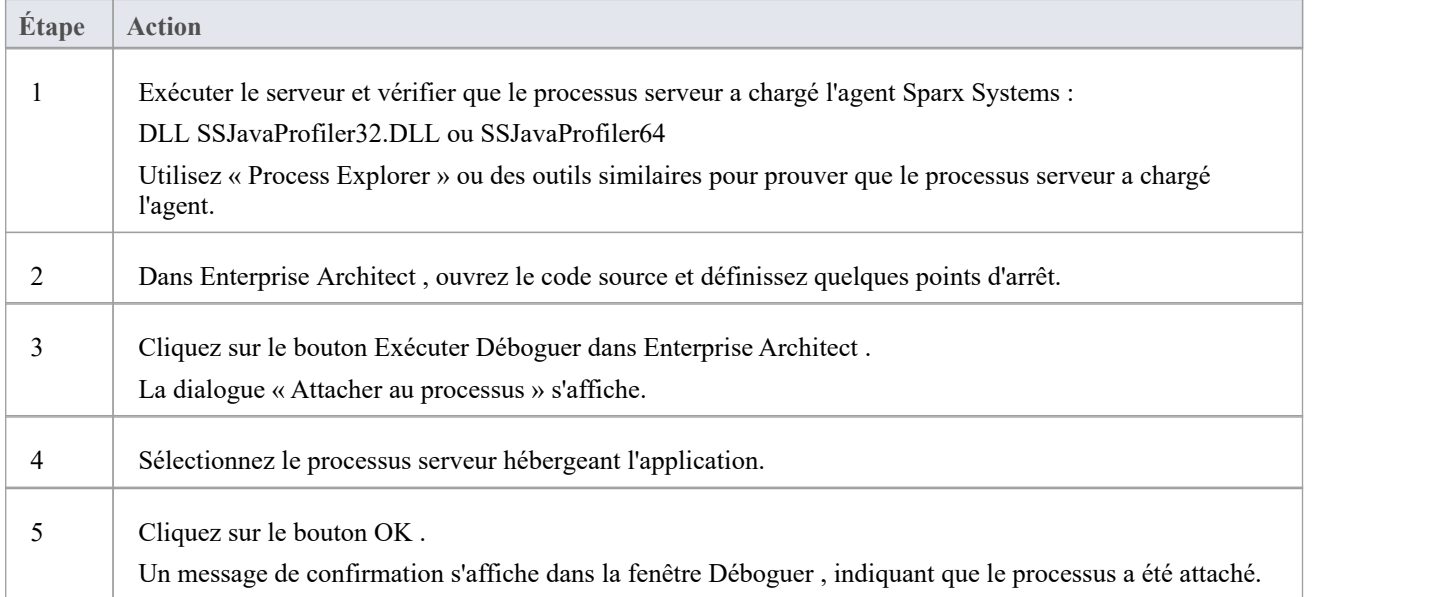

# **Serveur JBOSS**

Dans cet exemple JBoss, pour une application 32 bits, le code source d'un simple servlet se trouve à l'emplacement du répertoire :

C:\Benchmark\Java\JBOSS\Inventaire

Les binaires exécutés par JBOSS se trouvent dans le fichier JAW.EAR à cet emplacement :

C:\JBOSS\03b-dao\build\distribution

Le débogueur Enterprise Architect doit être capable de localiser les fichiers sources pendant le débogage ; pour ce faire, il utilise également le CLASSPATH, recherchant dans n'importe quel chemin répertorié un fichier source JAVA correspondant, donc le CLASSPATH doit inclure un chemin vers la racine du Paquetage pour Enterprise Architect pour trouver la source pendant le débogage.

Ceci est un extrait du fichier de commandes qui exécute le serveur JBOSS ; la classe à déboguer se trouve à :

com/inventaire/dto/carDTO

Par conséquent, la racine de ce chemin est incluse dans JBOSS\_CLASSPATH.

#### **Exemple de code**

#### RUN.BAT

```
------------- set SOURCE=C:\Benchmark\Java\JBOSS\Inventory
set JAVAC_JAR=%JAVA_HOME%\lib\tools.jar
if "%JBOSS_CLASSPATH%" == ""
(set JBOSS_CLASSPATH=%SOURCE%;%JAVAC_JAR%;%RUNJAR%;
)else
(set JBOSS_CLASSPATH=%SOURCE%;%JBOSS_CLASSPATH%;%JAVAC_JAR%;%RUNJAR%;
)set JAVA_OPTS=%JAVA_OPTS% -agentpath:"c:\program files\sparx systems\vea\x86\ssjavaprofiler32"
```
# **Serveur Apache Tomcat**

Le serveur Apache Tomcat peut être configuré pour le débogage à l'aide du débogueur Java dans Enterprise Architect . Cet exemple montre la dialogue de configuration pour Apache Tomcat7.0 sur un PC exécutant Windows 7 .

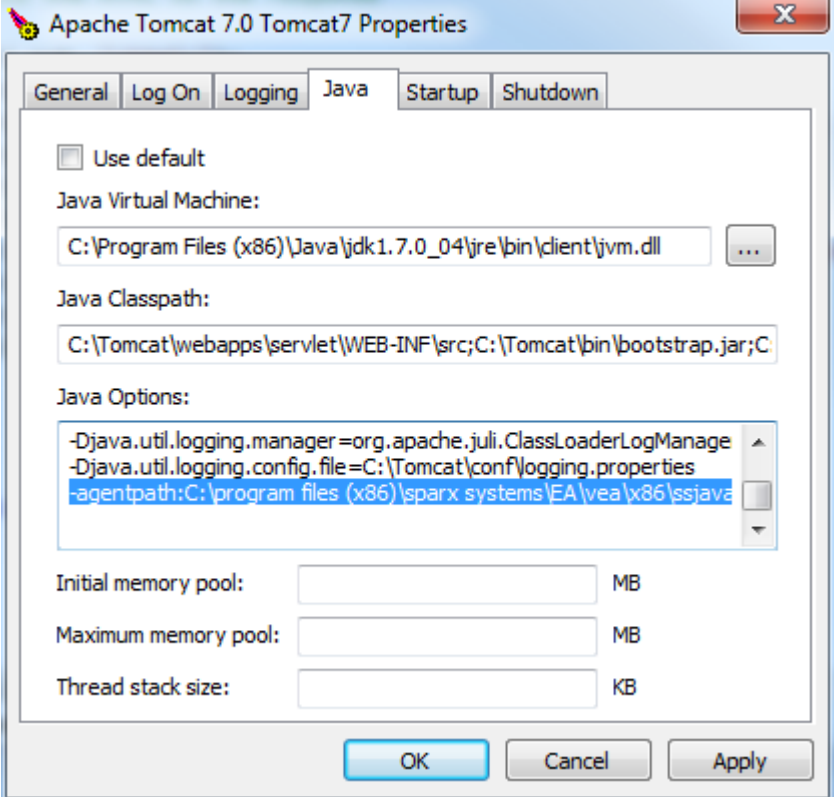

Ces trois points sont importants :

- La 'Java Virtual Machine ' spécifie le runtime d'une installation du Java JDK
- Le chemin source de tout servlet à déboguer est ajouté au chemin de classe Java ; dans ce cas nous ajoutons le chemin vers la servlet Tomcat : c:\tomcat\webapps\servlet\WEB-INF\src
- · Les « Options Java » incluent le chemin d'accès à l'agent de débogage Sparx Systems : -agentpath:c:\program files (x86)\sparx Systems\vea\x86\ssjavaprofiler32

# **Apache Tomcat Windows Service**

# **Configuration**

Pour les utilisateurs exécutant Apache Tomcat en tant que service Windows ™, il est important de configurer le service pour permettre l'interaction avec le bureau ; si vous ne le faites pas, le débogage échoue dans Enterprise Architect .

Log on as:

- @ Local System account
	- Mow service to interact with desktop

Cochez la case « Autoriser le service à interagir avec le bureau ».

# **.NET**

Cette section décrit comment configurer Enterprise Architect pour le débogage des applications .NET . Il comprend:

- · [General](https://sparxsystems.com/enterprise_architect_user_guide/16.1/general_setup_for__net.htm) Setup for .NET
- · Debugging an [Unmanaged](https://sparxsystems.com/enterprise_architect_user_guide/16.1/debugging  clr versions.htm) Application
- Debug COM [Interop](https://sparxsystems.com/enterprise_architect_user_guide/16.1/debugging_com.htm)
- · [Debug](https://sparxsystems.com/enterprise_architect_user_guide/16.1/asp__net.htm) ASP .NET

# **Configuration générale pour .NET**

Il s'agit de la configuration générale pour le débogage des applications Microsoft .NET . Vous disposez de deux options lors du débogage :

- Déboguer une application
- Attacher à une application en cours d'exécution

### **Option 1 – Déboguer une application**

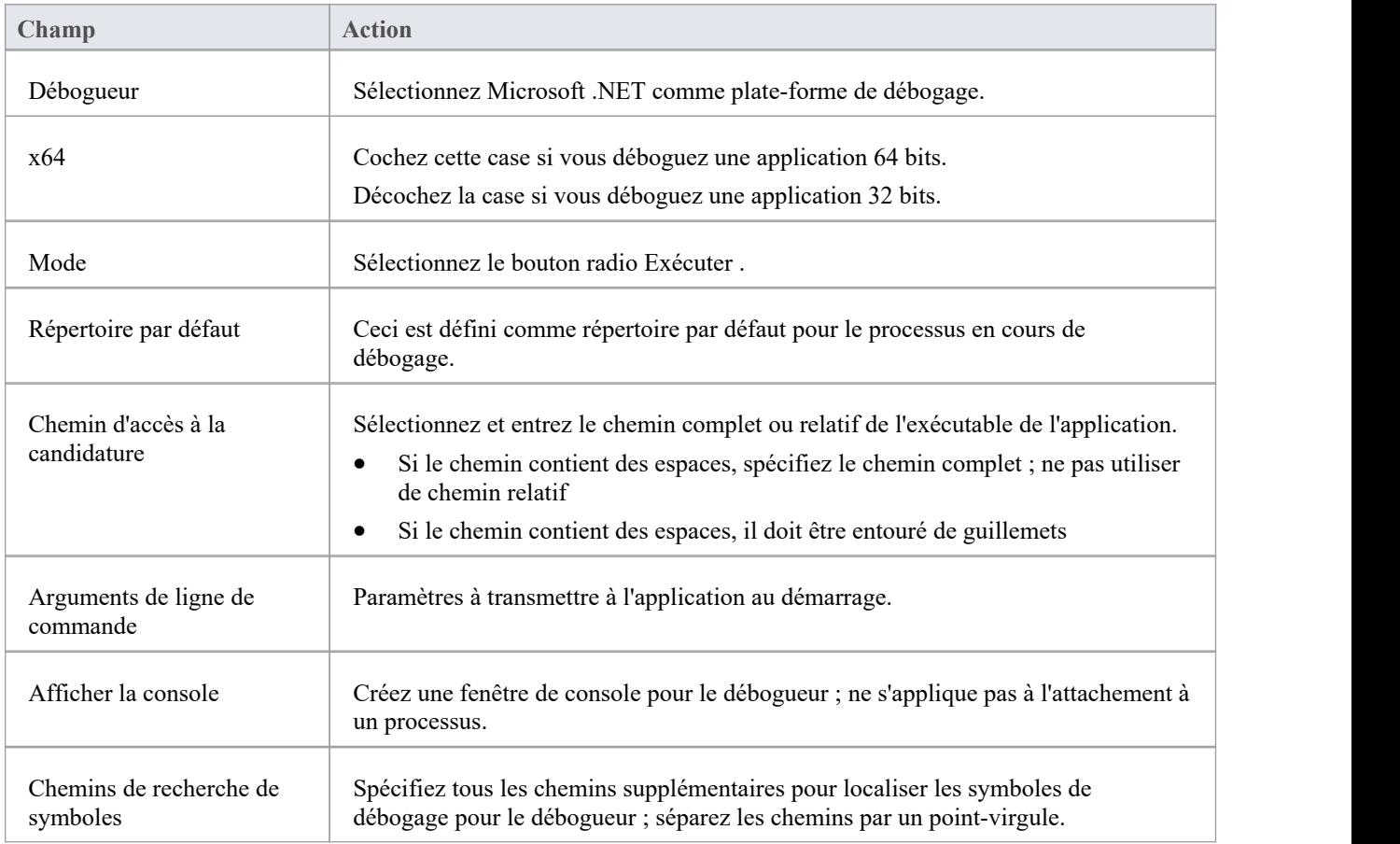

# **Option 2 – Connecter à une application en cours d'exécution**

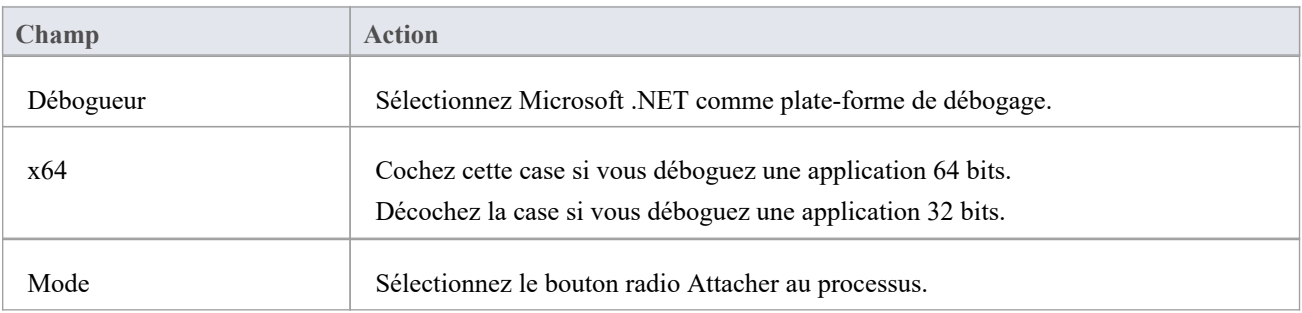

# **Débogage d'une application non gérée**

Si vous déboguez du code managé à l'aide d'une application non managée, le débogueur peut ne pas réussir à détecter la version correcte du Common Language Runtime (CLR) à charger.

Vous devez spécifier un fichier de configuration si vous n'en avez pas déjà un pour l'application de débogage spécifiée dans la commande Déboguer de votre script.

Le fichier de configuration doit résider dans le même répertoire que votre application et avoir le format :

name.exe.config

où « nom » est le nom de votre application.

La version du CLR que vous spécifiez doit correspondre à la version chargée par le code managé invoqué par le débogué.

Dans l'exemple de code qui suit, « clr version » représente la version du CLR ciblée par votre plug-in ou votre code COM.

#### **Exemple de fichier de configuration**

<configuration>

<startup>

<requiredRuntime version="clr\_version"/>

</startup>

</configuration>

# **Déboguer COM Interop**

Enterprise Architect vous permet de déboguer le code managé .NET exécuté à l'aide de COM sur un serveurlocal ou en cours.

Cette fonctionnalité est utile pour déboguer les plug-ins et les composants ActiveX.

### **Déboguer Code managé .NET exécuté à l'aide de COM**

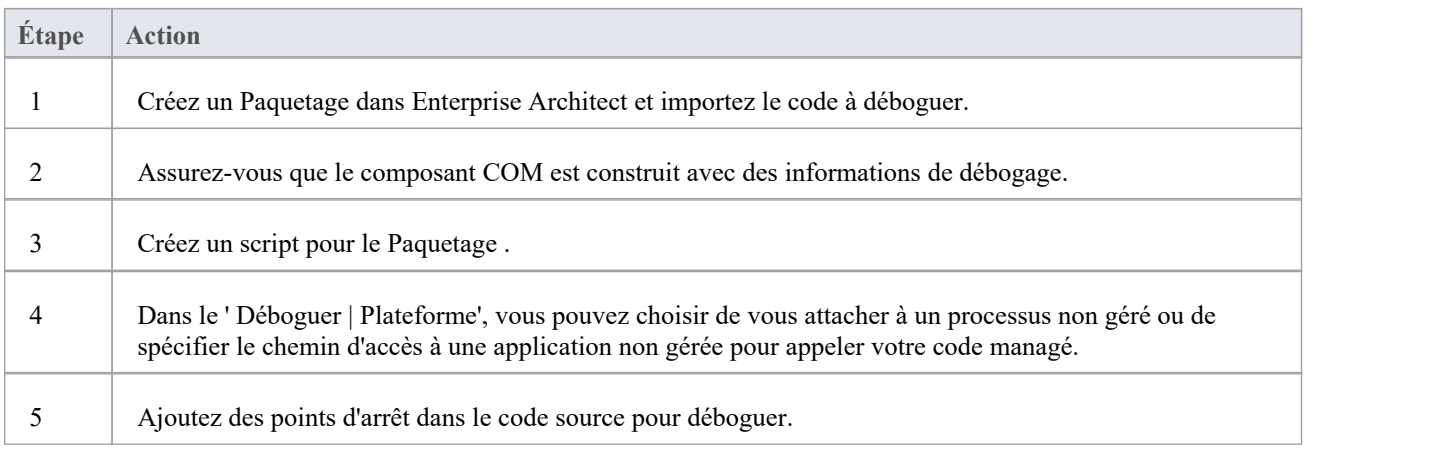

### **Attacher à un processus non géré**

Si vous utilisez :

- Un serveur COM In-Process, attaché au processus client
- Un serveur COM local, attaché au processus serveur

Cliquez sur le bouton Exécuter de la fenêtre Déboguer (ou appuyez sur F6) pour afficher une liste de processus parmi lesquels vous pouvez choisir.

#### **Notes**

Le détachement d'un processus COM Interop que vous avez débogué met fin au processus ; il s'agit d'un problème connu pour Microsoft .NET Framework et des informations à ce sujet peuvent être trouvées sur de nombreux blogs MSDN .NET .

# **Déboguer ASP .NET**

Le débogage des services Web tels qu'ASP nécessite que le débogueur Enterprise Architect puisse se connecter à un service en cours d'exécution.

Commencez par vous assurer que le répertoire contenant le projet de service ASP .NET a été importé dans Enterprise Architect et, si nécessaire, le dossier Web contenant les pages Web du client.

Si le répertoire de votre projet Web réside dans le répertoire d'hébergement du site Web, vous pouvez importer à partir de la racine et inclure simultanément le code ASP et les pages Web.

Il est nécessaire de lancer d'abord le client, car le processus du service ASP .NET n'est peut-être pas déjà en cours d'exécution ; chargez le client à l'aide de votre navigateur - cela garantit que le serveur Web est en cours d'exécution.

Dans la configuration du débogage, vous sélectionnerez ensuite le bouton radio « Attacher ». Lorsque ce choix est sélectionné, le débogueur vous prompt à chaque fois que le processus soit à déboguer.

Cliquez sur le bouton Exécuter de la fenêtre Déboguer pour démarrer le débogueur ; la dialogue « Attacher au processus » s'affiche.

Le nom du processus varie selon les systèmes d'exploitation Microsoft, comme expliqué dans le *SDK ASP .NET* ; par exemple, sous Windows XP, le nom du processus ressemble à aspnet\_wp.exe, bien que le nom puisse refléter la version du framework .NET qu'il prend en charge.

Plusieurs processus ASP.NET peuvent être exécutés sous XP ; vous devez vous assurer que vous vous attachez à la bonne version, qui serait celle hébergeant la version du framework .NET sur laquelle votre application s'exécute ; vérifiez le fichier web.config de votre service Web pour vérifier la version du framework .NET auquel il est lié.

Le bouton Stop de la fenêtre Déboguer doit être activé et tous les points d'arrêt doivent être rouges, indiquant qu'ils ont été liés.

Vous pouvez définir des points d'arrêt à tout moment dans le code du serveur Web. Vous pouvez également définir des points d'arrêt dans la ou les pages Web ASP si vous les avez importées.

#### **Notes**

Certains points d'arrêt n'ont peut-être pas été liés avec succès, mais si aucun n'est lié (indiqué par un rouge foncé avec des points d'interrogation), quelque chose n'est plus synchronisé ; essayez de reconstruire et de réimporter le code source

# **Le Mono Débogueur**

Mono est une plate-forme logicielle sponsorisée par la .NET Foundation pour faciliter le développement multiplateforme. Il est populaire auprès des développeurs de jeux pour ses riches fonctionnalités de jeu, basées sur des API et de portabilité.

Enterprise Architect fournit support à la communauté Mono en fournissant un environnement moderne pour modélisation et le développement de logiciels. Les projets existants peuvent être importés, construits et débogués de manière native sous Linux et Windows .

### **Aperçu**

Le débogage sous Mono implique la coopération de trois processus. Le runtime Mono gère l'application et communique à l'aide d'un protocole socket avec Enterprise Architect Débogueur , qui à son tour communique avec Enterprise Architect agissant en tant que frontal. Lorsque vous lancez Mono, vous devez lui demander de support le débogage, ce que vous réalisez à l'aide d'une directive de ligne de commande dans laquelle vous nommez l'hôte et le numéro de port sur lesquels Mono doit écouter. L'hôte peut être omis, auquel cas Mono acceptera les connexions à partir de n'importe quelle adresse IP. L'hôte peut avoir la valeur 'localhost' pour restreindre les connexions à la même machine. Le numéro de port est un numéro de votre choix.

L'hôte et le numéro de port sont des informations importantes, car ils sont utilisés lors de la configuration du script Analyzer.

#### **Exigences pour Windows**

- Enterprise Architect (version 14 minimum)
- Mono pour Windows (version 5.4 minimum)

#### **Exigences pour Linux**

- Enterprise Architect (version 14 minimum)
- Mono pour Linux (version 5.4 minimum)
- Vin pour Linux

### **La page hôte d'exécution**

Cette page est facultative et n'est utile que lorsque Mono et Enterprise Architect s'exécutent sur la même machine. Il offre la possibilité d' exécuter Mono d'abord avec les directives de débogage requises, avant le démarrage du débogueur Enterprise Architect .Une fois le débogueur connecté, il reprend le runtime Mono, qui a été démarré comme suspendu. Si l'application s'exécute sur une machine différente de celle d' Enterprise Architect que vous utilisez, vous devez effacer cette section.

# **Configuration du débogage Linux**

### **Configuration Débogueur**

Cette section décrit la section Déboguer d'un script Analyzer concernant le débogage de Mono sous Linux. Les champs qui ne sont pas répertoriés ici ne sont pas obligatoires.

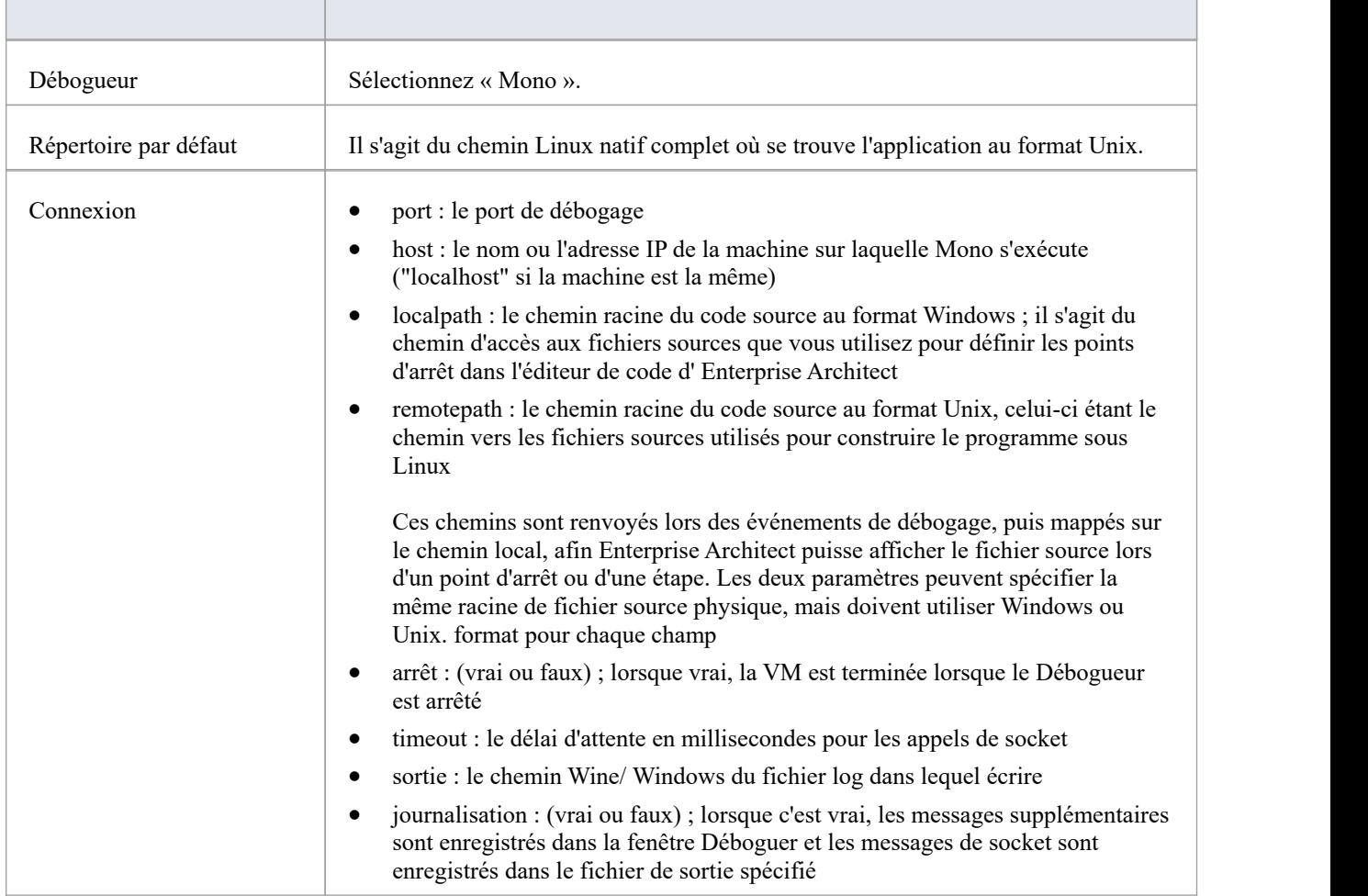

### **Démarrage automatique de Mono**

Vous pouvez configurer Enterprise Architect pour démarrer Mono pour vous lorsque vous démarrez le débogueur. Pour ce faire, configurez la page « Runtime Host » de votre script Analyzer. Le format des commandes est décrit ici :

chemin d'accès au programme sur CD

/usr/bin/mono --debug --debugger-agent=transport=dt\_socket,address= *host:port* ,server=y,suspend=y *programme* où:

*- chemin d'accès au programme* est le chemin du répertoire où setrouve le programme

*- l'hôte* est l'un d'entre eux :

- hôte local
- une adresse IP
- · un nom de machine en réseau
- *- port* est le port du socket
- *programme* est le nom de l'application (comme MonoProgram.exe)

### **Démarrage manuel de Mono à l'aide de la ligne de commande**

Vous pouvez démarrer Mono manuellement à partir d'une console. Localisez le programme dans votre explorateur de fichiers, puis ouvrez une console à cet emplacement. Le format de la ligne de commande est décrit ici :

/usr/bin/mono --debug --debugger-agent=transport=dt\_socket,address= *host:port* ,server=y,suspend=y *programme* où *host* est l'un de ces éléments :

- hôte local
- une adresse IP
- un nom de machine en réseau

*port* est le port du socket et *program* est le nom de l'application (par exemple, MonoProgram.exe).
# **Windows de configuration de débogage**

# **Configuration Débogueur**

Cette section décrit la section Déboguer d'un script Analyzer en ce qui concerne le débogage de Mono sous Windows . Les champs qui ne sont pas répertoriés ici ne sont pas obligatoires.

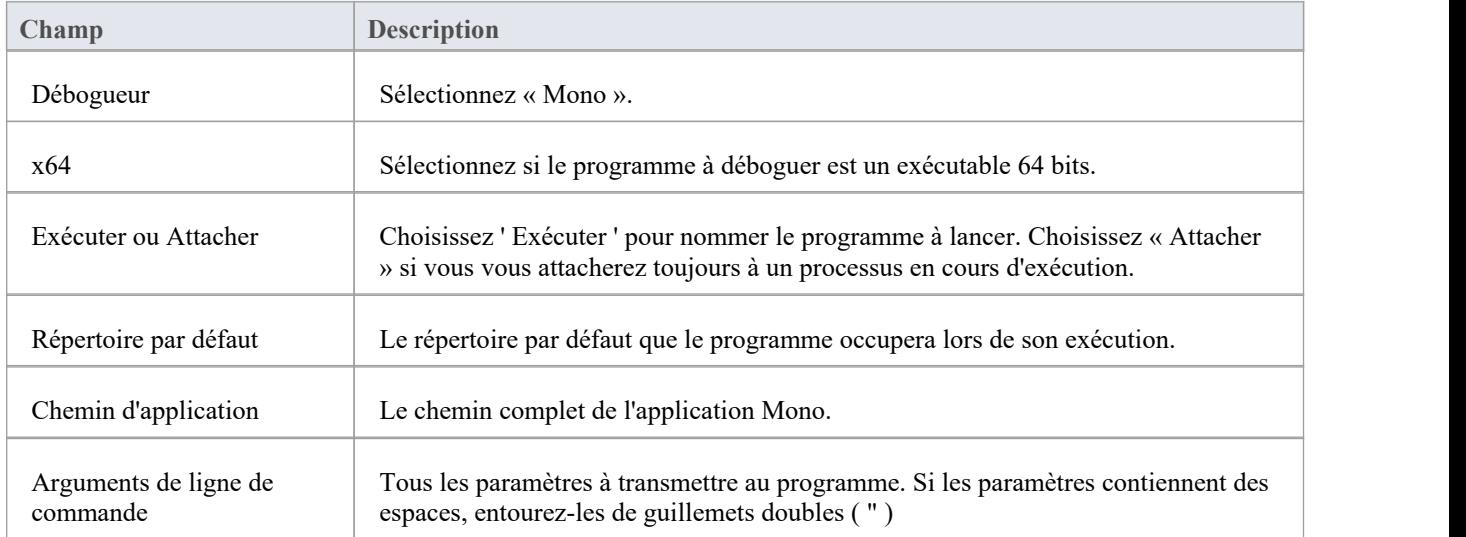

# **Démarrage automatique de Mono**

Vous pouvez configurer Enterprise Architect pour démarrer Mono pour vous lorsque vous démarrez le débogueur. Pour ce faire, configurez la page « Runtime Host » de votre script Analyzer. Le format des commandes est décrit ici :

*chemin d'accès au programme sur* CD

mono --debug --debugger-agent=transport=dt\_socket,address= *host:port* ,server=y,suspend=y *programme* où:

- *- chemin d'accès au programme* est le chemin du répertoire où setrouve le programme
- *- l'hôte* est l'un d'entre eux :
- hôte local
- une adresse IP
- un nom de machine en réseau
- *- port* est le port du socket
- *programme* est le nom de l'application (comme MonoProgram.exe)

### **Démarrage manuel de Mono à l'aide de la ligne de commande**

Vous pouvez démarrer Mono manuellement à partir d'une console. Localisez le programme dans votre explorateur de fichiers, puis ouvrez une console à cet emplacement. Le format de la ligne de commande est décrit ici :

mono --debug --debugger-agent=transport=dt\_socket,address= *host:port* ,server=y,suspend=y *programme* où *host* est l'un de ces éléments :

- · hôte local
- une adresse IP
- · un nom de machine en réseau

*port* est le port du socket et *program* est le nom de l'application (par exemple, MonoProgram.exe).

# **Le Débogueur PHP**

Le Débogueur PHP Enterprise Architect vous permet de déboguer les scripts PHP.exe. Cette section traite de la configuration de base et des différents scénarios de débogage couramment rencontrés ; les scénarios concernent le mappage des chemins de fichiers, ce qui est essentiel au succès d'une session de débogage à distance.

- Configuration des scripts
- Machine Windows locale (serveur Apache)
- Machine Windows locale (PHP.exe)
- Machine Linux distante (serveur Apache)
- Machine Linux distante (PHP.exe)

# **Configuration et scénarios**

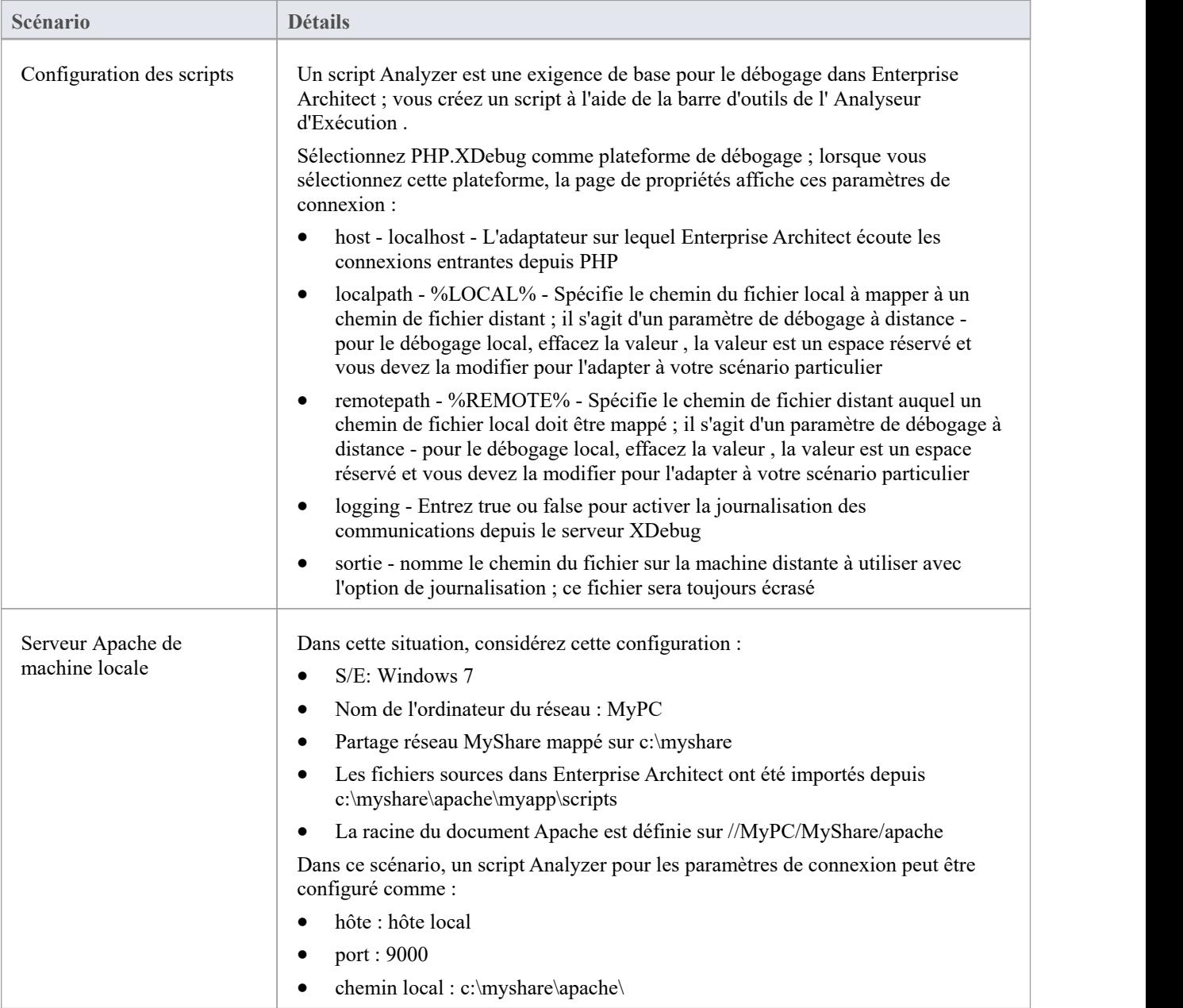

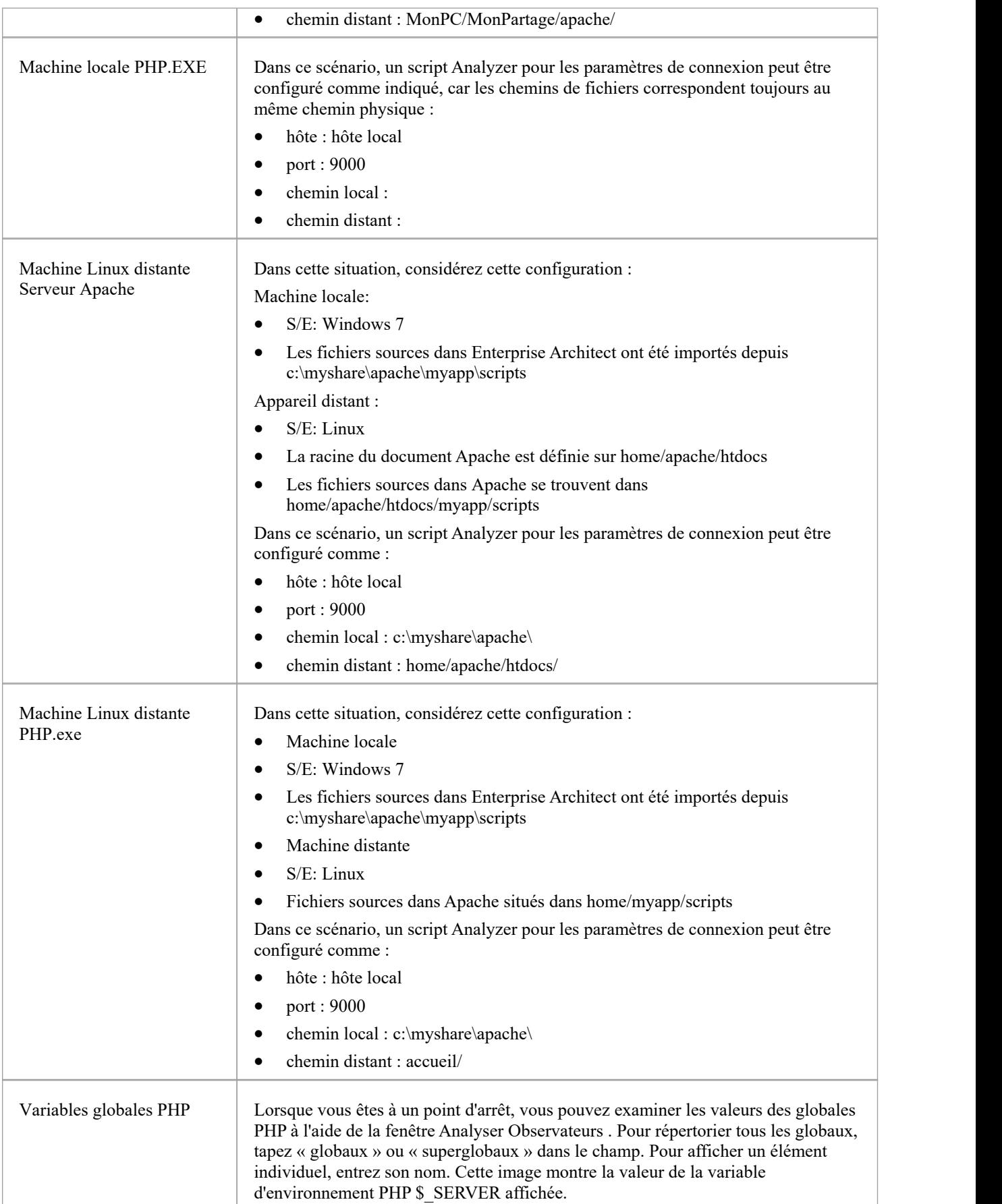

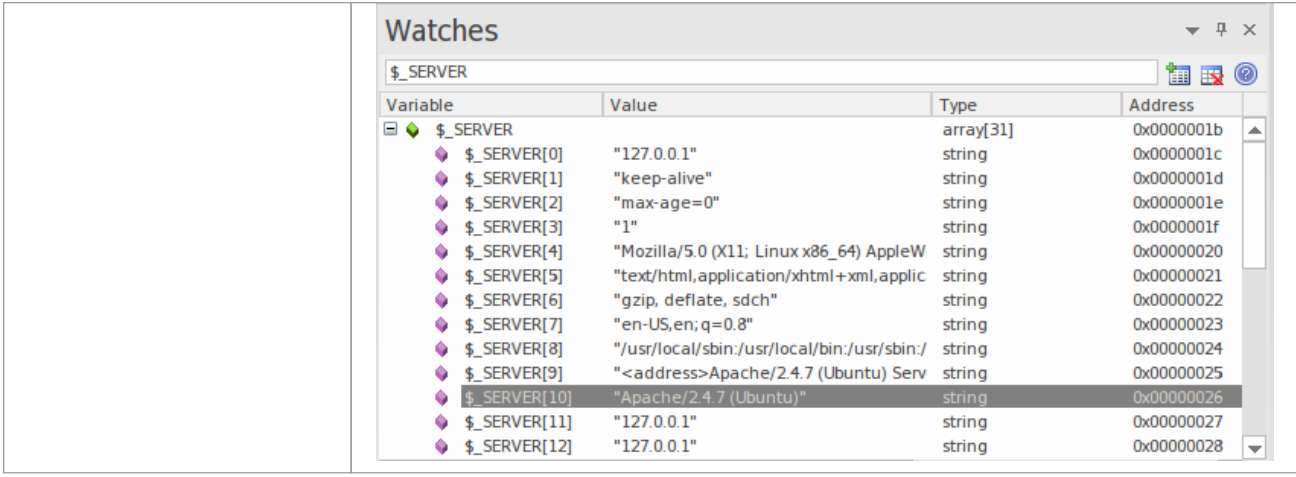

# **Débogueur PHP - Exigences système**

Cette rubrique identifie la configuration système requise et les systèmes d'exploitation pour le débogueur PHP Enterprise Architect .

## **Exigences du système :**

- Enterprise Architect version 9
- PHP version 5.3 ou supérieure
- Extension PHP zend XDebug 2.1 ou supérieur
- Pour les serveurs web tels qu'Apache, une version serveur supporte la version PHP

# **Systèmes d'Exploitation supportés :**

- Client (Enterprise Architect)
- Microsoft Windows XP et supérieur
- Linux exécutant Crossover Office
- Serveur (PHP)
- Microsoft Windows XP et supérieur
- Linux

# **Liste de contrôle Débogueur PHP**

Cette rubrique fournit un guide de dépannage pour le débogage des scripts PHP dans Enterprise Architect.

# **Points de contrôle**

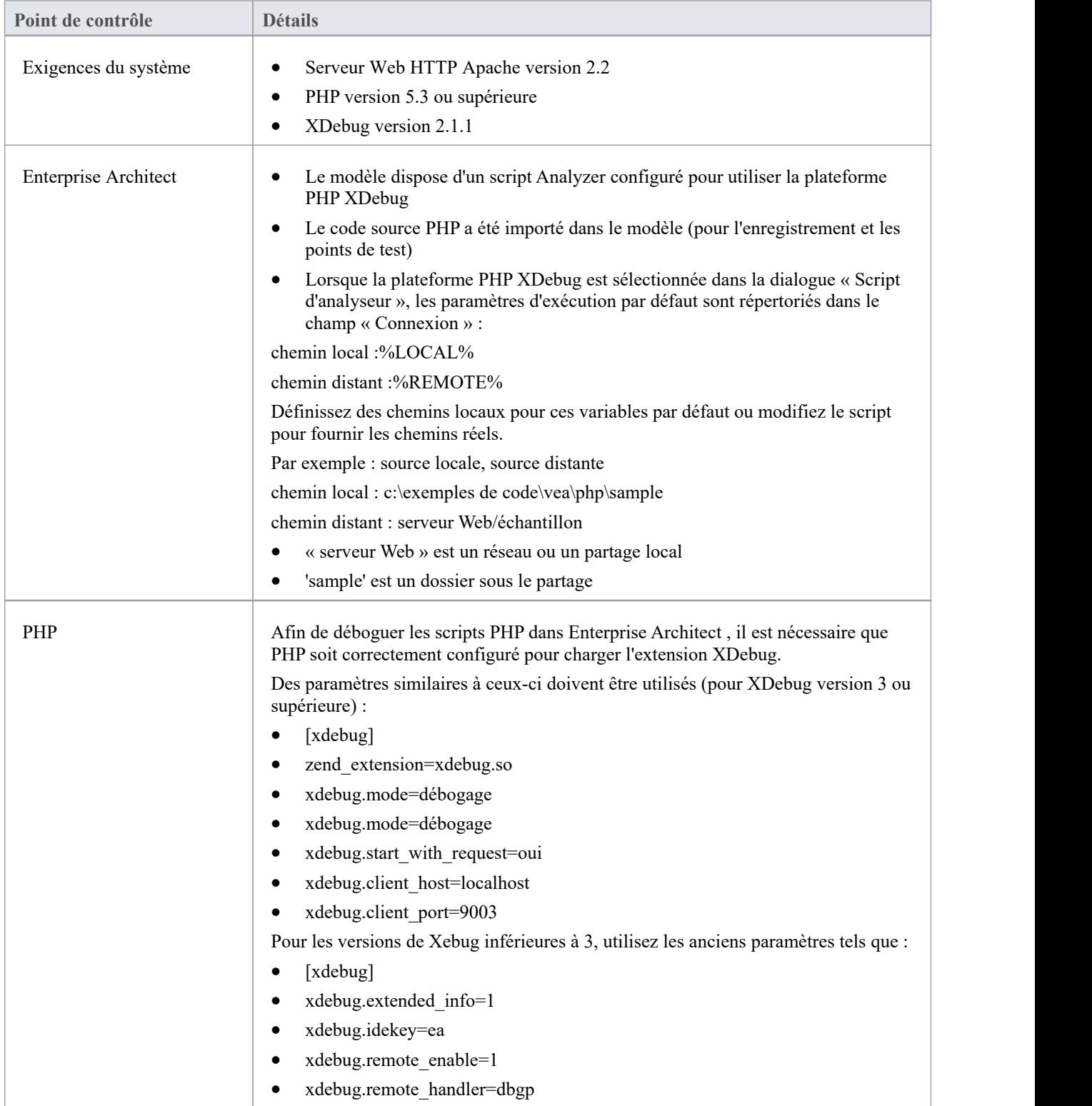

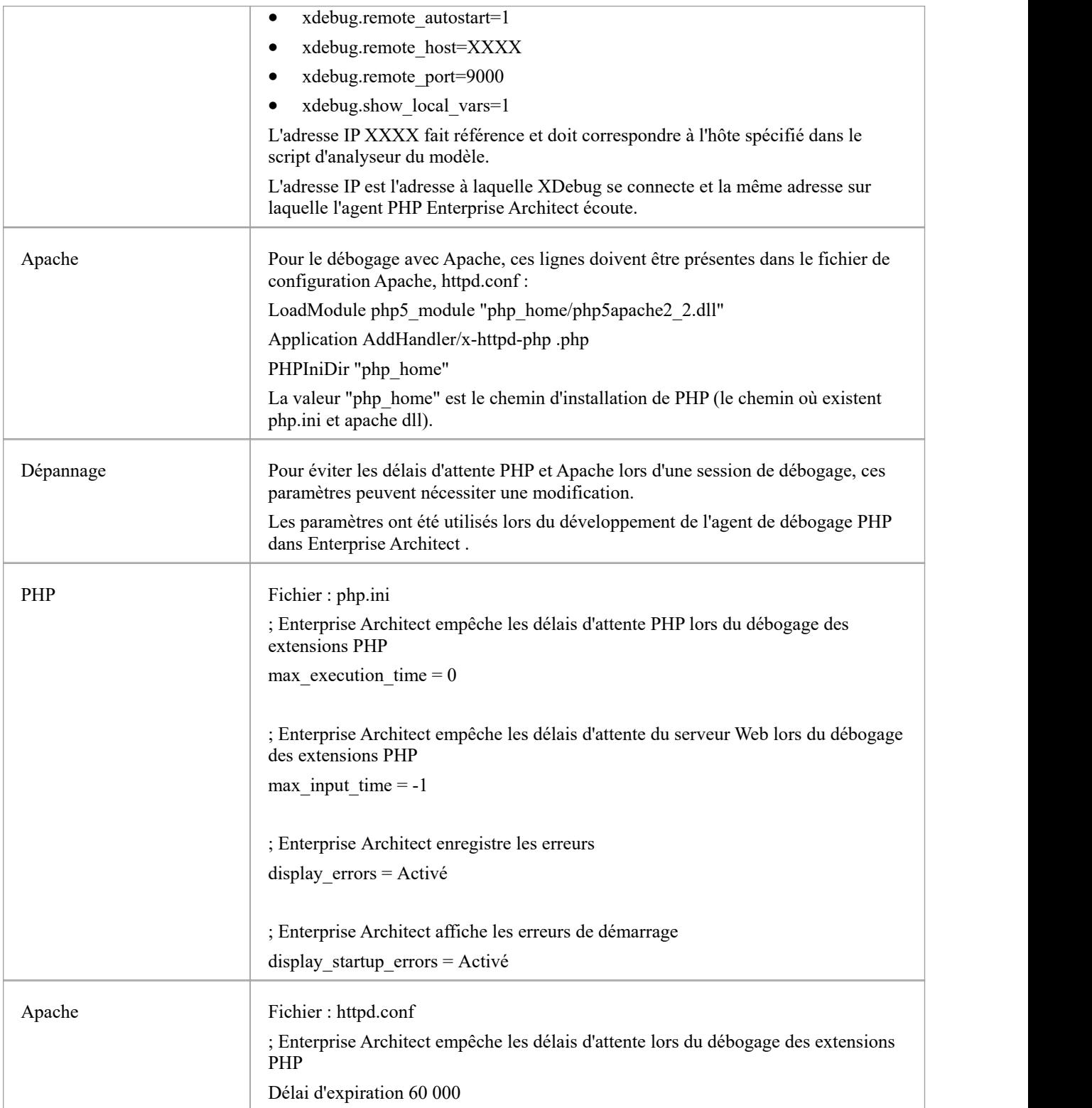

# **Le Débogueur GNU (GDB)**

Lors du débogage de vos applications, vous pouvez utiliser le Débogueur GNU (GDB), qui est portable et fonctionne sur des systèmes de type Unix tels que Linux, ainsi que sur Windows . Le GDB fonctionne pour de nombreux langages de programmation, notamment Ada, Java, C, C++ et Objective-C. Grâce au GDB, vous pouvez déboguer vos applications localement ou à distance.

### **Accéder**

Dans la fenêtre Analyseur d'Exécution , soit :

- Localisez et double-cliquez sur le script souhaité et sélectionnez la page ' Déboguer > Plateforme' ou
- Cliquez sur  $\overline{\mathbb{R}}^*$  dans la barre d'outils de la fenêtre, sélectionnez le Paquetage dans lequel créer un nouveau script, et sélectionnez la page ' Déboguer > Plateforme'

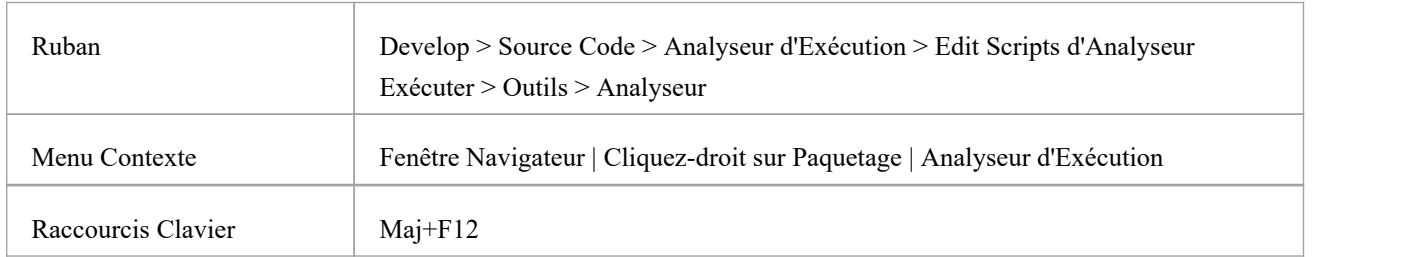

## **Configurer le Débogueur GNU**

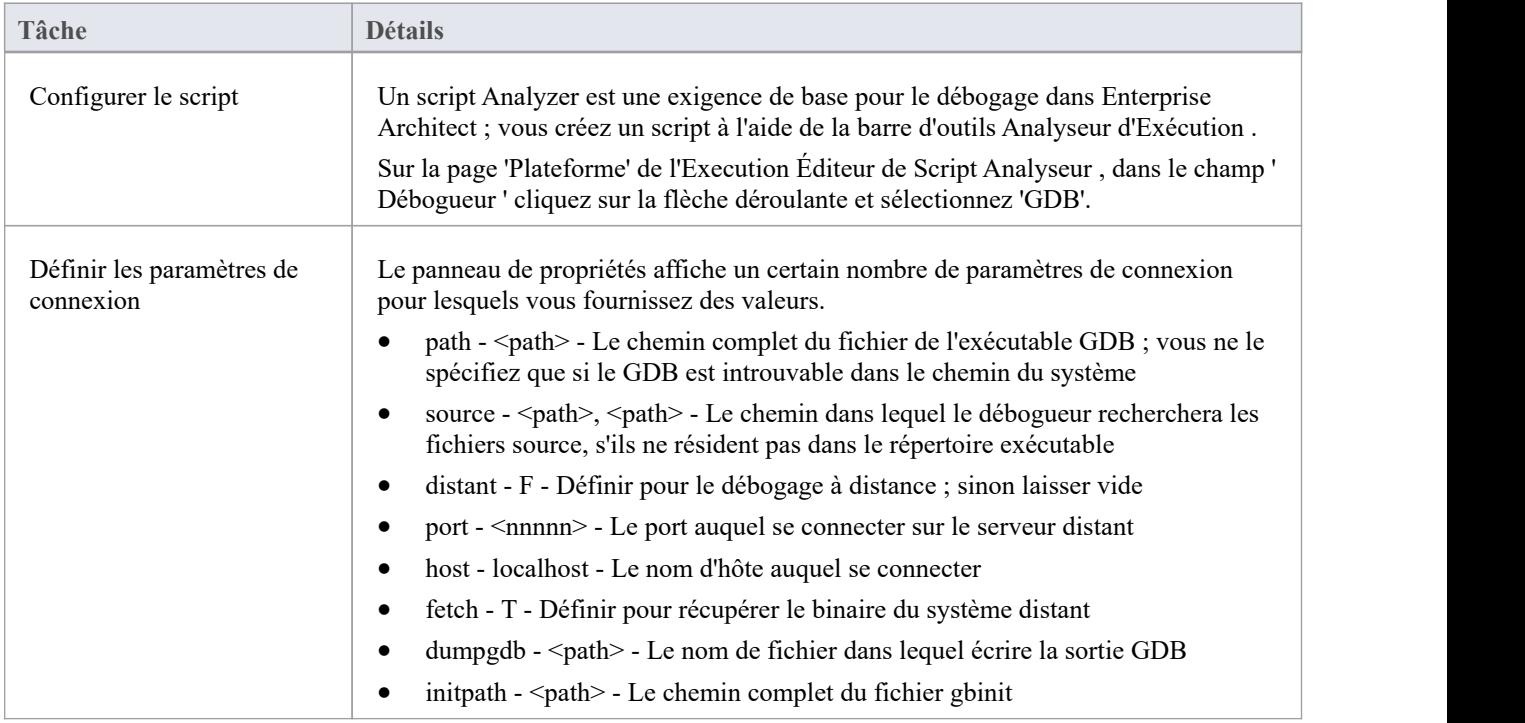

## **Notes**

· Une exigence du GDB est que le chemin de votre fichier de code source ne contienne pas d'espaces ; le débogueur ne exécuter pas correctement avec des espaces dans le chemin du fichier

# **Le Débogueur Android**

Si vous développez des applications Java exécutées sur des appareils ou des émulateurs Android, vous pouvez également les déboguer. Les machines locales et distantes peuvent être sur une plate-forme 32 bits ou une plate-forme 64 bits.

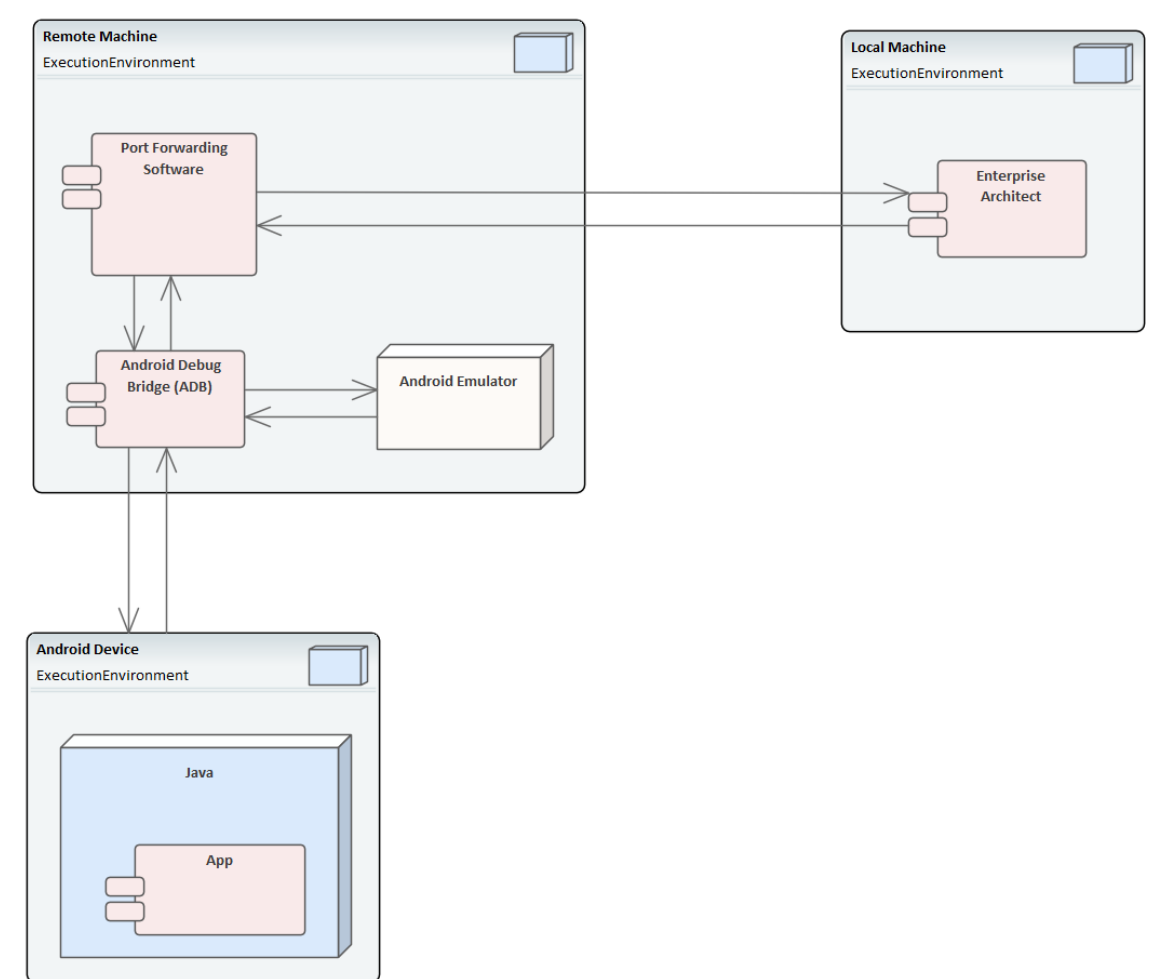

### **Exigences du système**

Sur la machine distante, ce logiciel est requis :

- · SDK Android, qui inclut le pont de débogage Android, ADB (vous devez être familier avec le SDK et ses outils)
- Java JDK (support 32 et 64 bits)
- Logiciel de redirection de port (tiers)

Sur la machine locale, ce logiciel est requis :

Enterprise Architect version 10 ou supérieure

### **Paramètres du script de l'analyseur**

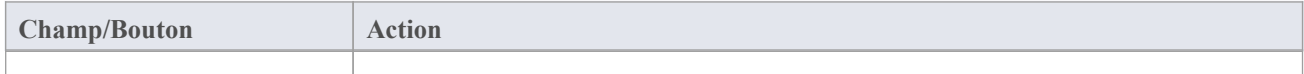

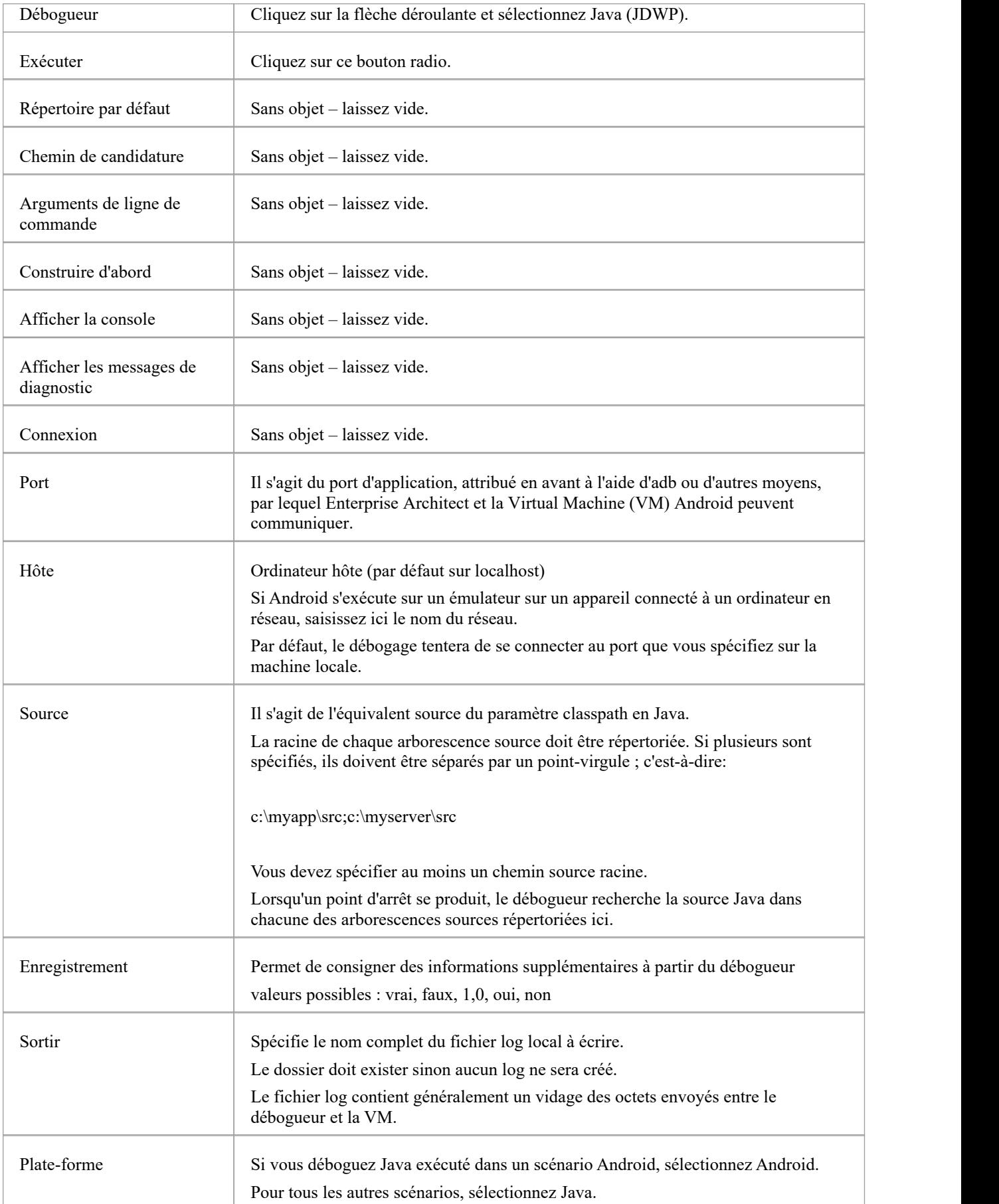

# **Configurer les ports pour le débogage - Redirection de port (local)**

Le débogueur ne peut déboguer qu'une seule VM à la fois ; il utilise un seul port pour communiquer avec la VM. Le port de l'application à déboguer peut être attribué à l'aide d'ADB, fourni avec le SDK Android.

Avant le débogage, démarrez l'application une fois dans l'appareil. Lorsque l'application démarre, découvrez son identifiant de processus (pid) :

#### adb jdwp

Le dernier numéro indiqué est le pid de la dernière application lancée ; note le pid et utilisez-le pour permettre au débogueur de se connecter à la VM :

- adb transférer tcp:port jdwp:pid
	- port = numéro de port répertorié dans le script de l'analyseur
	- pid = identifiant de processus de l'application sur l'appareil

# **Configurer les ports pour le débogage - Redirection de port (à distance)**

Pour déboguer à distance, la même procédure doit être suivie que pourla machine locale, mais la communication nécessite un transfert supplémentaire car le socket créé à l'aide de la commande adb forward n'écoutera que sur l'adaptateur local. Le socket est lié à l'hôte local et les tentatives de connexion à ce port recevront des messages de « connexion refusée ».

Afin de réaliser le débogage à distance, il est nécessaire d'avoir un proxy exécuté sur la machine distante qui écoute toutes les connexions entrantes et transfère tout le trafic vers le port adb ; il existe de nombreux logiciels disponibles pour ce faire.

Le débogage à distance avec Enterprise Architect ne fonctionnera que si vous avez configuré un redirecteur de port proxy.

# **Débogueur Java JDWP**

Java fournit deux technologies de débogage principales : un système basé sur un agent en cours appelé Java Virtual Machine Tools Interface (JVMTI) et un paradigme basé sur un socket appelé Java Déboguer Wire Protocol (JDWP). Une Virtual Machine Java peut nommer l'un ou l'autre mais pas les deux, et la fonctionnalité doit être configurée au démarrage de la JVM.

# **Exigences du système**

- 1. Le débogueur Enterprise Architect JDWP ne pourra communiquer qu'avec une JVM démarrée avec l'option 'JDWP'. Voici un exemple d'option de ligne de commande : java -agentlib:jdwp=transport=dt\_socket,address=localhost:9000,server=y,suspend=n -cp "c:\java\myapp;%classpath%" demo.myApp "param1" "param2"
- 
- 2. La Virtual Machine ne doit pas être actuellement attachée à un débogueur.<br>3. Il n'est pas possible qu'une VM soit déboguée par Enterprise Architect et Eclipse en même temps.

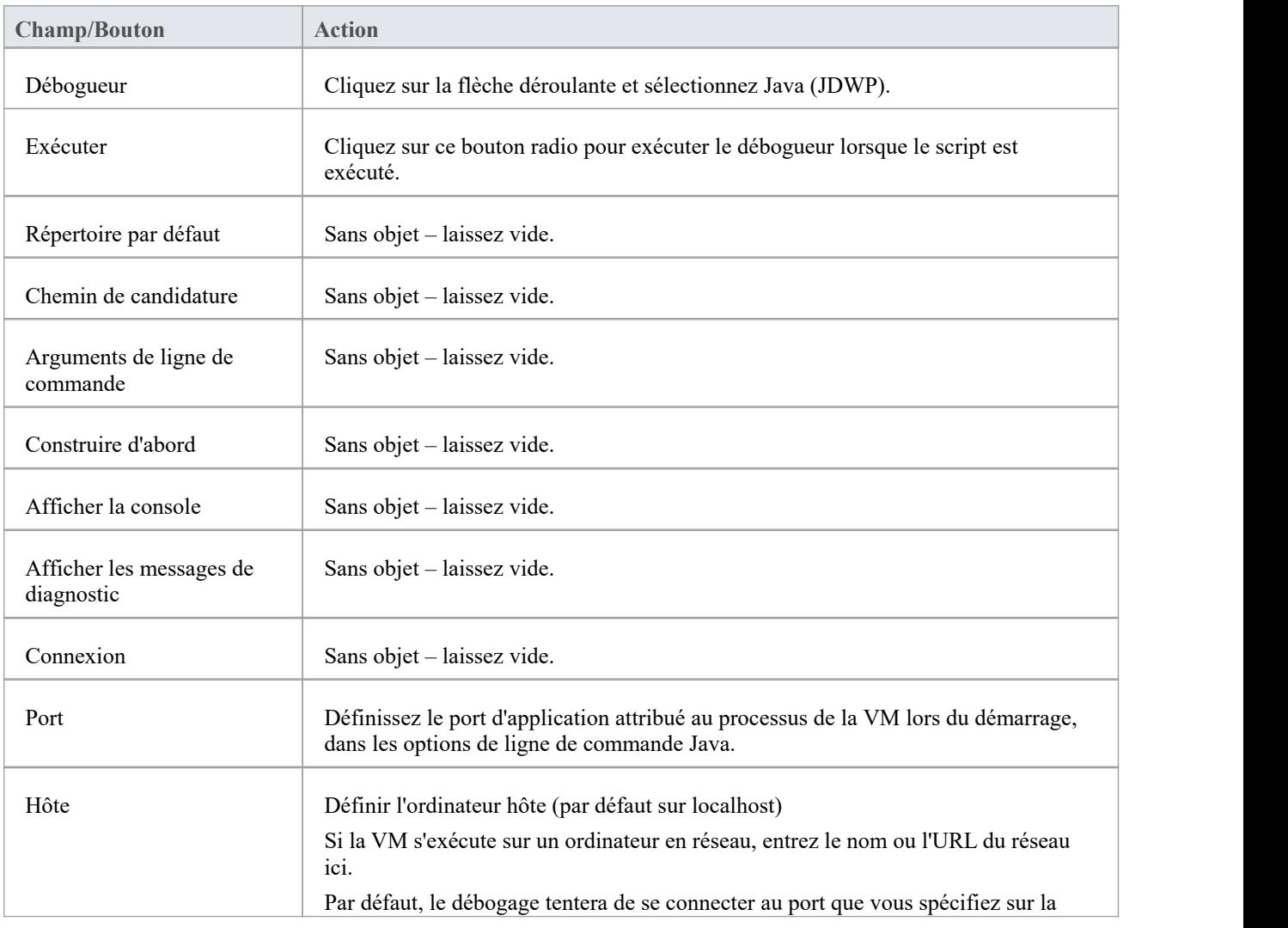

# **Paramètres du script de l'analyseur**

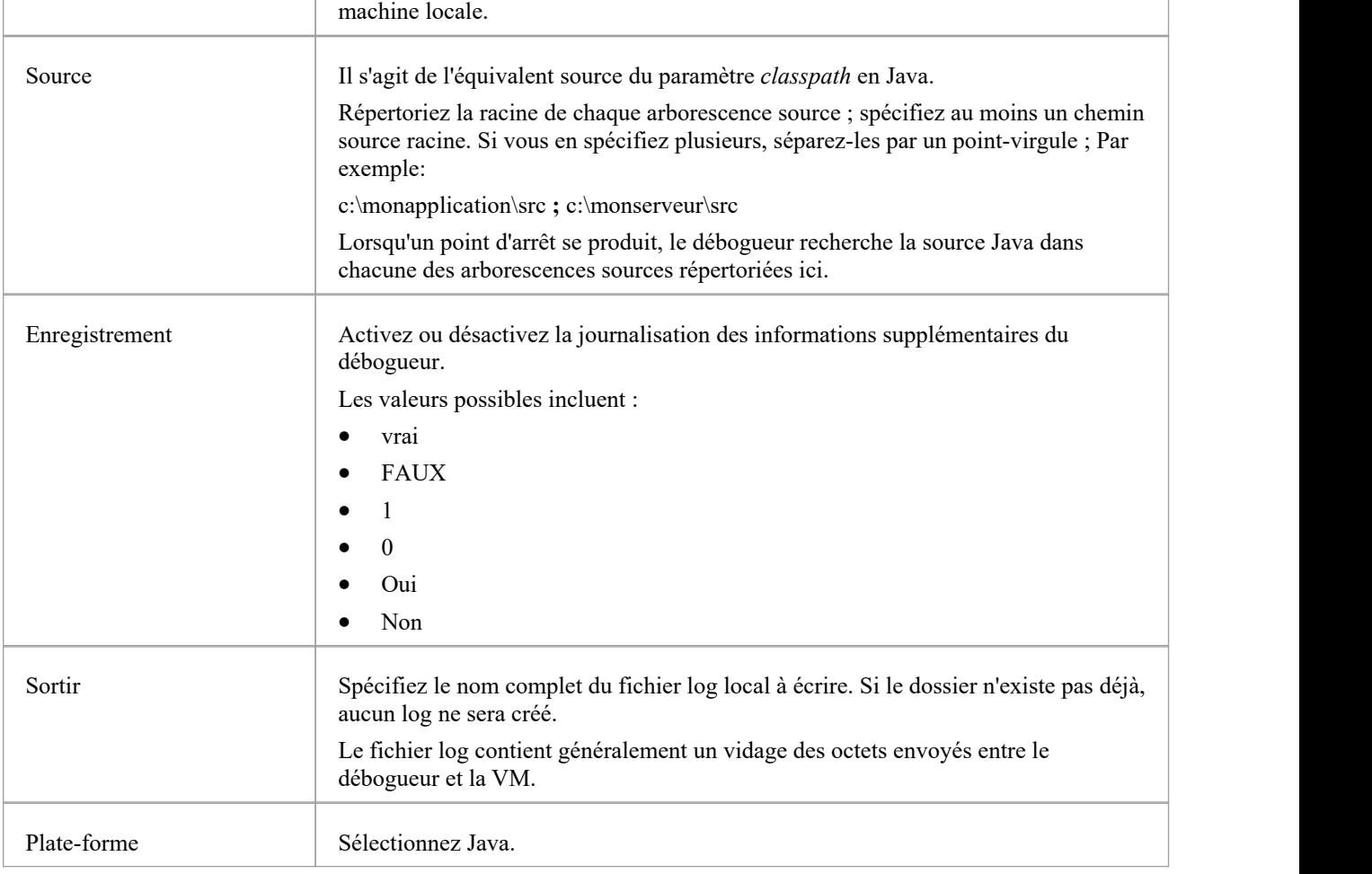

### **Configurer les ports pour le débogage**

Le débogueur ne peut déboguer qu'une seule VM à la fois ; il utilise un seul port pour communiquer avec la VM. Le port de l'application à déboguer est attribué lors de la création de la VM.

### **Débogage local**

Lorsque Enterprise Architect et la machine virtuelle Java s'exécutent sur la même machine, vous pouvez effectuer un débogage local. Il est nécessaire de lancer la VM avec le transport JDWP activé - voir la documentation sur *Java Platform Débogueur Architecture (JPDA)* chez Oracle pourles spécifications des options de ligne de commande. Par exemple:

java -agentlib:jdwp=transport=dt\_socket,address=localhost:9000,server=y,suspend=n -cp "c:\samples\java\myapp;%classpath%" samples.MyApp "param1" "param2"

Dans cet exemple, les valeurs du script Analyzer seraient « host : localhost » et « port : 9000 ».

### **Débogage à distance**

Lorsque Enterprise Architect s'exécute sur la machine locale et que la machine virtuelle Java s'exécute sur une machine

distante, vous pouvez effectuer un débogage à distance. Il est nécessaire de lancer la VM avec le transport JDWP activé voir la documentation sur JPDA chez Oracle pour les spécifications des options de ligne de commande. Voici un exemple, où l'ordinateur distant porte le nom de réseau testmachine1 :

java -agentlib:jdwp=transport=dt\_socket,address=9000,server=y,suspend=n -cp "c:\samples\java\myapp;%classpath%" samples.MyApp "param1" "param2"

Note l'absence de nom d'hôte dans l'adresse. Cela signifie que la VM écoutera une connexion depuis n'importe quelle machine. Dans cet exemple, les valeurs du script Analyzer seraient « host : testmachine1 » et « port : 9000 ».

# **Sortie Point de Trace**

La page Tracepoints du script Analyzer vous permet d'indiquer où va la sortie de toute instruction Trace au cours d'une session de débogage.

# **Accéder**

Dans la fenêtre Analyseur d'Exécution , soit :

- Localisez et double-cliquez sur le script souhaité et sélectionnez la page ' Déboguer > Tracepoints' ou
- Cliquez sur  $\overline{\mathbb{R}}^*$  dans la barre d'outils de la fenêtre, sélectionnez le Paquetage dans lequel créer un nouveau script, et sélectionnez la page ' Déboguer > Tracepoints'

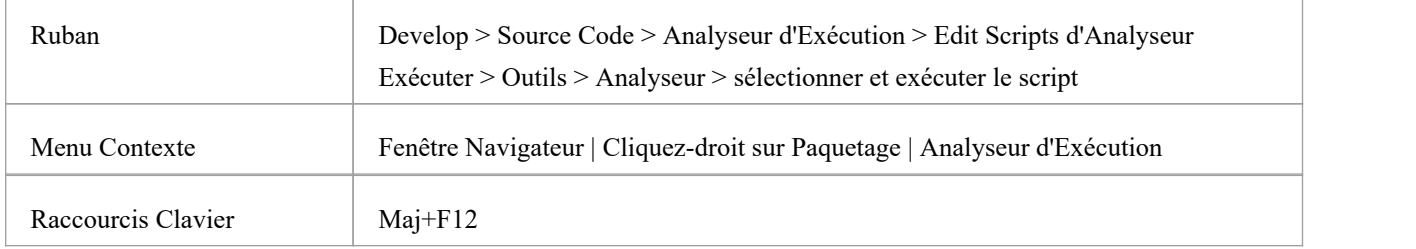

# **Propriétés Point de Trace**

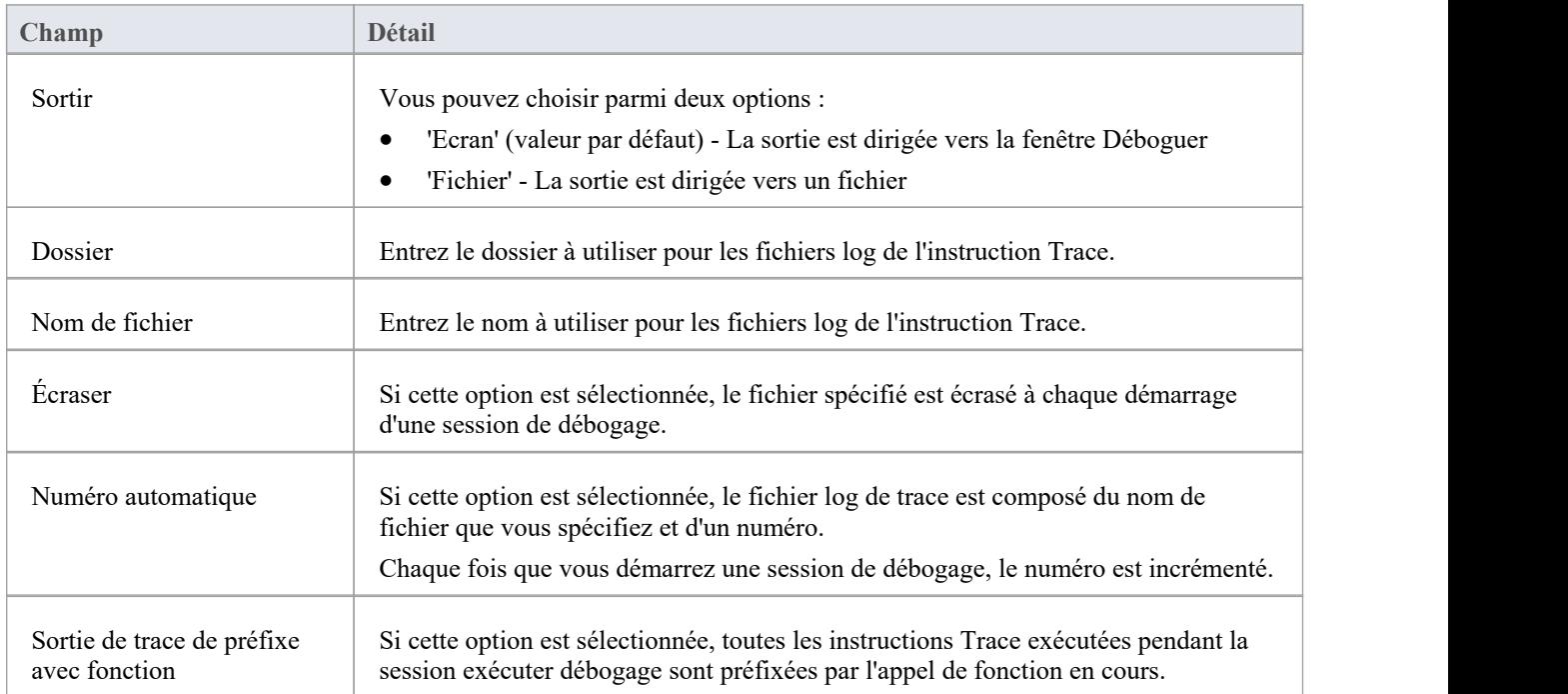

# **Établi établie**

Cette rubrique décrit la configuration requise pourla configuration d' Object Établi sur Java et Microsoft .NET .

### **Accéder**

Dans la fenêtre Analyseur d'Exécution , soit :

- Localisez et double-cliquez sur le script souhaité et sélectionnez la page ' Déboguer > Établi ' ou
- Cliquez sur  $\mathbb{Z}$  dans la barre d'outils de la fenêtre, sélectionnez le Paquetage dans lequel créer un nouveau script, et sélectionnez la page ' Déboguer > Établi '

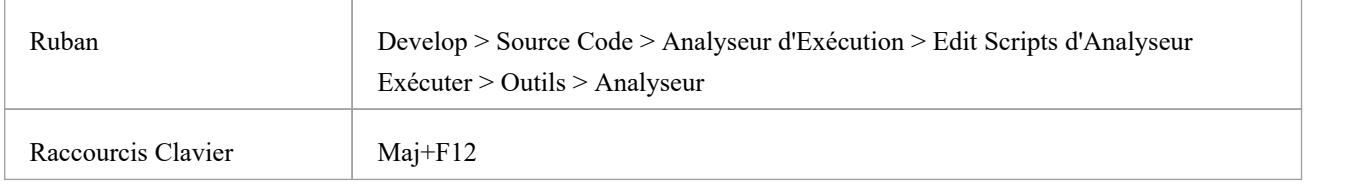

## **Plateformes**

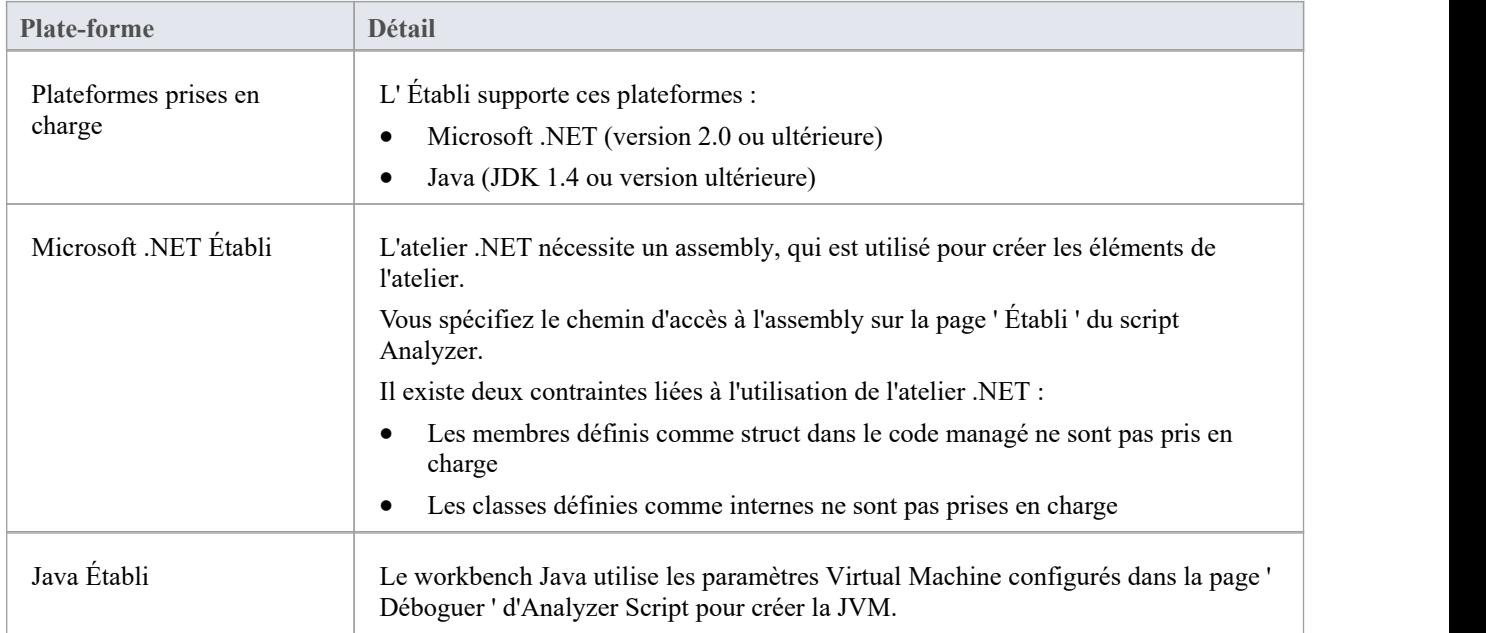

# **Microsoft C++ et Natif (C, VB)**

Vous pouvez déboguer le code natifuniquement s'il existe un fichier PDB correspondant pour l'exécutable. Un fichier PDB est créé à la suite de la création de l'application.

La version doit inclure des informations de débogage complètes et aucune optimisation ne doit être définie.

Le script doit spécifier deux éléments pour support le débogage :

- · Le chemin vers l'exécutable
- · Microsoft Native comme plateforme de débogage

# **Configuration générale**

Il s'agit de la configuration générale pourle débogage des applications natives Microsoft (C++, C, Visual Basic). Vous disposez de deux options lors du débogage :

- · Déboguer une application
- Attacher à une application en cours d'exécution

# **Option 1 – Déboguer une application**

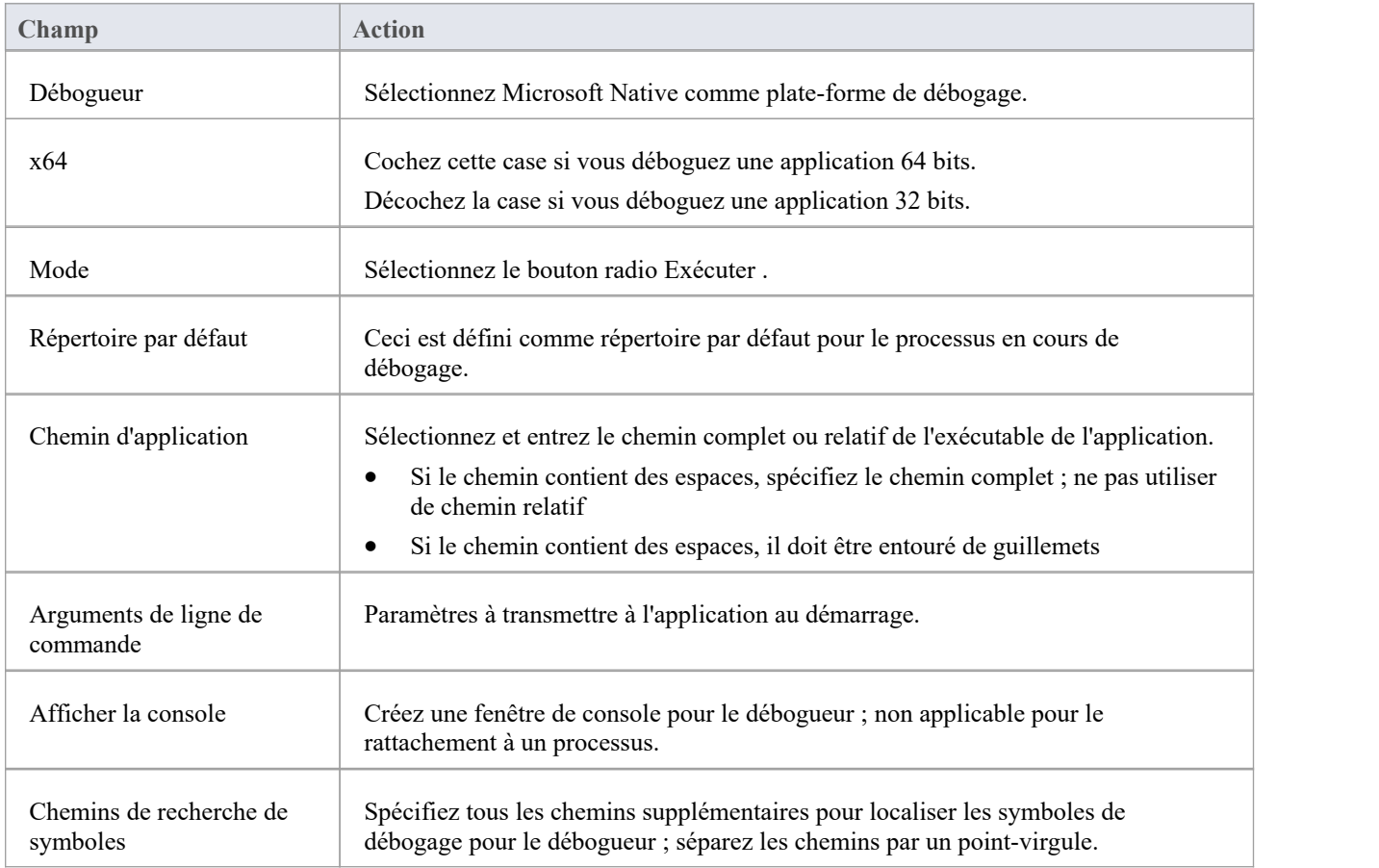

# **Option 2 – Connecter à une application en cours d'exécution**

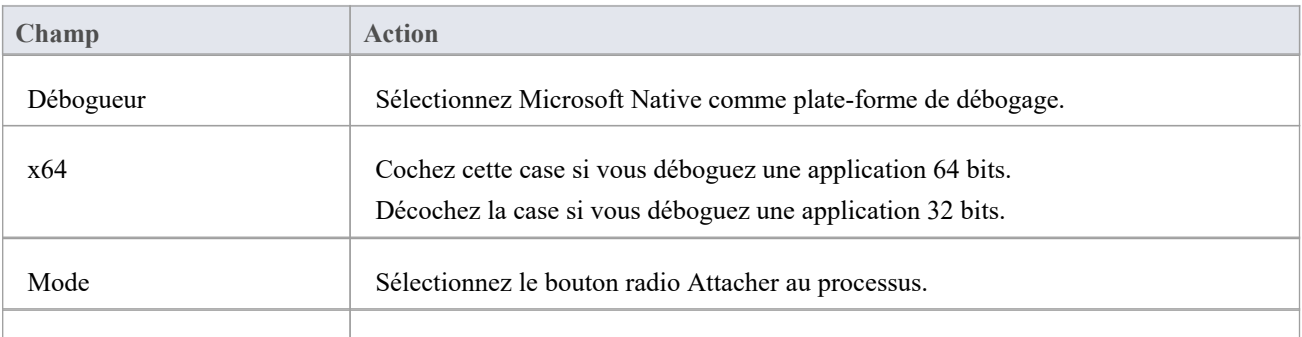

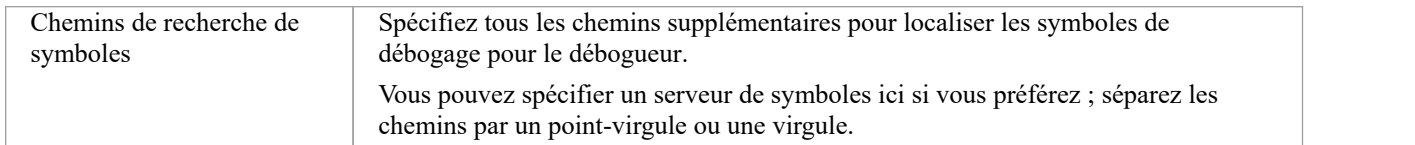

# **Symboles Déboguer**

Pour les applications créées à l'aide du SDK Microsoft Platform, les symboles Déboguer sont écrits dans un fichier PDB d'application lors de la génération de l'application.

Les outils de débogage pour Windows, une API utilisée par le Débogueur d'exécution visuelle, utilisent ces symboles pour présenter des informations significatives aux contrôles Analyseur d'Exécution .

Ces symboles peuvent facilement devenir obsolètes et provoquer un comportement aberrant : le débogueur peut mettre en évidence la mauvaise ligne de code dans l'éditeur alors qu'il se trouve à un point d'arrêt ; il est donc préférable de s'assurer que l'application est créée avant toute session de débogage ou d'enregistrement.

Le débogueur doit indiquer à l'API comment réconcilier les adresses dans l'image en cours de débogage ; pour ce faire, il spécifie un certain nombre de chemins vers l'API qui lui indiquent où rechercher les fichiers PDB.

Pour les DLL système (kernel32, mfc90ud) pour lesquelles aucun symbole de débogage n'est trouvé, la Pile d'Appel affiche certaines trames avec uniquement les noms et adresses de module.

Vous pouvez compléter les symboles traduits en transmettant des chemins supplémentaires vers l'API ; vous transmettez des chemins de symboles supplémentaires dans une liste séparée par des points-virgules dans l'onglet ' Déboguer '.

# **Sortie des Testpoints**

La page ' Testpoints ' du script Analyzer vous aide à configurer la sortie d'un Testpoint exécuter .

Par défaut, la sortie est enregistrée dans la fenêtre Sortie système, comme dans cet exemple.

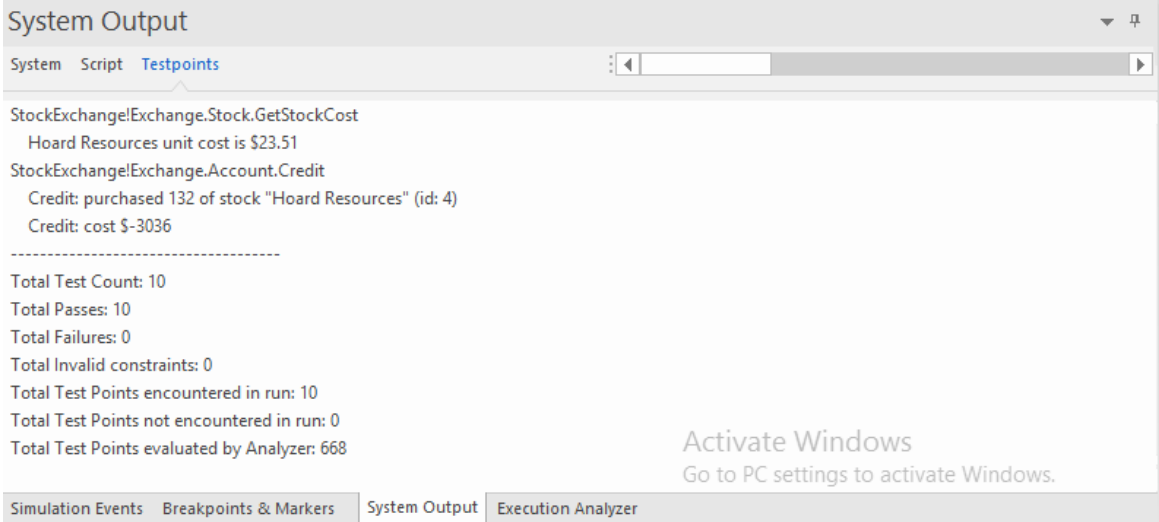

# **Accéder**

Dans la fenêtre Analyseur d'Exécution , soit :

- Localisez et double-cliquez sur le script requis et sélectionnez la page ' Test > Testpoints ' ou
- Cliquez sur  $\mathbb{Z}$  dans la barre d'outils de la fenêtre, sélectionnez le Paquetage dans lequel créer un nouveau script, puis sélectionnez la page ' Test > Testpoints '

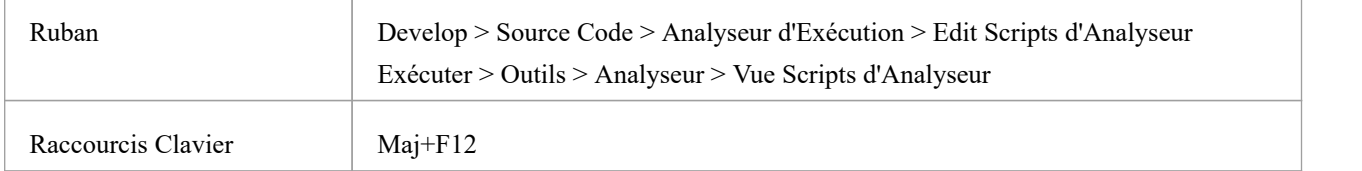

### **Possibilités**

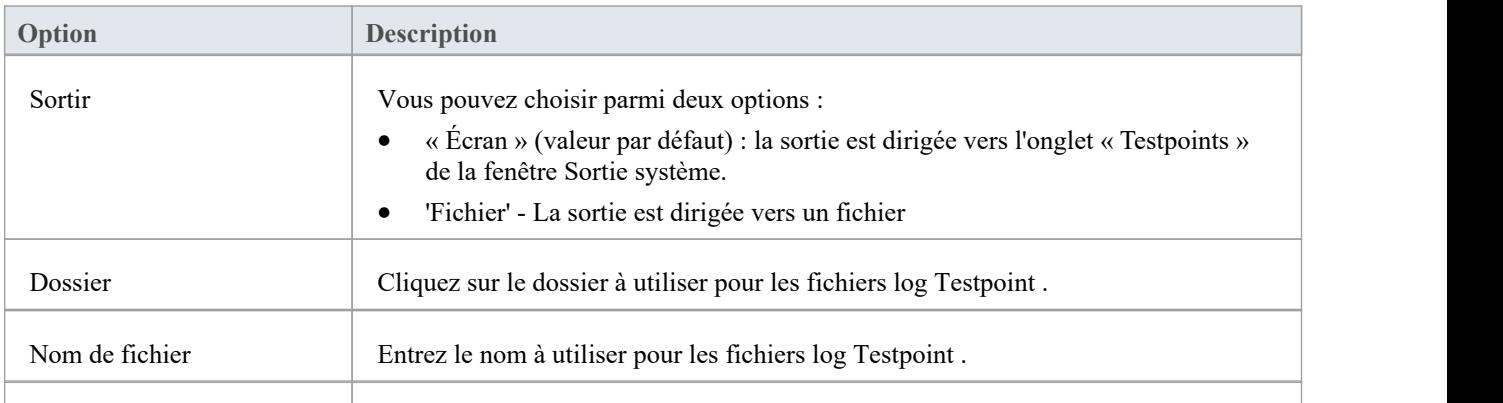

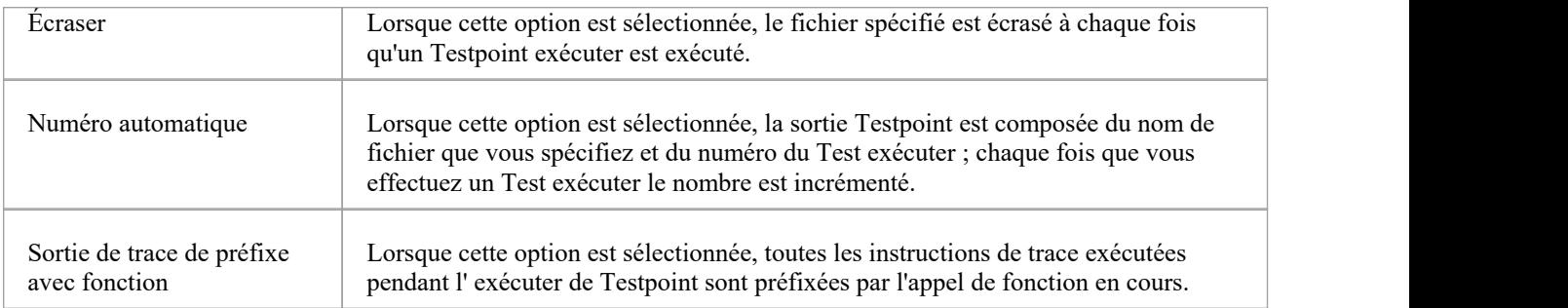

# **Scripts de Test**

Ces sections expliquent comment configurer la page « Test » d'un script Analyzer pour effectuer des tests unitaires sur votre code. La plupart des utilisateurs l'appliqueront aux scénarios de test NUnit et JUnit. Enterprise Architect accepte les résultats de ces systèmes et peut automatiquement ajouter et gérer l'historique de chaque cas de test unitaire. Pour afficher l'historique du cas, vous devez sélectionner l'élément Class du scénario de test et appuyer sur Alt+2 > Tester .

### **Accéder**

Dans la fenêtre Analyseur d'Exécution , soit :

- Localisez et double-cliquez sur le script requis et sélectionnez la page ' Test > Test ' ou
- Cliquez sur  $\mathbb{R}^n$  dans la barre d'outils de la fenêtre, sélectionnez le Paquetage dans lequel créer un nouveau script, puis sélectionnez la page ' Test > Test '

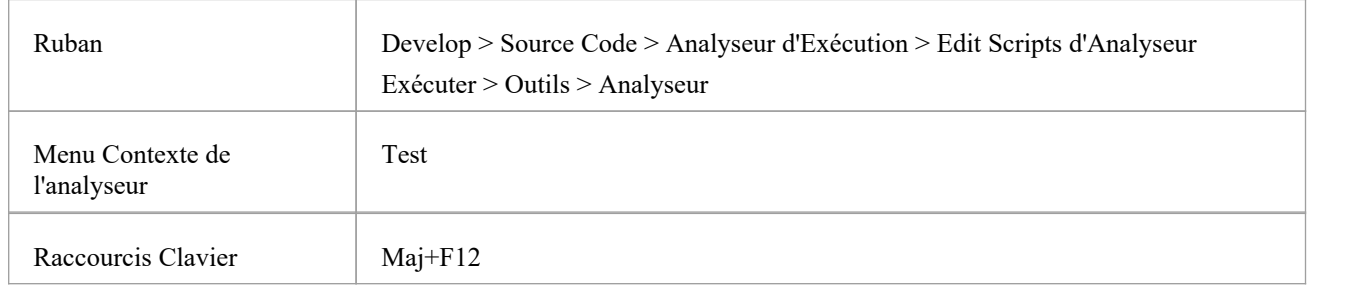

### **Actions**

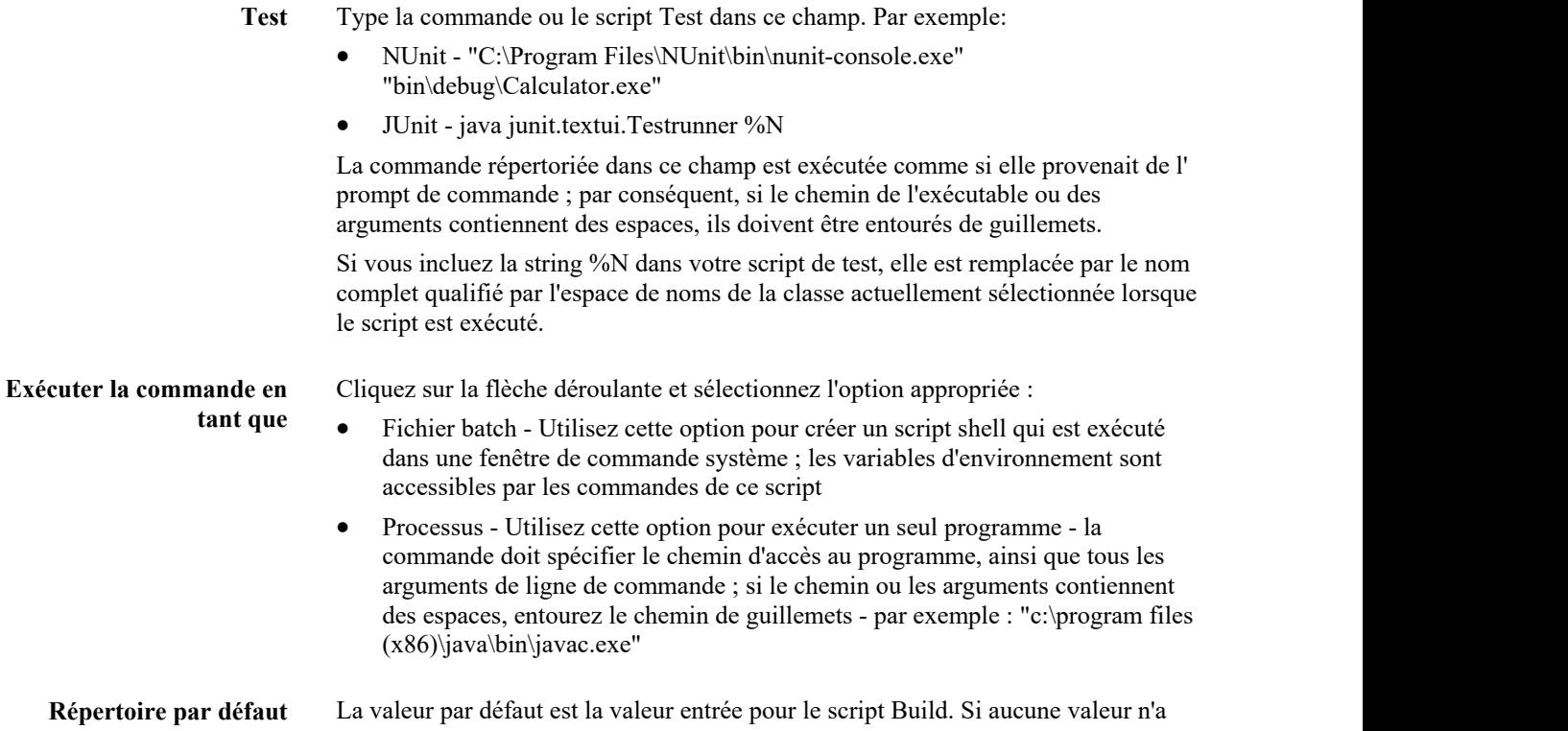

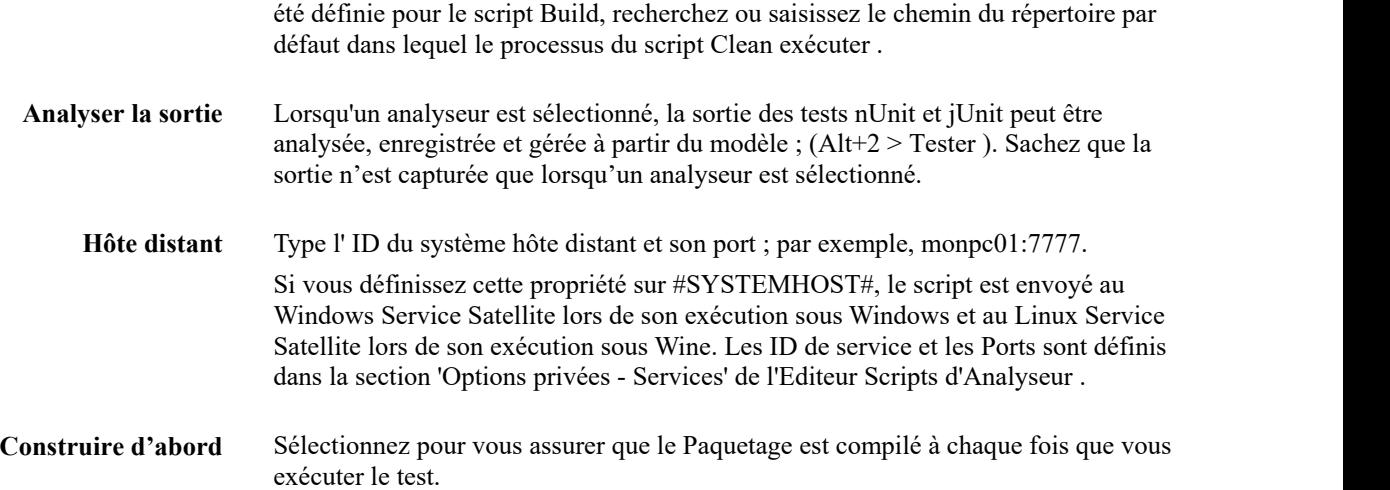

# **Script Nettoyage**

Les constructions incrémentielles consistent à créer uniquement les actifs qui ont changé d'une manière ou d'une autre. Il y a cependant des moments où il est nécessaire de tout reconstruire à partir de zéro. Cette commande est utilisée à ces occasions, pour supprimer les binaires et les fichiers intermédiaires associés à une version ou une configuration particulière. Le projet peut alors être reconstruit. Lorsque vous exécutez l'option de menu « Reconstruire » sur un script, la ou les commandes que vous spécifiez dans ce champ sont exécutées, suivies immédiatement par la commande « Construire » du même script Analyzer. Certains compilateurs proposent des options pour le faire à votre place. Visual Studio, par exemple, dispose du commutateur de ligne de commande "/clean".

Ceci est un exemple de script : devenv.com /Clean Déboguer MyProject.sln

### **Accéder**

Dans la fenêtre Analyseur d'Exécution , soit :

- Localisez et double-cliquez sur le script requis et sélectionnez la page « Construire > Nettoyer » ou
- Cliquez sur  $\frac{1}{2}$  dans la barre d'outils de la fenêtre, sélectionnez le Paquetage dans lequel créer un nouveau script, puis sélectionnez la page 'Build > Clean'.

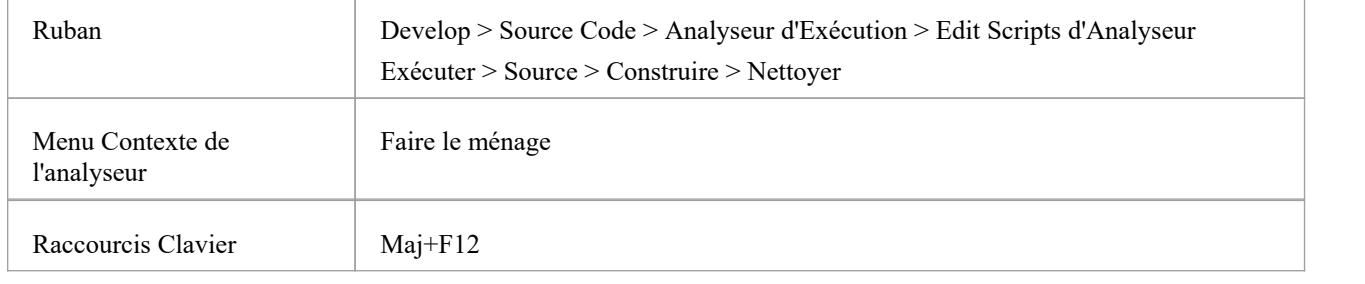

### **Aspects**

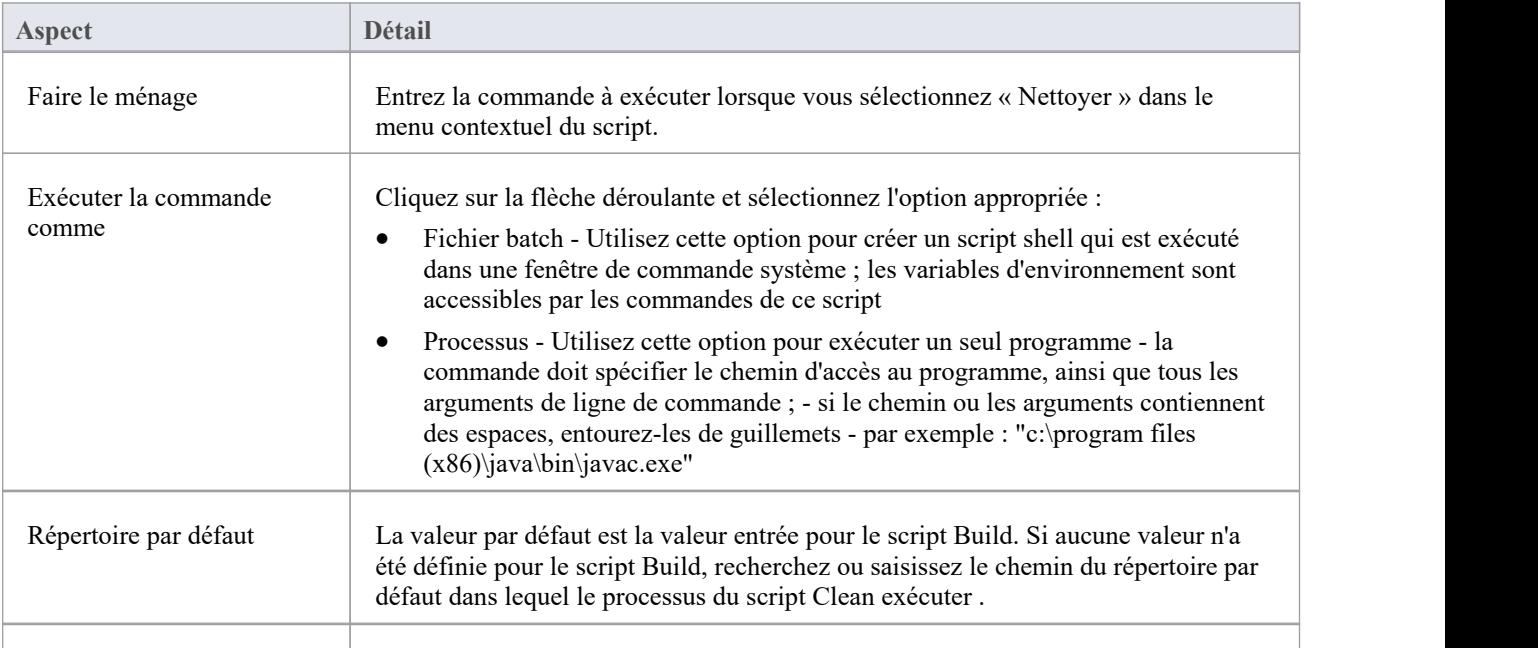

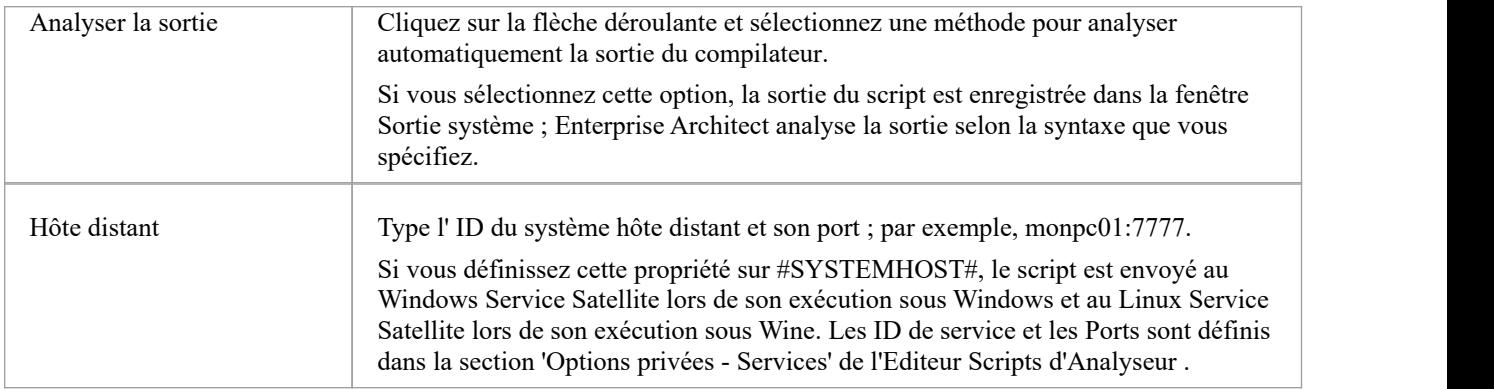

# **Créer Scripts**

La page 'Build' vous permet de saisir des commandes pour construire votre projet. Vous pouvez utiliser les chemins locaux et les variables d'environnement Enterprise Architect pour composer votre ou vos lignes de commande. Vous pouvez choisir de créer votre propre script de construction, en entrant diverses commandes shell. Vous pouvez également choisir d' exécuter simplement un programme externe ou un fichier batch tel qu'un script Ant.

### **Accéder**

Dans la fenêtre Analyseur d'Exécution , soit :

- Localisez et double-cliquez sur le script requis et sélectionnez la page 'Build > Build' ou
- Cliquez sur  $\mathbb{S}^T$  dans la barre d'outils de la fenêtre, sélectionnez le Paquetage dans lequel créer un nouveau script, puis sélectionnez la page 'Build > Build'.

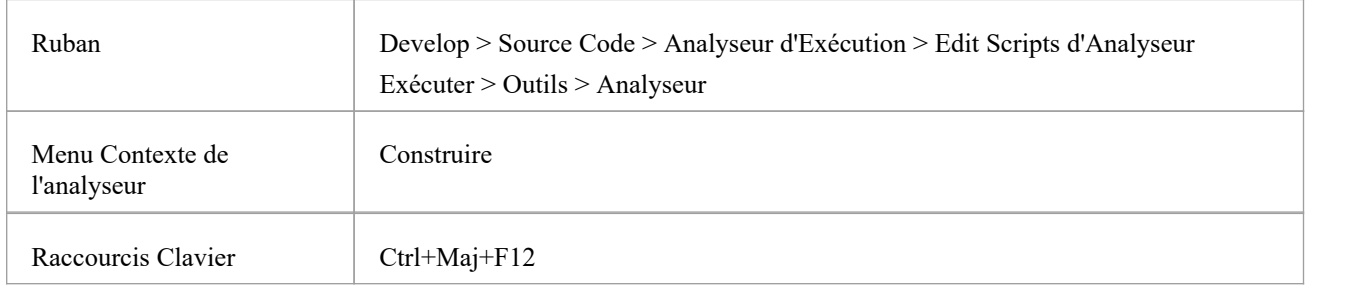

### **Construire**

Écrivez votre script dans cette zone de texte, à l'aide des commandes du shell Windows ; le format et le contenu de cette section dépendent du compilateur réel que vous utilisez pour créer votre projet. Si le chemin ou les arguments contiennent des espaces, entourez-les de guillemets ; par exemple : "c:\program files (x86)\java\bin\javac.exe".

Voici quelques exemples:

#### **Visual Studio:**

"C:\Program Files (x86)\Microsoft Visual Studio 9.0\Common7\IDE\devenv.com" /Reconstruire Déboguer RentalSystem.sln

#### **Visual Studio utilisant un chemin local :**

"%VsCompPath%\devenv.exe" /build Déboguer Subway.sln

#### **Java:**

C:\Program Files (x86)\Java\jdk1.6.0\_22\bin\javac.exe" -g -cp "%classpath%;. " %r\*.java

#### **Java utilisant un chemin local :**

"%JAVA%\bin\javac.exe" -g -cp "%classpath%;. " %r\*.java

**Constructions Java génériques (%r)** : les fichiers source dans les sous-dossiers peuvent être créés à l'aide du jeton %r. Le jeton a poureffet de provoquer une exécution récursive de la même commande sur tous les fichiers de tous les sous-dossiers, comme le montre l'exemple.

#### **Exécuter la commande comme**

Cliquez sur la flèche déroulante et sélectionnez le mode d'exécution du script :

- · Fichier batch **-** Utilisez cette option pour exécuter un script shell dans une fenêtre de commande système ; les variables d'environnement sont accessibles par les commandes de ce script
- · Processus **-** Utilisez cette option pour exécuter la commande en tant que programme unique ; la commande doit spécifier le chemin d'accès au programme, ainsi que tous les arguments de ligne de commande

### **Répertoire par défaut**

Recherchez ou saisissez le chemin du répertoire par défaut dans lequel le processus de script de construction exécuter .

### **Analyser la sortie**

Cliquez sur la flèche déroulante et sélectionnez une méthode pouranalyser automatiquement la sortie du compilateur.

Si vous sélectionnez cette option, la sortie du script est enregistrée dans la fenêtre Sortie système ; Enterprise Architect analyse la sortie selon la syntaxe que vous spécifiez.

### **Hôte distant**

Type l' ID du système hôte distant et son port ; par exemple, monpc01:7777.

Si vous définissez cette propriété sur #SYSTEMHOST#, le script est envoyé au Windows Service Satellite lors de son exécution sous Windows et au Linux Service Satellite lors de son exécution sous Wine.Les ID de service et les Ports sont définis dans la section 'Options privées - Services' de l'Editeur Scripts d'Analyseur .

### **Déployer après la construction**

Cochez cette case pour que le script de déploiement soit exécuté immédiatement après la fin de ce script de génération.

#### **Notes**

Pour exécuter le script Build, cliquez sur le Paquetage dans la fenêtre Navigateur et soit :

- · Cliquez-droit sur n'importe quelle barre d'outils et sélectionnez 'Analyzer Barres d'Outils | Construire', ou
- · Appuyez sur Ctrl+Maj+F12 ou
- · Sélectionnez l'option de ruban « Exécuter > Source > Construire > Construire ».

# **Éditeur de Script Analyseur**

L' Éditeur de Script Analyseur dispose d'une interface utilisateur simple, avec une arborescence des scripts à gauche permettant une navigation facile dans les groupes de scripts, et une vue de contenu à droite dans laquelle vous définissez et configurez les scripts.

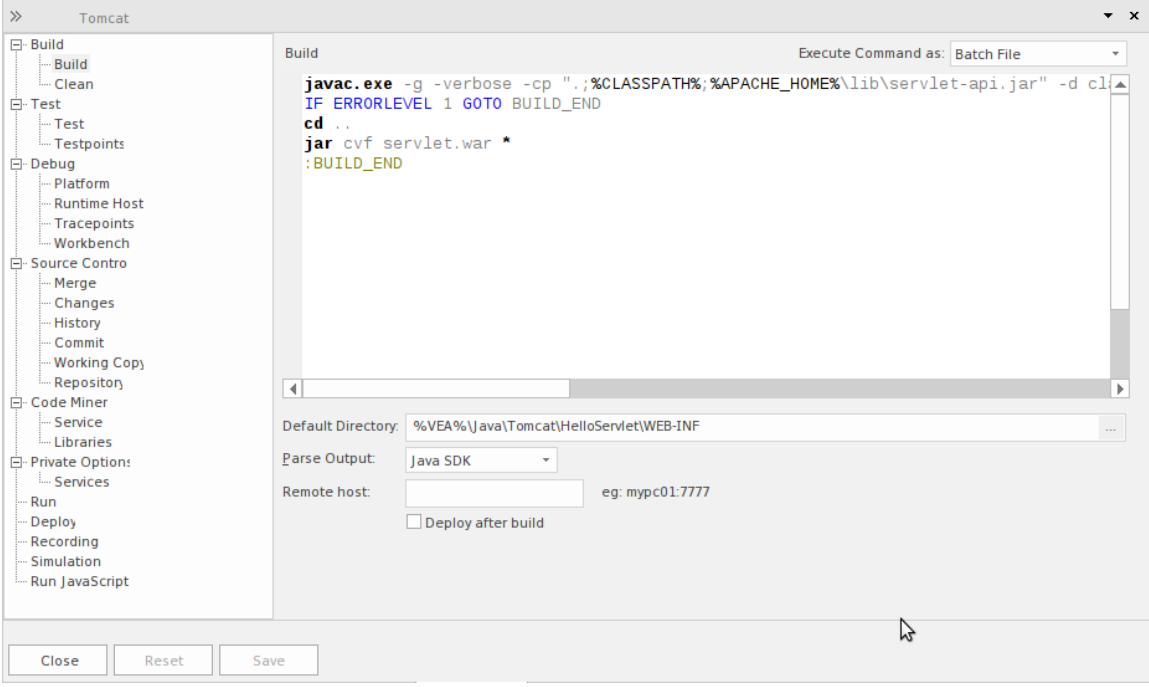

## **Accéder**

Depuis la fenêtre ' Analyseur d'Exécution ', soit :

- Double-cliquez sur un script pour le modifier ou
- · Cliquez-droit sur un script et sélectionnez l'option 'Modifier'

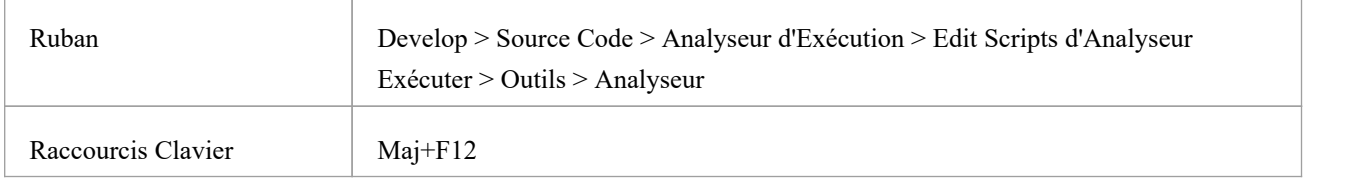

# **Analyseur d'Exécution Scripts**

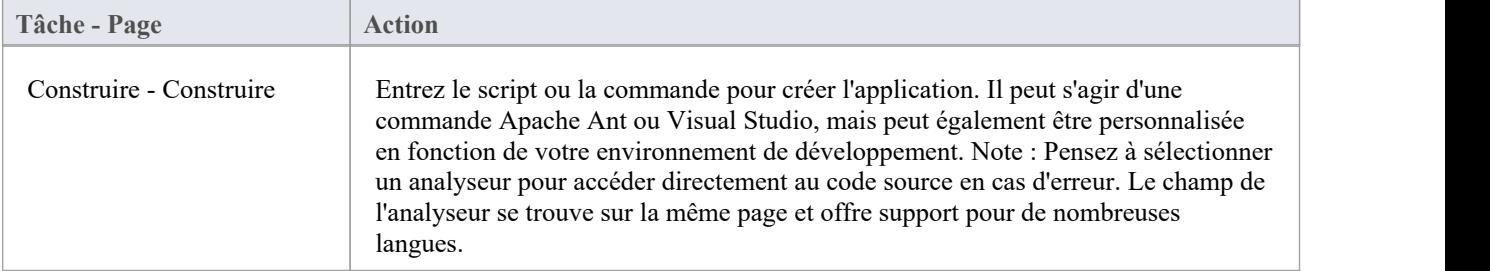

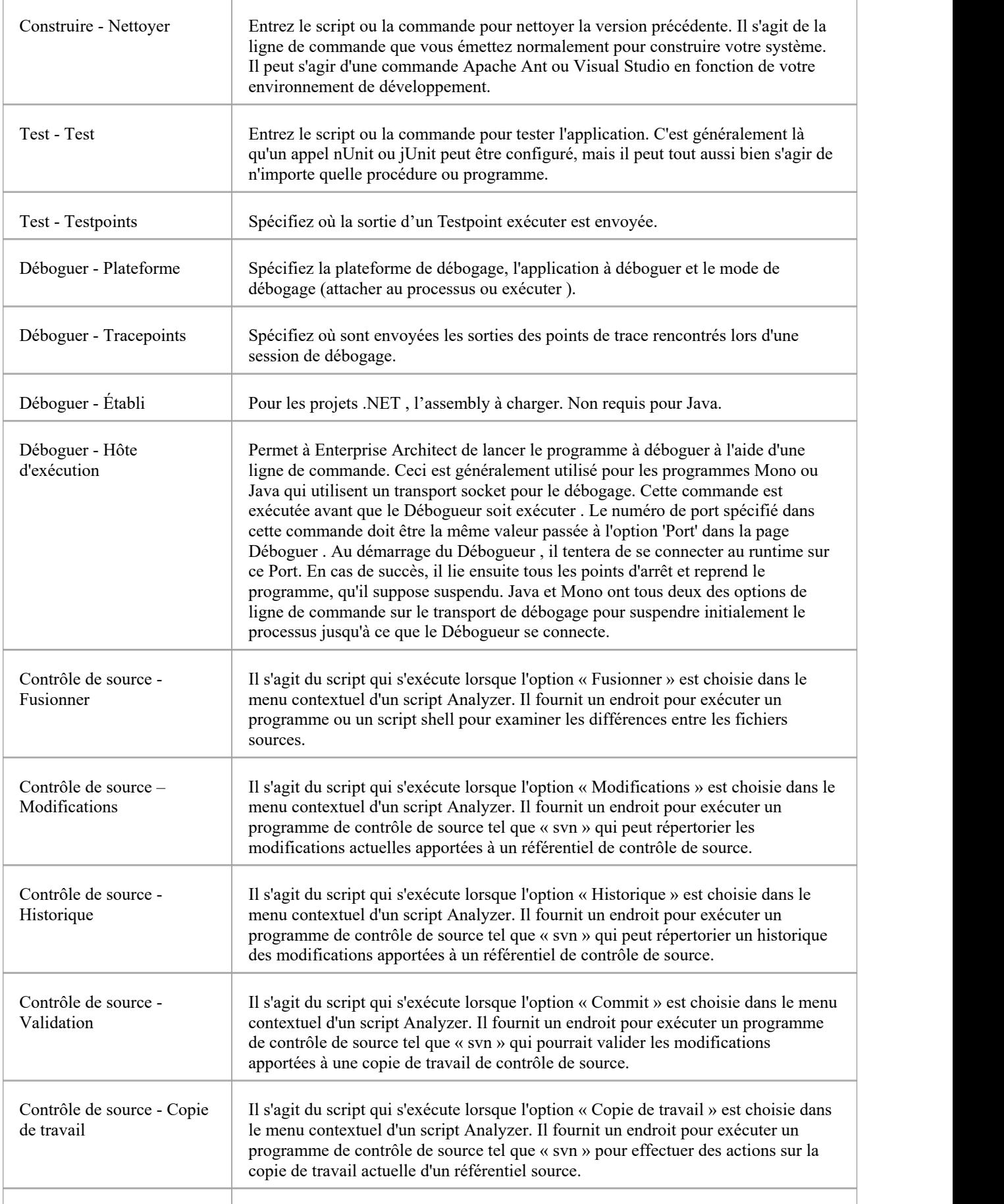

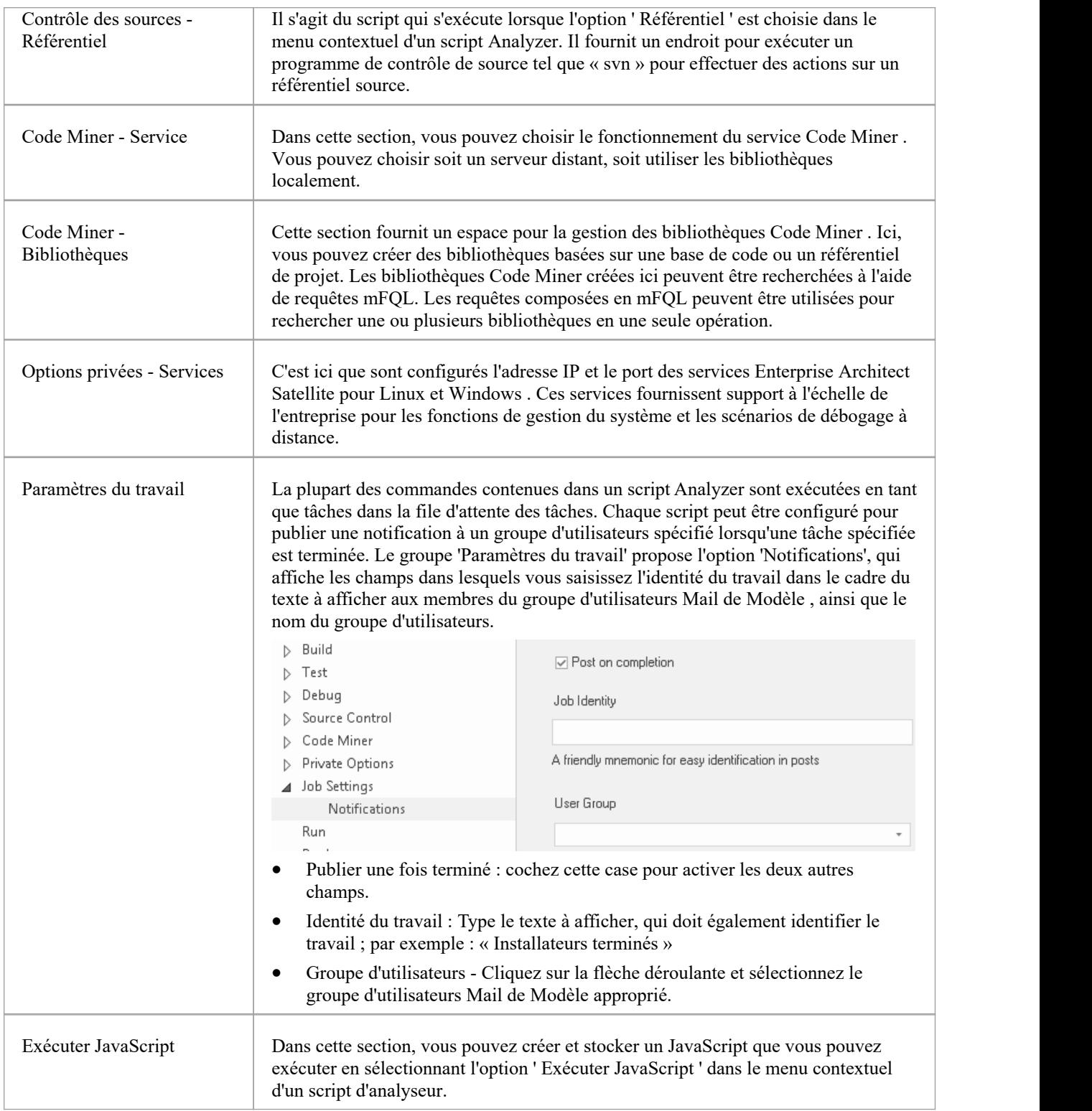

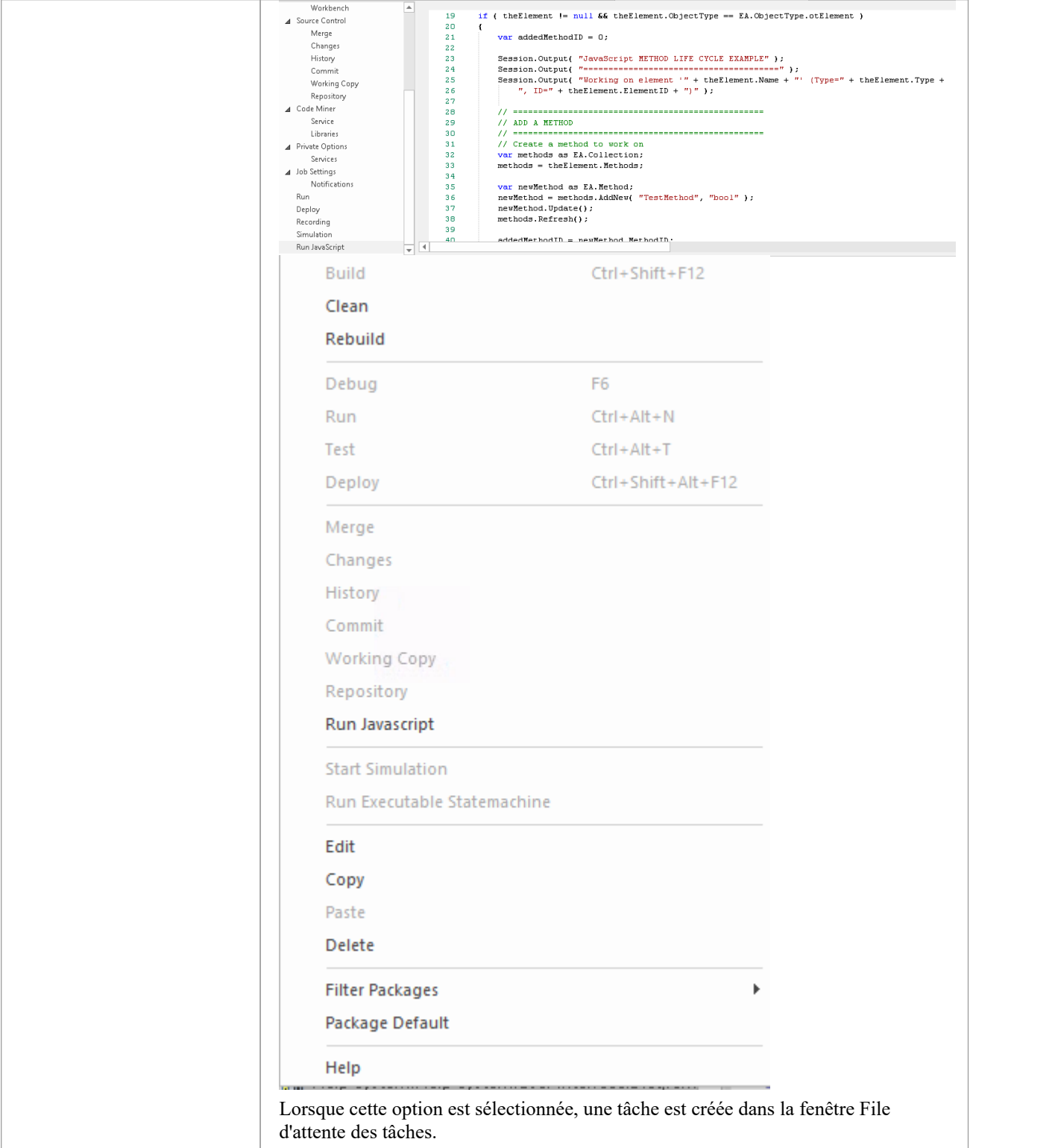

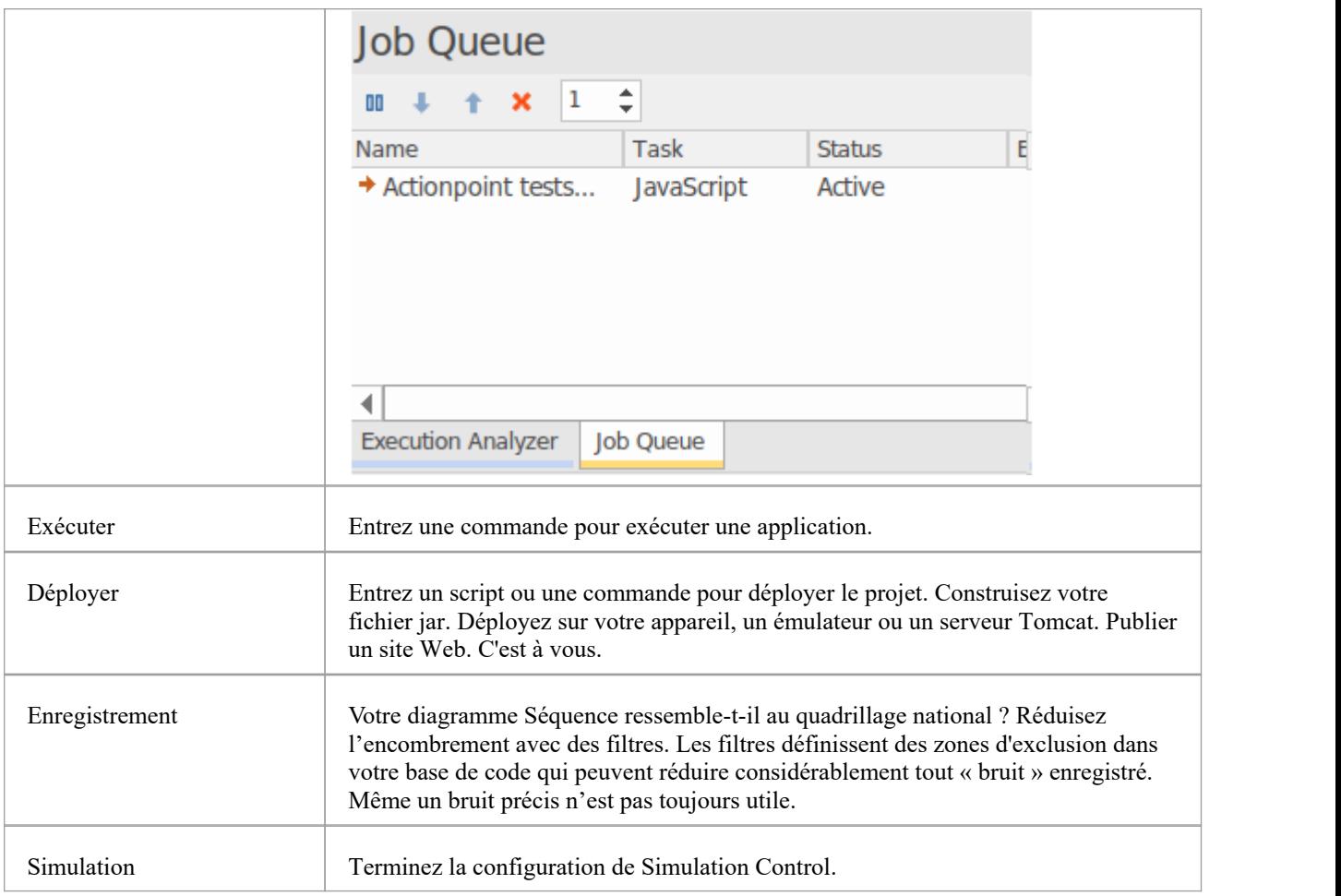

# **Gestion Scripts d'Analyseur**

La fenêtre Analyseur d'Exécution vous permet de gérer tous les scripts Analyseur du modèle. Vous pouvez utiliser les boutons de la barre d'outils de la fenêtre ou les options du menu contextuel du script pour contrôler les tâches de script. Scripts sont répertoriés par Paquetage ; la liste affiche uniquement Paquetages pour lesquels des scripts Analyzer sont définis. Chaque utilisateur peut définir son propre script actif, indépendant des autres utilisateurs du même modèle ; l'activation d'un script par un utilisateur n'a pas d'impact sur les scripts actuellement actifs des autres utilisateurs ni sur les scripts disponibles pour eux. Le script actif régit le comportement de l' Analyseur d'Exécution ; en choisissant la commande build dans un menu, par exemple, ou en cliquant sur le bouton Déboguer d'une barre d'outils.

Il peut y avoir de nombreux Paquetages avec des scripts répertoriés dans la fenêtre. Pour vous aider à localiser età isoler un Paquetage particulier, utilisez les options du menu contextuel « Filtrer Paquetages », décrites dans le tableau *Options Menu Contexte* de cette rubrique.

Note que lorsqu'un script est mis en surbrillance dans la fenêtre de l' Analyseur d'Exécution , les options du menu contextuel de la fenêtre et les boutons de la barre d'outils de la fenêtre Analyseur d'Exécution fonctionneront sur le script en surbrillance. Cependant, les options Analyseur d'Exécution sur n'importe quel ruban ou barre d'outils flottante, ou dans le Débogueur (qui ne sont pas sur la fenêtre) utiliseront toujours le script Analyzer par défaut - celui dont la case est cochée à côté du nom du script.

### **Accéder**

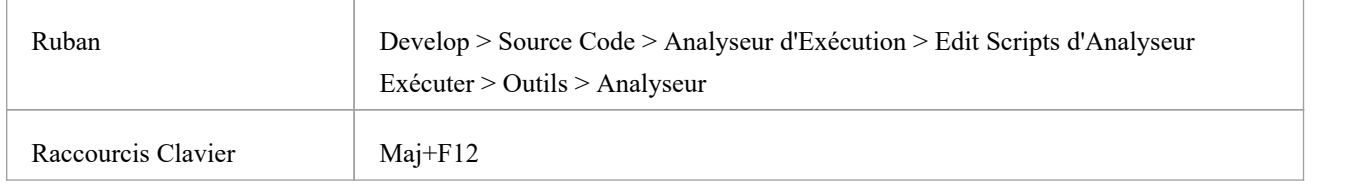

# **Options barre d'outils**

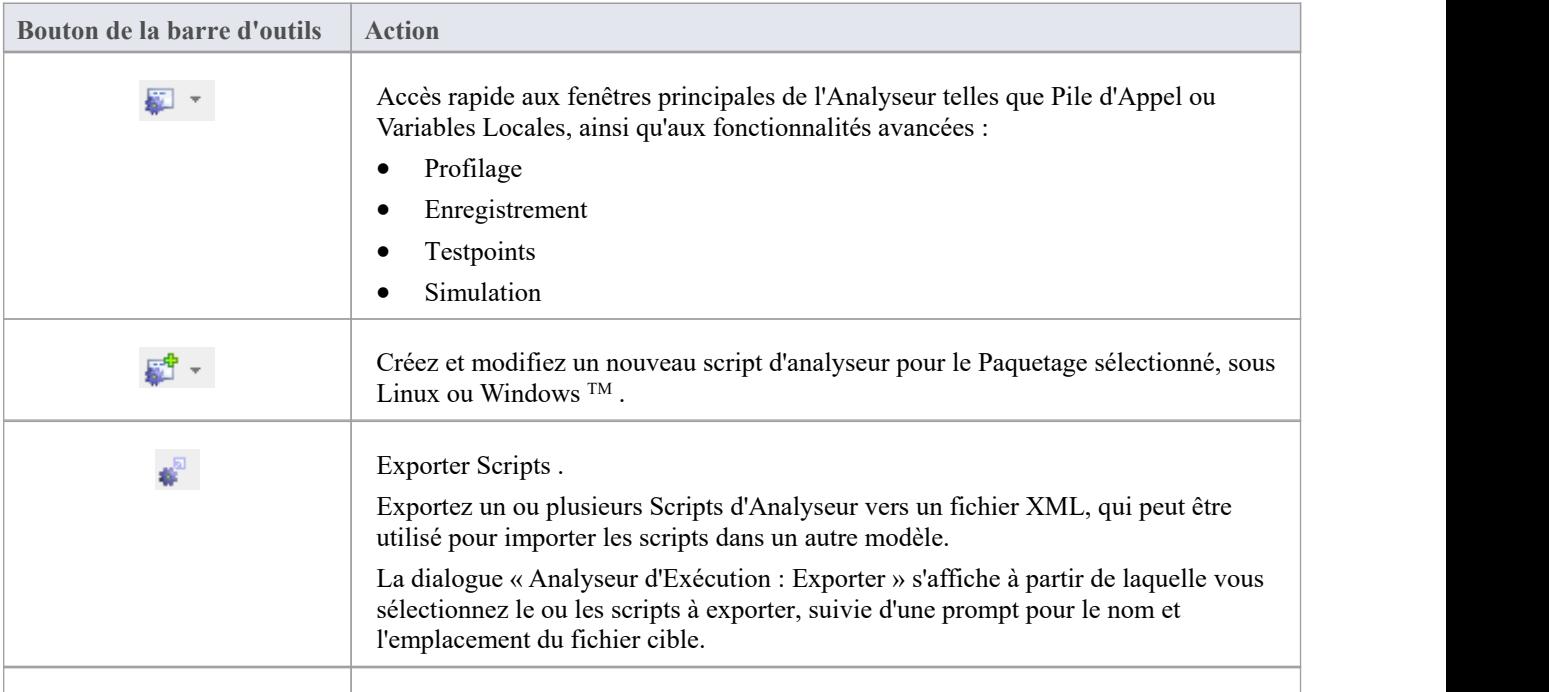
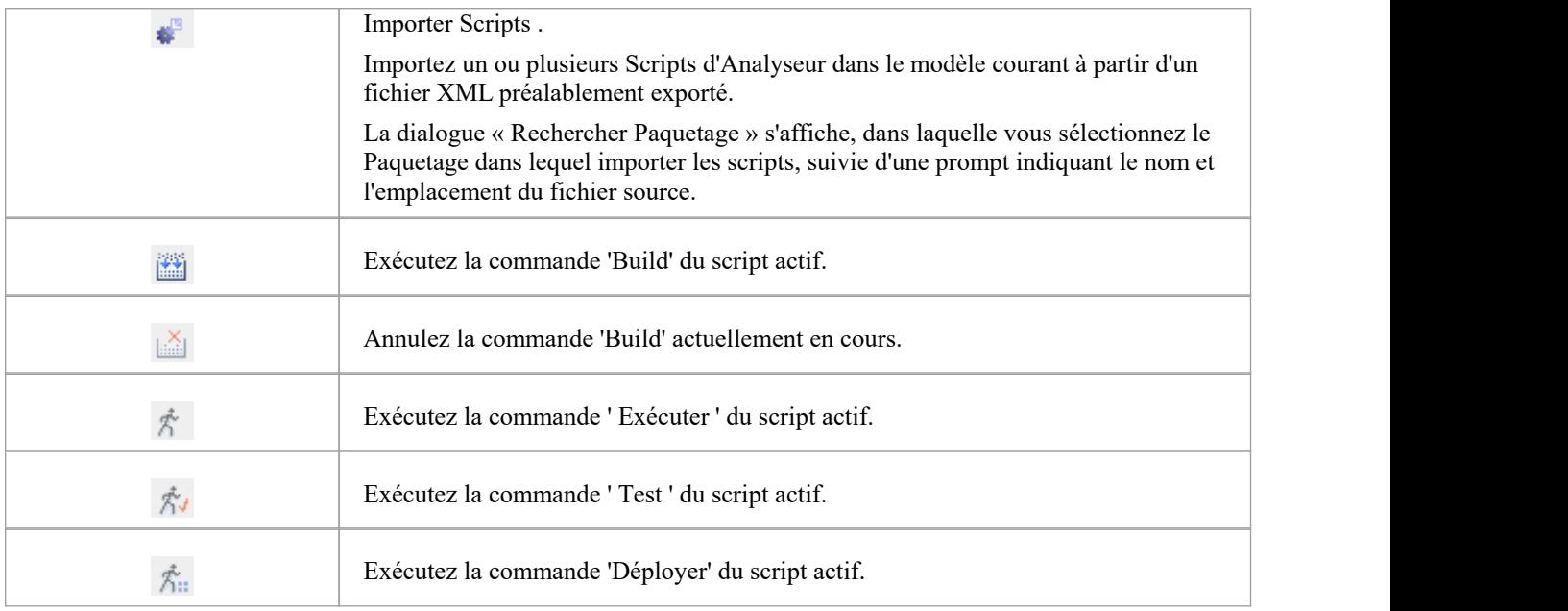

## **Options Menu Contexte**

Cliquez-droit sur le script souhaité ou Paquetage pourafficher les menus contextuels.

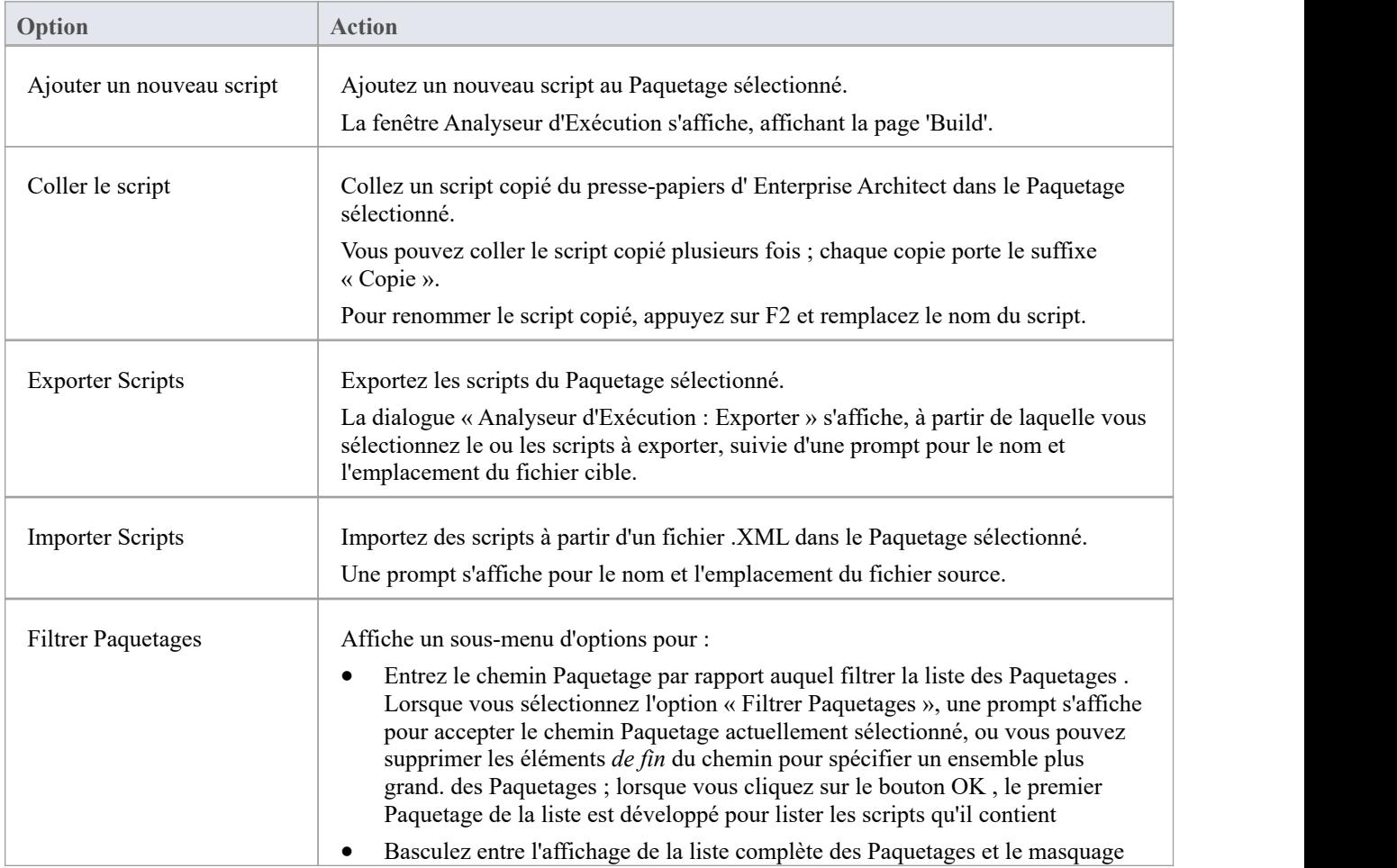

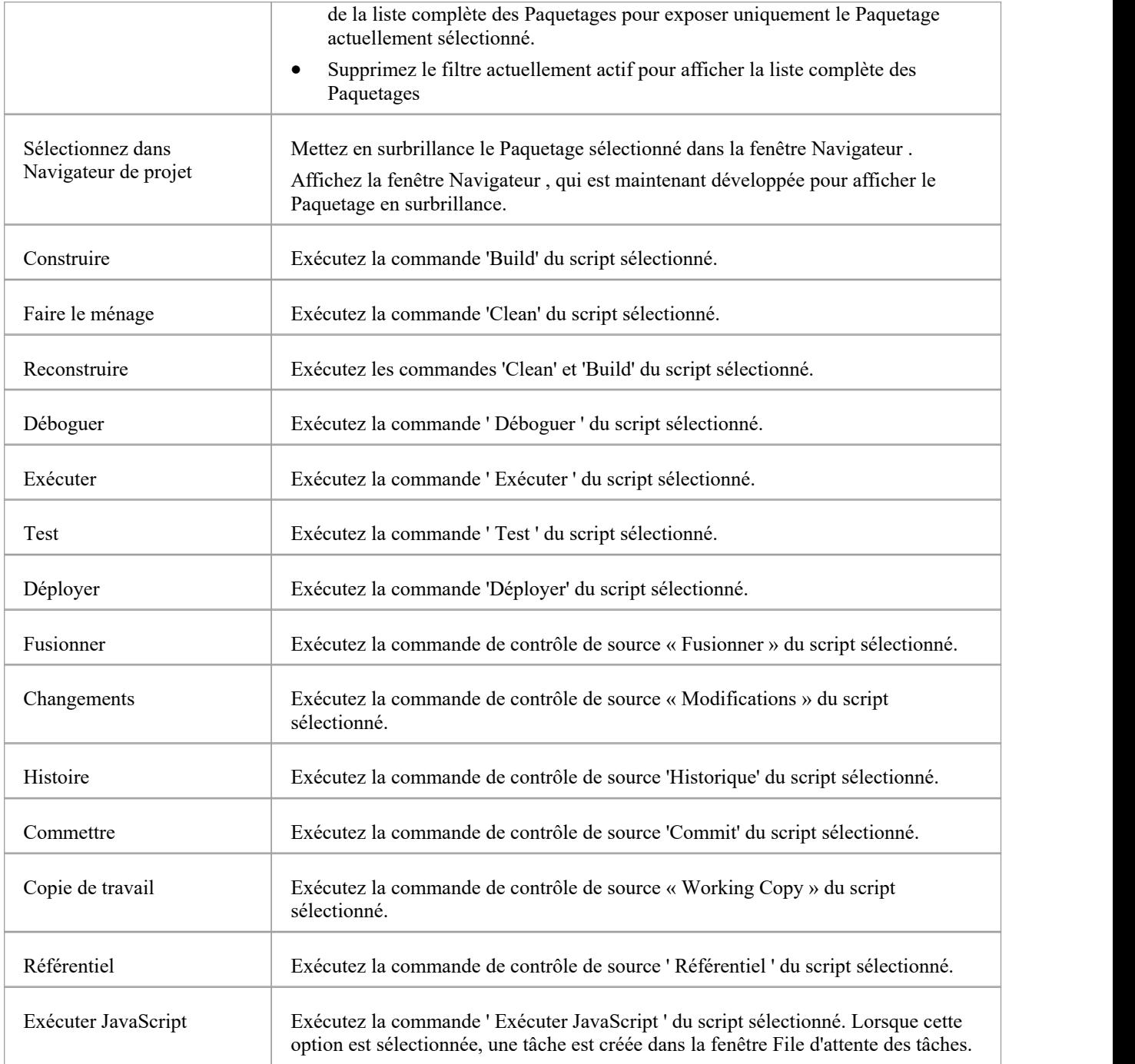

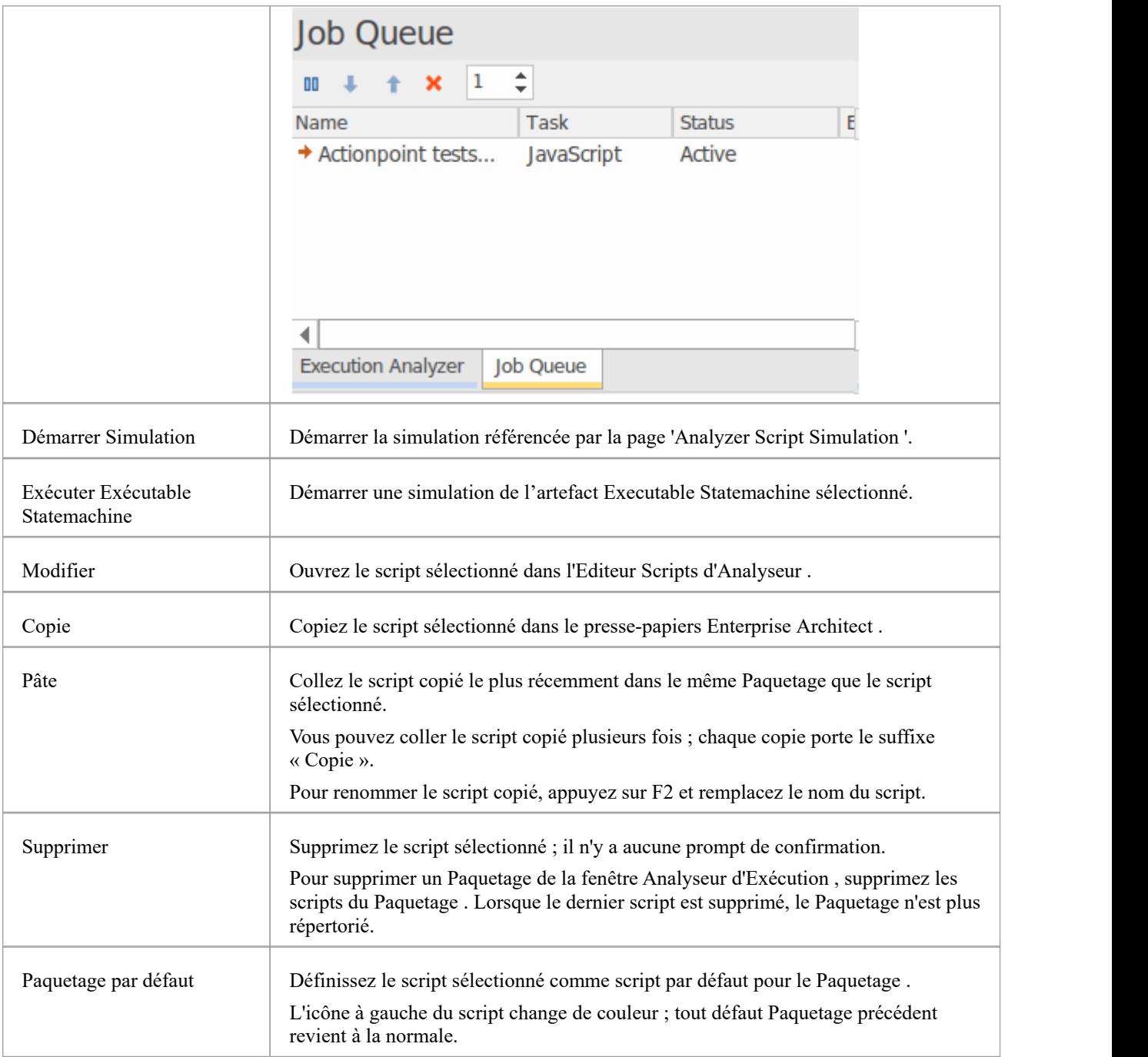